# QuickScore Elite

Music Composition Software for Windows © 2012 Sion Software Ltd. All rights reserved. The enclosed software, data, and documentation are protected by copyright and may not be reproduced in any form or for any purpose without written permission from Sion Software Ltd.

QuickScore Elite is a trademark of Sion Software. Windows is a registered trademark of Microsoft Corporation. All other trademarks are the property of their respective companies and are hereby acknowledged. Use is subject to the terms of the enclosed license agreement.

> Sion Software Ltd. 3777 Quesnel Drive. Vancouver, BC V6L 2W9 Canada

| Telephone | 604-222-2454            |
|-----------|-------------------------|
| Fax       | 604 222 2455            |
| Email     | sionsoft@infoserve.net  |
| Website   | http://www.sionsoft.com |

# Table of Contents

### **GETTING STARTED**

| INTRODUCTION            | 1  |
|-------------------------|----|
| About This Manual       |    |
| Manual Structure        | 3  |
| SYSTEM REQUIREMENTS     | 3  |
| INSTALLATION            | 4  |
| REGISTRATION            | 4  |
| TESTING YOUR MIDI SETUP | 4  |
| Overview                | 5  |
| Windows and Menus       | 6  |
| Editing Tools           | 9  |
| Objects                 |    |
| The Cursor              | 11 |
| The Duration Value      |    |
| Display Quantization    | 13 |
| Step Entry              |    |
| Playing and Recording   |    |

### TUTORIALS

1

| STARTING OUT                                 | 15 |
|----------------------------------------------|----|
| Starting QuickScore Elite                    | 15 |
| Entering Notes With the Mouse                | 16 |
| Moving Music with the TAB Key                | 17 |
| Step Entry                                   | 18 |
| Moving Notes Around                          | 18 |
| Saving Your Work                             | 19 |
| Loading a New File                           | 19 |
| Playing                                      | 19 |
| The Track Sheet                              | 20 |
| Changing Programs                            | 20 |
| Setting the Volume                           | 21 |
| Conclusion                                   | 21 |
| SCORE EDITOR TUTORIAL - NOTES AND FORMATTING | 22 |
| Print Preview Mode                           | 22 |
| Moving with the Scroll Bar                   | 23 |
| Erasing a Block of Music                     | 24 |
| Using Undo                                   | 25 |
| Entering Music with Different Voices         | 25 |
| Entering Triplets                            | 26 |
| Step Entry                                   | 26 |
| Changing a Note's Pitch                      | 27 |
| Spacing Barlines and Notes                   | 27 |
| Moving Rests and Ties                        | 28 |
| Bar Numbers                                  | 29 |
| Page Numbers                                 | 29 |
| Titles                                       | 29 |
| Indentation                                  | 29 |
| Staff Spacing                                | 30 |
| Setting Up Braces                            | 30 |

| Display Quantization                                  | 30 |
|-------------------------------------------------------|----|
| Using Engraver Spacing                                | 31 |
| Automatically Spacing Music                           | 31 |
| Conclusion                                            | 31 |
| SCORE EDITOR TUTORIAL - TEXT, LYRICS AND SYMBOLS.     | 32 |
| Deleting Lyrics                                       | 32 |
| Entering Lyrics                                       | 34 |
| Spacing Lyrics Vertically                             | 35 |
| Editing Expression Text                               | 36 |
| Entering Block Text                                   | 37 |
| Changing Text Fonts                                   | 38 |
| Moving Block Text                                     | 38 |
| Entering Symbols                                      | 39 |
| Entering a Slur                                       | 40 |
| Entering a Crescendo                                  | 40 |
| Entering a Guitar Chord                               | 41 |
| Spacing Guitar Chords Vertically                      | 41 |
| Automatic generation of chord names and guitar chords | 42 |
| 6-String Guitar Tablature Notation                    | 44 |
| The Tablature Edit Menu                               | 45 |
| Entering Clefs                                        | 47 |
| Conclusion                                            | 47 |
| SETTING UP FOR SEQUENCING                             | 48 |
| Locking Cursors and Tracks                            | 48 |
| Setting Programs                                      | 48 |
| PIANO ROLL EDITOR TUTORIAL                            | 50 |
| Looping                                               | 51 |
| Moving Notes Around                                   | 51 |
| Using the Snap/Free Button                            | 52 |
|                                                       |    |

| Using Undo                                    | 52 |
|-----------------------------------------------|----|
| Changing Note Duration                        | 52 |
| Changing Note Pitch                           | 53 |
| Entering Notes                                | 53 |
| Editing a Contiguous Group of Notes           | 54 |
| Editing a Non-Contiguous Group of Notes       | 54 |
| Copying and Pasting                           | 55 |
| Conclusion                                    | 55 |
| CONTROLLER EDITOR TUTORIAL                    | 56 |
| Changing Note Velocity                        | 58 |
| Entering Volume Controllers                   | 59 |
| Erasing Controllers                           | 59 |
| Interpolating                                 | 60 |
| Conclusion                                    | 61 |
| MIDI MIXER TUTORIAL                           | 62 |
| Recording a Fadeout                           | 62 |
| SONG EDITOR AND EVENT LIST TUTORIAL           | 64 |
| Copying and Pasting Bars                      | 65 |
| Erasing Events                                | 67 |
| Changing Events                               | 68 |
| Erasing Bars                                  | 68 |
| Inserting Bars                                | 69 |
| RECORDING TUTORIAL                            | 70 |
| Setting Up The Metronome                      | 70 |
| Setting Up MIDI Thru                          | 72 |
| Record using the current track's MIDI channel | 74 |
| Creating a New Track                          | 74 |
| Recording                                     | 75 |
| Punch Recording                               | 76 |

| Recording While Tapping the Beat | 76 |
|----------------------------------|----|
| RECORDING AUDIO TUTORIAL         | 77 |
| AUDIO MIXER TUTORIAL             | 78 |
| Using VST Instruments            | 78 |
| Using VST Effects                | 79 |
| Exporting Audio                  | 79 |
|                                  |    |

### REFERENCE

#### 80

| MAIN CONTROL AREA                  | 80 |
|------------------------------------|----|
| Durations Palette                  |    |
| Tape Transport                     | 81 |
| Time Display                       | 83 |
| Loop Control                       | 83 |
| Punch-In and Punch-Out Control     | 83 |
| Tempo Button                       | 84 |
| Playback Rate Button               | 84 |
| Play Score Button                  | 84 |
| Step Entry Button                  | 85 |
| Panic Button                       | 85 |
| Record Audio Button                | 85 |
| Keys Used in the Main Control Area |    |
| STATUS LINE                        | 88 |
| SCORE EDITOR                       |    |
| Toolbar                            | 90 |
| Track Selector List Box            | 93 |
| Mouse Time Locator                 |    |
| Object Type Palette                | 94 |
| Key Signature Button               |    |
| Time Signature Buttons             |    |

|   | Barline Button                         | 97  |
|---|----------------------------------------|-----|
|   | Staff Button                           | 97  |
|   | Score Button                           | 98  |
|   | Page Button                            | 98  |
|   | Entering Symbols                       | 98  |
|   | Tablature                              | 105 |
|   | Moving Around in the Score Editor      | 106 |
|   | Notes on Transcription                 | 107 |
|   | Printing                               | 110 |
|   | What Else Affects the Score Editor?    | 110 |
|   | Keys Used in the Score Editor          | 111 |
| P | PIANO ROLL EDITOR                      | 113 |
|   | Toolbar                                | 114 |
|   | Track Selector List Box                | 116 |
|   | Channel Selector List Box              | 117 |
|   | Mouse Time Locator                     | 117 |
|   | Pitch Locator                          | 117 |
|   | Show Drum Names/Hide Drum Names        | 117 |
|   | Snap/Free Button                       | 118 |
|   | Moving Around in the Piano Roll Editor | 118 |
|   | Magnifying Glasses                     | 119 |
|   | Keys Used in the Piano Roll Editor     | 120 |
| С | Controller Editor                      | 121 |
|   | Data Type List Box                     | 122 |
|   | Track Selector List Box                | 122 |
|   | Channel Selector List Box              | 122 |
|   | Step List Box                          | 123 |
|   | Display Note List Box                  | 123 |
|   | Change Note List Box                   | 123 |
|   | Toolbar                                | 123 |

| Mouse Position Locator             | 126 |
|------------------------------------|-----|
| Event Position Locator             |     |
| Hide Notes/Show Notes Button       |     |
| Keys Used in the Controller Editor | 127 |
| AUDIO EDITOR                       | 128 |
| Toolbar                            |     |
| Mouse Position Locator             |     |
| Snap/Free Button                   |     |
| Magnifying Glasses                 |     |
| Keys Used in the Audio Editor      | 131 |
| TRACK SHEET                        | 132 |
| Name                               |     |
| Play                               |     |
| Solo                               |     |
| Output                             |     |
| Channel                            |     |
| Program                            |     |
| Bank                               |     |
| Volume                             |     |
| Pan                                |     |
| Clef                               |     |
| Transposition                      | 136 |
| MIDI MIXER                         | 136 |
| Data Type List Box                 |     |
| Group All Button                   |     |
| Clear All Button                   |     |
| Snapshot Button                    |     |
| Recall Button                      |     |
| Keys Used in the MIDI Mixer        |     |

| Audio Mixer                                                                                                    | 139               |
|----------------------------------------------------------------------------------------------------|-------------------|
| Group All Button                                                                                                    | 142               |
| Clear All Button                                                                                                    | 143               |
| VSTi Button                                                                                                    | 143               |
| ReWire Button                                                                                                    | 143               |
| Automation Button                                                                                                    | 143               |
| Keys Used in the Audio Mixer                                                                                                    | 144               |
| EVENT LIST                                                                                                    | 145               |
| Colors Used in the Event List                                                                                                    | 146               |
| Keys Used in the Event List                                                                                                    | 147               |
| Song Editor                                                                                                    | 147               |
| Colors Used in the Song Editor                                                                                                    | 148               |
| Keys Used in the Song Editor                                                                                                    | 149               |
| COMMENTS WINDOW                                                                                                    |                   |
|                                                                                                    |                   |
| Menus                                                                                                    | 150               |
| MENUS                                                                                                    |                   |
|                                                                                                    | 151               |
| File Menu                                                                                                    | 151<br>161        |
| File Menu                                                                                                    | 151<br>161<br>166 |
| File Menu<br>Edit Menu<br>Block Editing Menus                                                                                                    | 151<br>161<br>    |
| File Menu<br>Edit Menu<br>Block Editing Menus<br>Note Block Editing Menu                                                                                                    |                   |
| File Menu<br>Edit Menu<br>Block Editing Menus<br>Note Block Editing Menu<br>Tablature Block Editing Menu                                                                                                    |                   |
| File Menu<br>Edit Menu<br>Block Editing Menus<br>Note Block Editing Menu<br>Tablature Block Editing Menu<br>Lyric Block Editing Menu                                                                                                    |                   |
| File Menu<br>Edit Menu<br>Block Editing Menus<br>Note Block Editing Menu<br>Tablature Block Editing Menu<br>Lyric Block Editing Menu<br>Expression Block Editing Menu                                                                                                    |                   |
| File Menu<br>Edit Menu<br>Block Editing Menus<br>Note Block Editing Menu<br>Tablature Block Editing Menu<br>Lyric Block Editing Menu<br>Expression Block Editing Menu<br>Text Block Editing Menu                                                                                          |                   |
| File Menu<br>Edit Menu<br>Block Editing Menus<br>Note Block Editing Menu<br>Tablature Block Editing Menu<br>Lyric Block Editing Menu<br>Expression Block Editing Menu<br>Text Block Editing Menu<br>Symbol Block Editing Menu                                                             |                   |
| File Menu<br>Edit Menu<br>Block Editing Menus<br>Note Block Editing Menu<br>Tablature Block Editing Menu<br>Lyric Block Editing Menu<br>Expression Block Editing Menu<br>Text Block Editing Menu<br>Symbol Block Editing Menu<br>Clef Block Editing Menu                                  |                   |
| File Menu<br>Edit Menu<br>Block Editing Menus<br>Note Block Editing Menu<br>Tablature Block Editing Menu<br>Lyric Block Editing Menu<br>Expression Block Editing Menu<br>Text Block Editing Menu<br>Symbol Block Editing Menu<br>Clef Block Editing Menu<br>Controller Block Editing Menu |                   |

| Goto Menu    |     |
|--------------|-----|
| Play Menu    |     |
| Track Menu   |     |
| Display Menu |     |
| Options Menu |     |
| View Menu    | 239 |
| Window Menu  | 244 |
| Help Menu    | 246 |

### APPENDICES

#### 247

| APPENDIX 1: TEMPLATE FILES                                                                                               | 247               |
|----------------------------------------------------------------------------------------------------|-------------------|
| APPENDIX 2: SYSTEM FILES                                                                                                 | 248               |
| QSD.INI                                                                                                    | 248               |
| DRUMS.INI                                                                                                    | 248               |
| EFFECTS.INI                                                                                                    | 248               |
| PATCHES.INI                                                                                                    | 249               |
| MIDIDRUMS.INI                                                                                                    | 250               |
| RANGES.INI                                                                                                    | 251               |
| ALLOT.INI                                                                                                    | 252               |
| RHYTHMS.INI                                                                                                    | 252               |
|                                                                                                    |                   |
| APPENDIX 3: MIDI BASICS                                                                                                  | 253               |
| APPENDIX 3: MIDI BASICS<br>Why MIDI Was Invented                                                                         |                   |
|                                                                                                    | 253               |
| Why MIDI Was Invented                                                                                                    | 253<br>254        |
| Why MIDI Was Invented<br>MIDI Hardware                                                                                   | 253<br>254<br>255 |
| Why MIDI Was Invented<br>MIDI Hardware<br>About Sequencing                                                               |                   |
| Why MIDI Was Invented<br>MIDI Hardware<br>About Sequencing<br>MIDI Messages                                              |                   |
| Why MIDI Was Invented<br>MIDI Hardware<br>About Sequencing<br>MIDI Messages<br>About Standard MIDI Files                 |                   |
| Why MIDI Was Invented<br>MIDI Hardware<br>About Sequencing<br>MIDI Messages<br>About Standard MIDI Files<br>General MIDI |                   |

| INDEX                                                           | 288     |
|-----------------------------------------------------------------|---------|
| GLOSSARY                                                        | 279     |
| APPENDIX 9: END-USER SOFTWARE LICENSE AGREE                     | MENT277 |
| APPENDIX 8: TIPS                                                | 271     |
| Appendix 7: Troubleshooting                                     | 266     |
| Technical Support                                               |         |
| APPENDIX 6: SERVICE AND SUPPORT<br>What To Do If Problems Arise |         |
| APPENDIX 5: GENERAL MIDI PERCUSSION                             |         |
| APPENDIX 4: GENERAL MIDI PROGRAMS                               | 259     |

# **Getting Started**

### Introduction

Welcome to QuickScore Elite . You've just purchased a powerful tool for composing and arranging music — a fully integrated, multi-featured scoring, audio recording and sequencing program together in one package.

With up to 24 staves at your disposal, QuickScore Elite gives you the power to notate anything, from single staff guitar tablature with lyrics to a full symphony orchestra. You can create music in a variety of ways including mouse click entry, MIDI recording and digital audio recording.

We hope you use QuickScore Elite to make your music as good as it can be. And thank you for choosing Sion Software! There are ten different ways to view and edit your music, each contained in a separate window.

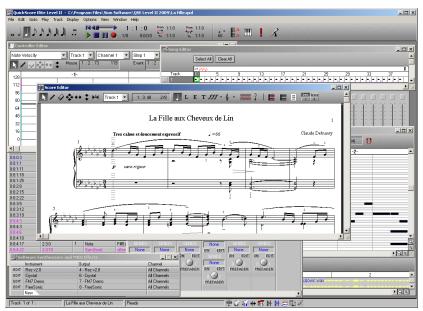

- The **Score Editor** displays music and allows it to be edited in standard music notation.
- The Piano Roll Editor displays music in piano roll format.
- The **Controller Editor** lets you enter and edit continuous data like controllers, tempo, note velocities and pitch bend.
- The Audio Editor lets you enter and edit audio data like vocals and sound effects.
- The **Track Sheet** is for naming, moving, deleting and editing tracks and track parameters.
- The **MIDI** Mixer is for changing MIDI information in tracks in real time, changing parameters like volume, pan or pitch bend.
- The Audio Mixer is for mixing audio tracks, VST instruments, VST effects, audio inputs and outputs and ReWire channels.
- The **Event List** allows you to see and edit all the musical events present in your composition.
- The **Song Editor** displays an overview of your music as a string of colored bars filled with notes and other musical data.

• The **Comments Window** allows you to insert your written notes about each composition.

Each window can be moved and resized. All of these windows exist within a frame window that is always visible, showing a control area with tape recorder-style controls, the current song position, loop and punch-in and punch-out times, as well as other settings which affect all of the windows.

QuickScore Elite is compatible with all Windows sound cards and MIDI interfaces. It reads and writes standard MIDI files and it will print high quality music notation on all Windows compatible printers.

#### **About This Manual**

This section describes how this manual is organized and explains the style conventions used throughout the manual.

#### **Manual Structure**

This manual contains four principal sections:

- **Getting Started** This section contains an overview of QuickScore Elite, system requirements, installation and registration.
- **Tutorials** This section provides a systematic way of learning to use QuickScore Elite. You can also use the tutorials to quickly find out how to accomplish common tasks.
- **Reference** This section gives detailed information on all of QuickScore Elite's windows and menu items.
- **Appendices** This section gives information on system files, MIDI, technical support, and troubleshooting.

# **System Requirements**

- Pentium 200 or higher
- Windows XP, Vista or higher
- The minimal RAM requirements of your operating system
- 800 x 600 high color (16-bit) video display

- CD-ROM drive
- At least 200 MB free hard disk space

### Installation

QuickScore Elite is installed from a CD-ROM or downloadable file onto your hard drive. Insert the CD into your drive and the installation should start. Simply follow the directions until finished. Make sure to view the readme file, also found in the QuickScore Elite program group after you complete the install.

# Registration

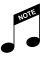

You can register on the Web, or by mail or phone — whichever is easiest for you. Refer to the front of this manual for these addresses.

There are many benefits to registering Sion Software QuickScore Elite. In addition to the warranty, you also will receive:

- Update Notifications to keep you informed of software updates and new Sion Software products.
- **Technical Support** to help you get your software installed before you register. However, you must be a registered user to receive full technical support

# **Testing Your MIDI Setup**

When you have installed QuickScore Elite, you should test that it will play properly with your setup.

Start QuickScore Elite by selecting it from the Start > Programs menu or by double-clicking on the **QuickScore Elite** program icon. Click on the **File** menu and choose **Open**. Navigate to the directory My Documents\Sion Software and double-click on the file **TEST.QSD** to load this file. Press the **SPACE BAR** to play this file.

If you hear music, all is well. If not, check that QuickScore Elite is using the right **MIDI devices**. Any MIDI devices you use need to be installed on your computer or connected to your computer before starting QuickScore Elite. Click on the **Options** menu and choose **MIDI Setup**. Make sure **MIDI out** 1 is set to the correct device. If the device you want is not selected, select it by clicking in the drop-down list box and clicking on the driver. Now try playing again.

If you have no devices listed, you will need to install a device and its driver.

If you have a driver selected for a device and no sound, you need to make sure your computer is properly set up for sound and that device is working properly.

To check, close **QuickScore Elite** and load the **Windows Media Player**. (It is in the **Windows Accessories** group.) Load a MIDI file. You can use **INVENT\_1.MID** in the directory My Documents\Sion Software. Try playing this file with the Media Player by clicking on the **play** button. If you hear sound, you know that your computer is properly set up. If you don't, you must first set things up properly before QuickScore Elite can work.

If your MIDI driver accesses an internal sound module, make sure this is working properly. From the Windows Start menu, go to the control panel and choose Sounds, Speech and Audio Devices. Select Sounds and Audio Devices and look under the Audio tab to see if your device is selected and working properly.

If you're using a MIDI interface and an external sound source, check your MIDI connections. You should have MIDI cables connected from the MIDI out port of your MIDI interface to the MIDI in port of your sound source.

You must have an appropriate **MIDI driver** loaded on your system for your **MIDI interface** or **sound card**. If you have a MIDI interface, make sure all your connections are as they should be. Refer to the discussion of the Control Panel in your *Windows User's Guide* for details on Windows MIDI drivers.

### Overview

This chapter provides a basic description of QuickScore Elite's components and how you use them.

#### Windows and Menus

QuickScore Elite runs under Windows 9x or greater and follows the conventions of Windows programs. For information beyond what is provided in the next few sections regarding windows, menus, dialogs or any other standard Windows Interface objects, check your *Windows User's Guide*.

#### Windows

QuickScore Elite has a **main window** and **ten child windows** inside the main window. When QuickScore Elite first starts up, three of these windows are *open*, cascaded on the top of the main window, and the other five windows are *minimized* with an icon representing each along the bottom of the main window.

QuickScore Elite's main window has a **control area** at the top with buttons and controls that affect all the child windows. At the bottom of the main window is a **status area** where information about the current track, the title of your composition and a description of menu operations is shown. Icons used to quickly navigate between QuickScore Elite's child windows are also available in the status area.

Each of QuickScore Elite's child windows, with the exception of the Track Sheet and the Comments Window, also has a control area with controls that affect that particular window.

You can bring up any of the minimized windows by double clicking on its icon. You can minimize a window by clicking on the left-most button in the top right-hand corner of the window (the **minimize** button). You can make the main window fill the full screen by clicking on center button at the top right-hand corner of the window (the **maximize** button). You can make a child window fill the main window by clicking on its **maximize** button.

Move between QuickScore Elite's windows by clicking on the window you want to move to. You can also move between windows by clicking on the icons in the status area or by pressing **CTRL+TAB** (Hold down the **CTRL** key and press the **TAB** key).

Most of QuickScore Elite's windows have a **horizontal scroll bar** and a **vertical scroll bar** on the right-hand side. The **horizontal scroll bar** is used to move *back and forth in time*. The **vertical scroll bar** moves the display *up* and *down*. The exception is the Event List, where the vertical scroll bar moves back and forth in time. (There is no horizontal scroll bar in the Event List.)

Use the mouse wheel to scroll QuickScore Elite's windows.

#### Menus

| File | Edit | Goto | Play | Track | Display | Options | View | <u>W</u> indow | Help |
|------|------|------|------|-------|---------|---------|------|----------------|------|
|      |      |      |      |       |         |         |      |                |      |

Along the top of QuickScore Elite's main window is the **menu**. You can select an item from the menu by clicking the mouse on the name of the menu you want to select from, and then clicking on the **menu item** you want from the menu that drops down. You can also select a menu by holding down the **ALT** key and pressing the key that is underlined in the menu name. When the menu drops down you can select a menu item by clicking on the letter that is underlined in the menu item name. There are also **menu shortcut keys**. These are written to the right in the menu item. For example, you can press **CTRL+N** (Hold down the **CTRL** key and press **N**) to select the **New** menu item under the File menu.

Sometimes clicking on menu items will bring up a **submenu**. You can tell when this will happen if the menu item has a right-facing arrow at its right edge. The submenu appears to the right of the menu when you click on the menu item. You can select items from the submenu just as you selected items from the menu.

If a menu item has three dots after the description, you know that clicking on the menu item will bring up a **dialog**. If there are no dots, selecting the menu item will cause an action to take place right away.

Print Preview in the File menu, all the items below the line in the Options menu, and the three Lock options in the Window menu act as **toggle switches**. When you select these items, a **check** will appear on the left-hand side of the menu item to show that the option is enabled. If you select the item again, the check disappears, indicating that the option is disabled.

One of the window names in the Window menu always has a check before it. This means that this window is currently selected. You can select a new window by clicking on its name in the Window menu.

#### Palettes

**Palettes** are groups of icons, one of which is selected. You select from a palette by clicking on the icon in the palette that you want.

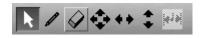

There is a **toolbar** palette in some of the editing windows, where you select the tool that you will be using.

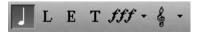

The Score Editor has an **object type** palette. When you click on the **symbol** button in the **object type** palette, a **symbol** palette appears from which you can select various symbols.

| Tools   | ×        | Articulatio 🗵 |   |     |                    |  |  |  |
|---------|----------|---------------|---|-----|--------------------|--|--|--|
| Marks   | Dynamics | γ             | φ | •   | +                  |  |  |  |
| Notes   | Misc.    | **            | * |     | بدلده              |  |  |  |
| Guitar  | Jazz     |               |   |     |                    |  |  |  |
| Adjust  | Mozart   | •             | - | A   | ۷                  |  |  |  |
| Sym.1   | Sym.2    | 8             | 8 | Ŧ   |                    |  |  |  |
| Sym.3   | Sym.4    | V             |   | ~   | $\overline{\cdot}$ |  |  |  |
| Cust. 1 | Cust. 2  | ۷             |   | ··· | $\sim$             |  |  |  |
|         |          | \$r           | ٩ | ۳   | Å                  |  |  |  |
|         |          |               |   | :   |                    |  |  |  |

#### The Mouse

The **mouse** is your main tool when you use QuickScore Elite. You carry out the following actions with the mouse:

- You **position** the mouse by moving it until the pointer rests on whatever you want to point to on the screen.
- You **click** the mouse by pressing and releasing the mouse button without moving the mouse.
- You **double-click** the mouse by pressing and releasing the mouse button twice in quick succession.
- You **drag** the mouse by pressing down the button, moving the mouse with the button held down and then releasing the button.
- You **control-click** by holding down the **CTRL** key and then clicking the mouse on one or more objects while holding the **CTRL** key down. When you have finished selecting objects with the mouse, release the **CTRL** key. Control-clicking is used to select a group of non-contiguous objects.

All of these operations can be done with the left or the right mouse button. *If not stated explicitly, assume that the left mouse button is implied.* 

#### **Editing Tools**

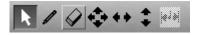

The **Score Editor**, the **Piano Roll Editor** and the **Controller Editor** each have a palette of editing tools to the left in their control areas. To edit, enter, delete or move around objects you need to select the correct tool. The shape of the tool will give you some clue as to its function. Here is a brief rundown of the functions of the most used editing tools:

- Use the **arrow** tool to select objects for editing.
- Use the **pencil** tool to enter objects.
- Use the **eraser** tool to delete objects.
- Use the tools with the arrows on them to move objects around.

#### Objects

QuickScore Elite lets you enter and edit a wide variety of objects (sometimes called events). In the Score Editor you can enter and edit **notes**, **lyrics**, **expressions**, **text**, **symbols**, and **clefs**. In the Score Editor you choose the type of object you are dealing with by selecting it from the **object type palette** in the control area. In the Piano Roll Editor, you edit notes exclusively. In the Controller Editor, you can enter and edit **continuous controllers**, **pitch bend**, **aftertouch**, **note velocity**, **program changes** and **tempo changes**. In the Event List you can edit all of QuickScore Elite's objects. In the Controller Editor and the Event List you select the type of object you want to edit using the **data type list box** at the far left in the control area.

#### **Entering Objects**

You can enter objects in the Score Editor, the Controller Editor and the **Piano Roll Editor**. Make sure you have the **pencil** tool selected and then click the mouse on the window where you want to enter an object. (Use the object type palette in the Score Editor or the data type list box in the Controller Editor to select the kind of object you will be entering.) In the Score Editor and the Piano Roll Editor you can drag an object around with the mouse as you enter it to make sure of its proper positioning. In the Controller Editor, dragging the mouse while entering objects will enter a group of objects, each set at the position of the mouse as you dragged. The exception is when entering note velocity. You cannot actually enter new note velocities, so dragging across existing velocities will only set them to the height of the mouse.

If you have the **arrow** tool selected you can use the **right mouse button** to enter objects. In the Controller Editor and the Piano Roll Editor, this works the same as when you use the **left mouse button** with the **pencil** tool selected. In the Score Editor, a note or other object is entered at the cursor position at the height of the mouse and the cursor is advanced.

#### Selecting Objects

You can select objects in the Score Editor, the Controller Editor, the Piano Roll Editor, the Event List and the Song Editor.

- Select a single object by double-clicking on the object.
- Select a **contiguous group** of objects by **dragging** the mouse from the first object to the last object.
- Select a **non-contiguous group** of objects by **control-clicking** the mouse, clicking on the objects that you want to include in your selection. (You **control-click** by holding down the **CTRL** key and then clicking the mouse on one or more objects while holding the **CTRL** key down. When you have finished selecting objects with the mouse, release the **CTRL** key.)

When you have selected the object or objects you want, a menu will drop down to let you edit them.

*Note*: Double-clicking and control-clicking only work in the Score Editor, the Controller Editor, the Piano Roll Editor, and the Event List.

#### The Cursor

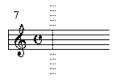

The Score Editor, the Piano Roll Editor, the Controller Editor, and the Song Editor each have a cursor. The Event List has an implied cursor which is on the first event in the Event List window.

The **cursor point** is where notes are entered in step time using the mouse or the keyboard. It is the point where objects are pasted when you select **Paste** from the **Edit** menu. It is also the point where recording will start.

The time of the cursor is displayed in the time display in the middle of the main control area. The track that the cursor is on is displayed at the bottom of the main window in the status area at the left.

You can **move the cursor** by clicking the mouse in an editing window, by moving a horizontal scroll bar to change the display time, by clicking on the

time display in the main control area or by changing the track. You can also move the cursor using the keyboard. See page 111, page 120, page 127, page 131 and page 149 for details.

In the Score Editor, the cursor appears as a vertical line across the staff with ledger lines above and below it. In the Piano Roll Editor and the Controller Editor, the cursor appears as a vertical magenta line across the window. In the Song Editor, the cursor appears as a green box around the current bar.

You can *lock cursors* and *lock tracks* by setting the **Lock Cursors** and **Lock Tracks** options in the **Window** menu. When you do this, moving to a new time or track in one window will move all the others to the same time or track. This is handy for looking at the same music with the different views provided by different editors.

#### The Duration Value

The **duration value** is used for the duration of notes entered with the mouse or in step entry. It is also the amount the cursor will move forward or backward in the **Score Editor** and the **Piano Roll Editor** when you press the arrow keys or use step entry.

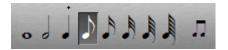

The **duration value** is chosen from the durations palette at the right-hand side in the main control area. Click on a **duration value** to select it. The **duration value qualifier** is set at the right of the durations palette. This can be set to **duplet**, **triplet** or any **irregular** tuplet value and can be **undotted**, **dotted** or **double dotted**.

The dot above the durations palette indicates the **maximum step value**. Objects can be entered or moved in steps equal to the lesser of the duration value and the maximum step value. This is called the **step value**. For example, if you set the duration to an eighth note in the durations palette, notes can be entered on eighth note boundaries. However, if you would like to enter eighth notes on sixteenth note boundaries, you can accomplish this by setting the maximum step value to a sixteenth. If you click somewhere in the Score Editor or the Piano Roll Editor, the mouse will always move to a multiple of the step value. You can make the mouse move the cursor freely in the Piano Roll Editor by setting the **Snap/Free** button below the toolbar to **Free**.

#### **Display Quantization**

The **display quantization** affects how notes are displayed in the **Score Editor**. You have to set the display quantization to something as small as or smaller than the smallest duration you are trying to display.

When notes are displayed quantized to a certain value, the start time for the note is displayed as a multiple of the quantization value and the duration of the note is displayed as a multiple of the quantization value. When **display quantization** is set to **64th**, the start times and durations of the notes will be multiples of 64th notes.

The **display quantization** can be set from the Display Bar, Display Track or the Display Score dialog, available from the **Display** menu. If you are displaying non-quantized music, you may have to experiment to find the most appropriate display quantization. If you are displaying quantized music, then you can use a very small **display quantization** value. **Triplet/32nds** is usually a good choice, as triplets and duplets as small as 32nds will be displayed together correctly. If you want to display triplets, make sure you choose a **triplet quantization value**.

#### **Step Entry**

Step entry can be done in the Score Editor or the Piano Roll Editor. To enable step entry, click on the step entry icon (the little piano) to select it. Now notes you play on your MIDI keyboard will be entered into QuickScore Elite's active window at the cursor point. The duration of the notes entered is the duration value set in the durations palette. After a note is entered using step entry, the cursor moves ahead by the duration value. Step entry always merges the entered note with the notes already in your track. You can step enter a chord, by playing the chord on your MIDI keyboard. Make sure you play the notes all at the same time and then wait a half second or so to play the next note or chord, so that successive notes or chords do not end up at the same time. (QuickScore Elite needs a gap between notes to distinguish them from imperfectly played chords.)

#### **Playing and Recording**

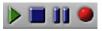

You play and record using the tape recorder-style buttons in the middle of the main control area.

• The green triangle on the left is used to start play.

Play always starts from the beginning of the currently selected window. A shortcut for using the **play** button is pressing the **SPACE BAR**.

• The blue square is used to stop play or recording.

Pressing the **SPACE BAR** while the music is playing is equivalent to pressing the **stop** button.

- The blue button with the two black vertical lines is the **pause** button.
- The red circle is the **record** button.

Recording always starts from the cursor position in the active window. (This is always shown in the time display in the main control area.) When recording, there will be a **count-in**, set from the **Metronome** dialog under the **Options** menu. The metronome can be *on* or *off* and the metronome sound can be controlled using the Metronome dialog. When you record in a track, the recorded data is normally merged with the data currently on the track. This is not the case, however, when **punch-in/punch-out** is selected. In this case, only the music between the punch points are affected, and the old music is replaced by the new music. (The old music is not merged with the new music.)

### Tutorials

## **Starting Out**

This tutorial will introduce you to QuickScore Elite and show you how to load files, enter and change notes in the Score Editor and change parameters in the Track Sheet.

#### Starting QuickScore Elite

Start up **QuickScore Elite** by selecting it from the Start > Programs menu.

QuickScore Elite will appear on the screen. Inside the main window with its controls are three windows cascaded one on top of the other. The Score Editor is the topmost of these three windows. On the bottom of the main window are seven more windows which are minimized.

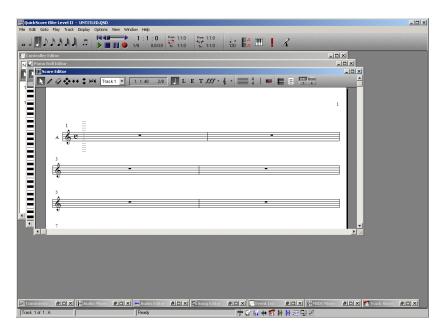

We will be working with the **Score Editor** at first, so let's maximize it. Click on the button in the top right-hand corner of the Score Editor's window with the triangle pointing up (the **maximize** button). Now the Score Editor will fill the screen. The Score Editor lets you enter and edit music in standard music notation.

For the duration of the Score Editor tutorials we'll use **System Edit** view. If you don't already have System Edit view selected, from the **View** menu, click on **System Edit** to select System Edit view.

#### **Entering Notes With the Mouse**

Let's start by entering a few notes. Select the **pencil** icon from the Score Editor's **toolbar** by clicking on it.

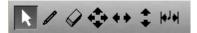

Now click the mouse once around the **first beat** of the **first bar**. You can tell where the mouse is in time by the **mouse time locator** in the control area of the Score Editor. As you move the mouse, the time will change. When the time reads **1:1:0**, this means the mouse is on the **first bar**, on the **first beat** and on the **0th** (first) **step**. A **quarter note** should appear where you click

the mouse. Move the mouse a little further along on the staff. Check that the time reads close to **1:2:0** (close to the **start** of the **second beat**). It doesn't have to be exact. Click the mouse again and another quarter note will appear close to where you clicked it.

We have been entering quarter notes, but now let's try entering some eighth notes. To do this you need to change the **duration value** in the **durations palette** in the main control area. Click on the **eighth note** to select it instead of the quarter note.

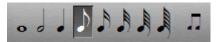

Now move the cursor near the **middle** of the **first bar** so the mouse time locator reads close to **1:3:0** and click in an **eighth note**. Move over half a beat or so, so that the mouse time locator reads close to **1:3:48** and put in another note. You should now have two eighth notes in the third beat of bar one.

#### Moving Music with the TAB Key

If you don't like where a note appears on the screen, you can move it with the **TAB** key. Click the right mouse button on the note to put the cursor on top of it. The **cursor** appears as a vertical line across the staff with ledger lines above and below it. Press the **TAB** key to move the note forward. Hold down the **SHIFT** key and press the **TAB** key again and the note will move back to where it was before. Note that all notes after the cursor will move back and forth by the **duration value** set in the **durations palette** when you press **TAB** and **SHIFT+TAB**.

#### Step Entry

Now let's try to enter some notes from your MIDI keyboard. (If you don't have a MIDI keyboard attached to your computer, you can skip this part.) Select the **step entry** icon (the little piano icon, third from the right, in the main control area) by clicking on it.

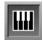

Now move the cursor to the **first beat** of the **second bar**. You can do this by clicking the right mouse button at the start of this bar or by moving the cursor with the left and right arrow keys. Let's enter some sixteenth notes, so click on the **sixteenth note** in the durations palette to set the **duration value** to **sixteenths**. Now play four notes one at a time on your keyboard. The four notes you played will appear as sixteenth notes on the first beat of the second measure. After each note is entered, the cursor moves over by a sixteenth note (the duration value) so you can enter another note.

Now press the **SPACE BAR** to play your piece. You can also play the piece by clicking on the **play** button in the main control area.

#### **Moving Notes Around**

Chances are you aren't completely satisfied with your piece just yet. Let's change some of the notes so they sound a little better. To do this select the **NSEW** tool (the one with the four arrows) from the toolbar.

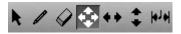

Now click on a note and drag it around (hold the left mouse button down on the note, move the mouse and then release the button). You can drag it up and down to change its pitch or back and forth to move it around in time. Try changing a few notes this way. You can also use the other tools with arrows on them (the **NS** and the **EW** tools) to move notes. The **NS** tool moves notes up and down in pitch and the **EW** tool moves notes back and forth in time.

#### Saving Your Work

Now let's save your work to a file. Click on the **File** menu and select the **Save** menu item. Let's call this file MYFILE.QSD. Type "**myfile.qsd**" in the file name box and press **OK**. The first time you save a file you are always asked to name the file. Afterwards the file is automatically saved under the name you last saved it. If you don't save your work it will be lost when you quit QuickScore Elite or when you load a new file. Now that you've saved your work you can come back and work on it later.

#### Loading a New File

Let's load in a file that was already created. Click on the File menu and select the **Open** menu item. Make sure you are in QuickScore's data directory, which is My Documents\Sion Software. Select the file BRAND41.QSD.

| Open                                              |                                                                                                    |                             |             |         | <u>? ×</u>   |
|---------------------------------------------------|----------------------------------------------------------------------------------------------------|-----------------------------|-------------|---------|--------------|
| Look jn:                                          | GSE2                                                                                                    |                             | • + 6       | È 💣 🎟 • |              |
| History<br>Desktop<br>My Documents<br>My Computer | BACH<br>ROMEO<br>TEMPLS<br>RANTRAX<br>BRAND41.QSD<br>FUGUE10.QSD<br>FUGUEGMN.QS<br>Novent1.mwk<br>Invent1.qsd<br>ONEBASS.QSD<br>SILENT.QSD |                             |             |         |              |
| My Network Pl                                     | File <u>n</u> ame:                                                                                                    |                             |             | •       | <u>O</u> pen |
| My Network Fl                                     | Files of <u>type</u> :                                                                                                    | QuickScore, MusicWrite (*.0 | QSD, *.MWK) | •       | Cancel       |

You can select it by clicking on its **name** and then clicking on **OK**, or by double-clicking on its **name**.

#### Playing

When this file loads, let's play it to hear what it sounds like. (Press the **SPACE BAR** or click on the **play** button.) As the file plays the display will scroll by, letting you see what the music looks like. You can stop playing by

pressing the SPACE BAR again or by clicking on the stop button in the main control area.

While you play, you can look at the music in different windows. Choose a different window if you like by clicking on the **Window** menu and choosing the window you want by clicking on the window's name in the **Window** menu. You can also change windows by pressing **CTRL**+**TAB** (holding down the **CTRL** key and pressing **TAB**) or by unmaximizing the Score Editor window by clicking on the **maximize** button in the top right-hand corner of the window and then clicking on another window. If you want to open a window that appears as an icon at the bottom of QuickScore Elite's main window, double click on it.

#### The Track Sheet

When you have finished playing, bring up the **Track Sheet** by double clicking on its icon at the bottom of the main window or by selecting it from the **Window** menu. In the Track Sheet, you can change some global settings for your tracks. You can name tracks, mute or solo them when you play, and change the output, channel and the initial program change, volume and pan.

You can also find and set initial settings for **clef** and **transposition** for each track as well as the initial **key signature**, **time signature**, **beat** and **tempo** for your entire piece. If you are using a GS-compatible sound module, you can change the **bank** for each sound you choose.

| Т     | rack Sheet |     |        |             |           |                   |      |     |     |        |               | K |
|-------|------------|-----|--------|-------------|-----------|-------------------|------|-----|-----|--------|---------------|---|
|       | ± 4 ↓ = 5  | 7   |        |             |           |                   |      |     |     |        |               | ^ |
| Track | Name       | Pk  | ay Sol | io Output   | Channel   | Program           | Bank | Vol | Pan | Clef   | Key Transpos. |   |
| 1     | Voice 1    | - ( |        | 2 - FluidGM | Channel 1 | String Ensemble 1 |      | •   |     | Treble | None          |   |
| 2     | Voice 2    | • ( |        | 2 - FluidGM | Channel 1 |                   | •    | •   | •   | Treble | None          |   |
| 3     | Voice 3    | - ( |        | 2 - FluidGM | Channel 1 |                   | -    | •   | •   | Alto   | None          |   |
| 4     | Voice 4    | • ( |        | 2 - FluidGM | Channel 1 |                   | •    | •   |     | Bass   | None          |   |
| New   |            |     |        |             |           |                   |      |     |     |        |               |   |
|       |            |     |        |             |           |                   |      |     |     |        |               |   |
|       |            |     |        |             |           |                   |      |     |     |        |               |   |
|       |            |     |        |             |           |                   |      |     |     |        |               | ~ |
|       |            |     |        |             |           |                   |      |     |     |        |               | 4 |

#### **Changing Programs**

Let's change the programs to something interesting. Click on the **Program** for **track one** and select something new. Press the **HOME** key to move back to the beginning of the piece and try playing again to see what your new program sounds like.

When QuickScore Elite first starts, the program names are set for **General MIDI instruments**. If you have a General MIDI synth or sound card the sound you get should sound like its General MIDI description. If yours is not a General MIDI instrument, the names *won't* correspond to the sounds in your instrument. You can change the program names by choosing **Patch Lists** from the **Options** menu and selecting a **patch list** for your instrument. If your instrument isn't in here, you can make up a patch list for it. See "Patch Lists" on page 236 and "PATCHES.INI" on page 249 for details.

#### Setting the Volume

Now let's set the **volume** for all the tracks to a low value Let's try **50**. Press the **HOME** key and the **SPACE BAR** to hear the effect. Try setting the **volume** to **127** (the maximum) and listen to the difference.

#### Conclusion

Feel free to look at the menus and at the other windows. Browse through some of the files that are included with QuickScore Elite and look at some MIDI files of your own, if you have any. (If you want to open MIDI files, select **MIDI file** in the **List Type** of the **File** drop-down list box at the bottom of the **Open File** dialog box. If you want to open QuickScore Elite's native files, select QSD file in this list box.) After you've opened a file or saved it, its name appears at the bottom of the File menu. You can quickly open this file again by clicking on its name.

When you want to leave QuickScore Elite, select Exit from the File menu.

### Score Editor Tutorial -Notes and Formatting

In this tutorial, we will enter some music in a file that has already been created, edit the music and then use some of QuickScore Elite's formatting features to change the way the music appears on the page.

To start, load QuickScore Elite and load the file FUGUE10.QSD. Click on the **File** menu, select the **Open** menu item, navigate if necessary to the directory My Documents\Sion Software and then double-click on **FUGUE10.QSD** in the file window. This piece is *Fugue 10* from the *Well-Tempered Clavier* by J. S. Bach.

Let's start by maximizing the Score Editor. Click on the button in the top right-hand corner of the Score Editor's window with the triangle pointing up (the **maximize** button). Now the Score Editor will fill the screen.

#### **Print Preview Mode**

To see the titles for the piece, click on the **page** icon in the Score Editor's control area.

#### 

You now see the piece as it would appear when it is printed. This is called **Print Preview mode**. You *can't* edit when you are in **Print Preview mode**. Click on the **100%** icon beside the **page** icon and the whole page will exactly fit the window.

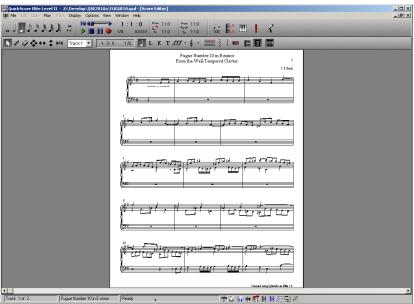

You probably won't be able to see each individual note (the display will be *greeked*) but you can see the complete layout of the page. You can scroll through the piece or play the piece in this mode.

#### Moving with the Scroll Bar

Let's go back to **Edit mode**. Click on the **page** icon again to do this. Now we are going to move to **bar 79** to do some note entry on this bar. Click on the **scroll box** in the horizontal scroll bar at the bottom of the window and drag it along the scroll bar by keeping the button down and moving the mouse. As the scroll box is dragged, the time display in the main control area will change, reflecting the time of the bar the scroll box is on. When the **time display** reads **79:1:0** release the mouse button. The display now shows **bar 78** and **bar 79**.

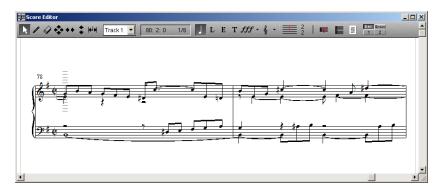

(The bar numbers in the score display are one less than what the time display shows. This is because in the piece the first bar is a pickup bar and bar numbering has been set to start at the second bar).

#### **Erasing a Block of Music**

We are now going to **erase** the music in the **top staff** of **bar 79** and reenter it again to get an idea of entering music with two different voices on the same staff. To **erase** the music, click the mouse on the **top staff** at the **middle bar line**. Hold the mouse button down and drag the mouse to a point after the **last note in the bar**. Release the mouse button. Now the music you dragged over with the mouse should be highlighted in reverse video and an edit menu should drop down.

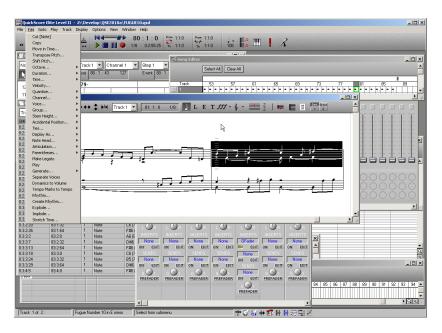

Select Cut [Note] from the menu. The highlighted music should disappear.

# Using Undo

You can **undo** and **redo** your edits by clicking on the **Edit** menu and clicking on **Undo** and **Redo**. Give it a try even if you cut out the bar exactly the way you wanted to. Now select **Redo** from the **Edit** menu. Your notes should be erased again. The undo feature is extremely useful if you make mistakes or you just want to see what things look like before and after doing an edit. If you didn't properly erase your music, you can click on **Undo** again and try it again.

# **Entering Music with Different Voices**

Now we are going to put the music back in by hand to get an idea of how this is done. We'll start by selecting the voice. The voice palette is to the far right of the Score Editor's control area. It is initially set to **Def**. (meaning the default voice), but you can change it to **voice 1**, **voice 2** or **grace notes**. Notes entered on **voice 1** all have the stems pointing up. Notes entered on **voice 2** all have the stems pointing down. **Grace notes** are all small size notes. We want to enter two separate voices in this bar, one with stems up,

the other with stems down, so we will enter them as voice 1 and voice 2. We will enter the top voice first, so choose 1 (for voice 1, with stems up) from the voice palette.

| Def. | Grace |
|------|-------|
| 1    | 2     |

### **Entering Triplets**

Before we start entering notes on voice 1, we want to set the duration value to eighth note triplets because we will be entering triplets. Click on the **eighth note** in the durations palette at the far left in the main control area and then click on the **duration qualifier** button (the button with the two eighth notes on it) and choose **triplet** from the menu that appears. There should be a group of triplet eighth notes shown on the button now.

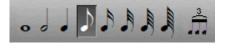

### Step Entry

Finally, select the **step entry** icon (third from the right in the main control area) by clicking on it.

OK, now we are ready to enter the first voice. If you have a MIDI keyboard attached to your computer you can use step entry to enter the notes. Otherwise you can enter them with the mouse. Step entry with the mouse is similar to step entry with the keyboard. Instead of using the keyboard, you click the right mouse button at the height you want the new note entered. The only difference is that you can only enter notes in key with the right mouse so you have to change notes that need accidentals afterwards. We'll go over step entry with the mouse first.

Move the cursor so it is exactly at the beginning of bar number 79. Make sure the **time display** in the main control area reads **80:1:0**. (Remember that the time display does not match up with the numbering of the bars in the score display because the piece starts numbering from bar two. The first bar is a pickup bar.) Now let's enter the notes. Move the mouse to the level of the note you want to enter and click the right mouse button. Follow the music shown in the graphic on page 25 to put in **B6**, **E5**, **G5**, and **C6**. Move the cursor with the **RIGHT ARROW** key four spaces and put in **A5** and **D6**. If you are step entering using the keyboard instead of the right mouse button, you can enter **C#6** and **D#6**. Otherwise you will have to change these notes.

# Changing a Note's Pitch

To change the C6 to a C#, select the NS tool (the one with the up and down arrows) from the toolbar. Click on the C6 with the left mouse button and keep the button down. Now press the UP ARROW. The note will be raised to a C#. Release the mouse button. Click on the D6 with the left mouse button and keep the button down. Now press the UP ARROW. The note will be raised to a D#. Release the mouse button.

All the notes we entered are still eighth note triplets. We have to put in their real durations. Do this in one shot by selecting all the notes you entered (do this the same way you did to erase the notes earlier) and choosing **Make Legato** from the edit menu that appears. Now all the notes will be extended to the beginning of the next note.

Let's put in the second voice now. Select voice 2 by clicking on the 2 in the voice palette at the far right on the Score Editor's control area. We only have two notes to put in. Move the cursor back to the beginning of the bar and press the **RIGHT ARROW** key once to move over by one triplet eighth note. Now change the **duration value** to a **half note**, because we are going to put in two half notes. Click the right mouse on **E5** and then **F5**. If you are using the keyboard, play these notes on the keyboard instead.

If all went well, you've put the notes back the way they were before you erased them. Click on the **step entry** icon again to disable step entry for the moment. This lets you play your keyboard without the notes ending up in your piece. Of course when you want to step enter music again from the keyboard, select the step entry icon again.

# **Spacing Barlines and Notes**

Now select the **spacing** tool. This is the last tool in the palette.

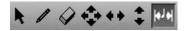

You use the **spacing** tool to move bar lines around and move notes around on the page without affecting their position in time. If notes are on top of each other or covering up other symbols, you can rearrange them with the spacing tool. Move the mouse so that it is on top of the middle barline. Click the left mouse button and hold it down. You should see the barline selected. If you don't, try again with the mouse a little to the left or the right. When you've *grabbed* the barline move it around with the mouse. Release the mouse button and the music will respace itself with the barline in its new place. Grab a note the same way you grabbed a barline. You can move the note back and forth the same way, although you can't move the note too far away from its original position. Remember that moving notes with the spacing tool won't affect the timing of the notes.

### **Moving Rests and Ties**

Let's move some rests and ties up and down just to see how this works. You do this using the Display Bar dialog. The Display Bar dialog is used for making changes that will only affect one bar. Make sure the cursor is on **bar 79** and select **Bar** from the Display Menu. The title of the dialog should read "**Display Bar 80 Track 1**".

| Display | Bar 80 Track 1                                                                             |                                          | X                                                                                           |
|---------|--------------------------------------------------------------------------------------------|------------------------------------------|---------------------------------------------------------------------------------------------|
|         | Key Signature<br>Time Signature Numerator<br>Time Signature Denominator<br>Beat            | 1 Sharp     2     2     2     Quarter    | Ties       Def. Voice     Default I       Voice 1     Default I       Voice 2     Default I |
|         | Bars per Line<br>Quantization Amount<br>Barline<br>Display Rests                           | 2<br>Triplet/32nd V<br>Normal V<br>Yes V | Def. Voice     O       Voice 1     O       Voice 2     O                                    |
|         | Rehearsal Mark<br>Extend Isolated Notes<br>Use Ascending or Descending Stems<br>Join Stems | No  Yes Yes Yes Yes                      | Def. Voice     0       Voice 1     -4       Voice 2     -4                                  |
|         | OK                                                                                         | Cance                                    | 4                                                                                           |

Change the **Rest Levels** settings for voice 2 from 4 to 6. Change the **Tie** Offsets for voice 2 from 0 to 2. Click on OK. Now you should see the eighth note rest at the beginning of the bar shift down two spaces and the ties for the notes in voice 2 also go down two spaces. In this case there is no point doing this, but sometimes rests or ties are on top of other music or symbols and it can be useful to move them. You can play with the levels of

rests and ties but when you're finished, put them back the way they were and we'll go on to something else.

Now let's go back to Print Preview mode. Click on the **page** icon to do this. Move back to the beginning of the piece by pressing the **HOME** key

### **Bar Numbers**

Note that the first bar has no number above it and the first bar on the second line is numbered **3**, instead of **4**. This is because the first bar is a *pickup bar*. Let's look at the Bar Numbers dialog to see how this has been set up. Click on the **Display** menu and select **Numbers** and then **Bar** from the submenu that appears to the right of the menu. Note that bar numbers are shown on **every line**, the first numbered bar is the **second bar** and the bar numbers are displayed **above the staff**. You can experiment with changing these settings if you like.

# Page Numbers

Let's look at how page numbers have been set up. Click on the **Display** menu and select **Numbers** and then **Page** from the submenu that appear to the right of the menu. Page numbers are **displayed** starting on page 1, starting at number 1 and they are at the **top right-hand** corner or each page. You can experiment with changing these settings if you like.

# Titles

Now let's look at the titles. Click on the **Display** menu and select **Titles** and then **Score** from the submenu that appear to the right of the menu. (We are looking at the titles for the score, not for each individual part.) Note the **title** which appears at the center of the page at the top, the **composer** which appears at the right at the top and the **footer** which has been set at the right of the page. There is nothing defined for the **header** or the **copyright**. You can experiment with the titles if you like.

### Indentation

Now let's look at some formatting options. Select **Page** from the **Display** menu. This brings up the Display Page dialog. Note the **indentation** of the

**first system** is set to **10** spaces. (One space is about equal to half a character width.) Change this value and watch how the indentation of the first system on the first page changes.

# Staff Spacing

Now let's change the staff spacing. Bring up the Staff Spacing dialog by clicking on the **Set Staff Spacing** button. You can move the bottom staff closer to the top staff by clicking the mouse on it and dragging it up and down. When you press **OK**, you will see the effect on your score. When you're finished dragging the staff around, you might want to set the staff spacing back to the default by clicking on the **Default Spacing** button.

# Setting Up Braces

Now let's change the braces. Open the Braces dialog by clicking on the **Braces** button in the Display Page dialog. Lets change the bracing style to a bracket. Select track 1 and track 2 by dragging over the **1** and **2** in the **Track** list box. They should be highlighted in blue. Now select the **Bracket** from the **Brace Type** list box. Now you will see the curly brace in the window replaced by a bracket. If you like what you have done, press **OK** and the changes will show up in your score.

### **Display Quantization**

Let's experiment with the display quantization, to show you how this affects the score display. Note that you have duple 16th notes and triplet eighth notes, sometimes both in the same bar. Click on the **Display** menu and choose **Score**. The Display Score dialog is where parameters that affect the whole piece can be changed. If you change something here and you set it to something else before using the Display Bar dialog or the Display Track dialog, the changes that you made before will be wiped out.

Note that the quantization is set to **Triplet/32nds**. This means that triplets and duple values as small as 32nd notes can be displayed at the same time. For fun let's set this to eighth notes and see what the display does. Click on the **Quantization Amount** drop-down list box and select **8th**. Click on **OK**.

That wasn't very nice, was it? Now the smallest resolution of notes you can see is eighths, not what we want at all. Set the quantization back to **Triplet/32nd** so we can get our notes back.

# **Using Engraver Spacing**

There is one more thing that we will look at now in the **Display Score** dialog. This is engraver spacing. Note that **Use Engraver Spacing** is set to **Yes**, right now. Engraver spacing is used by the Score Editor to space music so that it looks good visually. Without engraver spacing, spacing occurs by time, rather than appearance. Crowding of music sometimes occurs, because you always put music occupying the same amount of time into the same amount of space. For example, eight thirty-second notes take up the same amount of space as one quarter note. The thirty-second notes are crowded together and the quarter note is all by itself. When you use engraver spacing, you can have thirty-second notes taking up only half as much as quarter notes. Your music will generally look better if you use engraver spacing. Change **Use Engraver Spacing** to **No** and see how this affects the appearance of the music. Afterwards, change it back to **Yes**.

### Automatically Spacing Music

Finally, we are going to let QuickScore Elite respace our entire piece. Click on the **Display** menu and choose **Space Music**. QuickScore Elite will recalculate the bars per line and the positioning of bar lines automatically, based on the density of the music. Note that the **music spacing** is set to **16**, which is the default. The display of notes shows how many 16th notes would optimally be fitted onto one line. Let's try spacing our piece a little tighter. To do this, change the density of the music to **20** and click on **OK**. Wait a few seconds while QuickScore Elite recalculates everything. Now click on the **100%** icon and go to the end of the piece by pressing the **END** key. Now we have the piece on six pages, but the music doesn't exactly fill the last page. Let's go back to the **Space Music** dialog and change the density of the music to **16** again. Click on the **OK** button and wait a few seconds while QuickScore Elite recalculates everything. Go to the end of the piece by pressing the **END** key. This is page **8** and it is completely filled, which is what we want to see.

#### Conclusion

This concludes the first score editing tutorial. The next tutorial will show you how to deal with text, lyrics and symbols.

# Score Editor Tutorial -Text, Lyrics and Symbols

The second score editing tutorial will show you how to enter and edit lyrics, expressions, text, symbols and clefs.

To start, load QuickScore Elite and load the file SILENT.QSD. Click on the **File** menu, select the **Open** menu item, navigate if necessary to My Documents\Sion Software and then double-click on **SILENT.QSD** in the file window. This piece is *Silent Night*.

Let's start by maximizing the Score Editor. If you haven't already done so, click on the button in the top right-hand corner of the Score Editor's window with the triangle pointing up (the **maximize** button). Now the Score Editor will fill the screen.

If you just finished the first score editing tutorial, you are probably still in Print Preview mode. We want to be in **Edit mode** so make sure the **page** button in the Score Editor's control area is *not* highlighted.

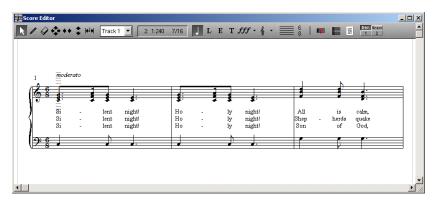

# **Deleting Lyrics**

We'll start this tutorial by **deleting** the second line of text in bar three, "**Shep - herds quake**". We'll first select the L in the object type palette in the Score Editor's control area to put us in Lyric mode.

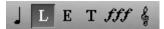

Select the **arrow** tool (the first tool) in the toolbar. Now we'll set the Lyric Filter by clicking on the **Edit** menu and selecting the **Lyric Filter** menu item. Put a **check** on **Use Filter** and then **uncheck Lyric 1**, **3**, **4**, **5**, **6** and **7**. We only want to edit Lyric 2.

| Lyric Filter | ×      |
|--------------|--------|
| ✓ Use Filter |        |
| Filter:      | ОК     |
| Lyric 1      |        |
| Vic 2        | Cancel |
| Lyric 3      |        |
| Lyric 4      | Help   |
| Lyric 5      |        |
| Lyric 6      |        |
| Lyric 7      |        |
|              |        |

Click on the OK button.

Select **all** the **notes** in the **third bar** by dragging over them. Click the mouse on the **top staff** at the **beginning** of the **third bar**. Hold the mouse button down and drag the mouse to a point **after** the **last note** in the **bar**. Release the mouse button. Now the music you dragged over with the mouse should be highlighted in reverse video and an edit menu should drop down.

| QuickScore Elite Level II - Z:\Develop\QSE2010a\SILEN File Edit Goto Play Track Display Options View Window                                                                                                    |                                                                                                    | _II X   |
|----------------------------------------------------------------------------------------------------|----------------------------------------------------------------------------------------------------|---------|
|                                                                                                    | 1:1:0 Ren 1:1:0 A = En mm 1 2                                                                                                    |         |
| Move in Time         Track 1         Channel 1           Edit         Track 1         Channel 1           Nouse         1:2:277         118                                                                                                    | Step 1         •           Step 1         •           Step 1         •           Track         5           5         9           13         17           21         25                                                                                                    | 33 37   |
| I22<br>I12<br>Score Editor<br>Track 1                                                                                                    |                                                                                                    |         |
| Swerz<br>0000<br>00000<br>0000<br>0000<br>0000<br>0000<br>0000<br>0000<br>0000<br>0000<br>0000<br>0000 |                                                                                                    |         |
| 0.00.00<br>0.00.01<br>0.00.013<br>0.00.023<br>0.00.023<br>0.00.023<br>0.00.023<br>0.00.023                                                                                                    | ghu Ho - ly night All is culta,<br>ghu Ho - ly night Shop hender quake<br>ghu Ho - ly night Shop hender quake<br>ghu Ho - ly night Son of Ood,<br>i                                                                                                    | 00000   |
| 0.00.23<br>0.010<br>0.0110<br>0.0110<br>0.0110<br>0.0110<br>0.0110<br>0.0110<br>0.0110<br>0.0110<br>0.0110<br>0.0115<br>0.0115<br>0.0115<br>0.0115<br>0.0115<br>0.01120<br>0.0110<br>0.0120<br>0.0120<br>0.0120<br>0.0100<br>0.0100<br>0.0000<br>0.0000<br>0.0000<br>0.0000<br>0.0000<br>0.000000                                                                                                    | NICERIS INSERIS INSERIS INSERIS INSERIS INSERIS INSERIS INSERIS<br>Nove Nove Nove Grade Nove Nove Nove Nove Nove Nove Nove Nov                                                                                                    | •<br>यह |
| 0.0115 1:20 Teet (give: 2) office<br>0.0115 1:20 Teet (give: 1) office<br>0.0115 1:20 T Note E5(6)                                                                                                    | None Eort De La De La De |         |
| Track 1 of 2: MIDI2 Silent Night                                                                                                    | Select from submervu 👘 🖓 👘 🕂 🐺 👫 👫 📈                                                                                                    |         |

Select Cut [Lyric] from the menu. The second lyric line should disappear.

# **Entering Lyrics**

Now let's reenter this line. Select Lyric 2 from the Lyric drop-down list box at the far right of the Score Editor's control area (click on the list box and click on Lyric 2).

| Lyric 2 | * |
|---------|---|
| Lyric 1 |   |
| Lyric 2 |   |
| Lyric 3 |   |
| Lyric 4 |   |
| Lyric 5 |   |
| Lyric 6 |   |
| Lyric 7 |   |

Select the **pencil** tool from the toolbar. Select the **eighth note** from the durations palette in the main control area. Make sure the duration qualifier (to the right of the durations palette) is *not* showing a **triplet**. If you have a **triplet** for the duration qualifier (left over from the last tutorial), set this back to a **duple** value. Click on the first note in bar three.

The lyric editing cursor should appear to let you enter the second lyric line for the first note in bar three.

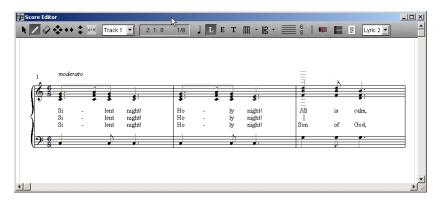

Type "Shep". Now we want to move to the next note, but we want to put a **dash** between this lyric and the next. We can move and put in a dash at the same time by typing CTRL+- (dash). (Hold down the CTRL key and press - (dash).) Now we have a dash between the first and second notes in the bar and we are ready to type in the lyric for the second note. Type "herds". Now press the TAB key to move to the next note without putting in a dash. Type "quake". Now select the **arrow** tool from the toolbar to stop entering lyrics.

# **Spacing Lyrics Vertically**

Let's change the vertical spacing for lyrics using the Lyric Positioning dialog. Click on the **Display** menu, select **Page** and click on the **Lyrics** button at the bottom of the dialog. Put a **check mark** in the **Reposition lyrics** box and change the **Lyric1 position** to 6 and leave the **Spacing** number at 5. Click on **OK**. The lyrics will move up a couple of rows. (One row is equal to half the distance between two staff lines or two ledger lines.)

### **Editing Expression Text**

Let's edit the "*moderato*" expression text in bar one. Click on the **E** in the object type palette. Now you can edit expressions. Double-click at the beginning of the "*moderato*" text. A box with a red arrow will appear to the left of the text and a menu will drop down from the edit menu. Select **Edit** from the drop down menu and a text editing dialog will appear.

| Edit Expression |          | × |
|-----------------|----------|---|
| New Expression: | moderato |   |
|                 | Cancel   |   |

Type "allegro" and click OK. The "*moderato*" expression text is changed to "*allegro*".

# **Entering Block Text**

Now let's put in two blocks of text and set the fonts for each of these blocks. Click on the **T** in the object type palette to select Text mode. Select the **pencil** tool from the toolbar. Click the mouse just below the **second staff** of the **first bar**. A little box with a cursor inside it will appear.

Let's make this box a bit bigger. Move the mouse over the bottom righthand corner of the box. The mouse pointer will change from a pencil to a double-ended arrow at 45 degrees. Click and drag the end of the box to the right and down. Let go of the mouse. Now the box should be a bit bigger. You can change the shape of the text box in this way any time you want to when you are editing text or entering text.

Now let's enter some text. Click inside the box and type "Silent Night is a Christmas carol."

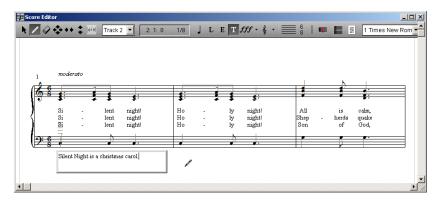

Now let's put in some text with a new text style. Click on the **text type** dropdown list box and select the second text type. (This will probably have the same font as the first text type, but don't worry about that for now.)

| 2 Times New Roman 🔽  |
|----------------------|
| 1 Times New Roman 10 |
| 2 Times New Roman 10 |
| 3 Times New Roman 10 |
| 4 Times New Roman 10 |
| 5 Times New Roman 10 |
| 6 Times New Roman 10 |
| 7 Times New Roman 10 |
| 8 Times New Roman 10 |

Now enter a box of text just under the **second bar**. Type "**Franz Gruber** wrote Silent Night." in the box. So far so good.

### **Changing Text Fonts**

Now let's change the fonts for these pieces of text. Click on the **Display** menu and select **Page**. Click on the **Fonts** button at the bottom of the Display Page dialog. We want to change the fonts for Text 1 and Text 2. First we'll do Text 1. Click on the button with the **name** of the **font** for **Text 1**. Choose the **font**, the **font style** and **point size** for the Text 1 font. Make it something interesting. Click on **OK** and do the same thing for Text 2. Press on **OK** to get out of QuickScore Elite's Font dialog and **OK** again to get out of the Display Page dialog. You'll see the new fonts for the two text blocks you entered.

## **Moving Block Text**

Let's move a text block around. Select the **NSEW** tool (the tool with the four arrows on it) in the toolbar. Grab one of the text blocks by clicking the left mouse button in the top left corner of the block and dragging the mouse while holding down the mouse button. When you release the mouse button the text is placed where you moved it.

# **Entering Symbols**

Let's put in a few symbols. Select the symbol in the object type palette.

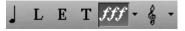

The icon displays the last symbol that was selected. Click on it again and the symbol palettes will drop down. You can select a symbol from ten different symbol palettes. Let's select the upward fermata symbol. Click on **Marks** in the upper left-hand corner of the **Tools** palette and then click on the **upward fermata** in the lower left-hand corner of the **Articulation Marks** palette that appears.

| Symbol  | s        | Art    | icul  | atio | ı                       |
|---------|----------|--------|-------|------|-------------------------|
| Marks   | Dynamics | λ      | 9     | •    | +                       |
| Notes   | Mise.    |        | *     | ***  | بغلغه                   |
| Guitar  | Drum     |        |       |      | ***                     |
| Adjust  | Mozart   | •      | -     | A    | ۷                       |
| Sym.1   | Sym.2    | $\sim$ | 8     | Ŧ    |                         |
| Sym.3   | Sym.4    | V      |       | 0    | $\overline{\mathbf{v}}$ |
| Cust. 1 | Cust. 2  | ¥      | · · · |      | $\sim$                  |
|         |          | \$r    | \$    | Ŵ    | Å                       |
|         |          |        |       | :    | ::                      |
|         |          | ÷      | ÷     | ¥↑   | Ĵ                       |
|         |          | Ċ      | ÷     | •†   | ÷↑                      |
|         |          | Ŷ      | ↑     | ¥    | ۴                       |
|         |          | 5      | >     | /    | )                       |
|         |          | r      | /     | 1    | )                       |

The fermata will replace the previous symbol in the symbol button in the object type palette. Select the **pencil** tool from the toolbar. Click in a couple of fermatas, one **above** the **last note** in the **first bar** and one **above** the **last note** in the **second bar**.

### **Entering a Slur**

Now let's put in a slur. Let's select the slur symbol. Click on the **symbol** in the object type palette, click on **Adjust** and select the **slur** symbol (the one in the lower left-hand corner of the Adjustable palette that appears. The slur will now appear in the symbol button in the object type palette. Let's put the slur over the notes in the **second bar** on the **first staff**. Enter the slur by clicking and dragging it from its starting point to its ending point. Then adjust its shape by dragging around the three little boxes (control points) and finally enter the slur by pressing **ENTER**. If you don't want to enter the slur press **ESC** instead of **ENTER**.

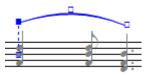

Let's put in a piano dynamic mark. Select the **piano** symbol from the **Dynamics** palette and click above the first staff at the beginning of the third bar. The piano mark should appear.

### **Entering a Crescendo**

Now we'll put in a crescendo going from just after the piano mark to the end of the bar. Select the **crescendo** symbol from the **Adjust** symbol palette. Enter the crescendo symbol by dragging it in as you did for the slur. Reposition it by dragging the control points (the little boxes) with the mouse. When you have it the way you like, press **ENTER**. If you don't want to put in the crescendo symbol press **ESC** instead of **ENTER**.

# **Entering a Guitar Chord**

Now let's put in a guitar chord at the beginning of bar 5. Click on the horizontal scroll bar once at the right of the scroll box. The display will move forward to bar 4. Bar 5 is the second bar displayed. Select the **tablature chord** symbol from the **Misc**. symbols palette. Click the mouse above the first staff at the first beat in **bar 5**. The Tablature Chords dialog will appear.

| Tablature Chords                             | ×            |
|----------------------------------------------|--------------|
| Blank<br>C<br>Cmi<br>C7<br>Cma7 ▼            |              |
| 6 strings                                    |              |
| <ul> <li>4 Frets</li> <li>5 Frets</li> </ul> | OK<br>Cancel |
| 🔲 Show Chord Name                            | Help         |
| Set Chord Name                               |              |

We will put in an F guitar chord, so select it from the **chord name** list box. Scroll the box until you see F and click on F. The F chord will be displayed on the grid in the dialog. Put a check in the **Show Chord Name** box. Now the name of the chord (F) will appear above the grid. You can change the chord name by clicking on the **Set Chord Name** button, but we don't have to do that here. Click on **OK** to enter the chord.

# Spacing Guitar Chords Vertically

Our guitar chord is a little low (it overlaps the note below it). Let's change the guitar chord position by using the Guitar Chord Positioning dialog. Click on the **Display** menu, select **Page** and click on the **Tablature Chord**  **Position** button. The entry position will affect all new guitar and other tablature chords entered. We want to reposition all the chords we entered (just one), so put a **check** in the **Reposition all chords** box. Let's set the entry position to 6 rows above the staff instead of 4. Click on the 4 in the **Rows above staff** list box to open it and select 6. Now click on **OK**. The guitar chord will be moved up two rows and all future guitar chords you enter will be at this level.

# Automatic generation of chord names and guitar chords

You can automatically generate chord names and guitar chords based on the notes that are already in your tracks. To do this, choose the arrow tool from the toolbar, choose the note in the object type palette, select all or part of a track and choose **Generate Chords** from the edit menu. The **Generate Chords** dialog appears.

| Ge | nerate Chords      | ×                               |
|----|--------------------|---------------------------------|
| Г  |                    |                                 |
|    | Enter chords every | • beat                          |
|    |                    | O bar                           |
|    |                    | <b>C I I</b>                    |
|    | Analyze            | • all notes                     |
|    |                    | C first notes                   |
|    |                    | <u> </u>                        |
|    | Analyze notes from | ⊂ current track<br>⊙ all tracks |
|    |                    |                                 |
|    |                    | Chord names                     |
|    | Generate           |                                 |
|    |                    | guitar chords                   |
|    |                    |                                 |
|    | OK Cano            | el Help                         |
|    |                    |                                 |

Choose whether you want to generate chords once per bar or once per beat.

Choose whether to analyze **all** notes in the bar or beat, or just the notes at the **start** of the bar or beat. (You might choose to analyze just the notes at the start of each bar or beat if you have lots of melodic notes that don't necessarily form part of the underlying chords.)

Choose whether to analyze notes in **all tracks** or just notes in the **current track**.

You can generate any combination of chord names and guitar chords. The chord names and guitar chords are positioned at the tablature chord entry position, which can be changed by clicking on the **Tablature Chords Position** button in the **Display Page** dialog, available under the **Display** menu.

### 6-String Guitar Tablature Notation

To display a track with a guitar tablature staff, select the **Track Display** dialog from the Display menu and set the clef to **6 String Tab**.

You can also enter a Guitar Tab clef symbol at the beginning of the track to display the track with a guitar tablature staff. (While in the Score Editor, select the Guitar Tab clef from the Clefs palette, select the pencil tool from the Tools palette and enter a Guitar Tab clef at the **beginning** of the track.)

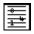

When you have set your staff to display with a Guitar Tab clef, your track will appear as a wide six-line staff. Your notes are represented as fret numbers on the appropriate string in traditional guitar tablature notation.

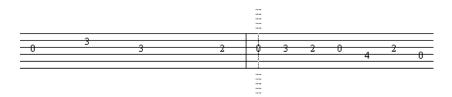

**To enter new notes**, first select the pencil tool. Click and hold down the left mouse button. Move the mouse to the position on the string where you want to enter your note. If you let go the left mouse button, the note is entered as fret 0 on the line (representing the appropriate string) your mouse is pointing at. To change the **number** of the fret, press the **UP** and **DOWN** arrow keys while you keep the left mouse button down. When you let go the left mouse button, the note is entered as the number you've chosen on the string you've chosen.

For example, to enter a note on the second fret of the highest string, click and hold the left mouse button on the highest string. Press the **UP** arrow key twice so that the number 2 appears. Now let go the left mouse button.

**To move a note** from one string to another, use the NS tool (the second tool from the end in the toolbar). When you grab and move a note up and down, the fret number will move from string to string. The pitch of the note stays the same as you move the note from string to string - the fret number will change to reflect this. The exception is when the note could not be played on the string to which you've moved the note. In this case the string is made open and the pitch of the note is changed to reflect this.

**To change the number** of the fret, choose the NS tool. After you select the note by clicking and holding the left mouse button over the fret number, press the **UP** and **DOWN** arrow keys while you keep the left mouse button down. When you let go the left mouse button, the note has the fret number you've chosen on the string you've chosen.

# The Tablature Edit Menu

When you **select a single note** in a tablature staff (choose the arrow tool from the toolbar, and double-click on the appropriate fret number), you can **Cut** the note, **Copy** it, change its **Fret** or change its **String**.

To **change the fret**, you have to enter the new fret number in the **Fret** dialog that appears.

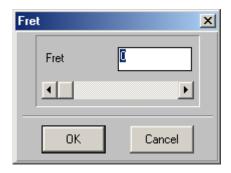

To **change the string**, you choose either a string number or default (to make the note appear on the lowest possible string) from the submenu that appears.

When you **select a group of notes** you can **set the strings** for the notes. When you first set a track to display as guitar tablature, each note comes up on its default string. Sometimes (especially for notes above the highest string) the notes will overlap one other. When you select **Set Strings**, QuickScore Elite puts the highest note of each chord on the highest string and then chooses the highest possible string for each of the subsequent notes so that they don't overlap each other and are most easily played by a guitarist.

You change the tuning of your guitar tablature strings from the 6 String (Guitar) Tablature Tuning dialog, available from the Options menu.

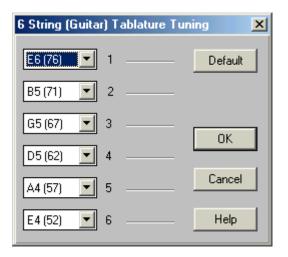

For each string, select the note you want for the open string from the appropriate list box. Press the **Default** button to set all the strings to the default tuning (EADGBE). When you change the tuning of your strings, the fret numbers are adjusted automatically.

# **Entering Clefs**

Now let's put in a few clef changes. Click on the **clef** in the object type palette to select it and click on it again to display the **clef** palette. Let's choose an **alto clef** (the clef in the fifth position).

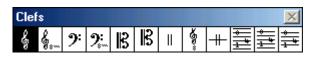

Make sure the **pencil** tool is selected in the toolbar and now we'll put in the alto clef. Let's enter it at the beginning of **bar 5** on the **lower staff**. Click at this point with the **pencil** tool and the clef will go in. Now all notes after the clef will be drawn to reflect this clef. Let's make one more clef change. Click on the **clef** symbol in the object type palette and select the **bass clef**. Enter the bass clef at the beginning of **bar 6**. Now only **bar 5** is written in the **alto clef**.

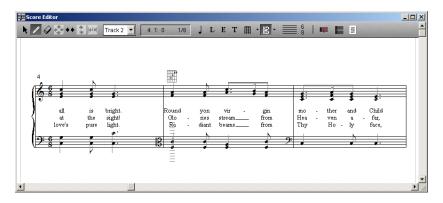

Experiment with the tools available for clefs (the **arrow**, the **pencil**, the **eraser**, and the **EW** tools) to move and edit clefs. You can change the duration value in the durations palette in the main control area to change where you can enter or move the clefs.

### Conclusion

You've seen an overview of most of the things you can do with the Score Editor. For a detailed look at the Score Editor, see "Score Editor" starting on page 89 and "Block Editing Menus" starting on page 166.

# Setting Up For Sequencing

In the next group of tutorials we will go over the features of QuickScore Elite's other editing windows and cover recording. You will see that you can do a lot more than create good-looking scores with QuickScore Elite. We will be using another piece by J. S. Bach, the two-part *Invention number 13* from the *Inventions and Sinfonias*. The piece is in the file TUTOR13.QSD.

Start by opening the file TUTOR13.QSD. Click on the **File** menu, select **Open**, navigate if necessary to My Documents\Sion Software and doubleclick on **TUTOR13.QSD** in the file list box. We will set up a few things in QuickScore Elite before we get going.

# Locking Cursors and Tracks

First let's make sure the **Lock Cursors** and the **Lock Tracks** options are set to on. This way, when we move to a certain place in one window, all the other windows will also move to the same place. We can easily flip back and forth between windows to see different views of the same music. Click on the **Window** menu and make sure **Lock Cursors** and **Lock tracks** are checked.

#### Setting Programs

Press the **SPACE BAR** to hear a few bars of the piece play. If you have a General MIDI instrument, you should hear a piano on track 1 and a cello on track 2. If you don't hear these instruments playing, you should go to the **Track Sheet** and change your programs to something like this.

When QuickScore Elite first starts, the program names are for **General MIDI instruments**. If you have a General MIDI synth or sound card, the sound you get should sound like its General MIDI description. If yours is not a General MIDI instrument, the names won't correspond to the sounds in your instrument. You can change the program names by choosing **Patch Lists** from the **Options** menu and selecting a **patch list** for your instrument. If your instrument isn't in here, you can make up a patch list for it. See "Patch Lists" on page 236 and "PATCHES.INI" on page 249 for details.

It is really not important to properly set up your patch names before you go on, so if you have an instrument without a patch list already in the Patch Lists dialog, you can continue with the tutorial. Just make sure your tracks are playing some kind of sound.

# Piano Roll Editor Tutorial

This tutorial will acquaint you with the **Piano Roll Editor**. We want to start by opening the file TUTOR13.QSD if it is not already open. Click on the **File** menu, select **Open**, navigate if necessary to My Documents\Sion Software and double-click on **TUTOR13.QSD** in the file list box.

Select the **Piano Roll Editor** window. The Piano Roll Editor lets you edit your music in piano roll notation. You see one track of music at a time.

| 🌠 Piano Roll E | ditor                           |                                                                                                    | <u>- 🗆 ×</u>                                 |
|----------------|---------------------------------|----------------------------------------------------------------------------------------------------|----------------------------------------------|
| × / 4          | 🕻 ↔ 🛟 → ↔ 🔂 Track 2 🔽 Channel 1 | 10 🔽 2: 4: 83 Eb4 (51) 🚺                                                                                                    |                                              |
| Snap           | -1-                             | -2-                                                                                                    | <b>_</b>                                     |
| C4             |                                 |                                                                                                    |                                              |
|                |                                 |                                                                                                    |                                              |
|                |                                 |                                                                                                    |                                              |
| <u>C3</u>      |                                 |                                                                                                    |                                              |
|                |                                 | Image: Second second second |                                              |
|                |                                 |                                                                                                    |                                              |
| C2             |                                 |                                                                                                    | <u>a</u>                                     |
|                |                                 |                                                                                                    | ► <u><u></u><u></u><u></u><u></u><u></u></u> |

The Piano Roll Editor's control area has the following features:

- A toolbar.
- A **track** list box for changing from track to track.
- A **channel** list box showing the channel or channels being edited.
- A mouse time locator showing the time of the mouse.
- A mouse pitch locator showing the pitch of the mouse.
- A button to **show drum names** or **hide drum names**.

Below the control area is the **piano roll display**. Here you see your music in piano roll notation.

- At the top of the display is the **bar number indicator**.
- To the left is a **vertical piano keyboard** to show you the pitches of your notes.

- Notes appear in the note area as horizontal bars. The vertical position of the bar indicates the pitch of the note. The beginning of the bar shows the note's start time and the length of the bar shows the note's duration.
- There is a **cursor** (the vertical purple line), where music is entered using step entry or the right mouse button. This is also the point where music, that has been cut or copied to the clipboard, will be pasted. The cursor moves by clicking the mouse or by using the arrow keys.

As in the Score Editor, there is a horizontal scroll bar at the bottom of the window and a vertical scroll bar at the right-hand side of the window. There are also four **magnifying glass icons** in this window. You use these to *compress* or *expand* the display. Click on the large magnifying glass on the bottom to *zoom in* in *time*, and click on the small magnifying glass on the bottom to *zoom out* in *time*. Click on the magnifying glasses below the vertical scroll bar to *compress* or *expand* the display *vertically*.

If you've been playing with the zoom icons, make sure that you are showing two bars on the display and that the vertical size of notes is more than one or two pixels.

# Looping

We want to loop the first two bars in the piece. We do this by selecting the **loop control** in the main control area and setting a **loop start time** and a **loop end time**. Click on the **loop** button (this is the button with the looping red line) and then click on the **time display** to the right of the loop button. This will bring up the Loop Times dialog where you can set the loop start and end times. Set the loop **From** time to **1:1:0** and set the loop **To** time to **3:1:0** and then press **OK**.

Press the **HOME** key and then the **SPACE BAR** to hear the first two bars looping. Press the **SPACE BAR** again to stop playing.

### **Moving Notes Around**

Now let's try some editing. First we'll drag some notes around. Let's set the **duration value** to **32nds** so that we can move notes around on 32nd note boundaries. Click on the **32nd note** in the durations palette in the main control area. Select the **EW** tool from the toolbar. Grab a note and move it around by clicking on the note, holding down the left mouse button and dragging the mouse in time to where you want to put the note. Release the

left mouse button to enter the note at the point where you dragged it. Notice that the note snaps to the nearest 32nd note boundary.

### Using the Snap/Free Button

You can move notes around on single-step boundaries if you change the **Snap/Free** button (below the toolbar) to **Free**. Right now this button reads **Snap**. Click on it and it will change to **Free**. Now try dragging a note around. You can put it anywhere in time you want.

#### **Using Undo**

Don't forget, you can undo any changes you make. You can choose Undo from the Edit menu, or press U or CTRL+Z. After you undo an edit, you can always redo the edit using Redo from the Edit menu. Try this a few times, listening to the difference between the two versions before you decide to keep the edit or go back to the previous version.

### **Changing Note Duration**

Now let's change the durations of some notes. You do this with the **duration** tool, the tool with the right-pointing arrow, second from the right on the toolbar. Click on the **duration** tool. Now when you grab a note and drag it, you lengthen it or shorten it instead of moving the note around in time. We'll change the duration of notes in the **second track**, because this is a cello part and we can hear the differences in note durations more easily than in the first track, which is a piano track. Change to the second track by clicking on the **Track** drop-down list box to the right of the toolbar in the Piano Roll Editor's control area and selecting **Track 2**. Grab the first note with the mouse and lengthen it by dragging it to the right. Listen to how it sounds. Undo it if you don't like it. The **Snap/Free** setting and the **duration value** affect the way you can change durations. You can experiment with these settings if you like. Try changing the durations of some other notes and hearing what they sound like by pressing the **SPACE BAR**.

## **Changing Note Pitch**

Now let's change some pitches. Select the **NS** tool (the one with the connected up and down arrows to the left of the duration tool) and grab a note. Drag it up and down to change its pitch. Press the **SPACE BAR** to hear what you've done.

### **Entering Notes**

Let's put in a few notes. Select the **pencil** tool (second from the left in the toolbar) and click where you want to put in a note. The note is drawn with the duration equal to the **duration value** you set in the durations palette in the main control area. You can change this any time you want by clicking on a new note value in the durations palette. Try some more notes. Be aware that the note you enter doesn't get put in until you release the mouse button. You can see exactly where the note will go before you release the button.

## **Editing a Contiguous Group of Notes**

Now let's try some block editing in the Piano Roll Editor. Select the **arrow** tool (the first tool in the toolbar) by clicking on it. Now let's select **all** the **notes** in the **first bar**. The best way to do this is to click the mouse just before the barline and drag the mouse backwards to the start of the display holding down the left mouse button. (It is easiest to select a note at the left edge of the display by dragging from right to left instead of left to right, because otherwise you would have to start with the mouse exactly at time zero, which is tricky.) The notes you selected will now be highlighted in gray and an edit menu will drop down. Let's select **Octave** and move all the notes down an octave. Select **Down 1 Octave** from the submenu that appears.

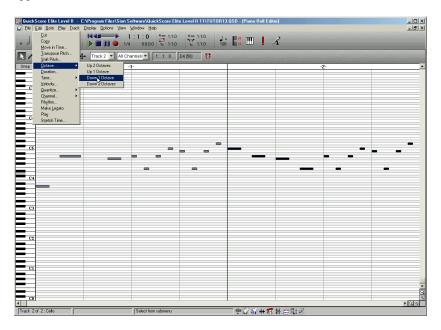

### **Editing a Non-Contiguous Group of Notes**

Now let's try control-clicking to select some non-contiguous notes for editing. Hold down the **CTRL** key and click on the **first note** and the **third note** in the **second bar**. Release the **CTRL** key. The two notes you selected will now be highlighted in gray and an edit menu will drop down. Let's accent these notes by changing their velocities. Select **Velocity** from the edit

menu. A dialog box appears. Enter a value of **127** (the maximum) to make these two notes sound loud. Press **OK**.

# **Copying and Pasting**

Finally, let's select **all** the **notes** in the **first bar** again and copy them. Select the notes the same way you did earlier to change the octave. Instead of choosing Octave to change the octave, select **Copy**. Now that we've put a copy of these notes into the **clipboard**, we can **paste** it somewhere else when we want to. Let's have these echo one beat after they are first played. Put the cursor at the **beginning** of the **second beat** in **bar one**. Click on the **Edit** menu and select **Paste**. The notes you just copied are now pasted starting at the second beat in bar one, creating an echo effect.

## Conclusion

If you like what you've done better than J. S. Bach's original, you can save the file using the **Save As** option under the **File** menu. Choose a **name** other than TUTOR13.QSD, otherwise you will write over the original file. We need it for the next tutorial. For more details of the Piano Roll Editor, see "Piano Roll Editor" starting on page 113.

# **Controller Editor Tutorial**

This tutorial will acquaint you with the **Controller Editor**. We want to start again, using the file TUTOR13.QSD, so let's load it again if you don't already have it loaded. Click on the **File** menu, select **Open**, navigate to My Documents\Sion Software and double-click on the **TUTOR13.QSD** entry in the file list box.

| Co   | nt                                                                    | oll | er | Ed | ito | ī |   |   |     |   |  |   |   |  |   |   |       |   |   |   |   |   |   |   |   |   |  | <u> </u>             |
|------|-----------------------------------------------------------------------|-----|----|----|-----|---|---|---|-----|---|--|---|---|--|---|---|-------|---|---|---|---|---|---|---|---|---|--|----------------------|
| Note | Note Velocity Track 1 🔽 Channel 1 🔽 Step 1 🔽 Display CO 🗹 Change CO 🛒 |     |    |    |     |   |   |   |     |   |  |   | - |  |   |   |       |   |   |   |   |   |   |   |   |   |  |                      |
| N.   | ▶ / √ ♦ ♦ ♦ Mouse 1:1:0 0 Event -                                     |     |    |    |     |   |   |   |     |   |  |   |   |  |   |   |       |   |   |   |   |   |   |   |   |   |  |                      |
| 120  |                                                                       |     |    |    |     |   |   |   |     |   |  |   |   |  |   |   |       |   |   |   |   |   |   |   |   |   |  |                      |
| 112  |                                                                       |     |    |    |     |   |   |   |     |   |  |   |   |  |   |   |       |   |   |   |   |   |   |   |   |   |  |                      |
| 96   |                                                                       |     |    |    |     |   |   |   |     |   |  |   |   |  |   |   |       |   |   |   |   |   |   |   |   |   |  |                      |
| 80   |                                                                       |     |    |    |     |   |   |   |     |   |  |   |   |  |   |   |       |   |   |   |   |   |   |   |   |   |  |                      |
| 64   |                                                                       | _   |    | •  | -   | - | _ | - | - ' | - |  | • | _ |  | _ | _ | <br>╞ | _ | - | - | - | _ | - | • | _ | - |  |                      |
| 48   |                                                                       |     |    |    |     |   |   |   |     |   |  |   |   |  |   |   |       |   |   |   |   |   |   |   |   |   |  |                      |
| 32   |                                                                       |     |    |    |     |   |   |   | _   |   |  |   |   |  |   |   |       |   |   |   |   |   |   |   |   |   |  |                      |
| 16   |                                                                       |     |    | _  |     |   |   |   | _   |   |  |   |   |  |   |   |       |   |   |   |   |   |   |   |   |   |  |                      |
| 0    | L                                                                     |     |    |    |     |   |   |   |     |   |  |   |   |  |   |   |       |   |   |   |   |   |   |   |   |   |  |                      |
| •    |                                                                       |     |    |    |     |   |   |   |     |   |  |   |   |  |   |   |       |   |   |   |   |   |   |   |   |   |  | <u>)</u><br><u> </u> |

The **Controller Editor** can be used to edit all kinds of data of a continuous nature, including controllers, pitch bend, aftertouch, note velocity, tempo changes and program changes.

The Controller Editor's control area has the following features:

- A data type list box.
- A **track** list box for changing from track to track.
- A channel list box showing the channel or channels being edited.
- A step list box for controlling the spacing between adjacent events.
- A **display note** list box (only for polyphonic aftertouch).
- A change note list box (only for polyphonic aftertouch).
- A toolbar.
- A mouse position locator showing the time and amplitude of the mouse.
- An event position locator showing the time and amplitude of the event closest to the mouse.
- A button to **show notes** or **hide notes** in the controller window.

The Controller Editor's window has the following features:

- **Time** is displayed on the horizontal axis.
- **Amplitude** is displayed on the vertical axis. The amplitude displayed depends on the kind of data being displayed. For example, pitch bend data has a range from -8192 to +8192 and controllers have a range of 0 to 127.
- **Bar numbers** are shown above the display.
- **Beats** are shown as gray vertical lines.
- Amplitude levels are shown as horizontal lines.
- **Controllers** or other data are displayed as vertical blue lines.
- Superimposed on the controller display is a piano roll display of the **notes** in the current track. This can be turned *off* by clicking on the **Hide Notes** button.

When we first select the Controller Editor, **note velocities** are displayed. Each note is shown in piano roll notation and the velocities of the notes are shown as vertical blue lines at the point the notes start. The height of the blue lines represents the amplitude of the velocity.

### **Changing Note Velocity**

Let's change the velocities of the third sixteenth note in the first two beats of bar one. This will accent that note, giving a syncopated effect. Select the **NS** tool from the toolbar. Move the mouse over the **third sixteenth note** in **beat one** so that its velocity is highlighted in red. Now change the velocity by holding the left mouse button down and dragging the mouse across the blue line at the height you want the velocity to be. Let's set the **velocity** to **96**. Release the mouse button.

Now let's move the mouse over to the **third sixteenth note** in the **second beat**. It should be highlighted in red. In the event position locator, the time and amplitude of the highlighted event are shown. Now instead of using the mouse to change the velocity, we will use the **UP ARROW** key. Press the **UP ARROW** key until the **amplitude** of the event is **96**. You can see the amplitude change in the event position locator as well as in the window. Play the notes on the screen by pressing **P** to see what affect the changes in velocity have produced.

# **Entering Volume Controllers**

Now let's put in some **volume controller changes**. Click on the **data type** list box (above the toolbar) and choose **7 Main Volume**. This is continuous controller number seven, which is generally assigned to main volume. Select the **pencil** tool. We'll create a **velocity curve** by clicking the mouse near the left edge of the screen and dragging the mouse to the right edge of the screen while holding the left mouse button down, and then releasing the mouse button. Draw in a curve **starting** with an **amplitude** of around **32**, swelling to around **112** and then fading back to **64**. Press **P** to hear what this sounds like.

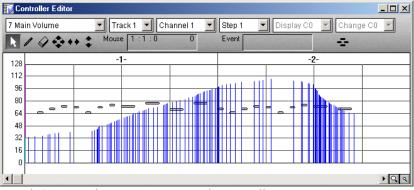

Now let's try another way to enter a volume swell.

# **Erasing Controllers**

You can **erase** the volume curve by selecting **Undo** from the **Edit** menu, but just for the practice, we'll select the **arrow** tool (the first one) from the toolbar and select all the volumes by clicking the left mouse button before the first one, dragging the mouse while holding the mouse button down to a point after the last one and then releasing the mouse button. From the edit menu select **Cut** and your controllers will all disappear.

### Interpolating

Now select the **pencil** tool again and enter a **single controller** near the **beginning of the screen** with a value of **32**. Put in another one at the **start of bar 2** with a value of **96**. Put in a third at the **right side of the screen** with a value of **32**.

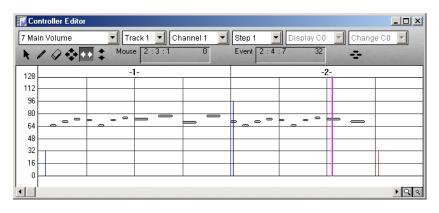

Select the **arrow** tool. Position the arrow a little to the **left of the first controller**. Press and hold down the left mouse button and drag the mouse to the **right of the second controller**. Both controllers should be highlighted in red. Release the mouse button. and an edit menu will drop down. Select **Interpolate** from the edit menu. Now a ramp of controllers will appear, creating an even crescendo between the two volume controllers. Do the same for the highest volume and the last volume you put in at the right edge of the screen. Now you have an even decrescendo back down again matching the one going up.

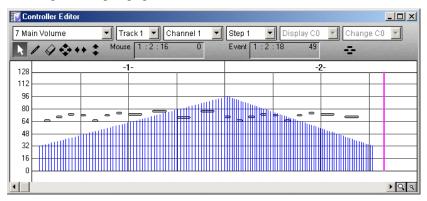

## Conclusion

Feel free to fool around as much as you wish with editing controllers. For more details of the Controller Editor, see "Controller Editor" starting on page 121.

# **MIDI Mixer Tutorial**

The **MIDI Mixer** lets you enter controllers and other kinds of data by moving faders up and down as you listen to the music. Make sure you've loaded the file TUTOR13.QSD. Select **MIDI Mixer** from the **Window** menu. **7 Main Volume** should be selected in the **data type** list box at the left of the MIDI Mixer window control area. If it isn't, select it by clicking on the box and selecting **7 Main Volume** from the list box that drops down. If you haven't turned off play looping yet, make sure you do it now.

| ee Mixer      | -                                       |         |
|---------------|-----------------------------------------|---------|
| 7 Main Volume | Group All Clear All Snapshot Recall     |         |
|               |                                         |         |
|               |                                         |         |
|               |                                         |         |
|               |                                         |         |
|               |                                         |         |
| Pan 000000    | 000000000000000000000000000000000000000 | ÕC<br>• |

If you've just finished the Controller Editor tutorial, you can see right away what effect the volume controllers that you added have on the MIDI Mixer. Press the **SPACE BAR** to start playing and watch the faders move. You can move the faders yourself if you want to. Try grabbing a fader and dragging it up and down. The volume will increase and decrease as you drag it. The changes you make now aren't permanent, because you are not recording.

## **Recording a Fadeout**

Now lets use the MIDI Mixer to record a **fadeout** at the end of the piece. We'll start fading at **bar 23** and finish at **bar 25**, the end of the piece. For the fadeout, we will group the two faders together so that moving one fader will move both of them. **Group** the **faders** together by **checking both the boxes above the faders**. We will start recording at **bar 22**, one bar before the fade should start. Move to **bar 22** by clicking on the **time display** in the main control area and selecting **22:1:0** in the time field.

| New Time           | × |
|--------------------|---|
| Jump to time:      |   |
|                    |   |
| SMPTE:             |   |
| Hour Min Sec Frame |   |
|                    |   |
| OK                 |   |

Now let's try recording. Remember to start fading at the start of **bar 23**. Press the **record** button (the button with the red circle) in the tape transport in the main control area. Grab one of the faders and slowly drag it down so that it is down to **zero** at the **end of bar 25**. When you are finished recording, press the **SPACE BAR** or click the **stop** button (the second button in the tape transport). How did your fade go? If you didn't like it, click on **No** to answer the question, "**Keep Mixer Changes?**". If you liked it, click on **Yes**. Don't forget that you can undo recording by selecting **Undo** from the **Edit** menu if you decide you don't like what you've done after hearing it a couple of times.

## Song Editor and Event List Tutorial

The **Song Editor** shows an overall view of your music. On the left side of the window is a list of your tracks and beside each track is a horizontal list of bars. Each bar is filled in with information indicating notes or other events present in the bar. Different colors denote different kinds of musical data. You use the Song Editor to cut and paste and insert space on a global level, i.e. to arrange your music.

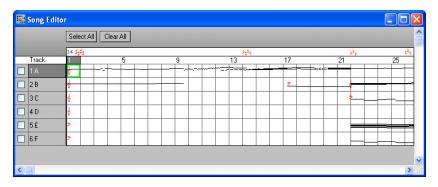

If you haven't already loaded the tutorial file TUTOR13.QSD, load it by clicking on the **File** menu, selecting **Open**, navigating if necessary to My Documents\Sion Software and then double-clicking on the entry **TUTOR13.QSD** in the file list box. If Lock Cursors and Lock Tracks are not set in the Window menu, click the **Window** menu and select **Lock Cursors**, then click the **Window** menu again and select **Lock Tracks**. Click the **Window** menu a third time and select the **Song Editor**.

## **Copying and Pasting Bars**

The first thing we'll do is make a **copy** of the first two bars in both tracks and **paste** it in at the beginning of the piece. Select the first two bars in both tracks by clicking the mouse in the **first bar** of the **first track** and dragging the mouse while holding the left mouse button down so that it is on the **second bar** in the **second track**. The first two bars in both tracks should be highlighted. Release the mouse.

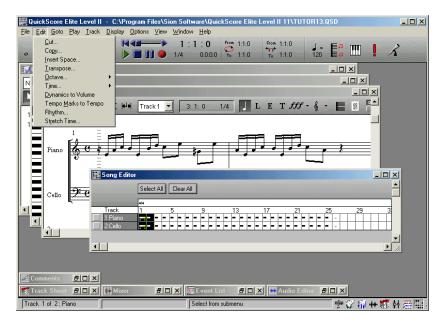

From the edit menu that appears select Copy.

| Arrange Score - | NOT UN       | IDOABLE!  |
|-----------------|--------------|-----------|
| C Cut<br>C Copy | From:<br>To: |           |
| Paste To:       | 1            |           |
| 🗖 Delete Ho     | le           | OK Cancel |

Notice that the **From** time and the **To** time have been filled in with the range that you have selected. Make sure the **Paste To** box has a **check** in it. We want to paste at the beginning, which is the **Paste To** time already set by the dialog. All we have to do is click on **OK**.

Take a look at the first four bars in the Song Editor. The **first bar** and the **third bar** both have different colors in them. What is this stuff? The best way to tell for sure is to go to the **Event List** and take a look. Select the **Event List** from the **Window** menu.

| 🚟 Event List |        |      |                   |           |         |          |
|--------------|--------|------|-------------------|-----------|---------|----------|
| Track 1 🔽    | All    |      | 📕 🛛 All Cha       | nnels 💌   |         | <b>_</b> |
| SMPTE        | Time   | Chan | Туре              | Values    |         |          |
| 0:0:0:0      | 1:1:0  |      | Sym (treble clef) | offset=-1 |         |          |
| 0:0:0:0      | 1:1:0  | 1    | Prog Change       | 0         |         |          |
| 0:0:0:0      | 1:1:0  | 1    | Ctl Change        | ctl=7     | val=100 |          |
| 0:0:0:4      | 1:1:24 | 1    | Note              | E5 (64)   | vel=64  | dur=12   |
| 0:0:0:8      | 1:1:48 | 1    | Note              | A5 (69)   | vel=64  | dur=12   |
| 0:0:0:11     | 1:1:72 | 1    | Note              | C6 (72)   | vel=64  | dur=12   |
| 0:0:0:15     | 1:2:0  | 1    | Note              | B5 (71)   | vel=64  | dur=12   |
| 0:0:0:19     | 1:2:24 | 1    | Note              | E5 (64)   | vel=64  | dur=12   |
| 0:0:0:23     | 1:2:48 | 1    | Note              | B5 (71)   | vel=64  | dur=12   |
| 0:0:0:26     | 1:2:72 | 1    | Note              | D6 (74)   | vel=64  | dur=12   |
| 0:0:1:0      | 1:3:0  | 1    | Note              | C6 (72)   | vel=64  | dur=28   |
| 0:0:1:8      | 1:3:48 | 1    | Note              | E6 (76)   | vel=64  | dur=28   |
| 0:0:1:15     | 1:4:0  | 1    | Note              | G#5 (68)  | vel=64  | dur=28   |
| 0:0:1:23     | 1:4:48 | 1    | Note              | E6 (76)   | vel=64  | dur=28   |

## **Erasing Events**

We are looking at the **first track**. Scroll the display down to the **beginning of bar 3**. There is some stuff here we don't really need because it's already at the **beginning of bar 1**. This is the **treble clef**, the **program change**, and the **volume controller**. Let's get rid of them. Select the three events with the mouse by clicking on the treble clef symbol, keeping the left mouse button down and dragging down until all three events are highlighted and then releasing the button. Select **Cut** from the edit menu that drops down.

| 🞇 QuickScore Elite Level II - C:\F       | Program Files\Sion So              | ftware\QuickScore El | lite Level II 11\TUTOR13.QSD                                                                                                    | <u> </u>     |
|------------------------------------------|------------------------------------|----------------------|----------------------------------------------------------------------------------------------------|--------------|
| <u>File Edit Goto Play Irack Display</u> | <u>O</u> ptions ⊻iew <u>W</u> inde | ow <u>H</u> elp      |                                                                                                    |              |
| <u>C</u> ut                              | <b>∢∢→</b> 2 ·                     | 2:24 From 1:1:0      | 0 From 1:1:0   FE D man 1                                                                                                    |              |
| Copy                                     | 1/4                                | 0:0:2:19             | $\begin{array}{c} 0 \\ & \stackrel{\text{Prom}}{\longrightarrow} \\ 0 \\ & \stackrel{\text{To}}{\longrightarrow} \end{array} $                                                                                                    | 1            |
| Move in Time                             |                                    |                      |                                                                                                    |              |
| Controller Editor                        |                                    |                      |                                                                                                    |              |
| N 🖉 Piano Roll Editor                    |                                    |                      |                                                                                                    |              |
| 🔽 🔽 🚋 Score Editor                       |                                    |                      |                                                                                                    | 4            |
| Event List                               |                                    |                      | · ·                                                                                                    |              |
|                                          |                                    |                      | A DEAL AND A DEAL AND A DEAL |              |
| Track 1 💌                                | All                                | All Channel          |                                                                                                    |              |
| SMPTE                                    | Time Cha                           | an Type Vali         | lues                                                                                                    |              |
| 0:0:2:19                                 | 2:2:24 1                           | Note E5              | (64) vel=64                                                                                                    |              |
| 0:0:2:23                                 | 2:2:48 1                           | Note B5              | (71) vel=64                                                                                                    |              |
| 0:0:2:26                                 | 2:2:72 1                           | Note D6              | (74) vel=64                                                                                                    |              |
| 0:0:3:0                                  | 2:3:0 1                            | Note C6              | (72) vel=64                                                                                                    |              |
| 1 0:0:3:8                                | 2:3:48 1                           | Note A5              | (69) vel=64                                                                                                    | - 🗆 🗵        |
| 0.0.4:0                                  | 3:1:0                              |                      | set=-1                                                                                                    |              |
| Piano 0.0.4.0                            | 3:1:0 1                            | Prog Change 0        |                                                                                                    | -            |
| 0.0.4.0                                  | 3:1:0 1                            | Ctl Change ctl=      |                                                                                                    |              |
| 0:0:4:4                                  | 3:1:24 1                           |                      | (64) vel=642529                                                                                                    | 2            |
| 0:0:4:8                                  | 3:1:48 1                           |                      | (63) Vel=64                                                                                                    |              |
| 0.0.4:11                                 | 3:1:72 1                           |                      | (72) vel=64                                                                                                    |              |
| U:U:4:15                                 | 3:2:0 1                            |                      | (71) vel=64                                                                                                    |              |
| 0:0:4:19                                 | 3:2:24 1                           |                      | (64) vel=64                                                                                                    | <b>v</b>     |
| 0:0:4:23                                 | 3:2:48 1                           |                      | (71) vel=64                                                                                                    | ▶ <i>//.</i> |
| 0:0:4:26                                 | 3:2:72 1                           | Note D6              | (74) vel=64 🗸                                                                                                    |              |
|                                          |                                    |                      |                                                                                                    |              |
| Comments                                 |                                    |                      |                                                                                                    |              |
|                                          |                                    |                      |                                                                                                    |              |
| Track Sheet 🖪 🗆 🗙 🏟 Mixe                 |                                    |                      | HAudio Editor 🗗 🗆 🗙                                                                                                    |              |
| Track 1 of 2: Piano                      |                                    | Select from submenu  | 争线 撤+                                                                                                    | • 🌃 🗄 🚟 🔛    |

Go to **track 2** by clicking on the **track list** box and selecting **track 2**. Repeat the previous operation. Note that in the **Song Editor**, **bar 3** now only has a black rectangle in both tracks, indicating that only note events exist in this bar.

## **Changing Events**

Let's go back to the **Event List** and change the **volume controller value** at the **beginning of both tracks**. Press **HOME** to go to the beginning of the track and then double-click on the **volume controller event** (the controller event with controller number 7).

| Controller Change  | ×      |
|--------------------|--------|
| Time               | ОК     |
|                    | Cancel |
| SMPTE:             |        |
| Hour Min Sec Fr.   | ame    |
| Channel Controller | Value  |
| Channel 2 🔽 7 👗    | 100    |

For fun, lets make the **value** of the controller **120**. Click on **OK**, then repeat the operation for **track 1**.

## **Erasing Bars**

Let's go back to the **Song Editor** and **cut out bar 3** and **bar 4**. Select these bars in both tracks the same way you did for **bar 1** and **bar 2**. Select **Cut** from the edit menu that appears. The same dialog comes up as when you selected **Copy**, except that **Cut** is selected in the top left-hand box instead of **Copy**. Let's leave everything the way it is and click on **OK**. Now the music in **bar 3** and **bar 4** is gone, but the bars are still there. We want to *delete the hole*, so let's try again. Select the bars again and now, when the dialog comes up, put a **check** in the **Delete Hole** box. Click on **OK**. The blank bars are gone.

## **Inserting Bars**

The last thing we can do in the Song Editor is to insert blocks of space for entering or pasting new sections of music. Let's try opening up the space we just cut out. Select **bar 3** and **bar 4** again as before. Now select **Insert Space** from the edit menu. We want to insert 2 **bars** (the amount we selected) starting at **bar 3** (where we started our range) and this is how the dialog is set up. If we wanted to insert a different amount of space or insert at a different time, we could enter different values in the **Insert At Time** field or the **Amount** field. Click on **OK**. The display in the Song Editor reflects the two inserted blank bars.

Of course you can get rid of the two blank bars you created by selecting them and deleting them, remembering to **check** the **Delete Hole** box.

# **Recording Tutorial**

In this tutorial we are going to do some recording with QuickScore Elite. You'll need a MIDI keyboard attached to your computer in order to complete this tutorial.

We'll start with the file ONEBASS.QSD, so let's load it up. Click on the **File** menu, select **Open**, navigate if necessary to My Documents\Sion Software and double-click on **ONEBASS.QSD** in the file list box. ONEBASS.QSD is a file with one bass track.

## Setting Up The Metronome

Before we start recording, let's make sure things are set up the way we want them. Let's start with the **metronome**. Click on the **Options** menu and select **Metronome**.

| м | etronome                                                 |              | ×                    |
|---|----------------------------------------------------------|--------------|----------------------|
|   | Output<br>Channel<br>Pitch<br>Velocity<br>Count-in Beats |              | OK<br>Cancel<br>Help |
|   | Auditi                                                   | on Metronome |                      |
|   |                                                          |              |                      |

The metronome you are given by default is **MIDI note 37** on **channel 10** with a **velocity** of **127**. The metronome will count four beats before recording starts. Click on the **Audition Metronome** button at the bottom of the dialog box to start the audition. Click on the **Audition Metronome** 

button again to stop the audition. If you like what you hear, keep it; otherwise change the settings for the metronome (especially if you hear nothing) until you get something you like (or at least something you can live with). Click on  $\mathbf{OK}$  when you are satisfied with your metronome.

## Setting Up MIDI Thru

Now let's make sure **MIDI thru** is set up the way we want it. Click on the **Options** menu and select **MIDI Thru**.

| AIDI Thru     |                                              |             |        | ×      |
|---------------|----------------------------------------------|-------------|--------|--------|
|               | ack's output and char<br>and channels indepe |             |        |        |
| Output        | 1 - Microsoft GS W                           | avetable SW | Synt 🔽 |        |
| Channel 1 to  | Channel 1                                    | 🖸 On        | 🗢 Off  |        |
| Channel 2 to  | Channel 2 🔽                                  | 🖸 On        | 🗢 Off  |        |
| Channel 3 to  | Channel 3 🔽                                  | 🖸 On        | 🗢 Off  |        |
| Channel 4 to  | Channel 4 📃                                  | 🖲 On        | 🗢 Off  |        |
| Channel 5 to  | Channel 5 📃                                  | 💽 On        | 🗢 Off  | ОК     |
| Channel 6 to  | Channel 6 🛛 🔽                                | 🖸 On        | 🗢 Off  |        |
| Channel 7 to  | Channel 7 🛛 💌                                | 🖸 On        | 🗢 Off  | Cancel |
| Channel 8 to  | Channel 8 🛛 🔽                                | 🖲 On        | 🗢 Off  |        |
| Channel 9 to  | Channel 9 🗾 🗾                                | 💽 On        | 🗢 Off  |        |
| Channel 10 to | Channel 10 🗾                                 | 💽 On        | 🗢 Off  | Help   |
| Channel 11 to | Channel 11 🗾                                 | 🖲 On        | 🗢 Off  |        |
| Channel 12 to | Channel 12 🗾                                 | 💽 On        | 🗢 Off  |        |
| Channel 13 to | Channel 13 📃                                 | 🖸 On        | 🗢 Off  |        |
| Channel 14 to | Channel 14 🛛 🔽                               | 🖸 On        | 🗢 Off  |        |
| Channel 15 to | Channel 15 🛛 🔽                               | 🖲 On        | 🗢 Off  |        |
| Channel 16 to | Channel 16 🗾 🔽                               | 🖲 On        | 🗢 Off  |        |
| Map Controlle | ers                                          |             |        |        |
| Pitch Wheel   | 🗾 to 🛛                                       | Pitch Wheel | -      |        |
| Pass Thru Ac  | ctive Sensing                                |             |        |        |

Normally, incoming MIDI events will be routed to the current track's channel, as set in the Track Sheet. To explicitly route each channel from your MIDI input device to a separate channel, select **Assign output and channels independently**.

If you are using a single MIDI keyboard that has its own internal sounds for some or all channels, turn **MIDI thru** *off* for all of these channels. If you are using one or more synth modules that are separate from your keyboard, keep **MIDI thru** *on* for all channels. If you are using a keyboard that can only send on one channel, keep **MIDI thru** *on* for that channel and set the output channel for that channel to the one you would like QuickScore Elite to record and play on. If you want to change this output channel to another at any time you will have to do it here because you can't do it from your keyboard.

*Note*: If you set local control to *off* on your keyboard (that is, you only have the instrument play sounds that it detects from the **MIDI in** port), you must keep **MIDI thru** *on* for all channels in the **MIDI Thru** dialog.

## Record using the current track's MIDI channel

You can have QuickScore Elite record using the current track's MIDI channel instead of using the channel that your input device is sending on. This is set in the bottom part of the **Record Options** Dialog, available from the **Options** menu.

| Record Options                                  | X         |  |  |  |  |
|-------------------------------------------------|-----------|--|--|--|--|
| <ul> <li>Real Time</li> <li>Tap Beat</li> </ul> | OK        |  |  |  |  |
| Tap Beat MIDI Input                             |           |  |  |  |  |
| Controller                                      | Value     |  |  |  |  |
| Note On                                         | ▼ 36 ▼    |  |  |  |  |
| Listen to MIDI                                  |           |  |  |  |  |
| Note Quantization                               | None      |  |  |  |  |
| Use recorded MIDI char                          | nnel      |  |  |  |  |
| C Use current track's MID                       | l channel |  |  |  |  |

Once you set this option, it will remain this way in your future use of QuickScore Elite until you change it again.

## **Creating a New Track**

Now let's make a **new track** and set it up for **recording**. Select the **Track Sheet**. Click on **New** at the bottom of the list of track numbers. This creates a new track. Let's call the track **Guitar**. Click on the **name** field for **track 2** and type "**Guitar**". (Erase "**B**", the name that was given to the track by default.) Set the **channel** for the track to **2**. A dialog box appears asking, "**Change all events on track to channel 2?**". Click on **Yes**. This will not affect the channel of events that are recorded from your keyboard, but it will

affect events recorded using the faders and notes entered with the mouse. Set the **program** for the track to **28** - **Electric Guitar (clean)**. Now set the **channel** that your keyboard will send to **2**. (If you can't do this on your keyboard, you will have to do it using the **MIDI Thru** dialog as described on page 72.)

## Recording

Let's record. Press the **HOME** key to make sure you are at the beginning of your piece. Press the **record** button (the button with the red circle) in the tape transport in the main control area.

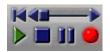

The count-in will play and then the bass track will start to play. Play some notes along with the bass track. When you have finished, click on the **stop** button. You will be asked, "**Keep this take?**". If you like what you recorded, click on **Yes**, otherwise click on **No**.

You can keep recording more takes, even if you answer **Yes** to the question "**Keep this take?**". Just use **Undo**. (Click on the **Edit** menu and select **Undo**.) Then you can try again.

Let's record one more track. Click on **New** at the bottom of the list of **track numbers** in the **Track Sheet**. As before, this creates a new track. Let's call the track **Piano**. Click on the **name** field for **track 3** and type "**Piano**". (Erase "C", the name that was given the track by default.) Set the **channel** for the track to **3**. A dialog box appears asking, "**Change all events on track to channel 3**?". Click on **Yes**. Set the **program** for the track to **3** - **Honky-Tonk Piano**. Now set the channel that your keyboard will send to **3**. (If you can't do this on your keyboard, you will have to do it using the **MIDI Thru** dialog as described on page 72.)

Let's record the track. Press the **HOME** key to make sure you are at the beginning of your piece. Press the **record** button. The count-in will play and then the bass track and the guitar track will start to play. Play some notes along with the music. When you have finished, click on the **stop** button. If you like what you recorded, click on **Yes**, otherwise click on **No** when you are asked "**Keep this take?**".

When you record, you don't have to start with a new or an empty track. You can record on any old track. When you record, the new events which are recorded are merged with the events already on the track. You also don't

have to start at the beginning of a track. You can set the time (shown in the time display in the main control area) to anything, and start recording from the time you set.

## **Punch Recording**

If you want, you can cut out part of what was already in a track and record something new in its place. You do this by **punch recording**. Click on the **Punch** button in the main control area (the button with the red line and two little black arrows underneath it) and click on the **time display** to the right of the **Punch** button.

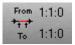

Set the **From** time to **2:1:0** and set the **To** time to **3:1:0**. Now when you record, all events on **bar 2** will be replaced by events recorded from the keyboard. Try it. If you don't like what you did, you can reject the take, or you can undo it after listening to it a few times.

## **Recording While Tapping the Beat**

**Recording while tapping the beat** is great if we don't want to stick to a rigid tempo as we record. We don't want to hear the metronome or any other music for that matter as we record while tapping the beat, because the metronome and our music will proceed in real time and we will not.

To make things simple, let's start a new file. Click on the **File** menu and select **New**. Answer **No** to the question, "**Do you wish to save?**", and then select **Default** from the list of **score settings** that appears.

Select the **Metronome** dialog by clicking on the **Option** menu item and choosing **Metronome**. We want to make sure the metronome doesn't play when recording so **remove** the **check mark** in the box beside **Metronome on Record** by clicking on it. Click on **OK**.

Now select **Record Options** from the **Options** menu. Click on **Tap Beat** in the top left-hand part of the dialog. Put a **check** in the **Listen to MIDI** box in the middle of the dialog by clicking on it. Now press the lowest note on your MIDI keyboard. The **Listen to MIDI** button will clear and the **number of the note** you pressed will appear in the **Value** list box. Click on **OK**.

Click on the **record** button in the main control area. Now we are ready to record.

There is no hurry about entering notes. Remember to **tap the beat with the left hand** on the lowest note on your keyboard as you **play with the right hand**. When you're finished, press the **SPACE BAR**. Answer **Yes** to the question "**Keep this take?**" if you like what you did.

Remember it *doesn't* make sense to record while tapping the beat with your music playing. If you want to record while tapping the beat into a track with music either on this track or on tracks above or below it, it is best to **mute** the tracks. Do this by selecting the **Track Sheet** and **removing the circles** in the **Play** field for these tracks.

# **Recording Audio Tutorial**

When recording audio, it is recommended that use a high-quality audio card or interface.

Make sure a driver for the audio hardware is selected in the Audio Setup dialog under the Options menu and that all your audio recording equipment is functioning properly. It is recommended that you use as ASIO driver for your hardware, if one is available. You can monitor your audio input or inputs using the Input strip or strips in the Audio Mixer. If your audio hardware offers direct monitoring, you may choose to mute the input strips in the Audio Mixer and monitor directly from the hardware.

Select the **Audio Editor** and make sure the cursor is set to the time you wish to start recording. Each track has a gray or red record button below the name and number. Enable the track or tracks on which you wish to record by clicking this button so that it turns red (red is enabled, gray is disabled).

Now the channel or channels to be recorded are shown in blue in the channel box to the right of the button. Click on the channel box to bring up a dropdown menu to select a single channel or pair of channels for recording.

Press the **Record Audio** button at the far right in the main control area, and the tracks enabled for recording will start recording. When you are finished recording, press the **Stop** button in the Tape Transport to stop recording. You will be asked to select a name for your recorded file or files. When you have chosen a file name, a file with your recorded audio will be inserted at the cursor position on each track enabled for recording. If more than one track is being recorded at once, the track number is appended at the end of the file name.

When you have finished, your recorded audio file or files will appear in each track in yellow on a gray background. The name of the audio file containing the audio data is written in blue. The beginning of the gray block shows the audio data's start time and the length of the block shows the duration of the audio data.

## **Audio Mixer Tutorial**

The **Audio Mixer** lets you control how audio from audio files, VST instruments, ReWire sources and audio inputs is processed. For this tutorial we will use one VST instrument and one effect.

## **Using VST Instruments**

VST instruments are also known as VSTi plugins. Before using any VSTi plugin, it must first be installed on your computer and the plugin itself must be copied to the plugins directory that QuickScore Elite is using, which is either the system VST plugins directory, or the QuickScore Elite VST plugins directory. The QuckScore Elite VST plugins directory is named VST Plugins, and is in QuickScore's data directory, which is My Documents\Sion Software. You choose which plugins directory QuickScore will use from the **Audio Setup** dialog, available from the Options menu.

For this example we will use the FluidGM VSTi as a VSTi plugin in QuickScore Elite, but any other VSTi plugin can be used in the same manner. It is assumed you the FluidGM VSTi is installed to the plugins directory that QuickScore Elite is using.

Start QuickScore Elite and click the VSTi button in the Audio Mixer, or choose Synths & MIDI Effects from the View menu. In the Synths & Audio Effects window, click on New and from the list of available instruments and choose FluidGM.

Select the output and channel or channels on which you want your VST instrument to play. Now any tracks with the same output and channel set in the **Track Sheet** will play with the FluidGM software synthesizer.

You can open the instrument plugin by clicking on the **Edit** button in the window or the **EDIT** button in the FluidGM strip in the Audio Mixer.

Close the Synths & MIDI Effects window.

## **Using VST Effects**

For this example we will use the reverb effect Ambience as a VST effect plugin in QuickScore Elite, but any other VST effect plugin can be used in the same manner. It is assumed you have installed the Ambience VST effect and that the plugin itself, Ambience.dll has been copied to the plugins directory that QuickScore Elite is using.

In any active strip, such as, the FluidGM VSTi strip, the Ambience plugin will be available to be used as an insert effect or a send effect. To use Ambience as an insert effect, click on the box below the **INSERTS** text and choose Ambience from the drop-down list box. To use Ambience as a send effect, click on the box below the **SENDS** text and choose Ambience from the drop-down list box.

For this tutorial, choose Ambience as an insert effect in the FluidGM VSTi strip.

Click on **EDIT** to edit the effect if you like.

## **Exporting Audio**

Now open a QuickScore file to play using your VSTi instrument and effect.

In the **Track Sheet**, make sure your VST instrument is selected as the output for each track.

Click on **Export** in the master strip to activate exporting audio. When Export is active, any audio sent through the master strip of the Audio Mixer when playing or recording will be saved to a Wave file or an MP3 file. The Save Audio dialog appears.

Choose **Save All** to save all the audio or choose **Save between times** to only save audio that occurs between a start and end time that you specify. Click on the **Browse** button to choose a Wave or Mp3 file to which your audio will be saved. The number of channels in the file saved will be the same as the number of channels of audio passing through the master strip.

Specify the **resolution** (or sample size) and **sample rate** for the saved audio file.

Click **OK**. Now play your song from the beginning. When you are finished, an audio file with the name you specified will be created for your song.

## Reference

The following sections describe all of QuickScore Elite's features in detail, starting with the main control area and the status area, going through the editing windows and ending with a description of the menus.

## **Main Control Area**

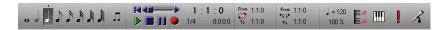

The **main control area** appears just below the menu and has controls that affect all of QuickScore Elite's windows.

### **Durations Palette**

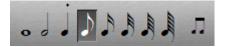

To the far left on the main control area is the **durations palette**. Use this to select the duration of notes that you will be entering with the pencil tool. When you click the mouse in an edit window, the cursor will go to the nearest time that is a multiple of the duration value. This also affects the amount the cursor will move forward or backward when you use the left and right arrow keys. So when you want to enter eighth notes, make sure you have set the duration value to eighths. You can set the duration value by clicking on a note in the palette or by pressing **W** for whole note, **H** for half note, **4** for quarter, **8** for eighth, **1** for 16th, **3** for thirty-second, **6** for sixty-fourth note or **7** for a  $128^{th}$  note.

The **duration qualifier** is at the right of the durations palette. The qualifier can be any tuplet, including **duplet**, **triplet** or any **irregular** tuplet. The qualifier can be **undotted**, **dotted** or **double dotted**. For example, if **16th notes** is selected in the durations palette and the duration qualifier is **triple**, you can enter 16th note triplets and the cursor will move in increments of 16th note triplets.

The dot above the durations palette indicates the **maximum step value**. Objects can be entered or moved in steps equal to the lesser of the duration value and the maximum step value. This is called the **step value**. For example, if you set the duration to an eighth note in the durations palette, notes can be entered on eighth note boundaries. However, if you would like to enter eighth notes on sixteenth note boundaries, you can accomplish this by setting the maximum step value to a sixteenth. If you click somewhere in the Score Editor or the Piano Roll Editor, the mouse will always move to a multiple of the step value. You can make the mouse move the cursor freely in the Piano Roll Editor by setting the **Snap/Free** button below the toolbar to **Free**.

Note that you have to set the **display quantization** to something as small or smaller than the smallest duration that you are trying to display. The display quantization is set from the Display Bar, Display Track or Display Score dialogs under the Display menu. If you are displaying non-quantized music, you may have to experiment to see what is the most appropriate display quantization. If you are displaying quantized music, then you can use a very small display quantization value or none at all. Triplet/32nds is a good general choice and is the default, as triplets and duplets as small as 32nds will be displayed together correctly. For more information on display quantization, see "Quantization Amount" on page 203, page 208, and page 213.

#### **Tape Transport**

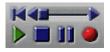

The **tape transport** looks like the transport on a tape recorder and it works that way too.

• The green triangle on the left is used to start play.

Play always starts from the beginning of the currently selected window. A shortcut for using the **play** button is pressing the **SPACE BAR**.

• The blue square is used to **stop** play or recording.

Pressing the **SPACE BAR** while the music is playing is equivalent to pressing the **stop** button.

- The button with the two blue vertical lines is the **pause** button.
- The red circle is the **record** button.

Recording always starts from the cursor position in the active window. (This is always shown in the time display in the main control area.) When recording, there will be a count-in, set from the Metronome dialog under the **Options** menu. The metronome can be *on* or *off* and the metronome sound can be controlled using the Metronome dialog. When you record in a track, the recorded data is normally merged with the data currently on the track. This is not the case, however, when **punch-in/punch-out** is selected. In this case, only the music between the punch points are affected, and the old music is replaced by the new music.(The old music is not merged with the new music.)

On the top of the control area of the tape transport is a group of controls to **move around in time**.

- Clicking on the button with a line and a left arrow moves to the **beginning of the piece.**
- Clicking on the left arrow in the slider moves the time *one bar* to the left.
- Clicking on the right arrow in the slider moves the time *one bar* to the right.
- Clicking to the left of the scroll box moves the time *one screen* to the left.
- Clicking to the right of the scroll box moves the time *one screen* to the right.
- Dragging the scroll box will move to any place in the piece. The time display in the main control area will change as you move the scroll box. When it is on the bar you want, release the scroll box and the time will change to the start time for this bar.

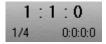

The **time display** shows the position of the cursor in the active window. The time is displayed in *bars*, *beats*, and *steps* on the top and in *SMPTE* time on the bottom at the right. The SMPTE time format is selected using the SMPTE dialog under the **Options** menu. At the bottom on the left side, the fraction of beat the cursor is on is indicated. For example, 2/8 indicates that the cursor is on the second eighth note in the current beat.

You can change the current time by clicking on the **time display** and by setting either the **Bar:Beat:Step time** or by setting the **SMPTE time**. When you do this, the cursor in the active window will move to the new time you set.

#### **Loop Control**

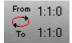

You can have a section of music loop continuously by selecting the **loop** control and setting a **loop start time** and a **loop end time**. Click on the **loop** button and then click on the **time display** to the right of the loop button. This will bring up the Loop Times dialog where you can set the loop start and end times. Looping is useful when you are experimenting with a section of music and you want to try different things. You can enter and edit notes as you are looping, which lets you quickly hear different musical ideas.

#### **Punch-In and Punch-Out Control**

**Punch-in and punch-out** is used when recording so that you replace the music between the punch points with the new music you have recorded. When **punch-in/punch-out** is selected, the new music replaces the old

music between the punch points and is not merged with the old music. Any music outside the punch points is not affected when punch recording. Note that only old musical events with a time greater than or equal to the punch-in time and smaller than the punch-out time are erased. Old musical events at the punch-out time are not erased.

#### **Tempo Button**

, = 120

The **tempo** button shows the tempo at the current time (the time displayed in the time display, indicating the time of the cursor in the active window). It is possible to click on the **tempo** button to change the tempo at the current time. You can also change the tempo using the Controller Editor. This is usually better than using the **tempo** button because then you can see all the tempo events before and after the current time.

#### **Playback Rate Button**

100 %

The playback rate button allows you to change the playback rate. This may be useful to temporarily slow down or speed up a passage.

#### **Play Score Button**

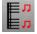

The **play score** button tells you whether you will hear all the tracks in your piece or just the current track. Clicking on it will **toggle** it from **Single Track mode** to **Full Score mode**. It is affected by the **score** button in the Score Editor. When you set the **score** button to **full score**, the **play score** button also changes to **full score**. When you set the **score** button to **single track**, the **play score** button also changes to **single track**. However, changing the **play score** button does *not* affect the **score** button in the score window. This way you can easily hear the full score.

## **Step Entry Button**

The **step entry** button lets you enable or disable step entry from a MIDI keyboard. When it is highlighted, step entry is enabled. Step entry is a very useful way to enter music. Notes played on the keyboard will be entered at the cursor point in the active window. The duration of the notes entered is the duration value set in the durations palette. After a note is entered using step entry, the cursor moves ahead by the duration value. Step entry always merges the entered note with the notes already in your track. You can step enter a chord, by playing all the notes of the chord at once on your MIDI keyboard. Make sure you play the notes all at the same time and then wait a half second or so to play the next note or chord, so that successive notes or chords do not end up at the same time. (QuickScore Elite needs a gap between notes to distinguish them from imperfectly played chords.)

When entering notes in step entry, you can change the duration value while a key or keys are down by pressing the LEFT and RIGHT ARROW keys. Use SHIFT+LEFT ARROW and SHIFT+RIGHT ARROW to change the duration qualifier. This can speed up note entry considerably.

#### **Panic Button**

The **panic** button is used to stop notes from playing if, for some reason, they don't stop by themselves. It sends out MIDI note off commands for all notes on all channels and turns pedal controllers off.

#### **Record Audio Button**

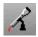

Click on the **Record Audio** button at the far right in the main control area to record digital audio. Recording will start from the current cursor position.

The metronome will sound only if **Metronome on Play** is checked in the **Metronome** dialog, available under the **Options** menu.

Tracks and channels for audio recording are set in the **Audio Editor**. In the Audio Editor track area, each track has a gray or red **record button** below the name and number. Click on this button to enable or disable recording for this track (red is enabled, gray is disabled). When recording is enabled, the channel or channels to be recorded are shown in blue in the **channel box** to the right of the button. Click on the channel box to bring up a drop-down menu from which a single channel or a pair of channels can be selected for recording.

To stop audio recording, press the **Stop** button in the main transport. You will be asked to select a name for your recorded file or files. When you have chosen a file name, a wave file with your recorded audio will be inserted at the cursor position on each track selected for recording, with the track number appended at the end of the file name.

| Keystroke            | Action                                                                          |  |  |  |
|----------------------|---------------------------------------------------------------------------------|--|--|--|
| Р                    | Play screen.                                                                    |  |  |  |
| SPACE BAR            | Play/Stop play.                                                                 |  |  |  |
| ESC                  | Stop play.                                                                      |  |  |  |
| SHIFT+P              | Play without scrolling.                                                         |  |  |  |
| R                    | Record.                                                                         |  |  |  |
| <b>W</b> or <b>0</b> | Select whole note duration value.                                               |  |  |  |
| H or 2               | Select half note duration value.                                                |  |  |  |
| 4                    | Select quarter note duration value.                                             |  |  |  |
| 8                    | Select eighth note duration value.                                              |  |  |  |
| 1                    | Select 16th note duration value.                                                |  |  |  |
| 3                    | Select 32nd note duration value.                                                |  |  |  |
| 6                    | Select 64th note duration value.                                                |  |  |  |
| T or .               | Select the next duration qualifier.                                             |  |  |  |
| CTRL+C               | Move the cursor in all windows to the cursor location<br>in the current window. |  |  |  |
| CTRL+T               | Move the track in all windows to the track in the                               |  |  |  |

## Keys Used in the Main Control Area

| Keystroke   | Action                  |
|-------------|-------------------------|
|             | current window.         |
| INSERT      | Paste.                  |
| CTRL+V      | Paste.                  |
| CTRL+A      | Edit track.             |
| CTRL+Z or U | Undo.                   |
| CTRL+Y      | Redo                    |
| Μ           | Mute the current track. |
| S           | Solo the current track. |

## **Status Line**

The **status line** is at the bottom of QuickScore Elite's main window. There are several items displayed in the status line and nine buttons:

The first display in the status line shows the **title** of your piece. Click on the title name to change it. The dialog that comes up is the Titles dialog which is also available under the Display menu. For more information, see "Titles" on page 215.

The buttons in the status line let you quickly select any of QuickScore Elite's editing windows.

Next appear a number of items pertaining to the current track. These are the **track number**, the **track name**, and the **mute**, **solo**, **output**, **channel**, **program**, **bank**, **volume**, **pan**, **clef** and **transposition** for the current track. Click on an item to change it. For more information on these items, see the **Track Sheet** on page 128.

The far right of the status line display generally shows what **action** you will be taking if you choose a menu item. As you move your mouse over the menus, this display will give you an idea what you can do. Errors and instructions may also be displayed here.

# Score Editor

The Score Editor shows your music in standard music notation.

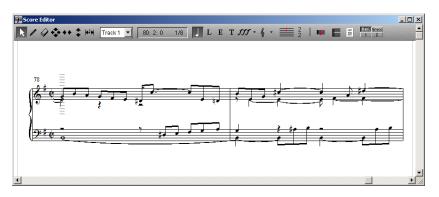

The Score Editor's control area has the following features:

- A toolbar.
- A track list box for changing from track to track.
- A mouse time locator showing the time of the mouse.
- A palette of different **objects**.
- A key signature button.
- Time signature buttons.
- A **barline** button.
- A staff button.
- A score button.
- A page button.
- A voice palette.

Below the control area is the **score display**. Here you see your music in **standard music notation**. Usually each staff represents one track, but it is also possible to split a track and show it on a bracketed pair of bass and treble clef staves. There is a **cursor**, where music is entered using step entry or the right mouse button. This is also the point where music that has been cut or copied to the clipboard will be pasted. The cursor moves by clicking the mouse or by using the arrow keys.

## Toolbar

The toolbar in the Score Editor contains seven tools.

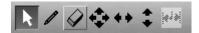

#### Arrow Tool

The **arrow** tool is generally used for **selecting** notes or other events and then **editing** them by selecting an editing operation from the edit menu. It is also used to select a single note or event (by double clicking on it) and then edit it by selecting an operation from the edit menu.

When the **arrow** is selected, notes or other events can be entered at the cursor point by clicking the right mouse button. This will enter a note or event at the height of the mouse at the cursor point and it will advance the cursor.

The cursor point can be moved by pressing the **left mouse button** or by using the **arrow keys**. The cursor always moves in increments of the selected duration value, set using the durations palette. The durations palette is in the main control area, to the far left. (To change the selected duration, click on the duration you want.)

If you are using any other tool *except* the arrow tool, use the **right mouse button** to position the cursor, because the left mouse button is used for editing.

To select a group of notes, you can drag over them using the mouse. Click before the first note you want to edit, hold the mouse button down, and drag past the last note you want to edit. You can drag past the end of the window if you want. The window will scroll if you do this. You can also select a group of notes by pressing SHIFT+S (for start) where you want to start your range, moving to the end of your range and then pressing SHIFT+F (for finish). If you want to select only a few notes, hold the CTRL key down and then click on each note you want to include in your selection. To remove a note from the selection, just click on it again. When you have selected all the notes you want, release the CTRL key. Another way to limit the notes you are editing is by using the Note Filter, available under the Edit menu. Click on Use Filter to select it and then create your filter. For example, you can just select notes above middle C (MIDI note 60) by setting the From Pitch to 61 instead of 0.

#### Pencil Tool

The **pencil** tool is used to **enter** notes or events anywhere on the page. Select the **pencil** tool and click where you want to enter a note. This note will go where you click it, quantized to the step value, which is the lesser of the **duration value** and the **maximum step value**, set in the **durations palette**.

When entering notes with the pencil tool, you can change the duration value while the left mouse button is down by pressing the LEFT and RIGHT ARROW keys. Use SHIFT+LEFT ARROW and SHIFT+RIGHT ARROW to change the duration qualifier. This can speed up note entry considerably.

As you drag a note into place with the pencil tool, the note head will appear red if it is being positioned where it will overlap an existing note. When notes overlap, the overlapped note is notated as if its duration were truncated to the beginning of the note that overlaps it.

#### Eraser Tool

The **eraser** tool will **erase** notes or events anywhere on the page. Select the **eraser** tool and click on a note you want to erase. The note will disappear.

#### NSEW Tool

The **NSEW** tool is the one with the four arrows: one pointing *north* (up), one pointing *south* (down), one pointing *east* (right) and one pointing *west* (left). It **moves** a note or event around with complete freedom of movement. Select the **NSEW** tool by clicking on it and then click the left mouse button on a note that you want to move around. Keep the button down and drag the note to where you want to put it and then release the button. The score will redraw with the note in its new position.

#### EW Tool

The **EW** tool is the one with one arrow pointing *east* (right) and one arrow pointing *west* (left). It **moves** a note or event *forward or backward in time*. Select the **EW** tool by clicking on it and then click the left mouse button on a note you want to move forward or back. Keep the button down and drag the note to where you want to put it and then release the button. The score will redraw with the note at its new time.

#### NS Tool

The **NS** tool is the one with one arrow pointing *north* (up) and one arrow pointing *south* (down). It **moves** a note or event *up* or *down*. If the event is a note, of course this means that the pitch is being changed. Select the **NS** tool by clicking on it and then click the left mouse button on a note you want to move up or down. Keep the button down and drag the note until it is at the pitch you want, then release the button. The score will redraw with the note at its new pitch. When the note is being dragged it stays in key. This is usually what you want, but sometimes you will want to set a note to a pitch that is not in the key signature. You can move a note chromatically by using the arrow keys while the note is being dragged. For example, to change a C natural to a C sharp in the key of C, click on the note and keep the left mouse button down. Then press the **UP ARROW** key once. Now release the left mouse.

#### Spacing Tool

The **spacing** tool is available *only when you are editing notes*, that is, when the **note** is selected in the **object type palette**. It is used to **move** notes and bar lines forward and backward in space *without effecting their time values* and to move staves vertically.

For example, to move the middle bar line to the left when you have two bars per line, select the **note spacing** tool and click on the bar line. Drag it to the left as far as you want. The music will redraw with the left barline where you dragged it.

To move a note back and forth select the note you want to move and drag it to where you want it. You can only drag notes about three note widths left or right from their original position.

To move a staff up or down, put the cursor at the beginning of the staff and drag the staff up or down.

#### Adjust Tool

When you are editing symbols, the spacing tool changes to the **adjust** tool. When the adjust tool is selected, adjustable symbols, such as slurs and crescendi, chord names, tempo symbols, tablature chords and figured bass symbols can be edited simply by clicking on the beginning of these symbols.

#### **Track Selector List Box**

| Track 1 | • |
|---------|---|
| Track 1 |   |
| Track 2 |   |

To the right of the tool palette is the **track selector** list box. Use this to change to a new track in the Score Editor. Click on the **track selector** list box and then click on the track that you want from the list of tracks that drops down. If you are in **Single Track mode** (if the score button has a single bracketed staff), you only see one track at a time, so the new track will replace the one you were looking at before. If you are in **Score mode** (if the score button has a double bracketed staff), the cursor will move to the track you select. You can also change tracks in **Score mode** by using the up and down arrow keys. When you change the track, information on the status line (at the bottom of the main window) will change, reflecting the settings for the track you are on.

### **Mouse Time Locator**

On the left side, the **mouse time locator** shows you the time in *bars, beats* and *steps* the mouse is closest to. On the right side, the fraction of beat the mouse is closest to is indicated. For example, 2/8 indicates that the mouse is over the second eighth note in the current beat. Notice how this changes as you move the mouse back and forth in the Score Editor.

## **Object Type Palette**

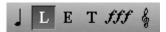

The **object type palette** lets you select the type of object you are entering or editing. There are six different types of objects. When you select an object in the object type palette, all objects in the Score Editor not of the selected type are displayed in gray.

#### Notes

The button with the **note** is for notes. When the **note** is selected you will see what we call a **voice palette** to the far right of the control area. Each of the four buttons (**Def**, **1**, **2**, or **Grace**) represent a possible voicing for music that is entered. When music is entered with the Def voice (the default), notes are entered with the stems up or down depending on the position of the note on the staff. (Notes on or below the middle line are written with stems up and notes above the middle line are written with stems down.) Notes entered in voice 1 all have their stems pointing up. Rests for voice 1 appear centered on the top staff line. Notes entered in voice 2 all have their stems pointing down. Rests for voice 2 appear centered on the bottom staff line. Grace notes are all drawn at small size and have no rests associated with them.

If you want a single voice to appear in a bar, it is usually best to use the default (**Def**) voice. If you want two voices to appear in a bar, enter the first voice as **voice 1** and then enter the notes for the second voice as **voice 2**. If you want some grace notes, put them wherever you want. If you want them to appear before the first beat of a measure, you can move the grace notes ahead of the first normal-sized note using the **note spacing** tool.

#### Lyrics

The button with the L is for lyrics. When the L is selected in the object type palette the voice palette is replaced by a **lyric** drop-down list box This is used to select which lyric number is being edited. (Lyric 1 is the first below the staff, lyric 2 is the next and so on.) The lyrics first appear at a set distance below the staff, but this can be changed by moving the lyrics with the NS or the NSEW tool as well as by using the lyric spacing dialog (available from the **Lyrics** button in the Display Page dialog in the Display menu).

To enter lyrics, click on the L in the object type palette and then select the **pencil** from the tool palette. Click the mouse on the note for which you want

to enter a lyric. The cursor will appear for you to enter your lyric. As you enter the lyric, it will automatically center on the note you have selected. To stop entering a lyric, click on a new note or else press the ESC key. A fast way to enter lyrics under successive notes is to use the TAB key to move the lyric cursor to the next note. You can move back and forth between lyrics using the TAB and the SHIFT+TAB keys. A single dash can be entered halfway between the current lyric and the next one by pressing CTRL+- (dash). Two dashes can be entered by pressing CTRL+SHIFT+- (dash). The lyric font can be selected using the Fonts dialog from the Page dialog under the Display menu. The lyric events can be edited, erased and moved using the appropriate tools.

#### Expression Marks

The button with the **E** is for expression marks. When the **E** is selected in the object type palette, **expression text** can be entered. Select the **pencil** tool and click the mouse where you would like to put an expression. The Enter Expression dialog will appear. You can type in the expression you want or select it from the drop-down list box. By default the expression text is drawn in *Times New Roman 10 point italic*. You can change the expression font by selecting the Fonts dialog from the Page dialog under the display menu. The expression events can be edited, erased and moved using the appropriate tools.

#### Text

The button with the T is for text. When the T is selected from the object type palette blocks of text can be entered or edited. A drop-down list box of eight block text fonts appears at the right of the Score Editor's control area. Select the font you want for your text. The block text fonts that are available can be changed by selecting the Fonts dialog from the Display Page dialog under the Display menu. Select the **pencil** tool and click the mouse. Now you have a text box that can be resized by dragging on the lower right corner. You can enter text in the font you've selected at the cursor point. The text event you've entered can be cut, copied and moved using the appropriate tools, just as with other types of events.

#### Symbols

The button with the **symbol** (*fff* to start) is for symbols. The symbol button changes when a new selection is made and displays the last symbol that was selected. Click once on the **symbol** button and it becomes selected. At this point you can enter the symbol that is drawn on the button or edit any symbols that are in your score. Click on the **symbol** button again and a

double palette of symbols drops down. The palette will also drop down if you click on the arrow to the right of the symbol or if you double click on the symbol button. There are fourteen symbol palettes to choose from. Click on a **symbol palette name** to display the palette to the right of the names. Click on the **symbol** you want to enter and it will appear on the symbol button in the object type palette. Now this will be the symbol you can enter using the **pencil** tool. The **Sym. 1**, **Sym. 2**, **Sym. 3** and **Sym. 4** palettes can be changed by selecting the Fonts dialog from the Display Page dialog, which you choose from the Display menu. You can use these palettes to enter symbols from alternate music fonts or fonts you have created yourself. The **Cust. 1** and **Cust. 2** palettes can be changed by selecting the Custom Symbols dialog from the Options menu. You can use these palettes to enter custom symbols, based on bitmap files.

#### Clefs

The button with the **clef** is for clefs. The clef button changes when a new selection is made and displays the last clef that was selected. Click once on the **clef** button and it becomes selected. At this point you can enter the clef that is drawn on the button or edit any clefs that are in your score. Click on the **clef** button again and a palette of clefs drops down. The palette will also drop down if you click on the arrow to the right of the clef or if you double click on the clef button. Select the **clef** you want. Now you can enter that clef using the **pencil** tool. When you enter a clef all the notes following that clef up to the point where you have entered another clef will be displayed using that clef.

The second to last clef is the single-staff percussion clef and it behaves a little different from the other clefs. When it is set, the staff is reduced to a single line and all notes are displayed on the line. When the single staff percussion staff or the regular percussion staff is used, the notes are displayed either as regular note heads, open or closed diamonds, open or closed triangles, X's, with a variety of different percussion accent marks. The mapping of drum note heads and accents to note numbers can be set by set using the Drum Notation dialog available from the Options menu.

The last three clefs are the tablature clefs. When you enter a tablature clef at the beginning of your track, the track will display with a wide four, five or six-line tablature staff. Your notes are represented as fret numbers on the appropriate strings in traditional tablature notation. See **Tablature** for details on editing or entering notes on tablature staves.

## **Key Signature Button**

\$

Click on the **key signature** button to change the key signature at the current bar. Choose a key signature from the drop-down list box that appears.

#### **Time Signature Buttons**

Click on the **time signature numerator** button to set the time signature numerator at the current bar. Choose a time signature numerator from the drop-down list box that appears.

Click on the **time signature denominator** button to set the time signature denominator at the current bar. Choose a time signature denominator from the drop-down list box that appears.

## **Barline Button**

Click on the **barline** button to change the barline at the current bar. Choose a barline from the drop-down list box that appears

#### Staff Button

Click on the **staff** button to change whether the current track is displayed as a single staff or as two staves. Displaying as two staves can be useful for notating keyboard or harp music or anywhere where music crosses from one staff to the other.

#### **Score Button**

The score button changes the score display from Single Track mode (a single staff is shown on the button) to Score mode (a bracketed double staff is shown on the button). Click on the score button to change from Single Track mode to Score mode.

#### **Page Button**

The **page** button changes the display from **Edit mode** to **Print Preview mode**. When the **page** button is selected, the score is shown in **Print Preview mode**. A **100%** button appears to the right of the **page** button.

÷

1007

Pressing the **100%** button causes *all* of the current page of the score to fit exactly in the Score Editor window.

#### **Entering Symbols**

For the most part, symbols are entered like notes; that is, you simply click them in with the **pencil** tool where you want them on the page. The **adjustable symbols**, **chords**, **tablature chords**, and **figured bass** symbols are exceptions to this rule.

Another exception is **dynamic** symbols (all dynamics including **crescendo** and **decrescendo**). You can enter **dynamic** symbols in all tracks at once instead of just in one track at a time. When you hold down the **SHIFT** key when entering a dynamic, the symbol is entered in all tracks. If you *don't* hold the **SHIFT** key down when you enter the symbol, of course the symbol is entered only on the current track.

When entering certain kinds of symbols – dynamic symbols, fingerings, fingerings in parentheses, up and down pedal markings, guitar symbols, circled numbers for guitar strings, and p, i, m, a symbols for guitar

fingerings – it is possible to switch between symbols of the same type as you enter them. Do this by pressing the left or right arrow keys while you have the left mouse button down as you enter the symbol. This can save a lot of time, because you can avoid going to the symbol palette every time you want to change the symbol you want to enter. For example, you can put in all your fingerings without going to the symbol palette at all once you've selected a fingering symbol.

*Note:* When you are entering symbols (as well as other objects) in Score mode, always be aware of the current track when you enter the symbol. The symbol you enter will go onto this track, even if you put it closer to a staff for a different track. If you make this mistake, you will have a hard time editing the symbol afterwards. Make sure you switch the current track to the one on which you want to enter symbols before you enter symbols on a new staff. You can do this by moving the cursor to the new staff with the arrow keys. The current track is shown at the left in the status line at the bottom of the main window. You can also simplify your life by entering symbols in Single Track mode instead of Score mode.

## Adjustable Symbols

The **adjustable symbols** are the ones you see when you click on the **Adjust** palette name. These symbols have adjustable shape and size. These symbols are entered by dragging them in. Choose the **pencil** tool and select the adjustable symbol you want to enter. Now click the left mouse button where you want the left edge of the symbol to go. Keep the mouse button down and drag the mouse to where you want the right or bottom edge of the symbol to go. Now release the mouse button.

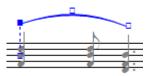

As you drag, the symbol will shrink and expand to follow the mouse. Release the mouse when you have positioned the symbol approximately where you want it.

When you drag a slur or a tuplet bracket, the symbol start and end points snap to multiples of the **duration value** set in the **Durations palette**. This makes it easy to exactly position these symbols above or below notes. When you need to move these symbols on a finer grid, set the duration value to a smaller value. There will be three control points at the left, right and center of the symbol. You use these *control points* to further shape and move the symbol. Click on a control point to select it and drag it around to shape or move the symbol. Alternatively you can move a control point around using the arrow keys. You can move between control points by using the **TAB** and the **SHIFT+TAB** keys as well as by clicking on them with the mouse. The middle control point is usually used for moving the symbol and the outer control points for shaping the symbol. When you are finished shaping and positioning your symbol, click the right mouse button or press the **ENTER** key to enter it. If you don't want to enter your symbol, press the **ESC** key.

**Slurs** automatically retain a uniform shape when edited with the mouse. This will generally save time in entering and editing and produce nicer slurs. However, if you wish to control each control point of a slur separately, you can do so using the arrow keys. When you are entering the **slur** symbols, you can automatically position the *left slur point* over the closest note by pressing **Z**. You can automatically position the *right slur point* over the closest note by pressing **X**. You can automatically center the slur by pressing **V**. If the slur is above the notes, the slur end points go over the closest notes when you press **Z** and **X**. If the slur is below the notes, the slur end points go under the closest notes when you press **Z** and **X**.

When you are entering the **8va** and **8vb** symbols, you can control whether or not the 8va or 8vb text is shown and whether or not the finishing vertical line is displayed. The **HOME** key **toggles** whether the **8va** is shown; the **END** key **toggles** whether the **finishing vertical line** is displayed. This is useful when octava markings extend over more than one line.

When you are entering first and second endings you can change or eliminate the ending number. The ending number defaults to 1. for the first ending and 2. for the second ending. The numbers can be changed or eliminated by pressing the + (plus) and the - (minus) keys.

You can put in and change the number for groupings by using the + (plus) and the - (minus) keys. Pressing + (plus) increments the number; pressing - (minus) decrements it. When you decrement past 1, the number disappears. You can change or eliminate the amount of space in the middle of the grouping by using **PAGE UP** and **PAGE DOWN**.

**PAGE UP** and **PAGE DOWN** also work on crescendo and decrescendo symbols to change the angle of the symbol.

Press **F** to flip a number of adjustable symbols. These include the crescendo and decrescendo symbols, the groupings, the endings and the octavas.

Press L to horizontally level crescendos, decrescendos and groupings.

It is possible to change the number of tremolo lines in the **tremolo** symbol from one to four by pressing 1, 2, 3 or 4 while entering or editing the tremolo symbol.

#### Chord Symbol

The symbol at the bottom left of the miscellaneous symbols palette is the **chord** symbol. When you enter a chord symbol, the Chord Name dialog appears for you to build the chord you want.

| Chord Nam                                                    | e              |                                                         |                |                                                    | × |
|--------------------------------------------------------------|----------------|---------------------------------------------------------|----------------|----------------------------------------------------|---|
| Root<br>C <u>D</u><br>C <u>E</u><br>C <u>G</u><br>C <u>B</u> | ⊙n<br>C#<br>Cb | ♥ Bass<br>C C<br>C D<br>♥ E<br>C F<br>C G<br>C A<br>C B | Cn<br>C#<br>€b | Type<br>minb5<br>Preview<br>Cmin <sup>b5</sup> /Eb |   |
|                                                              |                | OK                                                      |                | Cancel                                             |   |

Select the **root** of the chord in the box at the left of the dialog. The root can have a **sharp**, a **flat** or neither after it, depending on whether you select **n**, **#** or **b** beside the name for the root note.

If your bass note isn't the root, you can indicate this. Check the **Bass** box and then choose the note you want for the bass. The bass can have a **sharp**, a **flat** or neither after it, depending on whether you select  $\mathbf{n}$ , # or  $\mathbf{b}$  beside the name for the bass note.

Type in the type of chord you want in the **Type** box. If you want to type in a **flat** symbol, type **B**. If you want to type in a **sharp** symbol, type **#**.

The **Preview** box will show you what your chord will look like. Note that numbers and accidentals appear in superscript.

#### Tempo Symbol

The **tempo** symbol is to the right of the chord symbol at the bottom of the miscellaneous symbols palette. When you enter a tempo symbol, the Tempo Symbol dialog appears. Here you choose the **beat value** you want and the **number** for the tempo. The tempo symbol is previewed in the box at the right of the dialog.

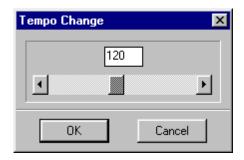

To select the **beat value**, click on the drop-down list box and select a beat value. Drag up and down with the mouse over the list box to scroll it. Click on the beat value you want.

To select the **tempo number**, click on the spin buttons to move the number up and down or click on the number itself and change it by typing in a new number.

#### Tablature Chord Symbol

The **tablature chord** symbol is to the right of the tempo symbol in the miscellaneous symbols palette. When you enter a tablature chord symbol, the Tablature Chords dialog appears.

| Tablature Chords                  | ×      |
|-----------------------------------|--------|
| Blank<br>C<br>Cmi<br>C7<br>Cma7 ▼ |        |
| 6 strings 🔽<br>Blank              |        |
| • 4 Frets                         | ОК     |
| C 5 Frets                         | Cancel |
| 🔲 Show Chord Name                 | Help   |
| Set Chord Name                    |        |

You make your tablature chord by selecting a **chord** from the list box at the top left of the dialog. You choose a **starting fret number** from the dropdown list box under the chord list box. You choose whether your tablature chord will have **4**, **5 or 6 strings** from the string number dropdown list box. You choose whether your tablature chord will have four or five frets by selecting **4 Frets** or **5 Frets** in the box below the fret number drop-down list box. You choose to show or not show the name of the chord above the tablature chord grid by checking or unchecking the **Show Chord Name** box. The name that first appears is the name of the chord that you selected from the chord name list box. You can change this by clicking on the **Set Chord Name** button. This will bring up the Chord Name dialog, which was discussed earlier (see page 101).

You can set the circles on the tablature chord frets yourself by clicking on the **preview grid** wherever you want to put in a circle. You can only have one circle on any vertical line so entering a new circle on a vertical line will erase the old one. Circles entered at the nut will be open. Other circles will be closed. You can **erase** a circle by clicking on it.

#### Figured Bass Symbol

The **figured bass** symbol is to the right of the tablature chord symbol at the bottom of the miscellaneous symbols palette. When you enter a figured bass symbol, the Figured Bass dialog appears.

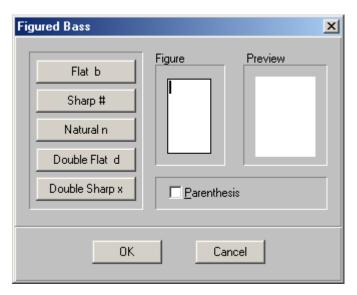

Enter the figure you want by typing in the **Figure** box. Press **ENTER** to get to a new line. You can add accidentals at the cursor position by clicking on one of the **accidental** buttons at the left-hand side of the dialog or by using the key for each accidental (Press **N** for **natural**, # for **sharp**, etc.). Check the Parenthesis box if you want your figure to be enclosed in parentheses. The figure will appear in the **Preview** box the way it will be displayed on the page.

#### Harp Pedals Diagram

The h**arp pedals diagram** symbol is the large symbol at the end of the second to last row in the miscellaneous symbols palette. When you enter a harp pedals diagram, the Harp Pedals dialog appears.

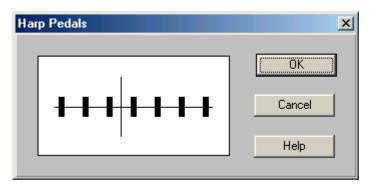

Click in the preview area to change the placement of each pedal from the up, middle or low position.

#### Graphic Symbols

The **G** at the end of the last row in the miscellaneous symbols palette is for **graphics**. When you enter a graphic symbol, you first select the bitmap graphic file you want to place on the page using the **Open File** dialog that appears. Once the file has been selected, you can scale the dimensions of the graphic. To enter the graphic onto the page, press **ENTER**, or click outside the graphic image. To cancel the operation, press the **ESCAPE** key.

# Tablature

To **display a track with a tablature staff**, select the **Track Display** dialog and set the clef to **4**, **5 or 6 String Tab**. You can also enter a tablature clef symbol at the beginning of the track in order to display the track with a tablature staff. (While in the Score Editor, select the appropriate tablature clef from the Clefs palette, select the pencil tool from the Tools palette and enter a tablature clef at the **beginning** of the track.)

When you have set you staff to display with a tablature staff, your track will appear as a wide four, five or six-line staff. Your notes are represented as fret numbers on the appropriate strings in traditional tablature notation.

To **enter new notes**, first select the pencil tool. Click and hold down the left mouse button. Move the mouse to the position on the string where you want to enter your note. If you let go the left mouse button, the note is entered as fret 0 on the line (representing the appropriate string) the mouse is pointing at. To change the number of the fret, press the **UP** and **DOWN** arrow keys while you keep the left mouse button down. When you let go the left mouse button, the note is entered as the number you've chosen on the string you've chosen.

For example, to enter a note on the second fret of the highest string, click and hold the left mouse button on the highest string. Press the **UP** arrow key twice so that the number 2 appears. Now let go the left mouse button.

To **move a note** from one string to another, use the NS tool (the second tool from the end in the toolbar). When you grab and move a note up and down, the fret number will move from string to string. The pitch of the note stays the same as you move the note from string to string - the fret number will change to reflect this. The exception is when the note could not be played on the string to which you've moved the note. In this case, the string is made open and the pitch of the note is changed to reflect this.

To **change the number of the fret**, choose the NS tool. After you select the note by clicking and holding the left mouse button over the fret number, press the **UP** and **DOWN** arrow keys while you keep the left mouse button down. When you let go the left mouse button, the note has the fret number you've chosen on the string you've chosen.

To edit notes on a tablature staff see the **Tablature Block Editing Menu**.

## Moving Around in the Score Editor

The **horizontal scroll bar** is used to move the display *forward or backward in time*. Click on the **left button** and the display will move *one bar* to the left. Click on the **right button** and the display will move *one bar* to the right. Clicking to the **right of the scroll box** will move the display right *one screen*. Clicking to the **left of the scroll box** will move the display left *one screen*. **Dragging the scroll box** will move to any place in the piece. The **time display** in the main control area will change as you move the scroll box. When it is on the bar or the time you want, release the scroll box and the display will go to this bar, with the cursor at the beginning of this bar. You can also move to a specific time by clicking on the time display in the main control area and setting a time to which you want to go.

You can move the **cursor** forward or backward, by the **duration value** set in the durations palette in the main control area, by using the **LEFT ARROW** 

key and the **RIGHT ARROW** key. You can move the **cursor** forward or backward, by the **score quantization duration** (set in the **Display Score** dialog under the **Display** menu), by using **CTRL+LEFT ARROW** and **CTRL+RIGHT ARROW**.

The vertical scroll bar will scroll the display up or down.

## **Notes on Transcription**

The Score Editor automatically transcribes the music in your tracks and updates it whenever you make changes or enter new music.

#### Quantization

The display is generally **quantized**. This means that the **start time** and **duration** of notes and rests will always be a multiple of the **display quantization value**. For example, thirty-second notes and other notes smaller than sixteenths will be displayed as sixteenth notes if the display quantization is set to sixteenths. If you want to display triplets properly you must select a triplet quantization value, such as triplet, triplet/8th, triplet/16th or triplet/32nd. **Display quantization** can be done **globally** using the **Display Score** dialog, on a **track-by-track** basis using the **Display Track** dialog, or on a **bar-by-bar** basis using the **Display Bar** dialog. The Display Score, Display Track, and Display Bar dialogs are available from the **Display menu**.

#### Note Extending

By default, **notes are extended** in duration to the beginning of the **next note** or to the beginning of the **next beat**, whichever is closest. This is done to avoid lots of little rests, which can clutter the display and are normally dispensed with in notational practice. This can be changed so that all notes display at their real duration regardless of their position in the score. Like display quantization, **note extending** can be adjusted on a **bar-by-bar**, **track-by-track**, or **global basis**. You change this using the **Display Bar**, **Display Track**, or **Display Score** dialogs.

#### Accidentals

Accidentals are generated automatically for notes. If you don't like the way accidentals have been chosen by QuickScore Elite, you can change them by selecting the note or notes whose accidental you want to change, by double-

clicking or control-clicking and choosing Enharmonic Spelling from the edit menu.

#### Note Grouping

By default, **notes are grouped together by beat**. For example, in 6/8 time there will be two groups each containing three eighth notes in each bar. You can adjust the way notes are grouped by changing the time signature or changing the beat. You can change the time signature or the beat globally using the Display Score dialog or on a bar-by-bar basis using the Display Bar dialog. You can also group notes by selecting the notes you want to group together and choosing **Group** from the edit menu.

#### Stem Direction

Notes below the middle staff line are normally drawn with **stems up**; notes on or above the middle staff line are normally drawn with **stems down**. This can be changed by selecting notes and grouping them with stems up or down. It can also be changed by setting the voice of the notes you want to change or by changing the stem direction of all the notes in the bar or track using the **Display Bar** or **Display Track** dialogs.

#### Voice

By default, notes are displayed on a track as a **single voice**. Notes can be entered or changed to appear on four distinct voices — the **default**, **voice 1**, **voice 2** or **grace notes**. Change notes to a given voice by selecting the notes and choosing **Voice** from the **Edit** menu.

#### Split Track

You can choose to display a track as two separate staves (you would generally do this if you are displaying a keyboard part or a reduction of more than one distinct parts). Do this by setting the option **Split Track** to **Yes** in the **Display Track** dialog.

#### Note Size

Notes can be drawn *large* (the default) or *small* (for grace or cue notes, for example). Change the size of notes by selecting the notes, choosing **Group** from the edit menu, and then **Big Notes** or **Small Notes**. For more information on grouping notes, see "Group" on page 172.

#### Clefs

You can select several different kinds of **clefs** including two kinds of drum clefs. The single-line drum clef (with a line through it in the clef palette) will cause the staff to appear as a single line. You select clefs on a track-by-track basis using the Display Track dialog or you can drop in a clef anywhere in a track by selecting a **clef** in the object type palette and entering that clef with the **pencil** tool. When a **drum clef** is selected, notes are displayed with drum note heads. The mapping of note pitches to drum note heads is governed by the **Drum Notation** dialog available under the **Options** menu.

## Drum clefs

It is easiest to enter and edit notes that you want to display with a **drum clef** by switching to a **bass clef**. When you have finished entering or editing notes, switch the clef back to a drum clef. This is because you can map several pitches to the same position on the staff when you display notes using a drum clef. (Using a single-staff drum clef maps all notes to the same staff line.) You can also enter or edit drum notes using the **Piano Roll Editor**.

## Rests, Ties, and Tied Notes

**Rests**, **ties** and **tied notes** are generated automatically. For this reason it is usually futile to try to edit rests and tied notes. The exception is when you have explicitly entered rests or tied notes yourself. (See next paragraph.)

However, the **level of rests** and **ties** can be adjusted so that they don't overwrite notes or other symbols. This is done from the **Display Bar** dialog. You can also choose not to generate rests at all in a given section of your music and put them in yourself. You can do this for a given bar using the Display Bar dialog or, for an entire track, using the Display Track dialog.

If you really must have a tied figure displayed in a manner that you can't seem to get any other way, you can explicitly tie notes together. To do this, make sure you have the **Arrow** tool selected in the toolbar and the **Note** selected in the Object Type palette. Control click the notes to tie together, choose **Tie** from the edit menu that appears, then **Explicit** from the submenu.

#### Changing How Music is Transcribed

As we have pointed out, you can change how your music is transcribed on a **note-by-note** basis, a **bar-by-bar** basis, a **track-by-track** basis, or **globally**. To change things on a note-by-note basis, select a note or a group of notes

and apply a formatting edit to it (accidental, group, staff, or voice). For details on applying these edits, see "Note Block Editing Menu" starting on page 167. To make changes on a bar-by-bar basis, use the **Display Bar** dialog. To make changes on a track-by-track basis, use the **Display Track** dialog. To make changes on a global basis, use the **Display Score** dialog. The Display Bar, Display Track and Display Score dialogs are available by clicking on the **Display menu** and selecting the appropriate menu item. There are also a number of display options in the display dialogs that haven't been covered here. For information about display options not covered here, see "Display Menu" starting on page 192.

## Printing

You can print a **full score**, a **single track**, a **group of tracks** or just what appears on **the screen**. The printing options are available from the **File** menu. Choose **Print File** to print your score. If you are printing a single part you can select Single Track mode with the **Score** button (make sure a single staff is displayed on the button) and then choose **Print File**, or you can choose **Print Part**. Print Part lets you select a group of tracks for your part. If you want to print just the music that appears on the screen, choose **Print Line**.

If you choose Print File or Print Part you can opt to print the entire piece or you can select a range of pages to print. You can print in **landscape** or **portrait** page orientation by selecting this in the **Print Setup** dialog. The Print Setup dialog is available from the **File** menu or by pressing the **Setup** button in the **Print** dialog.

On some printers you can select the **staff size** for your printout. This is done by changing the **Scaling (%)** box in the **Options** dialog. This changes the *aspect ratio* of the music by stretching in the y direction while keeping the xdirection constant. The Options dialog is available for some printers when you select the **Options** button in the **Print Setup** dialog.

## What Else Affects the Score Editor?

Of course, the menus that drop down when you edit notes or other objects in the Score Editor will affect objects and the way they are displayed. See "Edit Menu" starting on page 161 for a detailed discussion of these. Also, options that are selected from the dialogs that come up under the **Display** menu, affect how music is displayed in the Score Editor. Under the **Options** menu, the **Legato Entry** option is important for the Score Editor. When a note is entered with **legato entry** set to *on*, the note that precedes it will lengthen or shorten its duration so that it ends where the new note starts. This is sometimes very useful, because you can enter a lot of music with different rhythmic values without changing the duration value from the main control area. Of course, you have to remember to turn **legato entry** *off* when you want to keep space between notes that you are entering.

| Keys Use | d in the | Score | Editor |
|----------|----------|-------|--------|
|----------|----------|-------|--------|

| Keystroke        | Action                                                                                                 |
|------------------|----------------------------------------------------------------------------------------------------|
| ТАВ              | Insert space equal to the current duration value.                                                      |
| SHIFT+TAB        | Delete space equal to the current duration value.                                                      |
| DELETE           | Delete whatever is at the cursor position.                                                             |
| BACKSPACE        | Delete what is one duration value<br>before the cursor and move the cursor<br>back one duration value. |
| UP ARROW         | Move the cursor to the track above when in Score mode.                                                 |
| DOWN ARROW       | Move the cursor to the track below<br>when in Score mode.                                              |
| LEFT ARROW       | Move the cursor to the left one duration value.                                                        |
| RIGHT ARROW      | Move the cursor to the right one duration value.                                                       |
| CTRL+LEFT ARROW  | Move the cursor to the left by the quantization amount.                                                |
| CTRL+RIGHT ARROW | Move the cursor to the right by the quantization amount.                                               |
| CTRL+PAGE UP     | Move the display one bar ahead.                                                                        |
| CTRL+PAGE DOWN   | Move the display one bar back.                                                                         |

| Keystroke         | Action                                              |
|-------------------|-----------------------------------------------------|
| PAGE UP           | Scroll the screen up.                               |
| PAGE DOWN         | Scroll the screen down.                             |
| SHIFT+S           | Set the start block editing mark.                   |
| SHIFT+F           | Set the finish block editing mark.                  |
| F11               | Move the display back one screen.                   |
| F12               | Move the display forward one screen.                |
| HOME              | Move to the beginning of the piece.                 |
| END               | Move to the end of the piece.                       |
| SHIFT+LEFT ARROW  | Select tool to the left of the selected tool.       |
| SHIFT+RIGHT ARROW | Select tool to the right of the selected tool.      |
| CTRL+F            | Toggle between Score mode and<br>Single Track mode. |

# Piano Roll Editor

The **Piano Roll Editor** lets you edit your music in piano roll notation. You see one track of music at a time.

| 🖉 Piano Roll Edito | pr                                                                                                    |                          |                          |
|--------------------|----------------------------------------------------------------------------------------------------|--------------------------|--------------------------|
| h / 0 0            | ++ ‡ → +‡+ Track 2 ▼ Channel                                                                                                    | 10 🔽 2: 4: 83 Eb4 (51) 🚺 | and and the second       |
| Snap               | -1-                                                                                                    | -2-                      | <b></b>                  |
| C4                 |                                                                                                    |                          |                          |
|                    |                                                                                                    |                          |                          |
|                    | Image: Image: |                          |                          |
| <u>C3</u>          |                                                                                                    |                          |                          |
|                    |                                                                                                    |                          |                          |
|                    |                                                                                                    |                          |                          |
| C2                 |                                                                                                    |                          | à                        |
| •                  |                                                                                                    |                          | <u>२</u><br>• <u>२</u> २ |

The Piano Roll Editor's control area has the following features:

- A toolbar.
- A **track** list box for changing from track to track.
- A channel list box showing the channel or channels being edited.
- A mouse time locator showing the time of the mouse.
- A mouse pitch locator showing the pitch of the mouse.
- A button to show drum names or hide drum names.

Below the control area is the **piano roll display**. Here you see your music in piano roll notation.

- At the top of the display is the **bar number indicator**.
- To the left is a **vertical piano keyboard** to show you the pitches of your notes.
- Notes appear in the note area as horizontal bars. The vertical position of the bar indicates the pitch of the note. The beginning of the bar shows the note's start time and the length of the bar shows the note's duration.
- There is a **cursor** (the vertical purple line), where music is entered using step entry or the right mouse button. This is also the point where music,

that has been cut or copied to the clipboard, will be pasted. The cursor moves by clicking the mouse or by using the arrow keys.

# Toolbar

The toolbar in the Piano Roll Editor contains eight tools.

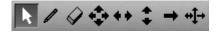

#### Arrow Tool

The **arrow tool** is generally used for **selecting** notes and then **editing** them by selecting an editing operation from the edit menu. It is also possible to select a single note (by double clicking on it) and then edit it by selecting an operation from the edit menu. When the **arrow** is selected notes can be entered at the cursor point by clicking the right mouse button. This will enter a note or event at the height of the mouse at the cursor point and advance the cursor.

The cursor point can be moved by pressing the **left mouse button** or by using the **arrow keys**. The cursor always moves in increments of the selected **duration** value, set from the **durations palette**. (The durations palette is in the main control area, to the far left. To change the selected duration, click on the duration you want.)

If you are using any other tool *except* the arrow tool, use the **right mouse button** to position the cursor, because the left mouse button is used for editing.

To select a group of notes you can drag over them using the mouse. Click before the starting point of the first note you want to edit, hold the mouse button down and drag past the starting point of the last note you want to edit. You can drag past the end of the window if you want. The window will scroll if you do this.

While the mouse is being dragged, the **HOME**, **END**, **F11** and **F12** keys can be used to move around in the Piano Roll Editor to more quickly find the end of the range.

If you want to select only a few notes, hold the **CTRL** key down and then click on each note you want to include in your selection. To delete a note from the selection, just click on it again. When you have selected all the notes you want, release the **CTRL** key. Another way to limit the notes you are editing is by using the **Note Filter**, available under the **Edit** menu. Click

on Use Filter to select it and then create your filter. For example, you can just select notes above middle C (MIDI note 60) by setting the From Pitch to 61 instead of 0.

### Pencil Tool

The **pencil** tool is used to **enter** notes. Select the **pencil** tool and click where you want to enter a note. This note will follow the mouse until you release the mouse button. Remember that the duration of the note is set by the durations palette in the main control area. If the **Snap/Free** button (just below the arrow tool in the control area) is set to **Snap**, the start time of the notes you enter are quantized to the value of the selected duration. If it is set to **Free**, the start time of the notes you enter are not quantized and you can enter them at any point in time.

When entering notes with the pencil tool, you can change the duration value while the left mouse button is down by pressing the LEFT and RIGHT ARROW keys. Use SHIFT+LEFT ARROW and SHIFT+RIGHT ARROW to change the duration qualifier. This can speed up note entry considerably.

## Eraser Tool

The **eraser** tool will **erase** notes. Select the **eraser** tool and click on a note you want to erase. The note will disappear.

## NSEW Tool

The **NSEW** tool is the one with the four arrows: one pointing *north* (up), one pointing *south* (down), one pointing *east* (right) and one pointing *west* (left). It **moves** a note around with complete freedom of movement; that is you can move it back and forth in time or up and down in pitch. Select the **NSEW** tool by clicking on it and then click the left mouse button on a note that you want to move around. Keep the button down and drag the note to where you want to put it and then release the button. The display will redraw with the note in its new position.

## EW Tool

The **EW** tool is the one with one arrow pointing *east* (right) and one arrow pointing *west* (left). It **moves** a note *forward or backward in time*. Select the **EW** tool by clicking on it and then click the left mouse button on a note you want to move forward or back. Keep the button down and drag the note to

where you want to put it and then release the button. The display will redraw with the note at its new time.

#### NS Tool

The **NS** tool is the one with one arrow pointing *north* (up) and one arrow pointing *south* (down). It **moves** a note *up or down in pitch*. Select the **NS** tool by clicking on it and then click the left mouse button on a note you want to move up or down. Keep the button down and drag the note until it is at the pitch you want then release the button. The display will redraw with the note at its new pitch.

## Duration Tool

The **duration** tool is the one with the long arrow pointing to the right. It lets you **change the duration** of a note. Click the left mouse button on the note whose duration you want to change. Keep the button down and drag the end of the note until it is where you want it and then release the button.

#### Multi Tool

The **multi** tool is the one at the far right of the toolbar. It combines the **EW**, the **NS**, and the **duration** tools. If you click on the *first third* of the note, the **multi** tool behaves like the **EW** tool. (You can move the note back and forth in time) If you click on the *second third* of the note, the **multi** tool behaves like the **NS** tool. (You can move the note up and down in pitch.) If you click on the *last third* of the note, the **multi** tool behaves like the duration tool. (You can change the duration of the note.)

# **Track Selector List Box**

To the right of the tool palette is the **track selector** list box. Use this to change to a new track in the Piano Roll Editor. Click on the **track selector** list box and then click on the track that you want from the list of tracks that drops down. When you change the track, information on the status line (at the bottom of the main window) will change, reflecting the settings for the track you are on.

## **Channel Selector List Box**

To the right of the track selector is the **channel selector** list box. This tells you what channel or channels are being displayed and edited in the Piano Roll Editor. Usually the channel is set to **All Channels**, letting you see and edit notes on all channels. Use the channel selector to change the display of the channel. Click on the **channel selector** list box and then click on the channel that you want from the list of channels that drops down.

## **Mouse Time Locator**

The **mouse time locator** shows you the location of the mouse in time in *bars*, *beats* and *steps*. Notice how this changes as you move the mouse back and forth in the display.

## **Pitch Locator**

The **pitch locator** box tells you the location of the mouse in pitch. The display shows the name of the note and, in brackets, the MIDI note number. Notice how this changes as you move the mouse back and forth in the display.

## Show Drum Names/Hide Drum Names

Click on the **Show Drum Names** button to show the drum name associated with each pitch. Click on it again to hide the drum names.

| 🖉 Piano  | Roll Editor |                               |                       |
|----------|-------------|-------------------------------|-----------------------|
| k /      |             | hannel 10 🔽 2: 3: 91 Eb4 (51) | îÎ                    |
| Snap     | -1-         | -2-                           | Drum 🔺                |
|          |             |                               | 51 Ride Cymbal 1      |
|          |             |                               | 50 High Tom 1         |
| C4       |             |                               | 49 Crash Cymbal 1     |
|          |             |                               | 48 High Tom 2         |
|          |             |                               | 47 Mid Tom 1          |
|          |             |                               | 46 Open Hi-Hat        |
|          |             |                               | 45 Mid Tom 2          |
|          |             |                               | 44 Pedal Hi-Hat       |
|          |             |                               | 43 Low Tom 1          |
|          |             |                               | 42 Closed Hi-Hat      |
|          |             |                               | 41 Low Tom 2          |
|          |             |                               | 40 Snare Drum 2       |
|          |             |                               | 39 Hand Clap          |
|          |             |                               | 38 Snare Drum 1       |
| C3       |             |                               | 37 Snare (Side Stick) |
|          |             |                               | 36 Kick Drum 1        |
| <b>▲</b> |             |                               | ▶ Q, Q                |

Most MIDI synthesizers and sound cards have a group of drum sounds, which are usually accessible on channel 10. The names of the drum sounds vary from instrument to instrument. You can select the patch names for your instrument by choosing that instrument in the Patches dialog, available by choosing **Patch Lists** from the **Options** menu. Doing this will automatically set the drum names you will see in the Piano Roll Editor. If no drum names have been defined for your instrument, you can enter them yourself. See MIDIDRUMS.INI in appendix 2 for details on doing this.

## **Snap/Free Button**

If the **Snap/Free** button (just below the arrow tool in the control area) is set to **Snap**, the start times of the notes you enter are quantized to the value of the selected duration. If it is set to **Free**, the start times of the notes you enter are not quantized and you can enter them at any point in time. The setting of the **Snap/Free** button affects the same way the moving of notes forward or backward in time and the adjusting of the durations of notes.

#### Moving Around in the Piano Roll Editor

The **horizontal scroll bar** is used to move the display *forward or backward in time*. Click on the **left button** and the display will move *one bar* to the left. Click on the **right button** and the display will move *one bar* to the right. Clicking to the **right of the scroll box** will move the display right *one screen*. Clicking to the **left of the scroll box** will move the display left *one screen*. **Dragging the scroll box** will move to any place in the piece. The **time display** in the main control area will change as you move the scroll box. When it is on the bar or time that you want, release the scroll box and the display will go to this bar with the cursor at the beginning of this bar. You can also move to a specific time by clicking on the **time display** in the main control area and setting a time to which you want to go.

You can move the **cursor** forward or backward, by the **duration value** set in the **durations palette** in the main control area, using the **LEFT ARROW** key and the **RIGHT ARROW** key. You can move the cursor forward or backward, by the **score quantization duration** (set in the **Display Score** dialog under the **Display** menu), by using **CTRL+LEFT ARROW** and **CTRL+RIGHT ARROW**.

The vertical scroll bar will scroll the display up or down.

# **Magnifying Glasses**

There are four little magnifying glasses in the lower right corner of the Piano Roll Editor. The two magnifying glasses to the right of the horizontal scroll bar control the horizontal (time) scale of the piano roll display. Click the **larger magnifying glass** to *zoom in* (show less bars on the screen). Click the **smaller magnifying glass** to *zoom out* (show more bars on the screen).

The two magnifying glasses below the vertical scroll bar control the vertical (pitch) scale of the piano roll display. Click the **larger magnifying glass** to *zoom in* (show less pitches on the screen). Click the **smaller magnifying glass** to *zoom out* (show more pitches on the screen).

# Keys Used in the Piano Roll Editor

| Keystroke         | Action                                                   |
|-------------------|----------------------------------------------------------|
| UP ARROW          | Scroll the screen up by one note.                        |
| DOWN ARROW        | Scroll the screen down by one note.                      |
| LEFT ARROW        | Move the cursor to the left one duration value.          |
| RIGHT ARROW       | Move the cursor to the right one duration value.         |
| CTRL+LEFT ARROW   | Move the cursor to the left by the quantization amount.  |
| CTRL+RIGHT ARROW  | Move the cursor to the right by the quantization amount. |
| CTRL+PAGE UP      | Move the display one beat ahead.                         |
| CTRL+PAGE DOWN    | Move the display one beat back.                          |
| PAGE UP           | Scroll the screen up.                                    |
| PAGE DOWN         | Scroll the screen down.                                  |
| F11               | Move the display back one screen.                        |
| F12               | Move the display forward one screen.                     |
| HOME              | Move to the beginning of the piece.                      |
| END               | Move to the end of the piece.                            |
| SHIFT+LEFT ARROW  | Select tool to the left of the selected tool.            |
| SHIFT+RIGHT ARROW | Select tool to the right of the selected tool.           |

# **Controller Editor**

The **Controller Editor** can be used to edit all kinds of data of a continuous nature, including controllers, pitch bend, aftertouch, note velocity, tempo changes and program changes.

| Co   |                                                                                 |   |   |   | ito |   |   |   | 1 |   | _  | _ |   |   |   |   |   | 7 | _ |   |   |   | 7 |   |     |    |    | 1 |   |       |   |            |
|------|---------------------------------------------------------------------------------|---|---|---|-----|---|---|---|---|---|----|---|---|---|---|---|---|---|---|---|---|---|---|---|-----|----|----|---|---|-------|---|------------|
| Note | ote Velocity Track 1 Channel Step 1 Display CO Change CO<br>Mouse 1:1:0 0 Event |   |   |   |     |   |   |   |   |   |    |   |   |   |   |   |   |   |   |   |   |   |   |   |     |    |    |   |   |       |   |            |
|      | /                                                                               |   |   | ¥ |     |   | + | - |   |   | -  |   |   |   | 1 |   |   |   |   |   | 1 |   |   | - | 130 |    | -  | - |   | and a | - |            |
| 128  |                                                                                 |   |   |   |     | _ |   |   |   | - | 1- |   |   |   |   |   |   |   |   |   |   |   |   |   |     | -1 | 2- |   |   |       |   |            |
| 112  | L                                                                               |   |   |   |     | ╞ |   |   |   |   |    |   |   | _ |   |   |   |   |   |   |   |   |   |   |     |    |    |   |   | _     |   |            |
| 96   |                                                                                 |   |   |   |     |   |   |   |   |   |    |   |   |   |   |   |   |   |   |   |   |   |   |   |     |    |    |   |   | _     |   |            |
| 80   |                                                                                 |   |   |   |     | _ |   |   |   | _ |    |   | _ |   |   |   | _ |   |   |   |   |   |   |   |     | _  |    |   |   | _     |   |            |
| 64   |                                                                                 | P | - | • | -   | Þ | F | Ļ | - | - |    | • |   |   | - | _ |   | _ | - | - | - | - | - | - | -   | -  |    | - | - | _     |   |            |
| 48   |                                                                                 | _ | _ |   |     |   | + | _ |   |   |    |   |   |   |   | _ |   | _ |   |   |   |   |   |   |     |    |    | _ |   | _     |   |            |
| 32   | L                                                                               | + | + |   |     | - | + | _ |   |   |    |   |   |   |   | _ |   | _ |   |   |   |   |   |   |     |    |    | + |   | +     |   |            |
| 16   | L                                                                               | + | _ |   |     | - | + | _ |   |   |    |   |   |   |   | _ |   | _ |   |   |   |   |   |   |     |    |    | 4 |   | _     |   |            |
| 0    | L                                                                               |   |   |   |     |   |   |   |   |   |    |   |   |   |   |   |   |   |   |   |   |   |   |   |     |    |    |   |   |       |   |            |
|      | I                                                                               |   |   |   |     |   |   |   |   |   |    |   |   |   |   |   |   |   |   |   |   |   |   |   |     |    |    |   |   |       |   | <u>२</u> २ |

The Controller Editor's control area has the following features:

- A data type list box.
- A track list box for changing from track to track.
- A channel list box showing the channel or channels being edited.
- A step list box for controlling the spacing between adjacent events.
- A display note list box (only for polyphonic aftertouch).
- A **change note** list box (only for polyphonic aftertouch).
- A toolbar.
- A mouse position locator showing the time and amplitude of the mouse.
- An event position locator showing the time and amplitude of the event closest to the mouse.
- A button to **show notes** or **hide notes** in the controller window.

The Controller Editor's window has the following features:

- **Time** is displayed on the horizontal axis.
- **Amplitude** is displayed on the vertical axis. The amplitude displayed depends on the kind of data being displayed. For example, pitch bend

data has a range from -8192 to +8192 and controllers have a range of 0 to 127.

- **Bar numbers** are shown above the display.
- Beats are shown as gray vertical lines.
- Amplitude levels are shown as horizontal lines.
- Controllers or other data are displayed as vertical blue lines.
- Superimposed on the controller display is a piano roll display of the **notes** in the current track. This can be turned *off* by clicking on the **Hide Notes** button.

# Data Type List Box

The **data type** list box lets you select the kind of controller or other data you will be working on in the Controller Editor. Click on the **data type** list box and select a controller or other data type by clicking on it. Scroll up or down with the scroll bar to the right of the list box to find the kind of data you want.

# **Track Selector List Box**

To the right of the data type list box is the **track selector** list box. Use this to change to a new track in the Controller Editor. Click on the **track selector** list box and then click on the track that you want from the list of tracks that drop down. When you change the track, information on the status line (at the bottom of the main window) will change, reflecting the settings for the track you are on.

# **Channel Selector List Box**

To the right of the track selector is the **channel selector** list box. This tells you what channel or channels are being displayed and edited in the Piano Roll Editor. Use the channel selector to change the display of the channel. Click on the **channel selector** list box and then click on the channel that you want from the list of channels that drops down.

## Step List Box

The **step** list box lets you control the fineness of vertical resolution between controllers. For example, if the step value is 4, data will not be entered with the mouse until the vertical difference between the current point and the previous data point is greater than or equal to 4. A step value of 1 gives you the finest level of control over your data. A value of 10 gives you the coarsest level of control. It is sometimes useful to use a step value other than 1 to avoid clogging your tracks with more controller data than you need. It is a good idea to economize on controllers and use as few as you can to achieve the effect you are after.

# **Display Note List Box**

The **display note** list box is only for *polyphonic aftertouch*. It is disabled unless **Poly Aftertouch** is in the **data type** list box. It lets you set the pitch of the polyphonic aftertouch you want to enter or edit.

## Change Note List Box

The **change note** list box is only for *polyphonic aftertouch*. It is disabled unless **Poly Aftertouch** is in the **data type** list box and if **Display All** is in the **display note** list box. When the **change note** list box becomes active, if changes are made to aftertouch data, the new aftertouch data will be assigned to the note in the change note list box.

## Toolbar

The toolbar in the Controller Editor has six tools.

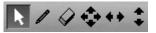

#### Arrow Tool

The **arrow** tool is generally used for **selecting** events and then **editing** them by selecting an editing operation from the edit menu. It is also possible to select a single event (by double clicking on it) and then edit it by selecting an operation from the edit menu. When the **arrow** is selected events can be entered by dragging with the right mouse.

The cursor point can be moved by pressing the **left mouse button** or by using the **arrow keys**. The cursor always moves in increments of one step.

If you are using any other tool *except* the arrow tool, use the **right mouse button** to position the cursor, because the left mouse button is used for editing.

To select a group of events you can drag over them using the mouse. Click before the starting point of the first event that you want to edit, hold the mouse button down and drag past the starting point of the last event that you want to edit. You can drag past the end of the window if you want. The window will scroll if you do this.

While the mouse is being dragged, the **HOME**, **END**, **F11** and **F12** keys can be used to move around in the Controller Editor to more quickly find the end of the range.

If you want to select just certain events in your range, hold the **CTRL** key down and then click on each event you want to include in your selection. To delete an event from the selection, just click on it again. When you have selected all the events you want, release the **CTRL** key.

#### Pencil Tool

The **pencil** tool is used to **enter** events. Select the **pencil** tool and click where you want to enter a single event. You can also drag the mouse to enter a group of events. When you drag in events, the density of the events is controlled by the step setting in the step list box.

#### Eraser Tool

The **eraser** tool will **erase** events. Select the **eraser** tool and click on an event you want to erase. The event will disappear. To delete a group of events in one operation, use the **arrow** tool to select the events and then choose **Cut** from the edit menu.

#### NSEW Tool

The **NSEW** tool is the one with the four arrows: one pointing *north* (up), one pointing *south* (down), one pointing *east* (right) and one pointing *west* (left). It **moves** an event around with complete freedom of movement, that is you can move it back and forth in time or up and down in amplitude. Select the **NSEW** tool by clicking on it and then click the left mouse button on an

event you want to move around. Keep the button down and drag the note to where you want to put it and then release the button. The display will redraw with the event in its new position.

When the **NSEW** tool is selected you can position an event with the arrow keys. Move the cursor over the event you want to move until it is highlighted in red. Now you can use the arrow keys to move it or change its amplitude.

#### EW Tool

The **EW** tool is the one with one arrow pointing *east* (right) and one arrow pointing *west* (left). It **moves** an event *forward or backward in time*. Select the **EW** tool by clicking on it and then click the left mouse button on an event you want to move forward or backward. Keep the button down and drag the event to where you want to put it and then release the button. The display will redraw with the note at its new time.

When the **EW** tool is selected you can position an event with the **LEFT ARROW** key and the **RIGHT ARROW** key. Move the cursor over the event you want to move until it is highlighted in red. Now you can use the **LEFT ARROW** key and the **RIGHT ARROW** key to move it back and forth in time.

#### NS Tool

The **NS** tool is the one with one arrow pointing *north* (up) and one arrow pointing *south* (down). It **moves** an event *up or down in amplitude*. Select the **NS** tool by clicking on it and then click the left mouse button on an event you want to move up or down. Keep the button down and drag the event until it is at the pitch that you want and then release the button. The display will redraw with the event at its new amplitude.

When the NS tool is selected you can position an event with the UP ARROW key and the DOWN ARROW key. Move the cursor over the event you want to move until it is highlighted in red. Now you can use the UP ARROW key and the DOWN ARROW key to change its amplitude.

#### **Mouse Position Locator**

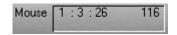

The **mouse position locator** shows the position of the mouse in time and amplitude. If you are editing controllers, the name of the controller represented by the mouse's amplitude is shown as well.

#### **Event Position Locator**

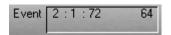

The event position locator shows the position in time and the amplitude of the event closest to the mouse. This event is highlighted in red in the controller window. If you are editing controllers, the name of the controller represented by the event's amplitude is shown as well.

#### **Hide Notes/Show Notes Button**

Click on **Hide Notes** to get rid of the piano roll display superimposed on the controller window. The button now reads **Show Notes**. Click on it again to put the notes back. The piano roll display is just for reference. It lets you line up your controllers with the notes they belong to.

# Keys Used in the Controller Editor

| Keystroke         | Action                                                                                    |
|-------------------|-------------------------------------------------------------------------------------------|
| UP ARROW          | Add 1 to the selected event (only with NS or NSEW tool selected).                         |
| DOWN ARROW        | Subtract 1 from the selected event (only with NS or NSEW tool selected).                  |
| LEFT ARROW        | Move the cursor to the left one step (with all tools except EW and NSEW).                 |
|                   | Move the selected event one step to the<br>left. (only with EW or NSEW tool<br>selected). |
| RIGHT ARROW       | Move the cursor to the right one step<br>(with all tools except EW and NSEW).             |
|                   | Move the selected event one step to the right. (only with EW or NSEW tool selected).      |
| CTRL+PAGE UP      | Move the display forward one beat.                                                        |
| CTRL+PAGE DOWN    | Move the display back one beat.                                                           |
| F11               | Move the display back one screen.                                                         |
| F12               | Move the display forward one screen.                                                      |
| HOME              | Move to the beginning of the piece.                                                       |
| END               | Move to the end of the piece.                                                             |
| SHIFT+LEFT ARROW  | Select tool to the left of the selected tool.                                             |
| SHIFT+RIGHT ARROW | Select tool to the right of the selected tool.                                            |

# **Audio Editor**

The **Audio Editor** can be used to edit audio data such as vocals or sound effects. As many tracks as can fit on the screen can be seen at once. At the left are the **track names** and each track's audio data are shown to the right of the names.

| <b>k</b> / ( | <b>\$ + +</b> 1: | 1: 21                                                |             |               |      |   |   |    |   |  |
|--------------|------------------|------------------------------------------------------|-------------|---------------|------|---|---|----|---|--|
| Snap         | 1                | 2                                                    | 3           | 4             | 5    | 6 | 7 | 8  |   |  |
| 1A<br>●      | \\Athlonxp\sh    | areddocs\De                                          | velop\QSE20 | 09\testTrack1 | .wav |   |   |    |   |  |
| 2B           |                  |                                                      |             |               |      |   |   |    |   |  |
| 30           |                  |                                                      |             |               |      |   |   |    |   |  |
| 4D           |                  | WAthionxp\shareddocs\Develop\QSE2009\TupletsEven.wav |             |               |      |   |   |    |   |  |
|              |                  |                                                      |             |               |      |   |   | ١٩ | ٩ |  |

The Audio Editor's control area has the following features:

- A toolbar.
- A mouse position locator showing the time and amplitude of the mouse.

The Audio Editor's track area has the following features:

- The track's name and number is shown at the top of each track.
- Each track has a gray or red **record button** below the name and number. Click on this button to enable or disable recording for this track (red is enabled, gray is disabled). When recording is enabled, the channel or channels to be recorded are shown in blue in the **channel box** to the right of the button. Click on the channel box to bring up a drop-down menu from which a single channel or pair of channels can be selected for recording. When the **Record Audio** button in the main control area is pressed, the tracks enabled for recording will start recording. Pressing the **Stop** button in the **Tape Transport** will stop recording. You will be asked to select a name for your recorded file or files. When you have chosen a file name, a file with your recorded audio will be inserted at the cursor position on each track enabled for recording. If more than one track is being recorded at once, the track number is appended at the end of the file name.

The Audio Editor's audio window has the following features:

• **Time** is displayed on the horizontal axis.

- **Bar numbers** are shown above the display.
- **Beats** are shown as gray vertical lines.
- Audio data appear in each track in yellow on a gray background. The name of the audio file containing the audio data is written in blue. The beginning of the gray block shows the audio data's start time and the length of the block shows the duration of the audio data.
- There is a **cursor** (the vertical purple line), where audio data is entered using the pencil tool. This is also the point where audio data, that has been cut or copied to the clipboard, will be pasted. The cursor moves by clicking the mouse or by using the arrow keys.

# Toolbar

The toolbar in the Audio Editor has four tools.

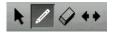

## Arrow Tool

The **arrow** tool is generally used for **selecting** audio events and then **editing** them by selecting an editing operation from the edit menu. It is also possible to select a single audio event (by double clicking on it) and then edit it by selecting an operation from the edit menu.

The cursor point can be moved by pressing the **left mouse button** or by using the **arrow keys**. The cursor always moves in increments of one step.

To select a group of audio events you can drag over them using the mouse. Click before the starting point of the first event that you want to edit, hold the mouse button down and drag past the starting point of the last event that you want to edit. You can drag past the end of the window if you want. The window will scroll if you do this.

While the mouse is being dragged, the **HOME**, **END**, **F11** and **F12** keys can be used to move around in the Audio Editor to more quickly find the end of the range.

If you want to select just certain audio events in your range, hold the **CTRL** key down and then click on each event you want to include in your selection. To delete an audio event from the selection, just click on it again. When you have selected all the events you want, release the **CTRL** key.

#### Pencil Tool

The **pencil** tool is used to **enter** audio events. Select the **pencil** tool and click where you want to enter a single audio event. Audio data for audio events are stored in Wave files. When you click with the pencil tool, an Open File dialog appears, that will let you select any Wave file available on your system.

#### Eraser Tool

The **eraser** tool will **erase** audio events. Select the **eraser** tool and click on the beginning of an audio event you want to erase. The audio event will disappear. To delete a group of audio events in one operation, use the **arrow** tool to select the events and then choose **Cut** from the edit menu.

#### EW Tool

The **EW** tool is the one with one arrow pointing *east* (right) and one arrow pointing *west* (left). It **moves** an audio event *forward or backward in time*. Select the **EW** tool by clicking on it and then click the left mouse button on an audio event you want to move forward or backward. Keep the button down and drag the audio event to where you want to put it and then release the button. The display will redraw with the audio event at its new time.

## **Mouse Position Locator**

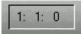

The mouse position locator shows the time of the mouse position.

## **Snap/Free Button**

If the **Snap/Free** button (just below the arrow tool in the control area) is set to **Snap**, the start times of the audio events you enter are quantized to the value of the selected duration. If it is set to **Free**, the start times of the audio events you enter are not quantized and you can enter them at any point in time. The setting of the **Snap/Free** button affects the same way the moving of audio events forward or backward in time.

# **Magnifying Glasses**

There are two magnifying glasses to the right of the horizontal scroll bar, which control the horizontal (time) scale of the audio display. Click the **larger magnifying glass** to *zoom in* (show less bars on the screen). Click the **smaller magnifying glass** to *zoom out* (show more bars on the screen).

## Keys Used in the Audio Editor

| Keystroke              | Action                                                   |
|------------------------|----------------------------------------------------------|
| UP ARROW               | Go to previous track.                                    |
| DOWN ARROW             | Go to next track.                                        |
| LEFT ARROW             | Move the cursor to the left one step.                    |
| RIGHT ARROW            | Move the cursor to the right one step.                   |
| CONTROL+LEFT ARROW     | Move the cursor to the left by the quantization amount.  |
| CONTROL+RIGHT<br>ARROW | Move the cursor to the right by the quantization amount. |
| CTRL+PAGE UP           | Move the display forward one beat.                       |
| CTRL+PAGE DOWN         | Move the display back one beat.                          |
| F11                    | Move the display back one screen.                        |
| F12                    | Move the display forward one screen.                     |
| НОМЕ                   | Move to the beginning of the piece.                      |
| END                    | Move to the end of the piece.                            |
| SHIFT+LEFT ARROW       | Select tool to the left of the selected tool.            |
| SHIFT+RIGHT ARROW      | Select tool to the right of the selected tool.           |

# **Track Sheet**

The **Track Sheet** shows you an overview of your tracks and lets you easily change a lot of the important settings for them.

| T 🔝 | rack Sheet |     |      |             |           |                   |      |     |     |        |               |
|-----|------------|-----|------|-------------|-----------|-------------------|------|-----|-----|--------|---------------|
|     | 4 -        | 57  |      | <b></b>     |           |                   |      |     |     | C1 (   | × 7           |
|     | Name       |     |      | Output      | Channel   | Program           | Bank | Vol | Pan |        | Key Transpos. |
|     | Voice 1    | -   |      | 2 - FluidGM | Channel 1 | String Ensemble 1 | -    | •   | •   | Treble | None          |
| 2   | Voice 2    | -   |      | 2 - FluidGM | Channel 1 |                   |      |     | •   | Treble | None          |
| 3   | Voice 3    | - ( |      | 2 - FluidGM | Channel 1 | -                 | •    | •   | •   | Alto   | None          |
| 4   | Voice 4    | -   | 64 ( | 2 - FluidGM | Channel 1 | -                 | -    | •   |     | Bass   | None          |
| New |            |     |      |             |           |                   |      |     |     |        |               |
|     |            |     |      |             |           |                   |      |     |     |        |               |
|     |            |     |      |             |           |                   |      |     |     |        |               |
|     |            |     |      |             |           |                   |      |     |     |        |               |
| _   |            |     | _    |             |           |                   |      |     |     |        |               |

A new track can be **created** by clicking on **New** at the bottom of the list of track numbers. If you already have forty-eight tracks (QuickScore Elite's maximum), you can't create any new tracks.

You can **delete** a track by selecting a track by clicking on that track's number and then pressing the **DELETE** key. You will be asked to confirm the deletion of the track before the track is actually deleted.

You can exchange tracks by dragging one track number on top of another.

You can **copy** one track to another one by holding down the **CTRL** key and then dragging one track on top of another. If you do this, the second track is replaced by a copy of the first track.

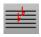

Click on the **key signature** button to set the initial key signature for your piece. Choose a key signature from the drop-down list box that appears.

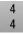

Click on the **time signature numerator** button to set the initial time signature numerator for your piece. Choose a time signature numerator from the drop-down list box that appears.

Click on the **time signature denominator** button to set the initial time signature denominator for your piece. Choose a time signature denominator from the drop-down list box that appears.

# . =

Click on the **beat** button to set the initial beat for your piece. Choose a beat from the drop-down list box that appears.

#### 120

Click on the **tempo** button to set the initial tempo for your piece. Choose a tempo from the **Tempo** dialog that appears.

## Name

You can change the track names by clicking on the **Name** field and entering a new name. You can edit characters to the left or right of the end of the field by dragging the mouse to the left or right, or by moving the cursor left or right with the arrow keys. Click outside the field to finish editing the track name.

You can enter **line feeds**, **sharps**, **flats**, **naturals** and **double sharps** in the name field by preceding the character for each with a **backslash**. Enter a line feed by typing "\**r**". Enter a sharp by typing "\**#**", a flat by typing "\**b**" and a natural by typing "\**n**". The name will look funny in the name field but it will appear correctly when it is displayed on the score page in Print Preview mode.

If you click on the small triangle to the right of the name field, you can select the track name from a list of instruments. When you choose one of these instruments, the Channel, Program, Clef and Key Transposition fields for the track are set automatically.

When the name of an instrument is chosen that matches any in this list, notes in the Score Editor are automatically checked for the correct range. Notes in the comfortable range for the instrument are displayed in black, notes that are outside the comfortable range but are still playable are displayed in green, and notes that are outside the instrument's range are displayed in red.

# Play

Each track will play if there is a *circle* in the **Play** field. It will be mute if there is no circle. Click on the **Play** field to remove or display the circle.

# Solo

Click on a track's **Solo** field to solo that track. A *circle* will appear in that field and now only that track will play when you play or record. Click on the **Solo** field for another track and the new track will become the solo track. Revoke the solo status of a track by clicking on the **circle** in the **Solo** field. The circle disappears and no track has solo status.

# Output

The **output** field shows you the MIDI output device to which each track will play. Click on the **output** field and a list box will appear allowing you to change the output device. Holding down the **CTRL** key while selecting an output for one track will select the output for all tracks.

# Channel

The **channel** field shows you the channel on which events entered with the mouse or with the faders in the MIDI Mixer will appear. Click on the **channel** field and a list box will appear allowing you to change the channel. If you change the channel, you are given the opportunity to set the channel for all data that is already on the track to the new channel. Usually it is good practice to keep all data on a track on the same channel. However, QuickScore Elite does allow you to have data on more than one channel on the same track.

## Program

The name of the initial program change for each track is displayed in the **program** field. If there is a little dash in the field, there is no program change at the beginning of the track. If you want to choose a new program for your track, click on the **program** field and a drop-down list box will appear. Select the new program you want. This program change will be entered at the beginning of the track with the channel specified in the **channel** field.

You can choose your program names so that they correspond to the instrument(s) you have in your setup using the Patch Lists dialog. (See "Patch Lists" on page 236 and "PATCHES.INI" on page 249 for details.)

# Bank

The bank field lets you change the bank for your GS-compatible sound module.

To select a sound on a GS-compatible sound module, it is normally only necessary to change the program field - the bank will automatically be selected for you. This will be the case if you have chosen a bank switching patch list (such as GS or GS drums) from the **Patch Lists** dialog.

If you wish, you can explicitly choose a bank number in the bank field. If your sound module is not GS-compatible, the bank field is ignored.

# Volume

This is where the initial volume for your track is displayed. If a dash is displayed in this field, there is no volume controller at the beginning of the track. If you want to change the initial volume for your track, click on the **volume** field and enter a new volume. A new volume controller will be entered at the beginning of the track on the channel specified in the Channel field.

# Pan

This is where the initial pan setting for your track is displayed. If a dash is displayed in this field, there is no pan controller at the beginning of the track. If you want to change the initial pan setting for your track, click on the **Pan** field and enter a new pan value. A new pan controller will be entered at the beginning of the track on the channel specified in the Channel field.

# Clef

The clef field lets you set the initial clef for the given track. Click in the clef field to display the drop-down list box of possible clefs. If you select Treble/Bass your track will display as two staves. The top staff will have a treble clef and the bottom staff will have a bass clef. (This is the same as setting Split Track to Yes in the Display Track menu, available under the Display menu.)

# Transposition

The transposition field lets you set the display transposition for the given track. This will not change the physical pitch of notes, so they will sound the same when played, but will affect the way they are displayed. For example, you would normally set the transposition to +2 for a clarinet part. Note that at the end of the dropdown list of transposition values are a number of explicit instrument names. Choose any of these to set your transposition to the regular transposition for that instrument.

# **MIDI** Mixer

You use the **MIDI Mixer** to make changes to controllers and other continuous data, such as pitch bend or aftertouch, as you listen to your music. You can use the MIDI Mixer while playing or recording. Moving the sliders while recording will record the changes you make and affect playback at the same time. You can also use the MIDI Mixer while playing, and in this case it will only change the playback sound; it will not change any data. This is useful to test any changes before you record them.

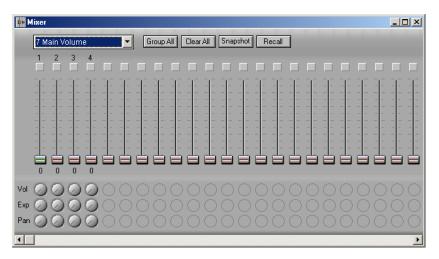

The MIDI Mixer has a control area with the following features:

- A data type list box.
- Two buttons for **grouping** your faders.
- Two buttons for taking and recalling **snapshots** of your faders.

There are **forty-eight faders**, one for each possible track. Only the faders for tracks defined in your piece can be moved. Each fader that can be moved has either a red or a green line through its slider button. The line in the middle of the last fader you selected is green, and all the others are red. You *play* the faders by dragging the slider button up and down with the mouse, as you would real faders in a mixing console. As you drag a fader, MIDI events are sent out and you can hear them affect your music. For example, if **7 Main Volume** is selected in the **data type** list box and you drag **fader number one** from top to bottom as you play, you will send out a number of **main volume control changes** starting at **127** (the top) and ending at **0** (the bottom) on **track one**. This will make the volume on track one fade away to nothing.

Note that when you are **recording**, previously recorded controllers are erased *only as long as you hold down the mouse button on a fader*. While you have the mouse button released, any controllers already in the track will not be affected.

Above each fader is a little **box** that can be **checked** or **unchecked** by clicking the mouse in the box. **Checking faders** is used to **group faders together** for moving. If more than one fader is checked, moving one checked fader will move all checked faders. You can use the **Group All** button to **group all faders** and the **Clear All** button to **ungroup all faders**.

Below each fader are three dedicated pan pots, which show **volume**, **expression** and **pan**. You can move these by grabbing them with the mouse and twisting in a circle. (Click the left mouse button where the indicator line meets the edge of the pan pot, hold the button down and drag around the pan pot.)

The fader channel for each track is set in the Track Sheet in the Channel field.

You can mute the current track (the one with the green line in the middle of the fader's thumb) by pressing  $\mathbf{M}$ . You can solo the current track by pressing  $\mathbf{S}$ . This can be done in all the editing windows, but you will probably find it especially helpful when you're using the MIDI Mixer.

# Data Type List Box

The **data type** list box lets you select the kind of controller or other data you will be working on in the MIDI Mixer. Click on the **data type** list box and select a controller or other data type by clicking on it. Scroll up or down with the scroll bar to the right of the list box to find the kind of data you want.

# **Group All Button**

The **Group All** button groups together all faders. A check is put in each box above each fader and now moving one fader will move all faders.

## **Clear All Button**

The **Clear All** button clears all the group buttons. Now moving a slider will affect only this fader's track.

## **Snapshot Button**

Use the **Snapshot** button to insert single controller values into your tracks. First select the time at which you want to insert your controllers by clicking on the **time display** in the main control area and setting the time you want. Select the **controller type** you want in the **data type** list box, then move the faders to the positions you want. Now click on the **Snapshot** button.

# **Recall Button**

When you take a snapshot, the position of the faders and their groupings is saved. This snapshot can be recalled later with the **Recall** button.

| Keystroke  | Action                                                                                                    |
|------------|----------------------------------------------------------------------------------------------------|
| UP ARROW   | Increase the value of the fader by one. This only<br>works if the left mouse button is held down on a<br>fader. |
| DOWN ARROW | Decrease the value of the fader by one. This only<br>works if the left mouse button is held down on a<br>fader. |
| HOME       | Move to the beginning of the piece.                                                                             |
| END        | Move to the end of the piece.                                                                                   |

# Keys Used in the MIDI Mixer

# Audio Mixer

You use the **Audio Mixer** to monitor, make changes to and save the audio input and output from QuickScore. There is an audio strip for each audio track, each VSTi instrument, each ReWire audio pair, each input pair and the master or output.

| 🙀 Audio Mi                           | xer                                        |                                 |                                 |                                      |                                 |        |
|--------------------------------------|--------------------------------------------|---------------------------------|---------------------------------|--------------------------------------|---------------------------------|--------|
| Group All                            | Group All Clear All VSTi ReWire Automation |                                 |                                 |                                      |                                 |        |
| Track 1                              | Track 2                                    | FM7 Demo                        | Neon<br>EDIT                    | vb-1<br>EDIT                         | Input<br>1/2                    | Master |
| M S<br><br><br><br><br><br><br><br>- | M S<br><br><br><br><br><br><br>            | M S<br><br><br><br><br><br><br> | M S<br><br><br><br><br><br><br> | M S<br><br><br><br><br><br><br><br>- | M S<br><br><br><br><br><br><br> | EXPORT |

The Audio Mixer has a **control area** with the following features:

- Two buttons for **grouping** your faders.
- A button for managing VSTi instruments.

- A button for managing ReWire devices and instruments.
- A button for managing audio automation.

The top of each audio strip is color-coded. Audio tracks are blue, VSTi instruments are gray, **ReWire strips** are green, input strips are olive, and the master strip is red. At the top of each strip is a descriptive name. VSTi instruments also have an Edit button, which will bring up the edit window for that instrument.

Below the descriptive name is a **check box**. **Checking strips** is used to **group faders and pan pots together** for moving. If more than one strip is checked, moving one fader or pan pot in a checked strip will move all faders or pan pots in all checked strip. You can use the **Group All** button to **group all strips** and the **Clear All** button to **ungroup all strips**.

Next are **Mute** and **Solo** buttons for each audio strip, which are used to mute or solo the audio for each strip.

Below the Mute and Solo buttons is a **fader**. This is used to change the audio volume. You move the faders by dragging the slider button up and down with the mouse, as you would real faders in a mixing console. A **level meter** is to the right of the fader. The audio level is shown on this meter in real time.

Below the fader is a **pan pot**, for panning stereo channels left or right. You can move the pan pot by grabbing it with the mouse and twisting in a circle. (Click the left mouse button where the indicator line meets the edge of the pan pot, hold the button down and drag around the pan pot.)

Next are **Insert Effects**. Each effect has its **name** in blue, an **On button** for turning it on or off and an **Edit button**, for editing the effect. To add or change an insert effect, click on the effect name and select an effect (or "none") from the drop-down list box that appears.

Below the insert effects are **Send Effects**. As with the insert effect, each effect has its **name** in blue, an **On button** for turning it on or off and an **Edit button**, for editing the effect. To add or change a send effect, click on the effect name and select an effect (or "none") from the drop-down list box that appears. In addition to the On and Edit buttons, send effects have a **pan pot** for selecting how much of the audio signal is sent to the effect and how much goes directly to the master output. There is also a **Prefader** button, which controls whether the audio signal to the effect is sent before being altered by the fader setting.

You can change the **output routing** for the audio strip by clicking on the level meter. The **Output Routing dialog** will appear.

| Output Routing | J              |                  | ×              |  |
|----------------|----------------|------------------|----------------|--|
| Channel 1      | Channel 2<br>2 | Channel 3<br>3 💌 | Channel 4      |  |
| Channel 5      | Channel 6<br>6 | Channel 7<br>7   | Channel 8<br>8 |  |
| OK Cancel Help |                |                  |                |  |

Each active channel on the audio strip can be routed to any available output channel supported by your audio interface driver, or, if there are less than eight output channels available on your audio interface, to any channel on the master strip. Each audio channel can also be set to **Off** if desired.

The **audio path** through each strip can be made up of up to eight channels. Each channel on the track strips, VSTi strips, ReWire strips and input strips is mixed to the corresponding channel on the master strip. Channels sent to send effects from a given strip are mixed with the same channels sent from other strips, sent through the effect and then mixed with the corresponding channel on the master strip.

The level meter on each strip will show the number of channels of audio passing through the given strip. For example, an active VSTi instrument with eight outputs will show all eight channels of audio passing through it on its level meter. A master strip with a 7:1 surround sound panner insert effect with eight outputs will also show eight channels of audio passing through it on its level meter. However, the same master strip with a 7:1 surround sound panner insert effect followed by an ac3 encoder will ony show two channels of audio on its level meter, because the encoder takes the eight channels from the panner and encodes it in two channels.

QuickScore supports up to 96 hardware input channels and 96 hardware output channels.

If two input channels are available, one input strip will be present for processing these channels. For each two additional available input channels, one additional input strip will be present for processing these channels.

For audio interfaces with more than eight output channels, the master strip will process the first eight output channels. Thus stereo, 5:1 and 7:1 surround sound mixes can be processed. Further channels will be sent to the audio driver without being processed by the master strip.

When **Export** in the master strip is active, any audio sent through the master strip of the Audio Mixer when playing or recording will be saved to a Wave file or an MP3 file. Click on **Export** in the master strip to activate exporting audio. Click on it again to make exporting audio inactive. When you activate exporting audio, the **Save Audio dialog** appears.

| Save Audio                    |                                                                        | X |
|-------------------------------|------------------------------------------------------------------------|---|
|                               | C Save between times<br>Start Time 1 7 1 7 0 7<br>End Time 2 7 1 7 0 7 |   |
| File<br>Resolution<br>16 Bits | Browse<br>Sample Rate<br>44100 Hz                                      |   |
|                               | Cancel Help                                                            |   |

Choose **Save All** to save all the audio or choose **Save between times** to only save audio that occurs between a start and end time that you specify. Click on the **Browse** button to choose a Wave or Mp3 file to which your audio will be saved. The number of channels in the file saved will be the same as the number of channels of audio passing through the master strip.

Specify the **resolution** (or sample size) and **sample rate** for the saved audio file.

# **Group All Button**

The **Group All** button groups together all faders. A check is put in each box above each fader and now moving one fader will move all faders.

# **Clear All Button**

The **Clear All** button clears all the group buttons. Now moving a slider will affect only this fader's strip.

# **VSTi Button**

The VSTi button brings up the Software Synthesizers and MIDI Effects window, which is also available under the View menu. This will let you choose software synthesizers and MIDI effects to use in QuickScore Elite. See Synths & MIDI Effects under the View menu for details on using the Software Synthesizers and MIDI Effects window.

## **ReWire Button**

The **ReWire** button brings up the **ReWire window**, which is also available under the View menu. The Rewire window allows you to manage how Quickcore handles ReWire and ReWire devices on your system. See **ReWire** under the **View** menu for details on using the ReWire window.

## **Automation Button**

The Automation button brings up the Audio Automation dialog.

| Audio Automation         | ×      |
|--------------------------|--------|
| Automation               | OK     |
| Fader<br>7 Main Volume 💌 | Cancel |
| Pan<br>10 Pan 💌          | Help   |
|                          |        |

Checking Automation will enable Audio automation. When audio automation is enabled, each audio track's fader is controlled by the

controller in the **Fader** drop-down list box and each audio track's pan pot is controlled by the controller in the **Pan** drop-down list box.

In addition, when audio automation is enabled, you can record and play back fader and pan pot movements on each audio track strip. Record fader and pan pot movements on track strips by pressing the **Record** button in the **Main Transport**, and then moving faders and/or pan pots on track strips.

# Keys Used in the Audio Mixer

| Keystroke  | Action                                                                                                    |
|------------|----------------------------------------------------------------------------------------------------|
| UP ARROW   | Increase the value of the fader by one. This only<br>works if the left mouse button is held down on a<br>fader. |
| DOWN ARROW | Decrease the value of the fader by one. This only<br>works if the left mouse button is held down on a<br>fader. |
| HOME       | Move to the beginning of the piece.                                                                             |
| END        | Move to the end of the piece.                                                                                   |

# **Event List**

| 🚟 Event List |        |      |                   |           |         |        |
|--------------|--------|------|-------------------|-----------|---------|--------|
| Track 1 💌    | All    |      | 📕 🛛 All Cha       | nnels 💌   |         | -      |
| SMPTE        | Time   | Chan | Туре              | Values    |         | _      |
| 0:0:0:0      | 1:1:0  |      | Sym (treble clef) | offset=-1 |         |        |
| 0:0:0:0      | 1:1:0  | 1    | Prog Change       | 0         |         |        |
| 0:0:0:0      | 1:1:0  | 1    | Ctl Change        | otl=7     | val=100 |        |
| 0:0:0:4      | 1:1:24 | 1    | Note              | E5 (64)   | vel=64  | dur=12 |
| 0:0:0:8      | 1:1:48 | 1    | Note              | A5 (69)   | vel=64  | dur=12 |
| 0:0:0:11     | 1:1:72 | 1    | Note              | C6 (72)   | vel=64  | dur=12 |
| 0:0:0:15     | 1:2:0  | 1    | Note              | B5 (71)   | vel=64  | dur=12 |
| 0:0:0:19     | 1:2:24 | 1    | Note              | E5 (64)   | vel=64  | dur=12 |
| 0:0:0:23     | 1:2:48 | 1    | Note              | B5 (71)   | vel=64  | dur=12 |
| 0:0:0:26     | 1:2:72 | 1    | Note              | D6 (74)   | vel=64  | dur=12 |
| 0:0:1:0      | 1:3:0  | 1    | Note              | C6 (72)   | vel=64  | dur=28 |
| 0:0:1:8      | 1:3:48 | 1    | Note              | E6 (76)   | vel=64  | dur=28 |
| 0:0:1:15     | 1:4:0  | 1    | Note              | G#5 (68)  | vel=64  | dur=28 |
| 0:0:1:23     | 1:4:48 | 1    | Note              | E6 (76)   | vel=64  | dur=28 |

The Event List's control area consists of the following features:

- A track selector list box.
- An event type filter list box.
- A channel list box.

The **track selector** list box is used to change the track being viewed and edited. The **event type filter** list box allows the selective viewing and editing of different types of event data. The **channel** list box allows you to view and edit data on selected channels.

The body of the Event List is the list of events themselves. For each event, the **SMPTE time** and the **Bars:Beats:Steps time** is displayed on the left. Then the **channel** is displayed (if applicable), then the **event type** and as much information on the contents of the event as possible in the **Values** field.

Each different type of event has a different **color** to more easily distinguish between different events in the list.

Each event can be **edited** individually by double clicking on it and editing values in the subsequent dialog box. The dialog box associated with each event is different because the information in the event is different, but each dialog contains the **SMPTE time** and **Bars:Beats:Steps time** as well as fields that pertain to the specific event type. For example, note events have

fields for channel, note number, velocity and duration while program change events have fields for channel and program number.

Events can be selected for **cutting** and **copying** by clicking on the first event to be selected and dragging the mouse with the left button down until the last event has been selected.

To select a non-contiguous group of notes for editing in the Event list, hold down the **CTRL** key and then click the mouse on one or more objects while continuing to hold the **CTRL** key down. When you have finished selecting events with the mouse, release the **CTRL** key.

While the mouse is being dragged, the **HOME**, **END**, **F11**, **F12**, **PAGE UP** and **PAGE DOWN** keys can be used to move around in the Event List to more quickly find the end of the range.

When you have finished selecting a range of events a menu of three items will drop down from the edit menu. Now you can **cut** your events or **copy** them to be pasted later.

You can paste events anywhere in the Event List. Set the time at which you want to paste your selection by clicking on the time display in the main control area.

| Event                 | Color          |
|-----------------------|----------------|
| Notes                 | Black          |
| Text                  | Dark blue      |
| Lyrics                | Dark blue      |
| Expressions           | Dark blue      |
| Symbols               | Pink           |
| Clefs                 | Pink           |
| Controllers           | Light blue     |
| Pitch Wheel           | Green          |
| Channel Aftertouch    | Reddish purple |
| Polyphonic Aftertouch | Reddish purple |
| Program Changes       | Red            |

## **Colors Used in the Event List**

| Tempo Changes | Light purple |  |  |
|---------------|--------------|--|--|
| Waves         | Light purple |  |  |

# Keys Used in the Event List

| Keystroke  | Action                               |
|------------|--------------------------------------|
| UP ARROW   | Move the display back one event.     |
| DOWN ARROW | Move the display forward one event.  |
| PAGE UP    | Move the display back one screen.    |
| PAGE DOWN  | Move the display forward one screen. |
| F11        | Move the display back one screen.    |
| F12        | Move the display forward one screen. |
| HOME       | Move to the beginning of the piece.  |
| END        | Move to the end of the piece.        |

# **Song Editor**

| 🖩 Song Edi | itor       |           |   |                   |             |     |          |
|------------|------------|-----------|---|-------------------|-------------|-----|----------|
|            | Select All | Clear All |   |                   |             |     |          |
|            | 34 22      |           |   | 14 <sup>9</sup> 1 |             | 20, | 194      |
| Track      | 1          | 5         | 9 | 13                | 17          | 21  | 25       |
| 🗌 1 A      |            | ~++++++   |   | ~~~               |             |     |          |
| 🗖 2 B      | 4          |           |   |                   | 2           |     |          |
| 🗌 3C       | é          |           |   |                   |             | *   |          |
| 🗌 4 D      | é          |           |   |                   |             |     |          |
| 🗖 5 E      | 2          |           |   |                   | 29 28 29 28 |     | ====     |
| 🗖 6 F      | 2          |           |   |                   |             |     |          |
|            |            |           |   |                   |             |     | ~        |
| <          |            |           |   |                   |             |     | <u>ک</u> |

The **Song Editor** shows an overall view of your music. On the left side of the window is a **list of tracks** and beside each track is a horizontal **list of bars**.

Notes are shown in piano roll notation. Controllers, pitch bend, aftertouch, program changes and tempo changes are shown as amplitude bars. Text and

symbols are shown at their position relative to the staff. Audio files are displayed with their full duration.

Above the list of bars is an area displaying the **time signature changes**, **key signature changes**, **repeats**, **double bar lines**, **end bar lines** and **rehearsal marks**. These provide visual cues on the structure of your music.

**Editing** takes place in the Song Editor by selecting a number of bars in one or more tracks by dragging the mouse.

While the mouse is being dragged, the HOME, END, F11, F12, PAGE UP and PAGE DOWN keys can be used to move around in the Song Editor to more quickly find the end of the range.

Select an edit operation (**Cut**, **Copy**, or **Insert Space**) from the edit menu to complete the operation. Each **track** has a **check box** beside it. If one or more check boxes are checked, then selecting with the mouse will affect only the tracks that are checked. You can check all tracks for editing by clicking on the **Select All** button in the control area of the Song Editor, or uncheck all tracks by clicking on the **Clear All** button. If no bars are checked then you must select the tracks that you want to edit by dragging the mouse over them. In this case the tracks being edited must, of course, be contiguous.

Pressing the **right mouse button** on a **bar** in the **Song Editor** will bring up a **flyaway list** of five of QuickScore Elite's editors: **Score Editor**, **Piano Roll Editor**, **Controller Editor**, **Audio Editor** and **Event List**. Choosing one of these from the list will bring up that editor, with the **cursor** on the **track** and **bar** at which the mouse was pointing when you clicked the right mouse button.

| Event       | Color      |
|-------------|------------|
| Notes       | Black      |
| Text        | Dark blue  |
| Lyrics      | Dark blue  |
| Expressions | Dark blue  |
| Symbols     | Pink       |
| Clefs       | Pink       |
| Controllers | Light blue |

## **Colors Used in the Song Editor**

| Pitch Wheel           | Green          |
|-----------------------|----------------|
| Channel Aftertouch    | Reddish purple |
| Polyphonic Aftertouch | Reddish purple |
| Program Changes       | Red            |
| Tempo Changes         | Light purple   |
| Waves                 | Light purple   |

# Keys Used in the Song Editor

| Keystroke          | Action                                |
|--------------------|---------------------------------------|
| UP ARROW           | Move the cursor to the track above.   |
| DOWN ARROW         | Move the cursor to the track below.   |
| LEFT ARROW         | Move the cursor to the left one bar.  |
| <b>RIGHT ARROW</b> | Move the cursor to the right one bar. |
| PAGE UP            | Move the display back one screen.     |
| PAGE DOWN          | Move the display forward one screen.  |
| F11                | Move the display back one screen.     |
| F12                | Move the display forward one screen.  |
| HOME               | Move to the beginning of the piece.   |
| END                | Move to the end of the piece.         |

# **Comments Window**

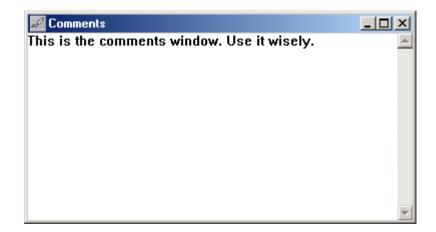

The **Comments Window** is useful for writing notes to yourself or to others about your composition. You can write about three hundred words here. You write and edit here as you would using a simple Windows text editor.

# Menus

Along the top of QuickScore Elite's main window is the menu. You can select an item from the menu by clicking the mouse on the name of the menu from which you want to select, and then clicking on the menu item you want from the menu that drops down. You can also select a menu by holding down the **ALT** key and pressing the key that is underlined in the menu name. When the menu drops down you can select a menu item by pressing the key that is underlined in the menu shortcut keys. These are written to the right in the menu item. For example, you can press **CTRL+N** (Hold down the **CTRL** key and press **N**) to select the **New** menu item under the File menu.

## File Menu

| <u>N</u> ew<br>Open<br>Save<br>Save <u>A</u> s                                                                     | Ctrl+N<br>Ctrl+O<br>Ctrl+S |
|----------------------------------------------------------------------------------------------------|----------------------------|
| Export Picture                                                                                                    | •                          |
| Print <u>F</u> ile<br>Print Part                                                                                   | Ctrl+P                     |
| Print System<br>Print S <u>e</u> tup                                                                               | Ctrl+L                     |
| Print Preview                                                                                                    |                            |
| E <u>x</u> it                                                                                                    | Ctrl+Q                     |
| D:\QSE2\tempos.qsd<br>D:\QSE2\Invent1.mwk<br>D:\QSE2\FUGUEGMN.QSD<br>\\Athlonxp\shareddocs\My.Music\Exercise 1.mwk |                            |

#### New

Click on **New** in the **File** menu to create a new file to work on. The equivalent keyboard shortcut is **Ctrl+N**.

The **Start New File** dialog will open, where you can choose from a variety of score settings.

• Default

Loads the score template you have designated as the default

• Current

Loads the last previously used score layout

• Use Template...

Opens the Templates dialog, where you can choose from a large selection of pre-made score templates, or any layouts you have

saved as custom templates. You can easily add a template file or modify the existing ones. See "Appendix 1: Template Files" on page 247 for details on doing this.

#### • EZ Template...

Opens the EZ Template dialog, where you can quickly select instruments and set the score layout parameters for your new file. Tracks will automatically be added to your score layout with the proper clef and transposition values for each instrument.

| EZ Template                                                                       | ×                                                    |
|-----------------------------------------------------------------------------------|------------------------------------------------------|
| Instrument                                                                        |                                                      |
| Soprano                                                                           | Key Signature<br>2 Flats<br>Time Signature<br>4<br>4 |
| Clarinet in B flat<br>Clarinet in A<br>Bass Clarinet<br>Bassoon<br>Contra Bassoon | Beat<br>Quarter 💌                                    |
| Soprano Saxophone<br>Alto Saxophone<br>Tenor Saxophone<br>Baitono Saxophone       | Tempo<br>120                                         |
| OK                                                                                |                                                      |
|                                                                                   |                                                      |

- Key Signature Choose the key signature for your new score.
- Time Signature Set the time signature for your new score.

• **Beat** - Sets the beat value that will be used to count the tempo, e.g. choose a Beat of "Half" and a Tempo of 160 so that the Tempo button on the Main display will read "Half note = 160" (the equivalent of Quarter note = 320). This comes in handy for setting unusually fast tempi.

• Tempo - Set the tempo for your new score, in beats per minute.

## Open

Select Open from the File menu to bring up the Open dialog.

You select the file type to load from the drop-down list box at the bottom of the file dialog. You can open several different types of files.

#### • QSD file.

**QSD files** are the native files of QuickScore Elite.

• MIDI file.

**MIDI files** have the file extension .MID. They are generic files that can be loaded and saved by music programs from a variety of vendors.

• MWK file.

**MWK files** have the file extension .QSD. They are files from Voyetra's *MusicWrite*.

• MusicXML file.

**MusicXML files** have the file extension .XML. They are musical score interchange files. Various scoring programs export and import MusicXML. Many music scanning programs export MusicXML files as well.

If the MIDI file you open is a type 0 MIDI file, a dialog appears which allows you to split the tracks into separate tracks for each channel. This way, MIDI data on each channel will appear on a separate track. If you open a type 2 MIDI file, QuickScore Elite only imports the first pattern. For more information regarding MIDI file types, see "About Standard MIDI Files" on page 256.

Before a new file is opened, the previously opened file is discarded from memory. If the old file has changed since it was last saved, you are asked if you want to save it. Choose **Yes**, **No** or **Cancel**. If **Cancel** is chosen, the new file will *not* be opened. Only one file can be open at a time.

For more detailed information on the Open File dialog see your *Windows* User's Guide.

## Save

Choose **Save** to save your file. If you have not named your file yet, the **Save As** dialog appears and you will be able to give a name to your new file before you save it.

## Save As

Choose **Save As** when you want to save your work to a file with a new name. You can also use this menu option if you haven't already named your file and you want to save it.

| Save As                                           |                                                                                                    |                    |   |          | <u>?</u> × |
|---------------------------------------------------|----------------------------------------------------------------------------------------------------|--------------------|---|----------|------------|
| Save jn:                                          | 🔁 QSE2                                                                                                    |                    | • | 🔶 🗈 💣 🗉  | <b>.</b>   |
| History<br>Desktop<br>My Documents<br>My Computer | BACH<br>ROMEO<br>TEMPLS<br>TRANTRAX<br>BRAND41.QSD<br>FUGUE10.QSD<br>FUGUEGMN.Q:<br>FUGUEGMN.Q:<br>Invent1.qsd<br>ONEBASS.QSD<br>SILENT.QSD<br>Tempos.qsd | SD                 |   |          |            |
| My Network Pl                                     | File <u>n</u> ame:                                                                                                    | ltempos.qsd        |   | •        | Save       |
|                                                   | Save as <u>t</u> ype:                                                                                                    | QuickScore (*.QSD) |   | <u> </u> | Cancel     |

You can save your file as one of several different types:

• QSD file.

**QuickScore Elite** files have the file extension .QSD. They are the native files of QuickScore Elite. All your formatting information is conserved if you choose QSD file. You will normally save your files as QSD files.

#### • MIDI Type 1 file.

**MIDI files** have the file extension .MID. They are generic files that can be loaded and saved by music programs from a variety of vendors. MIDI type 1 files store each track independently. If you save your work as a MIDI file your formatting information will be lost.

#### • MIDI Type 0 file.

**MIDI files** have the file extension .MID. They are generic files that can be loaded and saved by music programs from a variety of vendors. MIDI type 1 files store all your tracks together in one large track. If you save your work as a MIDI file your formatting information will be lost.

• Copyist file.

**Copyist files** have the file extension .CP6 and .CP4, depending on the version of *Copyist* they are intended for. They are files for the *Copyist* music publishing program (not included with QuickScore Elite). Use Copyist to fine tune scores in ways that you may be unable to do using QuickScore Elite.

• MusicXML file.

**MusicXML files** have the file extension .XML. They are musical score interchange files. Various scoring programs export and import MusicXML. Many music scanning programs export MusicXML files as well.

• Wave File.

**Wave files** have the file extension .WAV. They are digital audio files. Most digital audio playing and editing programs import Wave files.

• MP3 File.

**MP3 files** have the file extension .MP3. They are digital audio files optimized for their small size. Many digital audio playing and editing programs import MP3 files. In addition, MP3 files can be

saved on CD and played by many devices, such as MP3 or DVD players.

Choose the new **name** of the file and press **OK**. If the file already exists you will be asked if you want to write over the old file. For more detailed information on the Save As dialog see your *Windows User's Guide*.

Saving Wave and MP3 files require that you choose your method of recording audio for saving audio files. If you have not already selected this, the **Saving Audio Files** dialog will appear to allow you to do this.

If you choose to use QuickScore's Audio Mixer, you must have audio passing through QuickScore's Audio Mixer. Typically you might use this option if you were using QuickScore's FluidGM player to play audio.

Under Windows Vista and later versions of Windows, you may choose to use the Windows Audio Mixer, which uses the WASAPI audio system.

Under Windows XP, which does not support WASAPI, you may choose to use Windows MCI Audio.

If you choose to use Windows MCI Audio, you must select the MCI device and input line for saving audio.

Under **Input Line**, select the audio line that is active when QuickScore Elite plays. This will depend on the mixer for the audio hardware installed on you computer. If **Stereo Mix** or something like it is available, it may be a good choice.

## Export Picture

You can export either a line of music or a page of music. To export a line, make sure you are *not* in Print Preview or Page Edit mode. In this mode, only the system of music that you see in the Score Editor window will be exported. Titles and page numbers will not appear. To export a page, make sure you *are* in Print Preview or Page Edit mode. In this mode, the full page of music appearing in the Score Editor, including page numbering and titles, will be exported.

Select **Export Picture** from the File menu and then select **Enhanced Metafile**, **300 dpi**, **150 dpi** or **75 dpi** from the submenu that appears. Choose Enhanced Metafile to create a vector-based **Microsoft Enhanced Metafile**. Choose 300 dpi, 150 dpi or 75 dpi to create either a .**BMP** or a .**TIF** file.

A file selection dialog box appears. If you have selected 300 dpi, 150 dpi or 75 dpi, in the **Save File as Type** list box select either **BMP** or **TIFF**. Now

enter the name of the file to which you wish to save your line or page and click on **OK** or press **Enter**.

You can now import your saved score into another application. To do this, follow the directions specified in the documentation for this application.

## Print File

Select **Print File** to print your piece. You will see the standard Windows Print dialog.

| P | rint             |                             | <u>? ×</u>                    | J |
|---|------------------|-----------------------------|-------------------------------|---|
|   | Printer —        |                             |                               |   |
|   | <u>N</u> ame:    | HP LaserJet 6MP             | Properties                    |   |
|   | Status:          | Default printer; Ready      |                               |   |
|   | Туре:            | HP LaserJet 6MP             |                               |   |
|   | Where:           | LPT1:                       |                               |   |
|   | Comment:         |                             | Print to file                 |   |
|   | – Print range    |                             | Copies                        |   |
|   |                  | pages                       | Number of <u>c</u> opies: 1 📑 |   |
|   | C Pages          | <u>from:</u> 1 <u>to:</u> 1 |                               |   |
|   | C <u>S</u> elect | ion                         |                               |   |
|   |                  |                             | OK Cancel                     |   |

Make sure you have set up your print the way you want it (correct printer, pages, number of copies, etc.) and press **OK** to print. For more detailed information on the Print dialog see your *Windows User's Guide*.

On some printers you can select the staff size for your printout. This is done by changing the **Scaling (%)** box in the Options dialog. This changes the *aspect ratio* of the music by stretching in the y direction while keeping the x direction constant. The Options dialog is available for some printers when you select the **Setup** button in the Print dialog and then the **Options** button in the Print Setup dialog that appears.

## Print Part

**Print Part** allows you to print a group of tracks. These tracks need not be contiguous. The Parts dialog appears after selecting **Print Part**.

| Parts              | ×      |
|--------------------|--------|
| Pick staves for pa | rt:    |
| 1<br>2<br>3<br>4   |        |
|                    | ОК     |
|                    | Cancel |

Select the tracks that you want to print by dragging over contiguous tracks. Control-click to select or deselect non-contiguous tracks. Of course if you just want to print one track, just click on that track. When you have selected the tracks you want to print out, click on **OK**. It will take a second or two to set up the tracks selected for printing, and then the Windows Print dialog will appear. Make sure you have set up your print the way you want it (correct printer, pages, number of copies, etc.) and press **OK** to print.

*Note*: You can print a one-track part by setting the **Score** button in the Score Editor to Single Track mode and then selecting the **Print File** menu item. This is the preferred method of printing a part that contains a single track.

## Print System

Use **Print System** to print just the **system** of music you see in the **Score Editor** when you are in **System Edit mode**. This lets you make a quick copy of what's on the screen as you're editing.

## Print Setup

Select Print Setup to brings up the Print Setup dialog.

| Print Setup            | ×       |
|------------------------|---------|
| HP LaserJet 6MP        |         |
| Print Scaling          | ОК      |
| Stroke Weight          | Cancel  |
| C Heavy 💿 Light        |         |
| Margins                |         |
| Left 0.25              |         |
| Right 0.25             |         |
| Top 0.08               |         |
| Bottom 0.25            |         |
| ⊙ Inches C Centimeters | Printer |

Your selected printer is shown at the top of the dialog. The print scaling amount is shown and can be selected in the **Print Scaling** edit box.

Select either **Heavy** or **Light** stroke weight. This will affect the thickness of staff lines, bar lines and stems.

The margins are set in the Left, Right, Top and Bottom Margin edit boxes. Select Inches or Centimeters at the bottom of the dialog for the display of margins.

Click on **Printer** in the lower right-hand corner of the dialog to bring up the **Windows Print Setup** dialog.

The Windows Print Setup dialog allows you to change aspects of your printing which depend on your printer. For more detailed information on the Windows Print Setup dialog, see your *Windows User's Guide*.

### **Print Preview**

Selecting **Print Preview** is the same as selecting the **page** button in the **Score Editor**. When **Print Preview** is selected, the Score Editor displays your score as it would look when it is printed. You can see the full page in the Score Editor by selecting the **100%** button.

### Exit

Select **Exit** from the **File** menu to exit the program. If the current file has changed since it was last saved, you are asked if you want to save it. Choose **Yes**, **No** or **Cancel**. If you choose **Cancel**, you will not exit from the program.

## File 1, 2, 3, 4

If you have already opened or saved one or more files, the **names** of the last files that you looked at are displayed in menu items at the end of the File menu. Selecting any of these **loads the file**. If you work on the same files a lot, this saves you a lot of trouble finding and opening up your files using the Open File dialog.

# Edit Menu

When you select an object or a group of objects in the Score Editor, the Piano Roll Editor, the Controller Editor, the Event List, or the Song Editor, an edit menu will drop down. The entries in the edit menu depend on what editor you are using and what kind of object(s) you are editing. These menus are called the **block editing menus**. In addition to the block editing menus there is the standard **Edit** menu that is accessed directly from the main menu.

| <b>Undo</b><br>Redo               | Ctrl+Z<br>Ctrl+Y |
|-----------------------------------|------------------|
| Paste                             | Ctrl+V           |
| Insert Time<br>Erase Time         |                  |
| Select Track<br>Select Last Range | Ctrl+A           |
| Note Filter                       |                  |

The standard Edit menu contains the following entries:

## Undo

**Undo** negates the last editing operation that was performed. You can undo an **Undo** operation using **Redo**. QuickScore Elite has 32 levels of undo and redo.

*Note*: Undo only affects operations that affect real data, *not* operations that affect the appearance of data. Changes to the way music is displayed, made using the dialogs accessed from the Display menu, are *not* affected by Undo.

## Redo

**Redo** allows you to undo the last **Undo** operation. QuickScore Elite has 32 levels of undo and redo.

For example, if you enter a note in the Score Editor and then select Edit > Undo, you can select Edit > Redo to bring back the note you deleted with the Undo command.

## Paste

**Paste** takes the data that was saved to the **clipboard** using the last **cut** or **copy** operation and pastes it into the **current track** at the **current time**. Make sure you position your cursor on the right track and at the right time before you paste your data.

When data is cut or copied, leading rests are eliminated. When you paste, the first event that was saved is placed at the cursor position.

## Insert Time

You can insert additional periods of time in bars, beats and steps, into your score at any point.

- Place the cursor at the point on the staff where you would like to insert extra bars into the score.
- Click on the Edit menu, then click on Insert Time...
- The Insert Time dialog will open.

| Insert Time on Track 1                      | × |
|---------------------------------------------|---|
| Insert At Time:<br>Amount: 1 + 0 + 0 +<br>+ |   |
| OK Cancel                                   |   |

In the **Insert At Time:** fields, enter the Bar, Beat and Step where you wish the inserted material to start in your score.

In the **Amount:** fields, enter the length of time you want to insert into your score, in Bars, Beats and Steps.

When you click on **OK**, if you have display formatting information such as time signature or key signature (in fact anything that can be set in the Display Bar dialog) you will be asked if you want these moved along with the music.

Note: Insert Time works on one track at a time.

## Erase Time

You can erase periods of time in bars, beats and steps, from any point in your score to any other point.

- Place the cursor at the point on the staff where you would like to insert extra bars into the score.
- Click on the Edit menu, then click on Erase Time...
- The Erase Time dialog will open.

| Erase Time on Track 1                         | × |
|-----------------------------------------------|---|
| Erase At Time: $1 + 0 +$<br>Amount: $1 + 0 +$ |   |
| OK Cancel                                     |   |

In the **Erase At Time:** fields, enter the Bar, Beat and Step where you wish the erased material to start in your score.

In the **Amount:** fields, enter the length of time you want to erase in your score, in Bars, Beats and Steps.

When you click on **OK**, If you have display formatting information such as time signature or key signature (in fact anything that can be set in the Display Bar dialog) you will be asked if you want these moved along with the music.

Note: Erase Time works on one track at a time.

## Select Track

Choose **Select Track** to select all the notes in the current track and bring up the edit menu. Depending on which editor is active (and what object type is selected if you are in the Score Editor) you will get a different menu of editing options to choose from.

## Select Score

Choose Select Score to select the entire score and bring up the Score Block Editing menu.

## Select Last Range

After you finish an edit operation, the highlighted range disappears and you are left with the edit cursor. If you want to select the range you last set (by dragging the mouse or using **Block Start** and **Block End**) without redoing it again, click on **Select Last Range**. The range will become highlighted and an edit menu will drop down for you to perform another edit operation.

## Note Filter

If you are in the Score Editor and you are in Note mode (the note in the object type palette is selected), or if you are in the Piano Roll Editor, you can select the note filter. The Note Filter menu item is checked when the note filter is selected.

| Note Filter  |            |         |       | ×      |
|--------------|------------|---------|-------|--------|
| Use Filter   |            |         |       |        |
| Filter on    | Not        | From T  | [hru  |        |
| Pitch        |            | 0 1     | 127   |        |
| Velocity     |            |         | 127   | OK     |
| Channel      |            | 1       | 16    | Cancel |
| 🗖 Beat       | Γ          | 1       | 100   |        |
| T Step       |            | 0       | 9999  |        |
| Voice 🔽 Def. | <b>▼</b> 1 | 🔽 2 🔽 G | àrace |        |

The **note filter** lets you pick only notes which satisfy a certain criteria when you are selecting notes. For instance, you can decide to select all the notes in your track on channel 12, or select all the notes higher than middle C.

To activate the note filter, put a **check** in the box to the left of **Use Filter** in the top part of the Note Filter dialog. When the note filter is active you can filter on **pitch**, **velocity**, **channel**, **beat**, **step**, or **voice** or any combination of the above. Check the filter type you want to use and then set the filter the way you want it. For example, if you want to only edit notes above middle C, make sure **Pitch** is **checked** and then put a **61** in the **From** box and **127** in the **Thru** box to the right of Pitch. If you want to edit notes equal to or below middle C, **check** the **Not** box for pitch and you will get the *opposite* of what you selected before, that is notes equal to or below middle C.

## Lyric Filter

If you are in the Score Editor and you are in Lyric mode (the L in object type palette is selected), you can select the lyric filter. The Lyric Filter menu item is checked when the lyric filter is selected.

| Lyric Filter |        |
|--------------|--------|
| Use Filter   |        |
| Filter:      | ОК     |
| Lyric 1      |        |
| V Lyric 2    | Cancel |
| Lyric 3      | Help   |
| Lyric 4      | пер    |
| Lyric 5      |        |
| Lyric 6      |        |
| Lyric 7      |        |
|              |        |

The lyric filter lets you selectively edit one or more of your lyric lines. For example, you may have entered four lines of lyrics and you want to delete the second line of lyrics. You can do this by activating the lyric filter and then selecting only the Lyric 2 lyric. To activate the lyric filter put a **check** in the box to the left of **Use Filter** in the top part of the Lyric Filter dialog. Make sure that only the lyric lines that you want to select are checked. Click on the box to the left of the lyric line you want to check or uncheck.

### Text Filter

If you are in the **Score Editor** and you are in **Text** mode (the **T** in object type palette is selected), you can select the **text filter**. The **Text Filter** menu item is **checked** when the **text filter** is selected.

| Ble | ock Text Filter |                | ×      |
|-----|-----------------|----------------|--------|
|     | Use Filter      |                |        |
|     | Filter:         |                | ОК     |
|     | Block Text 1    | Block Text 5   |        |
|     | 🔽 Block Text 2  | 🔽 Block Text 6 | Cancel |
|     | 🔽 Block Text 3  | 🔽 Block Text 7 |        |
|     | 🔽 Block Text 4  | 🔽 Block Text 8 |        |
|     |                 |                |        |

The **text filter** lets you selectively edit block text based on style. For example, you may have entered four different styles of text and you want to delete all the text you entered in the second style. You can do this by activating the text filter and then selecting only **Block Text 2**. To activate the text filter put a **check** in the box to the left of **Use Filter** in the top part of the Block Text Filter dialog. Make sure that only the block text styles you want to select are checked. Click on the box to the left of the block text number is associated with a text style. This text style can be seen by looking in the list box on the far right of the Score Editor's control area. The text styles can be changed by clicking on the **Fonts** button in the Display Score dialog available from the Display menu.

# **Block Editing Menus**

The **block editing menus** drop down when you select an object or a group of objects. You select an individual object by double clicking on it. You select a group of objects by dragging over them with the mouse. You can select non-contiguous items by control-clicking, that is, by holding down the **CTRL** key and then clicking on each object you want to include (click again on an object that you included by mistake to exclude it). Release the **CTRL** key to finish your selection. The menu that drops down after you make a selection is context-sensitive. The Piano Roll Editor, the Controller Editor, the Event List and the Song Editor all have different menus. In the Score Editor there are different menus for notes, lyrics, expressions, text, symbols and clefs. There are also differences in menus depending on whether the selection is made by double clicking, dragging or control-clicking.

*Note*: When you are in the Score Editor, make sure that the object type palette is set to the kind of object you are trying to edit. Otherwise the menu you get will not be the one you want. This is important to remember. If you set a range that doesn't contain any of the objects you are trying to edit you will get a minimal menu, containing only the **Stretch Time** menu item.

| Cut [Note]         |   |
|--------------------|---|
| Сору               |   |
| Move in Time       |   |
| Transpose Pitch    |   |
| Shift Pitch        |   |
| Octave             | ۲ |
| Duration           | ۲ |
| Velocity           |   |
| Quantize           | ۲ |
| Channel            | ۲ |
| Voice              | ۲ |
| Group              | ۲ |
| Ties               | ۲ |
| Parentheses        | ۲ |
| Quarter/Micro Tone | ۲ |
| Make Legato        |   |
| Play               |   |

# **Note Block Editing Menu**

The **Note block editing menu** drops down when editing notes in the Score Editor, that is, when one or more notes are selected and the **note** is selected in the object type palette in the Score Editor's control area. A subset of the note block editing menu also drops down when editing notes in the Piano Roll Editor.

## Cut [Note]

**Cut** will erase the selected notes from the current track and copy them to the **clipboard**. They can be pasted somewhere else in the music by using **Paste**, available under the standard **Edit** menu.

## Сору

**Copy** will copy the selected notes from the current track to the **clipboard**. They can be pasted somewhere else in the music by using **Paste**, available under the standard **Edit** menu.

## Move in Time

Choose **Move In Time** in order to move the selected notes to any position in time with single-step accuracy.

| Move In Time                                    | X |
|-------------------------------------------------|---|
|                                                 |   |
| SMPTE:<br>Hour Min Sec Frame<br>0 + 0 + 2 + 0 + |   |
| Original Time: OK<br>2 : 1 : 0 Cancel           |   |

From the **Move In Time** dialog, choose a new time. This time corresponds to the new time for the first object that is being moved. All the other selected objects will be moved the same distance in time as the first object.

#### Transpose Pitch

Select Transpose Pitch to bring up the Transpose dialog.

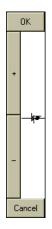

Drag the note up and down in the window that appears or use the + (plus) and - (minus) buttons to move the note up or down chromatically. You can also use the up and down arrow keys to move the note up or down chromatically. All notes selected will be transposed up or down by the same amount.

## Shift Pitch

Select **Shift Pitch** to bring up the Shift dialog. This is similar to the Transpose dialog, except that notes are moved up and down in key, not chromatically. Drag the note up and down in the window that appears or use the + (plus) and - (minus) buttons to move the note up or down in key. You can also use the up and down arrow keys to move the note up or down in key. All notes selected will be shifted up or down in key by the same amount.

#### Octave

When you select **Octave**, a submenu appears to the right of the menu, allowing you to move the selected note or notes up or down one or two octaves.

### Duration

When you select **Duration**, a submenu appears to the right of the menu, which allows you to set the duration of the selected note or notes to a

number of different values. If you choose **Set** from the submenu, a dialog appears that allows you to set the duration of the selected note or notes to any value. All notes selected are set to the new duration.

| Duration    | ×      |
|-------------|--------|
| Beats Steps | •<br>• |
| OK Car      | ncel   |

### Velocity

When you select **Velocity**, a dialog appears that allows you to change the velocity of the selected note or notes to a certain value. All notes selected will be set to the new velocity.

| Velocity | ×      |
|----------|--------|
| Velocity | 64     |
| •        |        |
| ОК       | Cancel |

### Quantize

Select **Quantize** if you want to physically quantize the selected notes. When notes are quantized to a certain value, the start time and the duration of the note are each a multiple of the quantization value. Quantizing the selected notes to 64th means that the start time and durations of the notes will be multiples of 64ths.

A submenu will appear to the right of the menu, showing all the quantization options. The checked quantization value is the current display quantization. (This can be changed using the **Display** menu.)

Choose Humanize from the submenu to add a human touch to your tracks.

| Humanize | ×      |
|----------|--------|
| Percent  |        |
| ОК       | Cancel |

From the Humanize dialog, choose the percentage of humanization (or randomization) you would like. Each note will be randomly moved back or forward and its duration will be changed by an amount that will on average be the percentage selected.

Note that humanizing your tracks may affect the display of notes in the Score Editor.

# Channel

Select **Channel** to set all the selected notes to a particular MIDI channel. A submenu will appear to the right of the menu, allowing you to choose any of sixteen channels. The checked channel is the channel of the first note selected.

## Voice

Select **Voice** to set all the selected notes to a particular voice. A submenu will appear to the right of the menu, allowing you to set the voice to **default**, **1**, **2**, or **grace notes**. The checked voice is the voice of the first note selected. Notes set to voice 1 all have stems drawn up by default; Notes set to voice 2 all have stems drawn down by default. Notes set to default will be either up or down, depending on their position on the staff. Grace notes will be drawn at reduced size and will not be accompanied by rests.

#### Group

Select **Group** to group the selected notes together in a particular way. When you group notes, you can make them all small (select **Small Notes** from the submenu) or normal size (select **Big Notes** from the submenu). You can also change the **beam slant** of the selected group of notes.

After selecting a size, you get another submenu with four items. Choose **Default Group** to reset the grouping to the default, that is, to have the selected notes grouped by beat. (See "Beat" on page 202 for more information.) Select **Stems Up** to have the selected notes grouped together with stems up. Select **Stems Down** to have the selected notes grouped together with stems down. Select **Split Stems** to display notes grouped together with split stems. Select **Default Stems** to have the selected notes grouped together with stems up or down depending on what voice they form part of and where the notes appear on the staff. (Voice 1 has stems up by default, voice 2 has stems down by default and the default voice has stems either up or down. See "Use Ascending or Descending Stems" on page 205 for more information.)

## Staff

If you select notes in a **split track** (see "Split Track" on page 209), you can select **Staff**. This lets you change the way notes are assigned to the treble or bass staves in a split track.

To put a note on either side of a split track regardless of its pitch, select the note(s) and choose **Staff** from the edit menu. The note is moved to the bass staff by selecting **Bass** and to the treble by selecting **Treble** from the submenu which appear to the right of the menu. Selecting **Default** makes the note go to the treble staff if it is greater than or equal to middle C, and to the bass staff if not.

You can also have **cross-staff beaming** on **split tracks**. This is done by selecting the note(s) in the bass staff you want to have connected to notes in the treble staff, choosing **Staff** from the edit menu and then selecting **Crossed** from the submenu. (Only notes that are beamed together can be crossed.) When you want to do cross-staff beaming, make sure you only select notes on one staff, not both. If you choose notes on both staves, the crossing effect will cancel itself out.

## Enharmonic Spelling

QuickScore Elite automatically chooses **accidentals** and displays them. If you don't like the accidentals that have been chosen for you, you can change

them by choosing **Enharmonic Spelling**. You can only choose **Enharmonic Spelling** if you have selected a note by double-clicking or a group of notes by control-clicking.

When you choose an accidental that doesn't work for the note you have chosen, the note will be displayed with the accidental that most closely resembles the one you chose. For example, if you choose **Double Sharp** for a note with MIDI number 58 (that can be notated as B flat, C double flat or A sharp), you will get A sharp.

If you choose **Display Accidental**, the accidental for the note will be displayed regardless of its accidental and what notes have appeared before it. If you choose **Hide Accidental**, the note will be displayed without an accidental, even if it normally would have one. This is useful when you are displaying the same note with the same accidental in two different voices at the same time and they have been moved apart so that they do not appear on top of each other.

*Note:* Changing the accidental for a note doesn't change the pitch of the note; it just changes the way it is displayed. To change the pitch of a note, use the **NS** tool or the **Transpose** or **Shift** edit command.

#### Ties

To override QuickScore Elite's default tie selection for a note, select the note and choose **Ties** from the **Edit** menu. Choose **Default** for QuickScore Elite's default tie selection, **Yes** to force a tie, and **No** to make sure a note is not tied. There are cases when your selection of ties will have no effect - when the note is tied over a bar, or when QuickScore Elite knows no other way to represent the note.

#### Parentheses

To put parentheses around a note, select the note or group of notes and choose **Parentheses** from the **Edit** menu. Select the type of parenthesis desired from the submenu that appears.

### Quarter/Micro Tone

From the submenu choose the quarter tonal or microtonal inflection you want. Quarter tonal and microtonal inflections are notated with the appropriate quarter tonal or microtonal accidentals. The playback of quarter tonal and microtonal inflections is governed by the Play Symbols dialog in the Options menu. By default they will play.

#### Make Legato

Selecting **Make Legato** will eliminate space between the end of selected notes and the start of the next note. Also, if there is overlap between a note and the next note, this will be eliminated. You cannot make the last note in a track legato, because it can't be extended to another note.

#### Play

Selecting Play will play the range selected.

# **Tablature Block Editing Menu**

The **Tablature block editing menu** drops down when editing notes on a tablature staff in the Score Editor, that is, when one or more notes are selected, the **note** is selected in the object type palette in the Score Editor's control area and the clef for the edited track is a tablature clef.

Most of the entries in the Tablature block editing menu are the same as appear in the Note block editing menu. The following additional menu items appear in the Tablature block editing menu.

### Fret

Enter a new fret number in the Fret dialog.

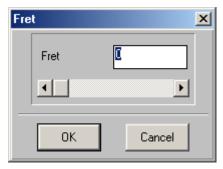

## String

To change the string for the note you have selected, choose a string number from the submenu. Choose default to make the note appear on the lowest possible string.

### Set Strings

When you first set a track to display as tablature, each note comes up on its default string. Sometimes (especially for notes above the highest string) the notes will overlap each other. When you select **Set Strings**, QuickScore Elite puts the highest note of each chord on the highest string and then chooses the highest possible string for each of the subsequent notes so that they don't overlap each other.

## Display As

Choose **Display As** to change the display of tablature notes from fret numbers to X's, used for indicating rhythm, but not pitch.

# Lyric Block Editing Menu

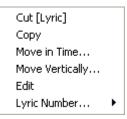

The Lyric block editing menu drops down when editing lyrics, that is, when one or more lyrics are selected and the L is selected in the object type palette in the Score Editor's control area.

# Cut [Lyric]

Cut will erase the selected lyrics from the current track and copy them to the **clipboard**. They can be pasted somewhere else in the music by using **Paste**, available under the standard **Edit** menu.

# Сору

**Copy** will copy the selected lyrics from the current track to the **clipboard**. They can be pasted somewhere else in the music by using **Paste**, available under the standard **Edit** menu.

#### Move in Time

Choose **Move In Time** in order to move the selected lyrics to any position in time with single-step accuracy.

### Move Vertically

Selecting **Move Vertically** brings up the Move dialog. Drag the lyric up and down in the window that appears or use the + (plus)and - (minus) buttons to move the lyric up or down. You can also use the up and down arrow keys to move the lyric up or down. All lyrics selected will be moved up or down by the same amount.

#### Edit

Choosing Edit lets you edit the first lyric selected.

### Lyric Number

When you choose **Lyric Number** a submenu will appear to the right of the menu containing the four possible lyric numbers. Set the selected lyrics to the number you want. You can change the lyric number of a given lyric so that when you apply an operation to that lyric number (all lyrics for a given verse normally appear at the same level and have the same lyric number), the lyrics that you changed to that number will also be affected.

# **Expression Block Editing Menu**

| Cut [Expression] |  |
|------------------|--|
| Сору             |  |
| Move in Time     |  |
| Move Vertically  |  |
| Edit             |  |

The **Expression block editing menu** drops down when editing expressions, that is, when one or more expressions are selected and the E is selected in the object type palette in the Score Editor's control area.

## Cut [Expression]

**Cut** will erase the selected expressions from the current track and copy them to the **clipboard**. They can be pasted somewhere else in the music by using **Paste**, available under the standard **Edit** menu.

# Сору

**Copy** will copy the selected expressions from the current track to the **clipboard**. They can be pasted somewhere else in the music by using **Paste**, available under the standard **Edit** menu.

#### Move in Time

Choose **Move In Time** in order to move the selected expression text to any position in time with single-step accuracy.

### Move Vertically

Selecting **Move Vertically** brings up the Move dialog. Drag the expression up and down in the window that appears or use the + (plus)and - (minus) buttons to move the expression up or down. You can also use the up and down arrow keys to move the expression up or down. All expressions selected will be moved up or down by the same amount.

# **Text Block Editing Menu**

| Cut [Text]      |   |
|-----------------|---|
| Сору            |   |
| Move in Time    |   |
| Move Vertically |   |
| Edit            |   |
| Text Number     | ۲ |

The **Text block editing menu** drops down when editing text, that is, when text is selected and the T is selected in the object type palette in the Score Editor's control area.

### Cut [Text]

Cut will erase the selected text from the current track and copy it to the **clipboard**. It can be pasted somewhere else in the music by using **Paste**, available under the standard **Edit** menu.

## Сору

**Copy** will copy the selected text from the current track to the **clipboard**. It can be pasted somewhere else in the music by using **Paste**, available under the standard **Edit** menu.

#### Move in Time

Choose **Move In Time** in order to move the selected text to any position in time with single-step accuracy.

### Move Vertically

Select **Move Vertically** to bring up the Move dialog. Drag the text up and down in the window that appears or use the + (plus)and - (minus) buttons to move the text up or down. You can also use the up and down arrow keys to move the text up or down. All text selected will be moved up or down by the same amount.

#### Edit

Choose Edit to edit the first text block selected.

## Text Number

When you choose **Text Number**, a submenu appears to the right of the menu containing the eight possible text numbers. Set the selected text to the number you want. Normally you would change the text number of a given text block so that it would have the font of the new text number.

# Symbol Block Editing Menu

| Cut [Symbol]    |  |  |
|-----------------|--|--|
| Сору            |  |  |
| Move in Time    |  |  |
| Move Vertically |  |  |

The **Symbol block editing menu** drops down when editing symbols, that is, when one or more symbols are selected and a symbol is selected in the object type palette in the Score Editor's control area.

## Cut [Symbol]

**Cut** will erase the selected symbols from the current track and copy them to the **clipboard**. They can be pasted somewhere else in the music by using **Paste**, available under the standard **Edit** menu.

## Сору

**Copy** will copy the selected symbols from the current track to the **clipboard**. They can be pasted somewhere else in the music by using **Paste**, available under the standard **Edit** menu.

### Move in Time

Choose **Move In Time** in order to move the selected symbols to any position in time with single-step accuracy.

## Move Vertically

Select **Move Vertically** to bring up the Move dialog. Drag the symbol up and down in the window that appears or use the + (plus)and - (minus) buttons to move the symbol up or down. You can also use the up and down arrow keys to move the symbol up or down. All symbols selected will be moved up or down by the same amount.

## Edit

If you double click on an **adjustable symbol** or a **chord**, **metronome marking**, **tablature chord** or **figured bass** symbol, the edit menu contains the option **Edit** instead of **Move**. The adjustable symbols are the ones that

appear in the **Adjustable** symbols palette. (Click on the **symbol** button in the object type palette in the Score Editor's control area, then on the **Adjust** symbol palette name and the **Adjustable** symbols palette will appear.) The **chord**, **metronome marking**, **tablature chord** and **figured bass** symbols are on the bottom of the **Miscellaneous** symbols palette.

When you select **Edit** after you have selected an adjustable symbol, you can edit the adjustable symbol. Three *control points* (shaped like little boxes) appear at the left, in the center and at the right of the symbol you are editing. You can move these control points around on the screen to change the shape and the position of the symbol you are editing. Click on a **control point** to select it and then drag it around by holding the left mouse button down and moving the mouse. Alternatively you can move a control point around using the arrow keys. You can move between control points by using the **TAB** and the **SHIFT+TAB** keys as well as by clicking on them with the mouse.

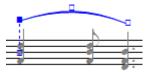

When you are finished editing the adjustable symbol, press **ENTER** or click the right mouse button to accept your changes, or press **ESC** to leave the symbol the way it was before you edited it.

**Slurs** automatically retain a uniform shape when edited with the mouse. This will generally save time in entering and editing and produce nicer slurs. However, if you wish to control each control point of a slur separately, you can do so using the arrow keys. When you are editing the **slur** symbols, you can automatically position the *left slur point* over the closest note by pressing **Z**. You can automatically position the *right slur point* over the closest note by pressing **X**. You can automatically center the slur by pressing **V**. If the slur is above the notes, the slur end points go over the closest notes when you press **Z** and **X**. If the slur is below the notes, the slur end points go under the closest notes when you press **Z** and **X**.

When you are editing the **8va** and **8vb** symbols, you can control whether or not the 8va or 8vb text is shown and whether or not the finishing vertical line is displayed. The **HOME** key **toggles** whether the **8va** is shown; the **END** key **toggles** whether the **finishing vertical line** is displayed. This is useful when octava markings extend over more than one line.

When you are editing first and second endings you can change or eliminate the ending number. The ending number defaults to 1. for the first ending and 2. for the second ending. The numbers can be changed or eliminated by pressing the + (plus) and the - (minus) keys.

You can put in and change the number for groupings by using the + (plus)and - (minus) keys. Pressing + (plus) increments the number, pressing - (minus) decrements it. When you decrement past 1, the number disappears. You can change or eliminate the amount of space in the middle of the grouping by using **PAGE UP** and **PAGE DOWN**.

**PAGE UP** and **PAGE DOWN** also work on crescendo and decrescendo symbols to change the angle of the symbol.

Press **F** to **flip** a number of adjustable symbols. These include the crescendo and decrescendo symbols, the groupings, the endings and the octavas.

Press L to horizontally level crescendos, decrescendos and groupings.

If you select **Edit** when you are editing one of the **chord**, **tablature chord**, **metronome marking**, or **figured bass** symbols, a dialog will appear to let you edit the symbol. See "Entering Symbols" starting on page 98 for details on how to use these dialogs.

## **Clef Block Editing Menu**

The **Clef block editing menu** drops down when editing clefs, that is when one or more clefs are selected and a clef is selected in the object type palette in the Score Editor's control area.

## Cut [Clef]

**Cut** will erase the selected clef(s) from the current track and copy them to the **clipboard**. They can be pasted somewhere else in the music by using **Paste**, available under the standard **Edit** menu.

## Сору

**Copy** will copy the selected clef(s) from the current track to the **clipboard**. They can be pasted somewhere else in the music by using **Paste**, available under the standard **Edit** menu.

#### Move in Time

Choose **Move In Time** in order to move the selected clefs to any position in time with single-step accuracy.

# **Controller Block Editing Menu**

Cut Copy Move in Time... Interpolate Scale... Thicken Thin Crop...

After you have selected one or more data item using the Controller Editor the **Controller block editing menu** will drop down. In the discussion of the controller block editing menu items we talk about controllers, but we could be talking about any of the data which can be edited using the Controller Editor, i.e. pitch wheel, channel or key aftertouch, tempo change, program changes, note velocity or controllers.

#### Cut

**Cut** will erase the selected controllers from the current track and copy them to the **clipboard**. They can be pasted somewhere else in the music by using **Paste**, available under the standard **Edit** menu.

#### Сору

**Copy** will copy the selected controllers from the current track to the **clipboard**. They can be pasted somewhere else in the music by using **Paste**, available under the standard **Edit** menu.

### Move in Time

Choose **Move In Time** in order to move the selected controllers to any position in time with single-step accuracy.

#### Interpolate

Choose **Interpolate** to create a ramp of values between the first and last controller selected. **Interpolate** won't do anything if you choose one or less controller. All the controllers that existed between the first and last selected controllers will be eliminated and replaced by the new controllers. If you are interpolating note velocity, notes between the first and last one aren't replaced. Instead, the velocity values for these notes are set to interpolated values.

#### Scale

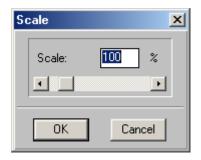

**Scale** lets you scale your selected controller to a percentage between 0 and 1000. For example, entering a scale factor of 10% will set all your selected controllers to 10% of their current value. Entering a scale factor of 150% will set all your selected controllers to 150% of their current value. When controllers are scaled beyond their normal range they will be set to their maximum possible value. For example, a controller of 100 scaled by 150% will be set to 127, not 150.

#### Thicken

Select **Thicken** to increase the density of selected controllers by a factor of two. This is done by interpolating a controller item between each pair of selected controllers. For example, if you have selected two controllers, one at time 1:1:0 with a value of 60 and one at time 1:3:0 with a value of 70, a new controller will be entered between the two at time 1:2:0 with a value of 65.

There is a threshold for thickening controllers. If the difference in value between two adjacent controllers is less than 2, no new controller will be put between them.

You cannot thicken note velocities.

#### Thin

Thin produces the *opposite* effect of Thicken. When you select Thin every second selected controller is eliminated.

You cannot thin note velocities.

| Cro | p                      | ×      |
|-----|------------------------|--------|
|     | Ceiling 127<br>Floor 0 |        |
|     | ОК                     | Cancel |

**Crop** sets bounds for the controllers you have selected. When you select Crop the **Crop** dialog appears, which allows you to set a ceiling and a floor for your controllers. All the controllers above the ceiling are cropped to the value of the ceiling. All the controllers below the floor are set to the value of the floor. If there are redundant controllers (e.g. consecutive controllers with the same value), they are eliminated. If you are editing note velocities, consecutive notes with the same velocity are *not* eliminated.

# Audio Editor Block Editing Menu

| <u>C</u> ut  |
|--------------|
| Сору         |
| <u>E</u> dit |
| Import Notes |

The Audio Editor block editing menu drops down after you select one or more events in the Audio Editor.

#### Cut

**Cut** will erase the selected audio events from the current track and copy them to the **clipboard**. They can be pasted somewhere else in the music by using **Paste**, available under the standard **Edit** menu.

## Сору

**Copy** will copy the selected audio events from the current track to the **clipboard**. They can be pasted somewhere else in the music by using **Paste**, available under the standard **Edit** menu.

#### Edit

Edit will bring up the audio file editor, which you can use to examine or edit the audio file containing the audio data you have selected. By default the audio file editor is Sion Software's QuickAudio, but you can use any audio file editor you wish. To use a different audio file editor, choose Audio Setup from the Options menu and change the audio editor.

### Import Notes

Choose **Import Notes** to extract notes from the audio data you've selected. The notes are inserted into the track containing the audio data and can be displayed and edited using any of QuckScore's note editors, such as the Score Editor. QuckScore can only extract notes from monophonic audio data that is reasonably noise-free.

# **Event List Block Editing Menu**

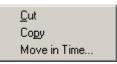

The **Event List block editing menu** drops down after you select one or more events in the Event List.

### Cut

**Cut** will erase the selected events from the current track and copy them to the **clipboard**. They can be pasted somewhere else in the music by using **Paste**, available under the standard **Edit** menu.

### Сору

**Copy** will copy the selected events from the current track to the **clipboard**. They can be pasted somewhere else in the music by using **Paste**, available under the standard **Edit** menu.

#### Move in Time

Choose **Move In Time** in order to move the selected events to any position in time with single-step accuracy.

# Song Editor Block Editing Menu

| Cut          |   |
|--------------|---|
| Copy         |   |
| Insert Space |   |
| Transpose    |   |
| Octave       | ۲ |

The **Song Editor block editing menu** drops down after you select one or more bars in the Song Editor. The Cut, Copy and Insert Space menu items are unique to the Song Editor block editing menu. Additional menu items are identical to those in the Score Editor block editing menu.

#### Cut

## Сору

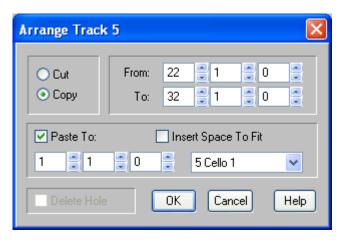

When you choose **Cut** or **Copy** you bring up the Arrange dialog. If you have selected more than one track, the dialog title reads "**Arrange Multiple Tracks** — **NOT UNDOABLE!**". If you have only selected one track the dialog title reads "**Arrange Track** n" (where n is the number of the track you selected). You use the Arrange dialog to cut or copy whole sections of your music and possibly paste them somewhere else. You can arrange all your tracks, some of your tracks or just one track. (See "Song Editor" on page 147 for details on selecting tracks.)

The top left section of the dialog shows that either **Cut** or **Copy** is selected, depending on your selection from the menu. You can change your mind and choose to copy instead of cut or vice versa, by clicking on **Copy** or **Cut**.

**Cut** will delete all the music you select and **Copy** will make a copy of it without deleting it. All the objects you select are affected by the Arrange dialog.

The bars you have selected will be shown in the **From** and **To** times. If you want to adjust the starting and ending times for your range, you can do that here. The **From** and **To** times do *not* have to be on bar boundaries.

If you select **Copy**, the **Paste To** box will automatically become **checked**. Otherwise you must check it yourself in order to paste the data that you cut to a new location.

When pasting, you can choose the destination track. If you have selected more than one track, all tracks selected are pasted starting at the destination track.

When pasting, by default existing music is not moved. Check **Insert Space To Fit** in order to move existing music forward in time so that it is not overlapped by the music being pasted.

If you **check** the **Delete Hole** box, the empty space created when you cut out your selected data will be eliminated. This means all the data after the selection will move back in time to fill the hole.

When you click on **OK**, If you have display formatting information such as time signature or key signature (in fact anything that can be set in the **Display Bar** dialog) you will be asked if you want these moved along with the music.

When you paste using the Arrange dialog, leading rests are conserved. This is unlike pasting using the Edit menu. When you paste using the Edit menu, leading rests are not conserved.

### Insert Space

| Insert Space Multiple Tracks - NOT UNDOABLE! | × |
|----------------------------------------------|---|
| Insert At Time:                              |   |
| OK Cancel                                    |   |

The **Insert Space** allows you to insert space in a single track or in multiple tracks. The **Insert At Time** field is filled in initially with the time of the first bar that you selected. You can change this if you like. The **Amount** field is filled in initially with the number of bars that you selected. You can change this as well if you like. When you click on **OK** the amount of space you specify will be inserted in all the tracks that you have selected.

When you click on **OK**, If you have display formatting information such as time signature or key signature (in fact anything that can be set in the

**Display Bar** dialog) you will be asked if you want these moved along with the music.

# Goto Menu

| 1  | 0:0:0:0   | 1:1:0 |
|----|-----------|-------|
| 2  | 0:0:0:0   | 1:1:0 |
| 3  | 0:0:0:0   | 1:1:0 |
| 4  | 0:0:0:0   | 1:1:0 |
| Se | t Marker  | 1     |
| Se | et Marker | 2     |
| Se | et Marker | 3     |
| Se | et Marker | 4     |
|    |           |       |

The **Goto menu** lets you set and move to markers to different places in your piece.

#### Marker 1, 2, 3, 4

Selecting any of these markers will **set the time** and **move the active window** to the time of the marker. The markers are shown in SMPTE and then in Bars:Beats:Steps format. If a little lock is in front of the marker, the marker is locked to SMPTE. In this case, if the tempo changes anywhere in the piece, the SMPTE time will stay the same and the Bars:Beats:Steps time will change. If the marker is not there (SMPTE lock is not on), and the tempo changes somewhere, the Bars:Beats:Steps time will stay the same but the SMPTE change will change.

#### Set Marker 1, 2, 3, 4

Selecting any of these will set the numbered marker to the current time. Therefore to set a marker to a particular time, set the time display in the main control area to the time you want (one way is to click on it, set the time and then press OK) and then select the marker. If you want to lock the marker to SMPTE, select Set and Lock to SMPTE from the submenu. Otherwise select Set from the submenu.

# Play Menu

| <u>P</u> lay           | SPACE   |
|------------------------|---------|
| Play Without Scrolling | SHIFT+P |
| Play <u>S</u> ystem    | Р       |

#### Play

Selecting **Play** is the same as pressing the **play** button in the tape transport in the main control area. It will start your song playing from the beginning of the active window.

### **Play Without Scrolling**

Selecting **Play Without Scrolling** acts the same as selecting **Play**, except that none of the windows scroll along with the playback. On a slower machine and with a very dense score, this can limit the demands made on the machine during playback.

## Play System

Selecting **Play System** will play the current system. This is useful when you just want to hear the music you are looking at on the screen.

# Track Menu

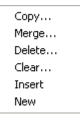

### Сору

Select **Copy** to copy the current track to a destination track.

#### Merge

Select Merge to merge the current track with a destination track.

## Delete

Select **Delete** if you want to delete the current track. You will be asked to confirm that you want to go ahead and delete the track.

### Clear

Select **Clear** to clear the current track.

### Insert

Select Insert to insert a new track in front of the current track.

#### New

Select New to add a new track after the last track in your song.

# **Display Menu**

| Page         |   |
|--------------|---|
| Bar          |   |
| Track        |   |
| Score        |   |
| Titles       | • |
| Numbers      | • |
| Bars of Rest |   |
| Pickup Bar   |   |
|              |   |

The **Display menu** allows you to make changes to the way music is displayed in the Score Editor and printed out.

## Page

Selecting the **Page** menu item from the **Display** menu brings up the **Display Page** dialog. You use the Display Page dialog to control a number of global formatting options. Here you set system indentation, vertical staff

positioning, vertical lyric and tablature chord positioning, brace and barline styles and fonts for all your text items.

| Display Page                  |                  | ×        |
|-------------------------------|------------------|----------|
| System Indentation            |                  |          |
| <ul> <li>Automatic</li> </ul> | C Assign         |          |
| First Indentation             | 20               |          |
| Next Indentation              | 0                |          |
| Staff Spacing                 | Tablature Chords |          |
| Set                           | Position         | <u> </u> |
| Style                         |                  | Cancel   |
| Connect left side of s        | staves in parts  |          |
| O Join Barlines               |                  | Help     |
| C Break Barlines by S         | taff             |          |
| C Break Barlines by B         | race Group       |          |
| Braces                        |                  |          |
| Text                          |                  |          |
| Lyrics                        | Fonts            |          |
|                               |                  |          |

#### System Indentation

The **system indentation** allows you to indent your systems. Select **Automatic** for automatic system indentation. If you select **Assign**, you can set system indentation yourself. The **first indentation** refers to the first system on the first page in your piece. The **next indentation** refers to all the remaining systems in your piece. The numbers you enter here correspond to the width of about half a character. (160 spaces cover the whole page.) The defaults are 20 for the first indentation and 0 for the next indentation.

#### Staff Spacing

Click on the **Set** button for **Staff Spacing** to bring up the Staff Spacing dialog.

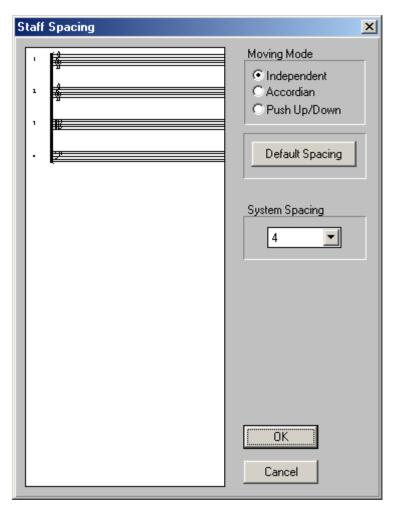

You can move the staves that appear on the window on the left side of the Staff Spacing dialog by dragging them up or down. You can move the staves three different ways, depending on the moving mode you select. If you choose **Independent**, moving a staff up or down does not affect any of the other staves. If you choose **Accordion**, the top staff and the bottom staff are anchored and the staff you move pulls the staves above and below it in an accordion effect. Choosing **Push Up/Down** moves the staves below the one being moved, along with the one being moved, as you move it up or down.

If you click on the **Default Spacing** button the staff spacing will revert to the default. Of course, if you have only one track in your piece, you won't be able to affect the spacing between staves.

You can affect the spacing between systems by setting a new value in the **System Spacing** list box. By default, the spacing between systems is set at 4, which is about equivalent to the space between three ledger lines. This means that systems are spaced apart by this amount in addition to the default spacing between staves in the same system.

#### **Tablature Chords**

Click on the **Tablature Chords Position** button to change the automatic positioning of tablature chords.

| Tablature Chord Positioning | ×      |
|-----------------------------|--------|
| Entry Position              | ОК     |
| Reposition all chords       | Cancel |
| Display large chords        | Help   |

When you enter tablature chords they are entered at a set number of rows above the staff. (There are two rows between ledger lines, one for the space and one for the line) You can change the entry position of tablature chords by changing the value in the **Entry Position** list box. Check the **Reposition all chords** option to reset to the entry position all chords that have already been entered. Tablature chords can be displayed in either large or small format. If **Display large chords** is checked (the default), all chords will be displayed in large format. If **Display large chords** is not checked, all chords will be displayed in small format.

#### Style

You can control the appearance of barlines and braces in the Style section of the Display Page dialog. Check **Connect left side of staves in parts** if you want the far left of each staff to be closed with a bar line when you are printing parts. If this option is not checked, the far left of each staff will be open when printing parts. Many editors prefer this style for orchestral parts. You have three choices of barline styles. If you choose Join Barlines, all barlines will extend from the top of the first staff in a system to the bottom of the last staff in the system. If you choose Break Barlines by Staff, all staves in a system will have barlines, but there will be no barline connections between staves in the same system. If you choose Break Barlines by Brace Group, barlines in a system will extend across staves that are grouped together by a brace or bracket. There will be no barline connection between staves in the same system not joined by a brace or bracket.

#### Braces

Click on the Braces button to select the Braces dialog.

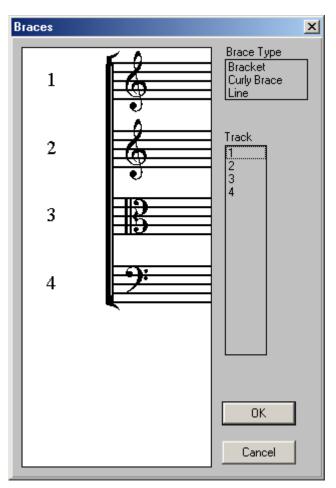

Now you can set up the brace and bracket style that you want for your piece. Select the tracks you want to connect with a given brace type (either a bracket, a curly brace or a line) by dragging over the numbers for these tracks in the **Track** box with the mouse. The tracks you have selected will be highlighted. Now choose a brace type by clicking on **Bracket**, **Curly Brace**, or **Line** in the **Brace Type** box. The tracks you selected will now be connected together in the brace display window. You can continue connecting tracks with different types of braces until you are happy with the brace and bracket style for your piece.

#### Text

The two buttons in the Text section of the Display Page dialog affect the display of text.

Click on the **Lyrics** button if you want to change the vertical positioning of lyrics.

| Lyric Positioning | ×                   |
|-------------------|---------------------|
| Lyric 1 Position  | Spacing<br>5 💌 Rows |
| Reposition lyrics | OK Cancel           |

Change the value in the Lyric 1 list box to change the number of rows the first lyric appears below the staff. (Remember two rows equals the distance between two staff or ledger lines.) Change the vertical spacing between lyrics by changing the value in the **Spacing** list box. If you check **Reposition Lyrics**, all lyrics already entered will be repositioned to the position and spacing you have set. Otherwise only newly entered lyrics will be affected.

Click on the **Fonts** button to change the fonts for the text and symbols that you are using in QuickScore Elite.

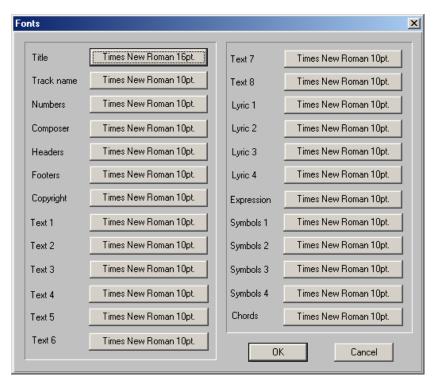

There are many different types of text fonts used in QuickScore Elite and they all show up here. The name of each type of text is to the left and the font for that type of text is displayed on the button to the right. Sometimes the button can't show all attributes for the font. Click on the button if you want to see all the attributes for the font or change the font. This brings up the Windows Font dialog, which allows you to select any font in your system, at any size that is available and with a wide variety of styles.

| Font                                                                                                    |                                          |               | <u>? ×</u> |
|----------------------------------------------------------------------------------------------------|------------------------------------------|---------------|------------|
| Font:<br>Times New Roman                                                                                                    | Font style:<br>Regular                   | <u>S</u> ize: | ОК         |
| Image: Times New Roman       Image: Timpani       Image: TimpaniHeavy       Image: TimpaniHeavy       Image: TimpaniH | Regular<br>Italic<br>Bold<br>Bold Italic | 10            | Cancel     |
| Effects                                                                                                    | Sample                                   |               |            |
| ☐ Stri <u>k</u> eout<br>☐ <u>U</u> nderline                                                                                                    | АаВъҮу                                   | Zz            |            |
| Color:                                                                                                    | Sogipt:                                  | <b></b>       |            |
| This is a TrueType font. This sa<br>printer and your screen.                                                                                                    | me font will be used or                  | n both your   |            |

For more information on the Windows Font dialog see your *Windows User's Guide*.

### Bar

Selecting the **Bar** menu item from the **Display** menu brings up the **Display Bar** dialog. You can also select the Display Bar dialog by holding down the **CTRL** key and clicking the right mouse button while in the Score Editor.

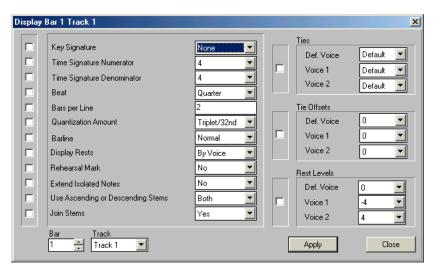

Select the **Display Bar** dialog when you want to make a change to the way a **single bar** in your score is displayed. Some of the parameters in this dialog affect all tracks, and some just the current track. Some of the parameters only affect the current bar, and some also affect all bars after the current bar until a change to the parameter is found in a later bar.

Key Signature, Time Signature, Beat, Barline, and Rehearsal Mark all *affect all tracks*. All other parameters affect only the current track.

Key Signature, Time Signature, Beat and Bars per Line *affect the current* bar and all bars afterwards until a change to the parameter is found in a later bar. All other parameters only affect the current bar.

You can change parameters by clicking on the drop-down list box to the right of the parameter name and selecting an item from the list that drops down. When you change a parameter, the **check box** beside the parameter becomes **checked**. Only parameters that are checked will be changed in your score when you press **Apply**. You can **uncheck** a parameter that you don't want to change, if it is checked for any reason, by clicking on the **check**.

The bar number and track number affected when you click on **Apply** can be set with the **bar number** and **track number** dropdown list boxes at the bottom left of the dialog. You can change parameters for a given bar and track, press **Apply** and then select a new bar and track. You can change parameters for as many bars as you like. When you are finished, press **Close**.

There are a number of parameters that can be set for the entire score, for each individual track, or for each individual bar. For example, you can set the quantization for your full score, each individual track, or each individual bar. It is easiest to set parameters like quantization for your full score first, and then make changes on a case by case basis using the Display Track or Display Bar dialogs. Remember that changing a setting in the Display Score dialog will wipe out any settings made in the Display Track or the Display Bar dialogs. So set your parameters first in the Display Score dialog, then in the Display Track dialog, and finally in the Display Bar dialog.

#### Key Signature

Select a new key signature *starting at the current bar* by choosing the number of **sharps** or **flats** you want in the key signature. The key signature affects **all tracks**. The key signature that you set in the **Display Bar** dialog will be in effect **from the current bar** until the key signature is set in a subsequent bar.

#### Time Signature Numerator

Select a new **time signature numerator** *starting at the current bar*. The time signature numerator affects **all tracks**. The **time signature numerator** that you set in the **Display Bar** dialog will be in effect **from the current bar** until the time signature numerator is set in a subsequent bar.

#### Time Signature Denominator

Select a new **time signature denominator** *starting at the current bar*. The time signature denominator affects **all tracks**. The **time signature denominator** that you set in the **Display Bar** dialog will be in effect **from the current bar** until the time signature denominator is set in a subsequent bar.

#### Beat

Choosing the **beat** affects the way music is grouped. Unless you explicitly group notes together (see "Group" on page 172), the **notes are grouped together by beat**. For example, suppose you have six eighth notes in a 6/8 bar. If you choose **quarter** as the beat, the notes in the bar will be grouped into three groups of two eighth notes each. If you choose **dotted quarter** as the beat, the notes in the bar will be grouped into two groups of three eighth notes each.

The **beat** affects **all tracks**. The **beat** that you set in the **Display Bar** Dialog will be in effect **from the current bar** until the beat set in a subsequent bar. You can set the beat for the **entire piece** using the **Display Score** dialog.

*Note*: **Some combinations of beat and time signature are** *not* **allowed**. The rule is the bar must be able to be broken into an integral number of beats. If you try to select a beat value that doesn't work with a given time signature, QuickScore Elite will not let you exit the Display Score dialog until you have selected a compatible beat value.

#### Bars per Line

Changing the **bars per line** setting will change the number of bars per line displayed **starting at the current bar**. If you have a track number displayed in the title, the bars per line setting will only affect that particular track. In other words, you will only see the bars per line change when you display the track in Single Track mode or when you print out the track as a single part. To change the bars per line for the full score, double click on the **title bar** and set the value in the track drop-down list box to **Score**. Then change the **bars per line**. This way you can have your music spaced differently for each part and for the full score.

#### **Quantization Amount**

When QuickScore Elite displays music, it usually quantizes it first. The **quantization amount** is the smallest resolution used to display music. For example, if you have a group of eight, even thirty-second notes in a beat and your quantization amount is set to sixteenths, your thirty-second notes will show up as four groups of two sixteenth notes, looking as if you played each group of two sixteenth notes at the same time.

It is important to know the smallest duration that you are trying to display in a measure. Make sure you set the **quantization amount** to a value equal or smaller than this amount. If you have triplets in your bar, they won't be displayed correctly unless you set the quantization value to either Triplet, Triplet/8th, Triplet/16th, Triplet/32nd, or None. The **quantization amount** set in the **Display Bar** dialog only affects the **current track** and the **current bar**.

You can set the quantization for each individual bar, each individual track, or for your full score. It is easiest to set quantization (as well as other parameters) for your full score (using the Display Score dialog) to what looks like a reasonable value. Then, if there are individual problems, try to correct them on a case by case basis using the Display Track or Display Bar dialogs. Remember that changing a setting in the Display Score dialog will wipe out any settings made in the Display Track or the Display Bar dialogs.

So make your settings first in the Display Score dialog, then in the Display Track dialog, and finally in the Display Bar dialog.

#### Barline

This is where you set the type of **barline** that appears to the **left of the current bar**. If you are setting the barline for the first bar in your piece, you can only set the barline to a **normal** (thin line) barline or to a **left repeat**. For any other bar, you can set a wide variety of barlines.

#### **Display Rests**

Normally, rests are automatically displayed but you may decide not to display rests for a given bar and put them in yourself (using graphic rest symbols from the notes palette in the Score Editor). Rests can be displayed for each voice in the bar independently, for all voices together (as if they consisted of a single voice), or not at all. You may decide not to display rests if you can find no way to display the rests in the bar without obscuring music or other symbols in the bar. Try changing the rest levels for rests in the bar (this option is in the next column in the Display Bar dialog) before you get rid of rests entirely and try to put them in yourself. **Display Rests** only affects the **current bar**.

#### **Rehearsal Mark**

Checking the **Rehearsal Mark** option puts in a rehearsal mark at the **current bar**. The rehearsal mark appears above the first track in Score mode and above each track in Single Track mode. The rehearsal mark is a letter enclosed in a box. The letters start with **A**, and after **Z**, if there are more, continue with **AA**, **BB**, etc. The letters for rehearsal marks are calculated automatically, so if you get rid of one or enter a new one between two old ones, all rehearsal mark letters are adjusted.

#### Extend Isolated Notes

When Extend Isolated Notes is set to Yes, short notes will extend to the next note (of the same voice) as long as that note is less than a quarter note beyond the start of the note. This is useful to get rid of lots of little rests if there are small gaps between notes. These rests can make the notation very difficult to read. Extend Isolated Notes is *on* by default. Setting Extend Isolated Notes in the Display Bar dialog only affects the current bar. You can also set Extend Isolated Notes in the Display Score and the Display Track dialogs.

## **Use Ascending or Descending Stems**

Setting this option will set the **stem direction** of all notes in the **current bar** which uses the **default voice**. You can set the stem direction to **Ascending**, **Descending**, **Both** or **None**. If **Both** is selected, all notes above the middle staff line will have stems pointing down and all notes on or below the middle staff line will have stems pointing up. If **None** is selected, notes are written without stems or beams. You can also set **Use Ascending or Descending Stems** in the **Display Score** and the **Display Track** dialogs. In addition, you can change the direction of note stems on a note by note basis by selecting a note or group of notes and applying a **Group** edit to it. (See "Group" on page 172 for more details.)

### Join Stems

This option is *on* by default. If **Join Stems** is *off*, all stems in the **current bar** will be drawn separately. Otherwise they are drawn together. You can also set **Join Stems** in the **Display Score** and the **Display Track** dialogs. In addition, you can join notes together on a note by note basis by selecting a note or group of notes and applying a **Group** edit to it. (See "Group" on page 172 for more details.)

#### Ties

Normally **ties** go in the opposite direction of note stems. Sometimes this creates a problem because ties cover up notes or other symbols. You can set the direction of ties (above or below notes) in the **Display Bar** dialog if you are having problems. You can set the direction for ties in the **default**, **first voice**, or **second voice** individually. Setting **Ties** only affects ties in the **current bar**.

## Tie Offsets

If changing the direction of ties does not solve your problems of ties overlapping notes or other symbols, you can change the vertical distance of the tie from the notes it is linking together. Remember that the offset is measured in rows and there are two rows between each staff line or ledger line. Setting **Tie Offsets** only affects ties in the **current bar**.

## **Rest Levels**

If you are having trouble with rests that overlap notes or other symbols you can move the rests in the bar up or down to get them out of the way. **Rest levels** are measured in rows from the top of the staff. There are two rows between each staff line or ledger line. Setting **Rest Levels** only affect rests in the **current bar**.

## Track

Selecting the **Track** menu item from the **Display** menu brings up the **Display Track** dialog.

| Displa | y Track 1                         | X              |
|--------|-----------------------------------|----------------|
|        |                                   |                |
|        | Bars per Line                     | 2              |
|        | Use Ascending or Descending Stems | Both 💌         |
|        | Join Stems                        | Yes 💌          |
|        | Extend Isolated Notes             | No 💌           |
|        | Quantization Amount               | Triplet/32nd 💌 |
|        | Clef                              | Treble 💌       |
|        | Transposition                     | None 💌         |
|        | Split Track                       | No 💌           |
|        | Split Point                       | C5 (60) 📉 🖂    |
|        | Display Rests                     | By Voice 🔽     |
|        | Print Reduced Staff               | No 💌           |
|        | Track 1 💌 Apply Close             | Help           |

The **Display Track** dialog is useful to change parameters that affect the way a track is displayed. Each of the parameters that you set here **affect all bars** in the current track.

You can change parameters by clicking on the drop-down list box to the right of the parameter name and selecting an item from the list that drops down. When you change a parameter, the **check box** beside the parameter becomes **checked**. Only parameters that are checked will be changed in your score when you press **Apply**. You can **uncheck** a parameter you don't want to change, if it is checked for any reason, by clicking on the **check**.

The track number affected when you click on **Apply** can be set with the **track number** dropdown list box at the bottom left of the dialog. You can

change parameters for a given track, press **Apply** and then select a new track. You can change parameters for as many tracks as you like. When you are finished, press **Close**.

There are a number of parameters that can be set for the entire score, for each individual track, or for each individual bar. For example, you can set the quantization for your full score, each individual track, or each individual bar. It is easiest to set parameters like quantization for your full score first and then make changes on a case by case basis using the Display Track or Display Bar dialogs. Remember that changing a setting in the Display Score dialog will wipe out any settings made in the Display Track or the Display Bar dialogs. So set your parameters first in the Display Score dialog, then in the Display Track dialog, and finally in the Display Bar dialog.

### Bars Per Line

Changing the **bars per line** setting here will change the number of bars per line displayed for the **current track**. Note that you will only see the bars per line that you set for the current track when you display the track in Single Track mode or when you print out the track as a single part. To change the bars per line for the full score, change the bars per line using the Display Score dialog. This way you can have your music spaced differently for each part and for the full score.

To automatically set the **bars per line** for your **entire piece**, use the **Space Music** dialog (see "**Space Music**" on page 219). This will automatically justify the spacing based on the density of your music. Doing things this way works a lot faster than setting all the bars per line for your piece by hand. After you have set your bars per line with the **Space Music** dialog, you can make small changes using the Display Bar dialog.

#### Join Stems

This option is *on* by default. If **Join Stems** is *off*, all stems in the **current track** will be drawn separately. Otherwise they are drawn together. You can also set **Join Stems** in the **Display Score** and the **Display Bar** dialogs or you can join notes together on a note by note basis by selecting a note or group of notes and applying a **Group** edit to it. (See "Group" on page 172 for more details.)

#### **Use Ascending or Descending Stems**

Setting this option will set the **stem direction** of all notes in the **current track** which use the default voice. You can set the stem direction to **Ascending**, **Descending**, **Both** or **None**. If **Both** is selected, all notes above the middle staff line will have stems pointing down and all notes on or below the middle staff line will have stems pointing up. If **None** is selected,

notes are written without stems or beams. You can also set **Use Ascending** or **Descending Stems** in the **Display Score** and the **Display Bar** dialogs or you can change the direction of note stems on a note by note basis by selecting a note or group of notes and applying a **Group** edit to it. (See "Group" on page 172 for more details.)

## Extend Isolated Notes

When Extend Isolated Notes is set to Yes, short notes will extend to the next note (of the same voice) as long as that note is less than a quarter note beyond the start of the note. This is useful to get rid of lots of little rests if there are small gaps between notes. These rests can make the notation very difficult to read. Extend Isolated Notes is *on* by default. Setting Extend Isolated Notes in the Display Track dialog only affects the current track. You can also set Extend Isolated Notes in the Display Score and the Display Bar dialogs.

#### **Quantization Amount**

When QuickScore Elite displays music it usually quantizes it first. The **quantization amount** is the smallest resolution used to display music. For example, if you have a group of eight, even thirty-second notes in a beat and your quantization amount is set to sixteenths, your thirty-second notes will show up as four groups of two sixteenth notes, looking as if you played each group of two sixteenth notes at the same time.

It is important to know the smallest duration you are trying to display in a measure. Make sure you set the **quantization amount** to a value equal or smaller than this amount. If you have triplets in your track, they won't be displayed correctly unless you set the quantization value to either Triplet, Triplet/8th, Triplet/16th, Triplet/32nd, or None. The **quantization amount** set in the **Display Track** dialog only affects the **current track**.

You can set the quantization for each individual bar, each individual track, or for your full score. It is easiest to set quantization (as well as other parameters) for your full score (using the Display Score dialog) to what looks like a reasonable value. Then, if there are individual problems, try to correct them on a case by case basis using the Display Track or Display Bar dialogs. Remember that changing a setting in the Display Score dialog will wipe out any settings made in the Display Track or the Display Bar dialogs. So make your settings **first** in the **Display Score** dialog, **then** in the **Display Track** dialog, and **finally** in the **Display Bar** dialog.

#### Clef

Setting the **clef** in the **Display Track** dialog sets the clef for the entire **current track**, wiping out any clefs you may have put into the track earlier.

You can also put clefs into your track using the clef palette in the Score Editor.

### Transposition

The **Transposition** option affects the display of notes in the **current track**. The actual pitch of the notes does not change. Use this feature if you are writing for transposing instruments, such as clarinets or French horns.

### Split Track

**Split Track** causes the track to be displayed on two staves. By default the top staff has a treble clef and the bottom staff has a bass clef. This is useful for displaying keyboard parts. Clefs can be changed at any point by inserting a clef on either staff.

## Split Point

Notes *above* or *equal to* the **Split Point** value are displayed on the top staff of a split track. Notes *below* the **Split Point** value are displayed on the bottom staff of a split track. The Split Point drop-down list box is disabled if the track is not split.

## **Display Rests**

Rests can be displayed for each voice in the track independently, for all voices together (as if they consisted of a single voice), or not at all. You may decide not to display rests if you can find no way to display the rests in the bar without obscuring music or other symbols. This can also be useful if you want to print out a blank track without any music or rests in it and then later draw in the notes in the blank track by hand.

#### Print Reduced Staff

Reduced staves are printed and can be seen in Print Preview, but not when editing.

## Score

Selecting the Score menu item from the Display menu brings up the Display Score dialog.

| Tempo                             | 40               |        |
|-----------------------------------|------------------|--------|
| Steps per Quarter                 | 240              |        |
| Beat                              | Dotted Quarter 💌 |        |
| Bars per Line                     | 3                |        |
| Staves per Page                   | 8                |        |
| Include Bar Lines                 | Yes 💌            |        |
| Join Stems                        | Yes 💌            |        |
| Use Ascending or Descending Stems | Both 💌           | OK     |
| Extend Isolated Notes             | Yes 💌            |        |
| Quantization Amount               | 16th 💌           | Cancel |
| Time Signature Numerator          | 6 🔽              |        |
| Time Signature Denominator        | 8                |        |
| Key Signature                     | None 🔽           |        |
| Show Tempo Changes                | No 🔽             |        |
| Use Engraver Spacing              | Yes 💌            |        |
| Octavas Affect Notes              | No 💌             |        |
| Display Common Time As            | C 🔳              |        |
| Display Cut Time As               | 2/2              |        |

The **Display Score** dialog allows you to change a number of parameters that **affect the display of your entire score**.

There are a number of parameters that can be set for the entire score, for each individual track or for each individual bar. For example, you can set the quantization for your full score, each individual track, or each individual bar. It is easiest to set parameters like quantization for your full score first and then make changes on a case by case basis using the Display Track or Display Bar dialogs. Remember that changing a setting in the Display Score dialog will wipe out any settings made in the Display Track or the Display Bar dialogs. So set your parameters first in the Display Score dialog, then in the Display Track, dialog and finally in the Display Bar dialog.

## Tempo

Set the **tempo** in the **Display Score** Dialog to set the tempo for your **entire piece**. But be careful, because any tempo changes you have put in anywhere in your piece (using the **Tempo** button, the **MIDI Mixer**, or the **Controller Editor**) will be wiped out.

### Steps per Quarter

The **steps per quarter** is the number of steps or clock ticks in a quarter note. This is set by default to **96** and normally does not need to be changed. If you read in a MIDI file, the steps per quarter will be taken from the MIDI file. The **time display** for the cursor and for individual events is always in *bars*, *beats* and *steps*. When you change the steps per quarter, you have the option to adjust the timing and duration of all events for the new value. Changing the **steps per quarter** after you have entered music in a piece can affect the display and playback of the music you have already entered, so do this with extreme caution.

#### Beat

Choosing the **beat** affects the way music is grouped. Unless you explicitly group notes together (see "Group" on page 172), the **notes are grouped together by beat**. For example, suppose you have six eighth notes in a 6/8 bar. If you choose quarter as the beat, notes will be grouped into three groups of two eighth notes each. If you choose dotted quarter as the beat, the notes in the bar will be grouped into two groups of three eighth notes each.

The beat affects **all tracks**. The beat that you set in the **Display Score** Dialog will **wipe out** any earlier changes you made to the beat using the **Display Bar** dialog. The beat is set for the **entire piece** in the **Display Score** Dialog . You can set the beat on a **bar by bar** basis using the **Display Bar** dialog.

*Note*: Some combinations of beat and time signature are *not* allowed. The rule is the bar must be able to be broken into an integral number of beats. If you try to select a beat value that doesn't work with a given time signature, QuickScore Elite will not let you exit the Display Score dialog until you have selected a compatible beat value.

#### Bars per Line

Changing the **bars per line** setting will change the number of bars per line displayed for the **entire piece**. Any bars per line settings you made earlier using the **Display Track**, **Display Bar** or **Space Music** dialogs will be **wiped out**.

#### Staves per Page

Select Staves per Page to set the number of staves which appear on each page.

#### Include Bar Lines

You can choose not to **include bar lines** for your piece if you want. **Include Bar Lines** is set to **Yes** by default.

#### Join Stems

This option is *on* by default. If **Join Stems** is *off*, all stems **in the piece** will be drawn separately. Otherwise they are drawn together. You can also set **Join Stems** in the **Display Bar** and the **Display Track** dialogs or you can join notes together on a note by note basis by selecting a note or group of notes and applying a **Group** edit to it. (See "Group" on page 172 for more details.) Setting the **Join Stems** option in the **Display Score** dialog will **wipe out** any changes you made earlier to this parameter using the **Display Track** or **Display Bar** dialogs.

#### **Use Ascending or Descending Stems**

Setting this option will set the **stem direction** of all notes **in the piece** which use the **default voice**. You can set the stem direction to **Ascending**, **Descending**, **Both** or **None**. If **Both** is selected, all notes above the middle staff line will have stems pointing down and all notes on or below the middle staff line will have stems pointing up. If **None** is selected, notes are written without stems or beams. You can also set **Use Ascending** or **Descending Stems** in the **Display Track** and the **Display Bar** dialogs or you can change the direction of note stems on a note by note basis by selecting a note or group of notes and applying a **Group** edit to it (See "Group" on page 172 for more details.) Setting this parameter in the **Display Score** dialog will **wipe out** any changes you made earlier to this parameter using the **Display Track** or **Display Bar** dialogs.

#### Extend Isolated Notes

When **Extend Isolated Notes** is set to **Yes**, short notes will extend to the next note (of the same voice) as long as that note is less than a quarter note beyond the start of the note. This is useful to get rid of lots of little rests if there are small gaps between notes. These rests can make the notation very difficult to read. **Extend Isolated Notes** is *on* by default. You can also set **Extend Isolated Notes** in the **Display Track** and the **Display Bar** dialogs. Setting this parameter in the **Display Score** dialog will **wipe out** any

changes you made earlier to this parameter using the **Display Track** or **Display Bar** dialogs.

### **Quantization Amount**

When QuickScore Elite displays music it usually quantizes it first. The **quantization amount** is the smallest resolution used to display music. For example, if you have a group of eight even thirty-second notes in a beat and your quantization amount is set to sixteenths, your thirty-second notes will show up as four groups of two sixteenth notes, looking as if you played each group of two sixteenth notes at the same time.

It is important to know the smallest duration you are trying to display in a measure. Make sure you set the **quantization amount** to a value equal or smaller than this amount. If you have triplets in your bar, they won't be displayed correctly unless you set the quantization value to either Triplet, Triplet/8th, Triplet/16th, Triplet/32nd, or None. The **quantization amount** set in the **Display Score** dialog affects the **entire piece** and **wipes out** any changes you made earlier to this parameter using the **Display Track** or **Display Bar** dialogs.

You can set the quantization for each individual bar, each individual track, or for your full score. It is easiest to set quantization (as well as other parameters) for your full score (using the Display Score dialog) to what looks like a reasonable value. Then, if there are individual problems, try to correct them on a case by case basis using the Display Track or Display Bar dialogs. Remember that changing a setting in the Display Score dialog will wipe out any settings made in the Display Track or the Display Bar dialogs. So make your settings **first** in the **Display Score** dialog, **then** in the **Display Track** dialog, and **finally** in the **Display Bar** dialog.

## Time Signature Numerator

Setting the **time signature numerator** in the **Display Score Dialog** affects your **entire piece** and **wipes out** any changes that you made earlier to this parameter using the **Display Bar** dialog.

## Time Signature Denominator

Setting the **time signature denominator** in the **Display Score Dialog** affects your entire piece and **wipes out** any changes you made earlier to this parameter using the **Display Bar** dialog.

## Key Signature

Select a new key signature by choosing the number of sharps or flats you want in the key signature. The key signature affects your entire piece and

wipes out any changes you made earlier to this parameter using the **Display Bar** dialog.

#### Show Tempo Changes

You can choose to **show tempo change events** in the **Score Editor** by setting this option to **Yes**. If you do, each tempo change event will be shown as a string of the form, "**Tempo** = t" (where t is the tempo value), above the first track displayed in the printed score.

#### **Use Engraver Spacing**

**Engraver spacing** is used by the **Score Editor** to space music so that it **looks good visually**. Without engraver spacing, spacing occurs by time, rather than appearance. Crowding of music sometimes occurs, because you always put music occupying the same amount of time in the same amount of space. For example, eight thirty-second notes take up the same amount of space as one quarter note. The thirty-second notes are crowded together and the quarter note is all by itself. When you use engraver spacing, you assign the amount of space notes of each duration take up. For example, you can have thirty-second notes taking up only half as much as quarter notes if you want to. Your music will generally look better if you use engraver spacing. See "**Error! Reference source not found.**" on page **Error! Bookmark not defined.** for more details.

#### **Octavas Affect Notes**

The **octava markings** are adjustable symbols found in the **adjustable** symbols palette. You enter octavas by dragging them in with the **pencil** tool over the notes you want them to affect.

Set this option to make **octava markings affect** the **notes** *above* or *below* them. This option is set to **NO** by default. If you set this option to **Yes**, you can enter the notes at their real pitch and then lower them or raise them on the display using an octava marking.

#### **Display Common Time As**

This option allows you to display common time with either a C or 4/4. All instances of common time in a piece are affected.

#### **Display Cut Time As**

This option allows you to display cut time with either a C with a slash through it or 2/2. All instances of cut time in a piece are affected.

# Titles

Selecting the **Titles** menu item from the **Display** menu brings up a submenu with two items. Selecting **Score** from the submenu brings up the **Score Titles** dialog. Selecting **Track** from the submenu brings up the **Track Titles** dialog. Both dialogs are almost the same. Select **Score** to set titles for the **entire score**. Select **Track** to set titles for each **part** or **track**.

| Sc | ore Titles       |           | × |
|----|------------------|-----------|---|
| [  |                  |           |   |
|    | Title            |           |   |
|    | C Composer       |           |   |
|    | C Header         |           |   |
|    | C Footer         |           |   |
|    | C Copyright      |           |   |
|    | Set <u>F</u> ont |           |   |
|    | Show track names | on page 1 |   |
|    |                  | OK Cancel |   |

The titles for each part can be different than the titles for the entire score. This is so you can use a title, headers, or footers for your score that are different from the ones you use for your tracks. For example, you may want to use the track name in the footer when you are printing parts, and the title of your piece in the footer when you are printing the full score. You can copy all track titles from the score titles if you want to save time putting them in by hand.

You can set the **title**, the **composer**, the **header**, the **footer**, and the **copyright** using the **Score Titles** dialog and the **Track Titles** dialog. You can decide to **show** or **hide** the **track names** on the **first page** of your parts and score.

If you want to set the **font** for a particular title, click on the **Set Font** button. You can also set the **font** for your titles by selecting the **Fonts** button in the **Display Page** dialog under the **Display** menu.

Select the **title** you want to set by clicking on it. The text for that title will be displayed and the possible options for the title will appear below the text.

### Title

The **title** is always centered on the first page of the printed score or part. You can imbed the track name into the title for the track titles by clicking on the **Track %T** button or by typing "**%T**" in the title text.

#### Composer

The **composer** appears to the right on the first page of the printed score or part.

#### Header

The header appears at the top of your page. It will appear on each page of your score starting at a page you specify in the Starting page field. The header can be centered, left justified, or right justified. You can imbed the page number by clicking on the Page %P button or by typing "%P" in the header text. You can imbed the track number (for track titles) by clicking on the Track %T button or by typing "%T" in the header text. You can imbed the date by clicking on the Date %D button or by typing "%D" in the header text.

#### Footer

The footer appears at the bottom of your page. It will appear on each page of your score starting at a page you specify in the Starting page field. The footer can be centered, left justified, or right justified. You can imbed the page number by clicking on the Page %P button or by typing "%P" in the footer text. You can imbed the track number (for track titles) by clicking on the Track %T button or by typing "%T" in the footer text. You can imbed the date by clicking on the Date %D button or by typing "%D" in the footer text.

## Copyright

The **copyright** appears on the **bottom** of the **first page** of the printed score or part. The copyright can be **centered**, **left justified**, or **right justified**. You can imbed the copyright symbol in the copyright text by clicking on the **Copyright** button.

## Numbers

Selecting the **Numbers** menu item from the **Display** menu brings up a submenu with two items, **Page** and **Bar**.

### Page

Selecting the **Page** menu item from the **Numbers** submenu from the **Display** menu brings up the **Page Numbers** dialog. Here you can change the way page numbers are displayed in your score.

These page numbers are independent of the page numbers embedded in the headers and footers using the %P command. If you want to use page numbers in your headers or footers, you should make sure the box to the right of **Show page numbers** is unchecked in this dialog.

| Page Numbers              |                   | ×      |
|---------------------------|-------------------|--------|
| Show page Start numbering |                   |        |
| Start Page                |                   | <br>ок |
| Page 1                    | C Page 2          |        |
| Vertical                  | Horizontal        | Cancel |
| ⊙ Top                     | C Left            |        |
| C Bottom                  | C Center<br>Right |        |
|                           | C Alternating L/R |        |
|                           | C Alternating R/L |        |
|                           |                   |        |

**Check** the **box** to the left of **Show page numbers** if you want page numbers to appear when you print your score. Type in the **number** at which you want page numbering to **start** in the box to the right of **Start numbering at**. For example, if you want to insert your piece into a larger document which already has fifteen pages, start numbering at sixteen.

You can choose to have a page number on your first page or wait until page two to start showing page numbers. Select this by checking **Page 1** or **Page 2** in the **Start Page** section of the **Page Numbers** dialog. Select the **position** of your page numbers on the page by choosing **Top** or **Bottom** in the **Vertical** section and then either **Left**, **Center**, **Right**, **Alternating Left/Right** or **Alternating Right/Left** in the **Horizontal** section.

#### Bar

Selecting the **Bar** menu item from the **Numbers** submenu from the **Display** menu brings up the **Bar Numbers** dialog. Here you can change the way bar numbers are displayed in your score.

| Bar Numbers                                                          |      |                                                         | ×        |
|----------------------------------------------------------------------|------|---------------------------------------------------------|----------|
| Show Bar Numbers<br>C Never<br>Every line<br>C Every bar<br>Position | • Fi | Numbering From<br>rst bar<br>econd bar<br>bars before b | eginning |
| Above Staff                                                          | C Be | elow Staff                                              |          |
|                                                                      | ок   | Cancel                                                  |          |

Choose to never display bar numbers, display them every line or every bar by selecting **Never**, **Every line**, or **Every bar** in the **Show Bar Numbers** section of the dialog.

You can start numbering from the first bar, the second bar (do this if your first bar is a pickup bar) or a set number of bars before the beginning of your piece by selecting **First bar**, **Second bar** or **bars before beginning** in the **Start Numbering From** section.

Finally, you can position the bar numbers above or below the staff by selecting **Above Staff** or **Below Staff** in the **Position** section.

# Space Music

| Space Music                              |            | ×                      |
|------------------------------------------|------------|------------------------|
| Bars per line                            |            |                        |
| Set bars per line                        | Score      | C All tracks and score |
| C Reset bars per line<br>C Keep the same | • All bars | O Bar 1 + to Bar 1 +   |
|                                          |            |                        |
| Position bar lines                       | Score      | C All tracks and score |
| C Reset bar lines<br>C Keep the same     | • All bars | OBar 1 📩 to Bar 1 📩    |
| Music spacing                            |            |                        |
| • Average spacing                        |            |                        |
| Less Dense                               |            | ▶ 160 Dense            |
|                                          |            |                        |
|                                          | ╗╷╗╗╷      |                        |
| O Space to fit 1                         | Pages      |                        |
|                                          | ОК         | Cancel                 |

QuickScore Elite will automatically space your music for you, choosing the bars per line and the positioning of bar lines throughout your entire piece or in just a section of your piece when you use the **Space Music** dialog. The bars per line and the positioning of bar lines are calculated automatically based on the changing density of your music.

There are three sections in this dialog, the **Bars per line** section, the **Bar line positions** section and the **Music spacing** section.

#### Bars per line

In the **Bars per line** section, you can set the bars per line, reset the bars per line (get rid of all bars per line changes) or not change any bars per line settings you have already set. (Choose this option if have already set your

bars per line the way you want them and you just want to change the bar line positions at this time.) Do this by choosing **Set bars per line**, **Reset bars per line**, or **Keep the same** in the left side of this section.

In the upper right of the section, choose the track(s) where you want to calculate your bars per line. If you are in Score mode you can choose the full score or all the tracks and the full score. If you are in Single Track mode you can choose the current track or all the tracks and the full score. To choose the **current track** (the score display in the Score Editor must be in Single Track mode), select **Track** n (where n is the current track number). To choose the **full score**. You can select **All tracks and score** when the Score Display in the Score Editor is in either Single Track mode.

You can choose to affect all the bars in your piece or a range of bars by clicking on **All bars** or **Bar** in the lower right part of this section. If you select **Bar**, make sure you set the range of bars you want to affect by typing in the appropriate bar numbers or by setting them using the spin controls to the right of the numbers.

#### Bar line positions

In the **Bar line positions** section, you can position bar lines, reset bar lines (get rid of all bar line settings) or not change any bar line settings you have already set. (Choose this option if have already set your barlines the way you want them and you just want to change the bar line positions at this time.) Do this by choosing **Position bar lines**, **Reset bar lines**, or **Keep the same** in the left side of this section.

In the upper right of the section, choose the track(s) where you want to position your bar lines. If you are in Score mode you can choose the full score or all the tracks and the full score. If you are in Single Track mode you can choose the current track or all the tracks and the full score. To choose the **current track** (the score display in the Score Editor must be in Single Track mode), select **Track** n (where n is the current track number). To choose the **full score**. You can select **All tracks and score** when the Score Display in the Score Editor in either Single Track mode or Score mode.

You can choose to affect all bars or a range of bars by clicking on **All bars** or **Bar** in the lower right part of this section. If you select **Bar**, make sure you set the range of bars you want to affect by typing in the appropriate bar numbers or by setting them using the spin controls to the right of the numbers.

### Music spacing

In the **Music spacing** section, you choose how dense you want each line of music to be. This will affect the **bars per line** settings. You can choose **Average Spacing** or **Space to Fit Pages**.

If you choose **Average Spacing**, the denser you set the music spacing, the more bars you will tend to have on each line. For example, a **setting** of **160** will put **32 sixteenths** on average **on each line**. (The number of sixteenths in the music display shows this.) Choose the **density** setting by moving the scroll box to the left or right in the horizontal scroll bar, or set a number in the box to the right of the scroll bar.

If you choose **Space to Fit Pages**, you simply choose the number of pages you want for your score.

When you click on the **OK** button, QuickScore Elite will set the bars per line and bar line positions using the density you have selected for the tracks and bars you have chosen.

| Bars of Rests |                            | ×                               |
|---------------|----------------------------|---------------------------------|
| • Set         | C Compress<br>C Decompress | From Bar 1 📻 To Bar 1 🚎         |
| C Calculate   | C Track 1                  | Compress 2 bars of rest or more |
|               | C All Tracks               | C From Bar 1 To Bar 1           |
|               | OK                         | Cancel                          |

# Bars of Rest

The **Bars of Rest** dialog lets you explicitly consolidate a number of bars of rest, or have QuickScore Elite automatically find and consolidate the bars of rest for all or part of your piece. Consolidated rests only appear in individual parts, not the full score. Consolidated bars of rest are displayed with a bars of rest sign with the number of resting bars above it.

Select **Set** or **Calculate** on the left side of the dialog to either consolidate bars of rest explicitly or have QuickScore Elite do it. If you choose **Set**, the two boxes on the top left part of the dialog will be enabled for input.

Choose **Compress** to compress a number of resting bars into a single bar with a bars of rest sign. Choose **Decompress** to take a single bar with a bars of rest sign and expand it into its component resting bars. Next, select the bars you want to explicitly compress or decompress by typing in the bar numbers or setting them with the spin controls.

If you choose **Calculate**, the three boxes on the bottom left part of the dialog will be enabled for input. You can choose the current track or all your tracks by selecting **Track** *n* (where *n* is the current track number) or **All Tracks**. You can choose to affect all bars or a range of bars by clicking on **All bars** or **From Bar** in the lower right part of this section. If you select **From Bar**, make sure you **set the range of bars** you want to affect by typing in the appropriate bar numbers or by setting them using the spin controls to the right of the numbers. Choose the minimum number of empty bars that will be consolidated into a single bar containing a bars of rest sign by typing in a number or setting it with the spin controls in the **Compress** *n* **bars of rest or more** section of the dialog. Now every time QuickScore Elite finds a number of empty bars that is equal to or greater than the number you set, these empty bars will be consolidated into a single bar. If a number of empty bars is encountered that is smaller than this number, they will not be consolidated.

*Note*: Bars of rest are designed for individual parts, not for the full score. Therefore you must be in Single Track mode to see the effect of consolidating bars of rest and successfully print them out. If you are in Full Score mode, you will not see the results of consolidating bars of rest. Use the score button in the Score Editor control area to change from Full Score to Single Track mode.

# Pickup Bar

| Pickup Bar     | ×            |
|----------------|--------------|
| Use Pickup Bar |              |
| Pickup Bar     |              |
| Time Signature | Beat         |
| 6              | Dotted Quart |
| 8              |              |
|                |              |
| ОК             | Cancel       |

The Pickup Bar dialog allows you to enter a pickup bar with the number of beats you choose. Check **Use Pickup Bar** to use a pickup bar. Otherwise leave this item unchecked. Set **the time signature** for the pickup bar to set the number of beats in the pickup bar. For example choose a time signature of 2/4 to allow two quarter notes in the pickup bar. Set the beat to change the beat value for the pickup bar. Note that the time signature you set here will not be displayed – it will not override the regular time signature.

## Cadenza Bar

| Ca | denza Bar                                      | × |
|----|------------------------------------------------|---|
|    | • Set C Remove Bar 2                           |   |
|    | Cadenza Bar                                    |   |
|    | Time Signature Beat    Beat      Dotted Quarty |   |
|    | 8                                              |   |
| -  | OK Cancel                                      |   |

The Cadenza Bar dialog allows you to enter a cadenza, or free, bar with the number of beats you pick. The **Bar Number** for the cadenza bar is set initially to the current bar. You can change the indicated cadenza bar number if you like. Choose **Set** or **Remove** to either set the indicated bar to a cadenza bar or make the cadenza bar a regular bar again. Set the **time signature** for the cadenza bar to set the number of beats in the cadenza bar. For example, choose a time signature of 12/4 to allow twelve quarter notes in the cadenza bar. Set the **beat** to change the beat value for the cadenza bar. Note that the time signature you set here will not be displayed – it will not override the regular time signature.

## Score Paper

| Score Paper      | ×      |
|------------------|--------|
| Score Paper mode |        |
| Show:            | ОК     |
| Clefs            |        |
| 🗖 Key Signatures | Cancel |
| Time Signatures  |        |
| 🗖 Right Barline  |        |
|                  |        |

The Score Paper dialog lets you create score paper. Score paper is drawn without rests or bar lines. You can set up various aspects of the format for your score paper (braces, indentation, etc.) by loading a template or using the **Display Page** dialog.

Select Score Paper mode by putting a check in the Score Paper mode section. Then check Clefs, Key Signatures, Time Signatures, and/or Right Barline if you want any of these to show up on your score paper. You can preview your score paper by selecting Print Preview mode and then print out as many pages as you want.

# **Options Menu**

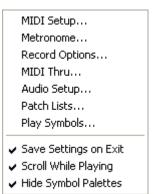

# **MIDI Setup**

Select the **MIDI Setup** menu item to change the **MIDI in** and **MIDI out** port that QuickScore Elite will be using.

| MIDI Setup | ×                               |
|------------|---------------------------------|
| MIDI in    | None                            |
| MIDI out 1 | Microsoft GS Wavetable SW Synth |
| MIDI out 2 | None                            |
| MIDI out 3 | None                            |
| MIDI out 4 | None                            |
| MIDI out 5 | None                            |
| MIDI out 6 | None                            |
| MIDI out 7 | None                            |
| MIDI out 8 | None                            |
|            |                                 |
| ОК         | Cancel Help                     |

Select a **MIDI input driver** from the **MIDI in** list box. The MIDI input drivers listed are the ones that are installed in your system.

Select up to eight **MIDI output drivers** from the **MIDI out** list boxes. The MIDI output drivers listed are the ones that are installed in your system. For more information about installing MIDI drivers, see your *Windows User's Guide*.

## Metronome

| М | etronome                                                 |              | ×                    |
|---|----------------------------------------------------------|--------------|----------------------|
|   | Output<br>Channel<br>Pitch<br>Velocity<br>Count-in Beats |              | OK<br>Cancel<br>Help |
|   | Auditio                                                  | on Metronome |                      |
|   |                                                          |              |                      |

Select the **Metronome** menu item when you want to change the settings for the audible metronome. The metronome can be used when you are playing or when you are recording. Normally it is used when you recording.

The Metronome dialog appears when you select **Metronome** from the **Options** Menu. The **Output**, **Channel**, **Pitch**, and **Velocity** fields and **Audition Metronome** button refer to the note you will be using for the metronome. Select a note you like (usually a drum sound with a well-defined attack is good) and make sure it is as loud as you like it. The downbeat of each bar will be louder than the other beats and the velocity number you are setting refers to this note. The other beats are a little softer. Click on **Audition Metronome** to hear the note you have selected. Click on **Audition Metronome** to silence it. The **Count-in Beats** field is used when you are recording. This is the number of beats you will hear before recording starts. Usually you will want to set this to a multiple of the number of beats in your bar.

Check the **Metronome on Record** option if you want to hear the metronome when you are recording. Normally this option is checked. Keep this option unchecked if you don't want to hear the metronome when you are recording. Click on the check box to check or uncheck the **Metronome on Record** option. Check the **Metronome on Play** option if you want to hear the metronome when you are playing. Normally this option is not checked. Keep this option unchecked if you don't want to hear the metronome when you are playing. Click on the check box to check or uncheck the **Metronome on Play** option.

Once you have set the metronome the way you like, you should never have to set it again as long as you use QuickScore Elite. Your metronome settings are saved in the file QSD.INI. For more information, see "QSD.INI" on page 248.

| Record Options                                                             | ×            |
|----------------------------------------------------------------------------|--------------|
| <ul> <li>Real Time</li> <li>Tap Beat</li> </ul>                            | OK<br>Cancel |
| Tap Beat MIDI Input                                                        |              |
| Controller                                                                 | Value        |
| Note On                                                                    | ✓ 36         |
| Listen to                                                                  | MIDI         |
| Note Quantization                                                          | None         |
| <ul> <li>Use recorded MIDI cha</li> <li>Use current track's MID</li> </ul> |              |

# **Record Options**

Select **Record Options** to set up the source of the beat you will be using when recording. Normally you will record in **real time**, that is, the metronome beats at the tempo specified in your song. But you can also **tap the beat** yourself by playing a note on your keyboard, or have it come from some other MIDI source, such as a foot switch which might send out pedal on and pedal off messages.

If you want to tap the beat yourself, select **Tap Beat** in the upper left hand box in the **Record Options** dialog. Then select the **MIDI note** or **controller** you want to use to trigger the beat. If you aren't sure of the actual MIDI numbers to plug in, click on **Listen to MIDI** and then press the key on your keyboard you will use to tap the beat, or tap on your pedal until a MIDI event is registered. When QuickScore Elite hears a note or controller, the **Listen to MIDI** button will uncheck itself and the note or controller will be displayed for you.

If you select to use the **recorded MIDI channel**, the incoming MIDI data will stay on the channel on which it was recorded. If you select to use the **current track's MIDI channel**, all MIDI data recorded will have its MIDI channel changed to the MIDI channel of the current track.

| Filters                              | ×                  |  |
|--------------------------------------|--------------------|--|
| Check the data types to be accepted: |                    |  |
| Midi File                            | Record             |  |
| ✓ Notes                              | Votes              |  |
| Key Aftertouch                       | Key Aftertouch     |  |
| Controller                           | Controller         |  |
| 🔽 Program Changes                    | Program Changes    |  |
| Channel Aftertouch                   | Channel Aftertouch |  |
| Pitch Wheel                          | Pitch Wheel        |  |
|                                      |                    |  |
| ОК                                   | Cancel             |  |

# File Input and Record Filters

You can select the kind of MIDI events that you want to record or read from MIDI files using the **Filters** dialog, available by selecting **File Input and Record Filters** from the **Options** Menu. This is useful if you know there is some kind of data you don't want to put in your composition. For example, you can make sure that you don't receive any aftertouch messages, even if your keyboard always sends them, or you know they are in a MIDI file that you are reading.

Simply uncheck any MIDI data items that you do not want to read from MIDI files or that you don't want to record.

## MIDI Thru

| diDi Thru     |                                               |             |          | ×      |
|---------------|-----------------------------------------------|-------------|----------|--------|
|               | ack's output and char<br>and channels indeper |             |          |        |
| Output        | 1 - Microsoft GS Wa                           | avetable SW | / Synt 🔽 |        |
| Channel 1 to  | Channel 1                                     | 🖸 On        | 🗢 Off    |        |
| Channel 2 to  | Channel 2 🔽                                   | 🖸 On        | Off      |        |
| Channel 3 to  | Channel 3 🔽                                   | 🖸 On        | 🗢 Off    |        |
| Channel 4 to  | Channel 4 🛛 🔽                                 | 🗿 On        | 🗢 Off    |        |
| Channel 5 to  | Channel 5 🛛 🔽                                 | 🖸 On        | 🗢 Off    | ОК     |
| Channel 6 to  | Channel 6 🛛 🔽                                 | 🖸 On        | 🗢 Off    |        |
| Channel 7 to  | Channel 7 🛛 🗾                                 | 🖲 On        | 🗢 Off    | Cancel |
| Channel 8 to  | Channel 8 🗾 🗾                                 | 🖲 On        | 🗢 Off    |        |
| Channel 9 to  | Channel 9 🗾 🗾                                 | 🖲 On        | 🗢 Off    |        |
| Channel 10 to | Channel 10 🗾                                  | 🖸 On        | 🗢 Off    | Help   |
| Channel 11 to | Channel 11 🗾                                  | 🖸 On        | 🗢 Off    |        |
| Channel 12 to | Channel 12 🛛 🔽                                | 🖲 On        | 🗢 Off    |        |
| Channel 13 to | Channel 13 🔽                                  | 🖸 On        | 🗢 Off    |        |
| Channel 14 to | Channel 14 🛛 🔽                                | 🖸 On        | 🗢 Off    |        |
| Channel 15 to | Channel 15  🔽                                 | 🖸 On        | 🗢 Off    |        |
| Channel 16 to | Channel 16 🛛 🔽                                | 🖲 On        | 🗢 Off    |        |
| Map Control   | ers                                           |             |          |        |
| Pitch Wheel   | 🔽 to F                                        | Pitch Wheel | -        |        |
| 🔄 Pass Thru A | ctive Sensing                                 |             |          |        |

Select **MIDI** Thru if you want to change the routing of MIDI channels received from your **MIDI** input driver.

Normally, incoming MIDI events will be routed to the current track's channel, as set in the Track Sheet. To explicitly route each channel from

your MIDI input device to a separate channel, select Assign output and channels independently.

This can be useful if you have an inexpensive or older controller that cannot send data on more than one channel. For example, if your controller only sends data on channel 1 and you want to hear or record your drums that are on channel 10 on your drum machine which is attached to your MPU-401 on Output number 2, reroute Channel 1 to Channel 10 by setting **Channel 10** in the list box of **Channel 1** and setting the Output to **2** - **MPU-401**.

Modern synths and keyboards are pretty flexible, but if you can't set up your channels any other way you can use QuickScore Elite's **MIDI thru** feature to help you out.

You can **map** pitch wheel, channel and polyphonic aftertouch and any controller from your input device to pitch wheel, channel aftertouch and any controller on your output device. To do so check **Map Controllers**, then choose your input and your output from the **Input** and **Output** dropdown list boxes. For example, if you have a keyboard with a wheel that can only send pitch bend data and you want to use it to generate a fade-out, check Map Controllers and choose Pitch Wheel in the Input list box and 7 Main Volume in the Output list box.

You can choose to **pass thru Active Sensing** commands or filter them out. Active Sensing is sent every several milliseconds by some keyboards so that receiving MIDI devices know they are still attached. When the receiver stops receiving Active Sensing commands, it should turn off any notes that are on. For most receivers this is not essential information and may be a potential source of MIDI delay. Note that if a keyboard should become unplugged, QuickScore can turn off any receiver's notes that are inadvertently on using the **Panic** button.

# Audio Setup

| Audio Setup                                                 | $\mathbf{X}$                |  |
|-------------------------------------------------------------|-----------------------------|--|
| Saving Audio Files                                          |                             |  |
| <ul> <li>DirectSound Audio Driver</li> </ul>                | ◯ ASIO Audio Driver         |  |
| Input                                                       | Input and Output            |  |
| Primary Sound Capture Driver 🛛 👻                            | M-Audio USB ASIO 🛛 🗸        |  |
| Output                                                      |                             |  |
| Primary Sound Driver 💌                                      |                             |  |
| Inputs Outputs Sampl                                        | e Rate                      |  |
| 2 💌 2 💌 44100                                               | )Hz 🔽                       |  |
|                                                             |                             |  |
|                                                             |                             |  |
| Plugins folder:<br>System  QuickScore                       | Other                       |  |
|                                                             |                             |  |
| C:\Documents and Settings\user\My Documents\Sion Sof Browse |                             |  |
| Audio Editor:                                               |                             |  |
| C:\Program Files\Sion Software\QuickSc                      | ore Elite Level II 2 Browse |  |
|                                                             |                             |  |
| OK Cance                                                    | el Help                     |  |

Choose any DirectSound or ASIO audio driver available on your system to play audio in QuickScore. If no DirectSound or ASIO audio driver is available, QuickScore will use the default Windows Multimedia driver.

Choose the number of inputs and outputs you would like to have active in the **Audio Mixer**. If you are not using all the inputs and outputs available on your audio hardware, it may be more efficient to use just the inputs and outputs you need. Choose the sample rate you would like the audio driver to use.

Choose the directory where QuickScore will look for audio plugins. The system plugins directory is a common directory for VST plugins set in the

Windows registry. The QuickScore plugins directory is a directory called VST Plugins located inside the Sion Software directory in the My Documents directory. You may choose a different directory by selecting **Other**, clicking the **Browse** button and navigating to the new directory.

To choose a new **audio file editor** that you will use with QuickScore Elite (this is activated when you choose Edit from the Audio Editor Block Editing Menu), click the **Browse** button, navigate to the directory where the audio file editor you want to use resides, and choose it.

Click on Saving Audio Files to bring up the **Saving Audio Files** dialog. The Saving Audio Files dialog allows you to choose how you will save audio. To save audio files, use the **Save As** file dialog under the **File** menu.

Under Windows XP the Saving Audio Files dialog is as follows.

| Saving Audio | Files                      |        |
|--------------|----------------------------|--------|
| 💽 Save usin  | g QuickScore's Audio Mixer |        |
| 🔿 Save usin  | g Windows MCI Audio        |        |
| Device       | HD Audio rear input 🔗      | ОК     |
| Input Line   | Stereo Mix 👻               | Cancel |
| Volume       | <u>&lt;</u>                | Help   |
| Don't show   | when saving                |        |

You can choose to use QuickScore's Audio Mixer or use Windows MCI audio to save audio (Wave and MP3).

If you choose QuickScore's Audio Mixer, you must have audio passing through QuickScore's Audio Mixer. Typically you would use this option if you were using QuickScore's FluidGM player to play audio.

If you choose Windows MCI Audio, you must select the MCI device and input line for saving audio.

You may have several audio mixers installed on your system. If you have more than one, you can choose the one you want QuickScore Elite to use by selecting it from the **Device** dropdown list box.

Choose the input line for saving audio files in the **Input Line** dropdown list box. This is the audio line that the system uses when QuickScore Elite is playing. Ordinarily **Stereo Mix** or something similar is a good choice for this audio line.

Check the **Don't show when saving** box if you don't want to change these settings when saving audio files.

Under Windows Vista and later versions of Windows, the Saving Audio Files dialog is as follows.

| Saving Audio Files                  | ×      |
|-------------------------------------|--------|
| Save using QuickScore's Audio Mixer | ОК     |
| Save using Windows Audio Mixer      | Cancel |
| Don't show when saving              | Help   |

You can choose to use QuickScore's Audio Mixer or the Windows Audio Mixer, which uses the WASAPI audio system.

If you choose QuickScore's Audio Mixer, you must have audio passing through QuickScore's Audio Mixer. Typically you would use this option if you were using QuickScore's FluidGM player to play audio.

Check the **Don't show when saving** box if you don't want to change these settings when saving audio files.

# Patch Lists

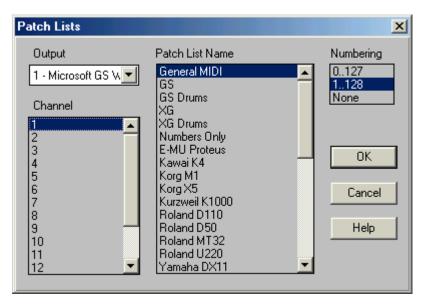

This is where you set up the **patch names** and **patch numbering** for your instrument(s). The patch names and patch numbers are displayed in the **Track Sheet** and the **Controller Editor** when you are editing program changes. Using **patch names** instead of **program change numbers** makes keeping track of your sounds a lot easier. (**Patches** are another name for **programs changes**.)

For each instrument in your **MIDI setup**, select the output in the **Output** list box and all the channels this instrument uses in the **Channel** list box. You can select channels here by dragging over several channels and by controlclicking on individual channels.

For example, if you want to select channels 1, 2, 3, 4, 7, and 9, you can click on channel 1, keep the mouse down and move it to channel 4, highlighting channels 1, 2, 3, and 4 and then pressing and holding down the **CTRL** key and clicking on channel 7 and channel 9, highlighting these as well. If you want to select all the channels, drag from channel 1 to channel 16, highlighting all of them.

When you have selected the output and channels you want, select a **patch list name** from the list of patch list names. Now select a **numbering scheme** for your patches from the **Numbering** list box.

QuickScore Elite comes with several predefined patch lists. You can add your own patch lists or you can modify the patch lists that are already there, by making changes to the file PATCHES.INI in the directory where you installed QuickScore Elite. For details on making changes to your patch lists, see "PATCHES.INI" on page 249.

# Play Symbols

| Play Symbols          |                       |                             |
|-----------------------|-----------------------|-----------------------------|
| Play Repeats          | Play Dynamics         | Play Pedal Markings         |
| Play Articulations    | ✓ Play Tempo Markings | ✓ Play Quarter Tones        |
| Play Chord Names      |                       |                             |
| Notes Per Chord       | Base Octave Ha        | irmony                      |
| 4 💌                   | C4 (48) 💌 💿           | Close 🔘 Open                |
| Bhythm                | Channel               | Program                     |
| None 💌 🗌 Arp          | beggiate Channel 2 💌  | 1 - Acoustic Grand Pian 💌   |
| Play Tablature Chords |                       |                             |
| Bhythm                | Channel               | Program                     |
|                       | peggiate Channel 16 💌 | 25 - Acoustic Guitar (nyl 💌 |
|                       |                       |                             |
|                       |                       |                             |
| <u> </u>              | Cancel                |                             |

Select **Play Symbols** from the **Options** menu to change the way symbols will play.

Check or uncheck **Play Repeats** to toggle the playing of repeats and first and second endings.

Check or uncheck **Play Articulations** to toggle the playing of note articulations.

Check or uncheck **Play Dynamics** to toggle the playing of dynamics.

Check or uncheck **Play Tempo Markings** to toggle the playing of tempo markings.

Check or uncheck **Play Pedal Markings** to toggle the playing of pedal markings.

Check or uncheck **Play Quarter Tones** to toggle the playing of quarter tones and microtones.

Check or uncheck **Play Chord Names** to toggle the playing of chord names. If you check Play Chord Names, you can set how the chord names will play. You can choose the number of **Notes Per Chord**, **Base Octave** (the lowest note to be played in the chord), the **Rhythm**, whether or note the chord should be **Arpeggiated**, and the **Channel** and **Program** for the chord.

Check or uncheck **Play Tablature Chords** to toggle the playing of tablature chords. If you check Play tablature chords, you can set how the tablature chords will play. You can choose the **Rhythm**, whether or note the chord should be **Arpeggiated**, and the **Channel** and **Program** for the chord.

The remaining entries in the **Options** menu are options that are turned either *on* or *off*. Options are *on* if there is a **check mark** beside them and *off* if there is *no* **check mark**. To change the status of an option, just select it. If the option was previously checked now it will be unchecked. If it was previously unchecked, now it will be checked.

# Save Settings on Exit

If checked, all the settings you changed while you were working, including the position of your windows, will be saved for you and will be the same the next time you load QuickScore Elite. If *not* checked, your settings will be the same as the last time you set them and checked **Save Settings on Exit** before leaving QuickScore Elite.

# Scroll While Playing

Normally you will want to scroll your windows when you play so you can see what is going on. You can turn this *off* if your computer is too slow or your music is too dense for this to happen efficiently. Also look at the **Scroll Children** item in the **Options** menu for another way to limit the scrolling of windows while you are playing.

# Hide Symbol Palettes

When **Hide Symbol Palettes** is checked, symbol palettes are closed once a symbol is selected. When unchecked, symbol palettes remain open after a

symbol has been selected. This is convenient for entering several different symbols in succession.

# View Menu

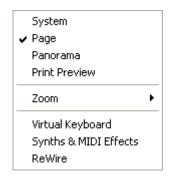

# System

Choose this option to change the Score Editor to **System Edit** mode. In this mode a single system can be edited. The system will contain as many bars as can fit horizontally into the window.

# Page

Choose this option to change the Score Editor to **Page Edit** mode. In this mode the full page can be edited.

# Panorama

Choose this option to change the Score Editor to **Panorama** mode. In this mode the music fills the full screen.

# Print Preview

Choose this option to change the Score Editor to **Print Preview** mode. This is the same as selecting the **page button** in the **Score Editor**. When Print Preview is selected, the Score Editor displays your score as it would look when it is printed. As many pages as can fit on the screen are displayed. You can see full pages in the Score Editor by selecting the 100% button. You cannot edit in Print Preview mode.

# Zoom

Choose from the submenu to select a scale factor for the Score Editor. Zoom in for a closer view or zoom out to see more of the score at a smaller size. You can also choose to have the score fit the width or the height of the window.

# Virtual Keyboard

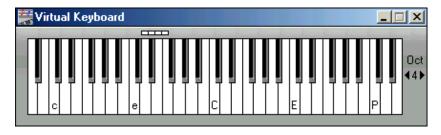

Choose this option to enable or disable the **virtual keyboard**. The virtual keyboard allows you to play your computer keyboard as if it were a synthesizer keyboard attached to the MIDI In on your computer. It can be used for recording in step time, real time or while tapping the beat, just as you would use a real keyboard attached to your computer. The virtual keyboard can be used even if you have a real keyboard attached to your computer. See the tutorial section on recording for information on using a real or virtual keyboard for recording.

When the virtual keyboard is enabled, it appears on top of QuickScore's other windows. It can be minimized, by clicking on the minimize button at the top right of the window, or closed, by clicking on the close button, also at the top right of the window.

To the right of the keyboard is the octave indicator. Raising or lowering the octave, by clicking on the left and right arrows to the left and right of the octave number, changes the octave of notes played on the virtual keyboard.

The virtual keyboard can be played by clicking on its keys with the mouse, or by pressing and releasing keys on your computer keyboard. The computer keyboard keys that correspond to C in each octave on the virtual keyboard are indicated. Middle C is indicated by the virtual "hinge" above and just to the right of the note.

Note that when the virtual keyboard is enabled, the w, h, r, and t keys no longer have their regular function of respectively setting whole note durations, setting half note durations, recording or toggling duplet, triplet or dotted values. Instead they play notes on the virtual keyboard.

### Soft Synths & MIDI Effects

Select **Soft Synths & MIDI Effects** to choose software synthesizers and MIDI effects to use in QuickScore Elite.

| <b>iii</b> So | Software Synthesizers and MIDI Effects |               |              |  |  |
|---------------|----------------------------------------|---------------|--------------|--|--|
|               | Instrument                             | Output        | Channel      |  |  |
| EDIT          | Rez v2.0                               | 4 - Rez v2.0  | All Channels |  |  |
| EDIT          | Crystal                                | 6 - Crystal   | All Channels |  |  |
| EDIT          | FM7 Demo                               | 7 - FM7 Demo  | All Channels |  |  |
| EDIT          | FreeSonic                              | 8 - FreeSonic | All Channels |  |  |
|               | New                                    |               |              |  |  |
|               |                                        |               | 1            |  |  |

**Software synthesizers** are used in a similar way to real synthesizers or instruments on sound cards, except they don't use a MIDI port. Each software synthesizer you choose will play MIDI data on all channels, unless you set a channel for it in the **channel** field. It will play the tracks you've set in the **Track Sheet** to play on the output you select in the **Output** field.

**MIDI effects** take MIDI notes and change them. They do this in real time, e.g. during playback. For example they can arpeggiate notes, or generate chords for each note. Like software synthesizers, a MIDI effect affects notes on all channels, unless you set a channel for it in the **channel** field. They affect notes from tracks you've set in the **Track Sheet** to play on the output you select in the **Output** field.

MIDI effects can be **saved**. This is done by **recording**. When recording, notes that come from MIDI effects are recorded in the current track, just like notes from your MIDI input. When recording CPU-intensive MIDI effects, it is often a good idea to disable your MIDI In (set MIDI In to None in the MIDI Setup dialog under the Options menu) to avoid timing problems.

To choose a software synthesizer or MIDI effect, click on **New** and choose a synthesizer or effect from the list box that appears. It will immediately become active and can be played.

Each software synthesizer you choose will play music sent to the channel or channels you set in the **Channel** field, and on the output you set in the **Output** field.

To change or remove an active software synthesizer or MIDI effect, click on its name and choose a new one or else choose **None** from the list box that appears

Edit the synth or effect by clicking the Edit field

Each software synthesizer, MIDI or audio effect has its own editor, which is unique to that synthesizer or effect. The editor may remain open after the Software Synthesizers and MIDI Effects window is closed. Double click on the title bar of the effect editor to bring up a menu with additional options.

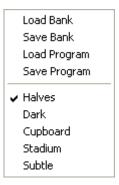

From the menu you can load and save banks or programs for the synthesizer or effect. You can also change programs.

Close the editor by clicking the editor's close button (the x in the top right-hand corner).

The software synthesizers and MIDI effects QuickScore Elite uses are technically known as **VST effects** or **plugins**. They are stored either in the directory **VST Plugins**, which is inside the Sion Software directory in the My Documents directory, in the VST plugins system directory, which is set in the registry, or in a directory of your own choosing. You can choose the location of the VST plugins directory in the Audio Setup dialog, available under the Options menu. You can add as many VST plugins as you like to this directory. QuickScore is also able to use VST audio effects, which can be inserted in each audio strip in the **Audio Mixer**. VST plugins are available from many manufacturers and many are available for free.

The audio for each synthesizer or MIDI effect passes through QuickScore's **Audio Mixer**. See the Audio Mixer chapter for details on adding audio effects, and otherwise manipulating the audio for each synthesizer or MIDI effect.

### ReWire

Select **ReWire** to bring up the ReWire window. The Rewire window allows you to manage how Quickcore handles ReWire and ReWire devices on your system.

| ReWire             |                   |              |
|--------------------|-------------------|--------------|
| Active Reason Demo | 64 🔽              | Dpen Close   |
| Instrument         | Output            | Channel      |
| CCRMA E Piano      | 5 - CCRMA E Piano | All Channels |
| New                |                   |              |
|                    |                   |              |
|                    |                   |              |
|                    |                   |              |

Check the **Active** check box to activate ReWire. If you close QuickScore with ReWire active, the next time QuickScore opens, ReWire will automatically be activated and any ReWire devices that are started will open in ReWire slave mode. If you do not want the ReWire system to open every time you run QuickScore, make sure you uncheck the ReWire active check box before exiting QuickScore. You cannot close ReWire if an active ReWire slave device is still running. Make sure you close all ReWire slaves before closing ReWire.

When ReWire is active, you can select ReWire devices from the **ReWire** devices dropdown list box, to the left of the Active check box.

Use the **Outputs** dropdown list box, to the left of the ReWire devices dropdown list box, to limit the number of audio outputs from the ReWire device in the ReWire devices dropdown list box. Limiting the number of audio outputs can make audio processing more efficient. This can be useful if, for example, the ReWire device makes available 64 outputs but only sends audio to the first 2 outputs.

Each ReWire device has a panel that can be opened from the ReWire window by clicking on **Open**. You can also open a ReWire device simply by starting the ReWire application from Windows. Note that for a ReWire program to open as a slave, QuickScore must first be started and ReWire must be activated from within QuickScore.

An open ReWire device can be closed by clicking on **Close**, or simply by closing the ReWire device itself.

When a ReWire device is open, it will send its audio to one or more ReWire strips in the Audio Mixer. The ReWire audio can be processed like any other audio in the Audio Mixer.

Each open ReWire device makes a number of its instruments available to QuickScore. These can be selected by clicking on **New**. An instrument can be changed or deleted by clicking on the instrument name and choosing a new one or choosing **None** from the dropdown list box that appears.

Like VSTi instruments, **ReWire instruments** are used in a similar way to real synthesizers or instruments on sound cards, except they don't use a MIDI port.

Each ReWire instrument you choose will play music sent to the channel or channels you set in the **Channel** field, and on the output you set in the **Output** field.

Use the Track Sheet to set the output and channel for each of your tracks.

## Window Menu

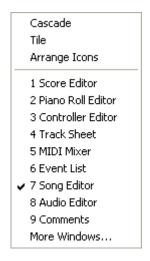

### Cascade

Select Cascade to neatly cascade your open windows one after the other.

## Tile

Select **Tile** to cause your open windows to be displayed on the main window so that they do not overlap and so that each takes up an equal amount of space. When the windows are tiled there is still enough space to show your iconized windows at the bottom of the main window.

### Arrange Icons

Select **Arrange Icons** to arrange your iconized windows neatly in a row at the bottom of the main window. You might use this if the icons are spread out and you can't find the one you want.

### QuickScore Elite Windows

The remaining menu items in the **Window** menu are the ten windows available in QuickScore Elite. These are:

- Score Editor.
- Piano Roll Editor.
- Controller Editor.
- Audio Editor.
- Track Sheet.
- MIDI Mixer.
- Audio Mixer.
- Event List.
- Song Editor.
- Comments Window.

Selecting the **name** of a window makes it the **active window**. When you drop down the **Window** menu, the currently **active window** has a **check** beside it.

# Help Menu

| <u>C</u> ontents F1<br>✔ <u>T</u> ool Tip Help |  |
|------------------------------------------------|--|
| <u>W</u> ebsite                                |  |
| A <u>b</u> out                                 |  |

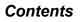

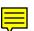

Selecting **Contents** (or pressing **F1**) lets you get help on any aspect of QuickScore Elite. Navigate through **Help** by clicking on **green text** or by using the **Help** buttons and menus. For more information on using **Help**, see your *Windows User's Guide*.

## Tool Tip Help

Hold the mouse pointer over a QuickScore Elite control and a small caption will appear showing the name of the control. This feature is enabled by default, indicated by the check mark. To disable ToolTips, click on Tool Tip Help to clear the check mark.

### Website

Choose **Website** to activate your web browser and go to the Sion Software website. Here you can find tips, technical support and updates.

### About

Selecting **About** brings up QuickScore Elite's **About** box, with credits for the program and the **version number** of your copy of QuickScore Elite. This is important to know if you are calling technical support about QuickScore Elite.

# Appendices

# Appendix 1: Template Files

When you enter a new file, a **template** can be selected that will set up the **initial format** for your piece. QuickScore Elite comes with a number of standard templates.

To make a new template, you must create a file and set it up the way you want your initial format to appear. In the **Comments Window** of the template file, write a **description** of the **template**. You then save the file in the TEMPLS directory. The TEMPLS directory is a subdirectory of QuickScore Elite's data directory, which is typically My Documents\Sion Software.

The first line of the description that you wrote in the **Comments Window** will appear in the **Templates** dialog when you choose **Use Template** after selecting **New** from the **File** menu. You select the description in the **Templates** dialog to load the template file.

You can modify existing template files. There is no limit to the number of template files you can have.

# **Appendix 2: System Files**

This appendix describes the various **system files** that QuickScore Elite uses and explains how you can change them. The system files are in QuickScore Elite's application data directory. This is typically C:\Documents and Settings\All Users\Application Data\Sion Software. Make sure you make a copy of any system file before you make changes to it.

# QSD.INI

The **initial settings** for **QuickScore Elite** are stored in the file **QSD.INI**. You should not change this file yourself, as QuickScore Elite will manage this file itself.

## DRUMS.INI

The **settings** for **drums** set in the Drum Notation dialog are stored in the file **DRUMS.INI**. You should not change this file yourself, as QuickScore Elite will manage this file itself.

## **EFFECTS.INI**

The settings for software synthesizers and MIDI Effects as set in the Software Synthesizers and MIDI Effects dialog are stored in the file EFFECTS.INI. You should not change this file yourself, as QuickScore Elite will manage this file itself.

# PATCHES.INI

**Patch lists** are stored in a file called **PATCHES.INI**. Patch lists can be added or modified as follows:

• Add your instrument to the [List of Lists] section. An equal sign must immediately follow the name. Example:

MT32=

• Then create a section with your instrument name in it. Example:

[MT32]

• Add all **128 patch names** that you want to use for your instrument in your section, as in the **[General MIDI]** section of the PATCHES.INI file.

Patch lists for **bank switching instruments** (such as XG or GS Standard instruments) can be added or modified in PATCHES.INI, as follows:

• Add your instrument to the [List of Lists] section. An equal sign must immediately follow the name. Example:

GS=

- Then create a section with your instrument name in it. Example: [GS]
- (This part is required for bank switching instruments.) Add the line as the first entry in the section:

BankSwitching=1

• Add all patch names that you want to use for your instrument in your section, as in the [GS] section of the PATCHES.INI file. Each patch name has the program number followed by the bank number and then the name for the patch. Example:

0=0 0 Acoustic Grand Piano

1=1 0 Bright Acoustic Piano

Once a bank switching instrument has been added to PATCHES.INI and chosen in the **Patch Lists** dialog, selecting a patch name in the Track Sheet will automatically set the program and the bank for that patch. Entries for GS instruments and GS drums are included in PATCHES.INI.

At the end of the PATCHES.INI file are two sections that you should *not* change. These are the **[Channels]** section and the **[Channel Patch Numbering]** section.

# MIDIDRUMS.INI

**Drum names** for different instruments are stored in a file called **MIDIDRUMS.INI**. Drum names can be displayed in the Piano Roll Editor. Drum name lists can be added or modified as follows:

• Add your instrument to the [List of Lists] section. An equal sign must immediately follow the name. Example:

General MIDI=

• Then create a section with your instrument name in it. Example:

[General MIDI]

• Under the instrument name section add the note number of your first drum name, the note number for your last drum name and the drum names as follows:

```
First=35
Last=81
35=Kick Drum 2
36=Kick Drum 1
37=Snare (Side Stick)
...
81=Open Triangle
```

Use the General MIDI drum names already in the MIDIDRUMS.INI file as an example.

# **RANGES.INI**

RANGES.INI contains the names and ranges for the instruments that you have defined for range checking. You can add to or modify this file if you like, using a text editor such as Windows Notepad.

This file has three sections:

• The first section is [Instrument Count].

There is only one entry here, the number of instruments you have defined for range checking. The number of entries in the next two sections must have exactly the number of entries you have entered here. This section looks like this:

> [Instrument Count] Count=2

• The second section is [Instruments].

Each entry consists of a number followed by an equal sign and a text string that is the name of the instrument. Make sure the number of entries here is the same as the number in the [Instrument Count] field. This section looks like this:

```
[Instruments]
1=Piccolo
2=Flute
```

• The third and last section is [Ranges].

Each entry here consists of a number followed by an equal sign and four numbers. The first two numbers represent the lower and upper full range of the instrument in MIDI notes. The next two numbers represent the lower and upper practical range of the instrument in MIDI notes. This section looks like this:

> [Ranges] 1=74 108 79 93 ; Piccolo 2=60 110 62 106 ; Flute

Any text after the four range numbers is ignored. It is a good idea to write down what instrument each range belongs to.

# ALLOT.INI

Changing new **engraver spacing tables** is done by editing a file called **ALLOT.INI**, using a text editor such as Windows Notepad. The file consists of a list of **spacing names** and then a list of **spacing** (one for each name). Each **engraver spacing table** has **15 entries**, each with a **note value**. The number for each note value is a relative number, showing how much horizontal space a note of that duration should have relative to a note of another duration. For example, if a quarter note = 16 and an eighth note = 12, an eighth note is given 12/16 or 3/4 the space of a quarter note.

To add a new engraver spacing table:

• Add your **table name** to the **[ListOfAllotments]** section. An equal sign must immediately follow the name. Example:

MyName=

• Create a section with your **table name** in it. Example:

[MyName]

• Add all **15 allotment entries** in your section. (You can copy the allotment entries from the [Default] section of the ALLOT.INI file and substitute your own note values.) Example:

```
32nd=25
Triplet 16th=30
Dotted 32nd=30
16th=30
Triplet 8th=35
Dotted 16th=40
8th=40
Triplet Quarter=50
Dotted 8th=60
Quarter=60
Triplet Half=70
Dotted Quarter=80
Half=80
Dotted Half=100
Whole=120
```

## RHYTHMS.INI

The rhythm patterns in the **Rhythm** dialog can be modified or added to. Do this by editing the **RHYTHMS.INI** file.

To add a rhythm, do the following:

1) Increment the count in the Rhythm Count section, e.g. if count=9, set

count=10

2) Add the name of the rhythm to the **Rhythms** section, e.g.

[Rhythms]

10=New Rhythm

3) Add the New Rhythm section, e.g.

[New Rhythm] Length=192 Count=3 1=0 96 2=96 48 3=48 48

In the New Rhythm example, the length of the rhythm is 192 steps or 2 quarter notes (assuming 96 steps per quarter). There are 3 notes in the rhythmic figure. The first note starts at the beginning of the section and extends for 96 steps (a quarter note). The second note starts 96 steps (a quarter note) after the previous note starts and extends for 48 steps (an eighth note). The third note starts 48 steps (an eighth note) after the previous note and extends for 48 steps (an eighth note). Therefore the New Rhythm example describes a quarter note followed by two eighth notes.

# **Appendix 3: MIDI Basics**

# Why MIDI Was Invented

Computers just love to work with numbers, and since music and mathematics are intimately related (consider tempos, rhythmic divisions such as quarter notes, vibrato rates, the frequency of middle C, etc.), it's probably not surprising that most current electronic musical instruments contain an internal computer to do the number crunching.

In 1983, the MIDI (Musical Instrument Digital Interface) specification was introduced to better exploit the computers inside these new musical instruments and primarily to allow equipment from various manufacturers to work together. MIDI expresses musical events (notes played, vibrato, dynamics, etc.) as a *common language* consisting of standardized digital data. This data can be understood by MIDI compatible computers and computer-based musical instruments.

Before electronics, music was expressed exclusively as written symbols. By translating musical parameters into digital data, MIDI can express not only the types of musical events written into sheet music, but other parameters as well (such as the amount of pitch bend or degree of vibrato).

## **MIDI Hardware**

MIDI compatible devices usually include both MIDI in and MIDI out jacks. These terminate in 5-pin *DIN* connectors. The MIDI out jack transmits MIDI data to another MIDI device. As you play a MIDI controller such as a keyboard, data corresponding to what you play comes out the MIDI out jack. For example, if you play middle C, the MIDI out jack transmits a piece of data that says *middle C is down*. If you let go of the middle C key, the MIDI out transmits a message that says *middle C has been released*. If the keyboard responds to dynamics, the note data will include dynamics information as well. Moving the modulation wheels and pedals attached to many synthesizers will also generate data that is unique to the wheel or pedal being used.

The MIDI in jack receives MIDI data from another device. In addition to the type of performance data described above, rhythmically oriented MIDI devices (e.g., drum machines) can often transmit and/or receive additional MIDI timing messages that keep other rhythmically-oriented units in a system synchronized with each other.

An optional MIDI thru jack provides a duplicate of the signal at the MIDI in jack. This is handy if you want to send data to more than one device.

For example, suppose a MIDI keyboard's MIDI out feeds the MIDI in of a second tone module (called MIDI Device 1). Patching Device 1's MIDI thru to Device 2's MIDI in sends the keyboard signal *through* to MIDI Device 2. Thus, playing on the master keyboard can trigger both MIDI device 1 and MIDI device 2.

# **About Sequencing**

Sequencing, the computerized equivalent of tape recording, is a very common and popular MIDI application. Only a few computers have a built-in MIDI connection. Other computers, such as your PC, can hook up to a device called a MIDI interface. This converts the MIDI data into a format the computer can understand and allows the computer to control MIDI instruments.

Sequencing takes advantage of the fact that MIDI data can correlate exactly to a performance on a MIDI instrument. Suppose we feed this performance data to a computer's MIDI in jack, and load a program that instructs the computer to remember the order in which the data appears at the MIDI in jack. The computer acts like a recorder, but instead of recording audio, it stores the digital data that represents the notes you played, and the exact order in which you played them.

If you play a chord, each note in the chord results in a discrete piece of data. These pieces of data, like all MIDI data, are sent one after the other (serially). Fortunately, this happens at a very high rate so that notes played at the same time appear to occur simultaneously, even if a few milliseconds elapse between the first and last notes of the chord.

Once stored in memory, connecting the computer's MIDI out to the instrument's MIDI in recreates the performance. The principle is the same as a player piano, but instead of having keys triggered by holes in a roll of paper, electronic sounds within the instrument are triggered by data contained in the computer's memory. This underscores the importance of the MIDI standard specification. If the computer says *play middle C*, the sound generator will play middle C, regardless of the manufacturer.

Like a word processor, once the data is in the computer, it can be edited. Notes, phrases, or measures can be erased, altered, transposed, and much more. You can edit as little as the dynamics of one note, or as much as all of the notes in an entire tune.

Each of MIDI's 16 available channels can carry a unique set of MIDI data. Since all of this data travels over one cable, each piece of data includes its appropriate channel ID so that the MIDI receivers can *tune in* to a particular channel and accept only that data.

A keyboard transmitting over channel 2 will stamp its data as belonging to channel 2. This is particularly useful when sequencing, since each recorded track can be assigned to a unique MIDI channel, and the associated piece of gear can tune into a particular track. For example, if track 1 (set to MIDI channel 1) carries bass and track 2 (set to MIDI channel 2) carries drum

data, you would set a bass sound generator to tune in to channel 1 and a drum generator to tune in to channel 2.

## **MIDI Messages**

There are two main types of MIDI messages. Channel messages, which are channel specific, consist of Voice and Mode messages. System messages, which do not have a channel number, and are received by all units in a system, include Common, Real Time, and Exclusive.

The information about various types of MIDI messages and the data structures associated with it is somewhat complex. For more information about this topic, we refer you to the various books and magazines. See "More Information about MIDI" on page 257 and "Magazines" on page 258.

# **About Standard MIDI Files**

The MIDI specification allows for sequence files to be stored in a consistent format, thus allowing those files generated by one sequencer to be used by another. For example, you could use a music composition program like Sion Software's MIDI Orchestrator Plus to generate a sequence, then import it into QuickScore Elite for editing and printing.

There are different types of MIDI files; the most common are type 0, where all information is contained in a single multi-channel track; and type 1, which puts each channel of MIDI data on its own track. Type 2 contains multiple patterns which are arranged as a song. QuickScore Elite imports all three types. However, it only imports the first pattern of a type 2 MIDI file. When music is imported from a type 0 file, the program will give you the option to put each channel on a separate track. QuickScore Elite exports only type 1 MIDI files.

There are many MIDI files available commercially and on the Internet through numerous sites.

## General MIDI

General MIDI is a set of rules within the MIDI specification that has been developed with the hobbyist and casual user in mind. It establishes a classification of instruments, appropriately enough known as *General MIDI instruments*, which subscribe to a minimum set of operating standards and

which also standardize the way their sounds are organized. For example, all General MIDI instruments provide an acoustic piano sound in patch #0 and a fretless bass sound in patch #36, etc. In addition, these instruments standardize their drum key map organization and always use MIDI channel 10 for the reception of drum sounds. There are many MIDI sequence files available commercially and in the public domain which have been created specifically for these kinds of instruments. Most sound cards follow the General MIDI standard (at least loosely) and there are also a number of high quality but inexpensive General MIDI instruments on the market.

## Windows and MIDI

The introduction of Microsoft Windows Multimedia Extensions (included in Windows 95 and higher versions) provides a good deal of built-in MIDI support. For one thing, it allows you to play MIDI files created in QuickScore Elite through the Windows Media Player. For another, it provides a basic interface into which various manufacturers can plug in software modules called drivers. These small applications are what allow your computer to interface with various peripheral hardware devices such as sound cards and MIDI interfaces (not to mention printers and hard disks). This means that virtually all Windows programs, including QuickScore Elite, can access virtually any hardware device (sound card, MIDI interface, etc.) supported by Windows. For this to work successfully, however, you must make sure that the drivers you require for your particular system are correctly installed, using the Device Manager in Windows' Control Panel. For more information, refer to your hardware owner's manual as well as to your Windows documentation.

Windows 95/98 and higher versions also provides another important MIDI addition, the MIDI Mapper. This applet (also found in the Windows Control Panel) allows you to create various setups that enable your system to be optimized for your particular sound card or other MIDI devices. The MIDI Setup option in QuickScore Elite's Options menu allows the MIDI Mapper to be used as a MIDI output device, thus enabling you to tap into its power and flexibility. For more information on using the MIDI Mapper, refer to your Windows documentation.

## More Information about MIDI

The preceding does not substitute for reading a good book about MIDI. For further information, refer to the following:

*Taking The Mystery Out Of MIDI* by Howard Massey; National Association of Music Merchants. A 28 page booklet that acts as a MIDI primer. Endorsed by the MIDI Manufacturers Association and International MIDI Association, this publication is available free of charge from your local music retailer.

*MIDI For Musicians* and *The Electronic Musician's Dictionary* by Craig Anderton; AMSCO Publications. The former was written specifically for musicians with no background in MIDI, and the latter defines 1,000 terms related to musical electronics. Highly recommended!

*Music Through MIDI* by Michael Boom; Microsoft Press. An excellent text for those just getting started with MIDI, synthesis, and other related topics.

*The Murphy's Law MIDI Book* by Jeff Burger; Alexander Publishing. Emphasizes applications and problem solving.

*Using MIDI* by Helen Casabona and David Fredrick; Alfred Publishing. A general guide to MIDI with an emphasis on applications.

*Understanding MIDI* and *Understanding MIDI 2* by various authors; Amordian Press. A collection of MIDI oriented articles from Musician Magazine.

These are available from many music and book stores.

## Magazines

The following magazines often publish articles that relate to MIDI, as well as related subjects such as synthesizers, etc.

Electronic Musician (6400 Hollis #12, Emeryville, CA 94608)

IMA Bulletin (5316 W. 57th Street, Los Angeles, CA 90056)

Keyboard Magazine (20085 Stevens Creek Blvd., Cupertino, CA 95014)

# Appendix 4: General MIDI Programs

The following chart lists the sounds associated with MIDI program change numbers 1 to 128.

Many manufacturers of electronic musical instruments and sound cards use this list to assign program numbers to their sounds. This is done to create uniformity in the selection of sounds. Regardless of the sound card you're using, you can be reasonably confident that you'll hear a piano sound, for example, if you assign Program 1 to a track in your score. Additionally, if you save scores as MIDI files to be played by sequencers on other instruments, your program assignments will remain reasonably consistent regardless of the instruments on which the MIDI files are played. This assumes, of course, that the manufacturers of those instruments adhere to the General MIDI program change list. Most newer instruments will conform to this list.

| #  | Name             |  |  |
|----|------------------|--|--|
| 1  | Piano 1          |  |  |
| 2  | Piano 2          |  |  |
| 3  | Piano 3          |  |  |
| 4  | Honky-Tonk       |  |  |
| 5  | Electric Piano 1 |  |  |
| 6  | Electric Piano 2 |  |  |
| 7  | Harpsichord      |  |  |
| 8  | Clavinet         |  |  |
| 9  | Celeste          |  |  |
| 10 | Glockenspiel     |  |  |
| 11 | Music Box        |  |  |
| 12 | Vibraphone       |  |  |
| 13 | Marimba          |  |  |

| Name                |
|---------------------|
| Xylophone           |
| Tubular Bell        |
| Santur              |
| Organ 1             |
| Organ 2             |
| Organ 3             |
| Church Organ 1      |
| Reed Organ          |
| Accordion           |
| Harmonica           |
| Bandneon            |
| Nylon-String Guitar |
| Steel-String Guitar |
|                     |

| #  | Name              |  |
|----|-------------------|--|
| 27 | Jazz Guitar       |  |
| 28 | Clean Guitar      |  |
| 29 | Muted Guitar      |  |
| 30 | Overdriven Guitar |  |
| 31 | Distorted Guitar  |  |
| 32 | Guitar Harmonics  |  |
| 33 | Acoustic Bass     |  |
| 34 | Fingered Bass     |  |
| 35 | Picked Bass       |  |
| 36 | Fretless Bass     |  |
| 37 | Slap Bass 1       |  |
| 38 | Slap Bass 2       |  |
| 39 | Synth Bass 1      |  |
| 49 | Synth Bass 2      |  |
| 41 | Violin            |  |
| 42 | Viola             |  |
| 43 | Cello             |  |
| 44 | Contrabass        |  |
| 45 | Tremolo Strings   |  |
| 46 | Pizzicato Strings |  |
| 47 | Harp              |  |
| 48 | Timpani           |  |
| 49 | Strings           |  |
| 50 | Slow Strings      |  |
| 51 | Synth Strings 1   |  |
| 52 | Synth Strings 2   |  |
| 53 | Choral Ahs        |  |

| #  | Name          |  |
|----|---------------|--|
| 54 | Choral Oohs   |  |
| 55 | SynVox        |  |
| 56 | Orchestra Hit |  |
| 57 | Trumpet       |  |
| 58 | Trombone      |  |
| 59 | Tuba          |  |
| 60 | Muted Trumpet |  |
| 61 | French Horn   |  |
| 62 | Brass         |  |
| 63 | Synth Brass 1 |  |
| 64 | Synth Brass 2 |  |
| 65 | Soprano Sax   |  |
| 66 | Alto Sax      |  |
| 67 | Tenor Sax     |  |
| 68 | Baritone Sax  |  |
| 69 | Oboe          |  |
| 70 | English Horn  |  |
| 71 | Bassoon       |  |
| 72 | Clarinet      |  |
| 73 | Piccolo       |  |
| 74 | Flute         |  |
| 75 | Recorder      |  |
| 76 | Pan Flute     |  |
| 77 | Bottle Blow   |  |
| 78 | Shakuhachi    |  |
| 79 | Whistle       |  |
| 80 | Ocarina       |  |

| #   | Name            |  |
|-----|-----------------|--|
| 81  | Square Wave     |  |
| 82  | Sawtooth Wave   |  |
| 83  | Synth Calliope  |  |
| 84  | Chiffy Lead     |  |
| 85  | Charang         |  |
| 86  | Solo Vox        |  |
| 87  | Saw Wave Fifths |  |
| 88  | Bass & Lead     |  |
| 89  | Fantasia        |  |
| 90  | Warm Pad        |  |
| 91  | Polysynth       |  |
| 92  | Space Voice     |  |
| 93  | Bowed Glass     |  |
| 94  | Metal Pad       |  |
| 95  | Halo Pad        |  |
| 96  | Sweep Pad       |  |
| 97  | Ice Rain        |  |
| 98  | Soundtrack      |  |
| 99  | Crystal         |  |
| 100 | Atmosphere      |  |
| 101 | Brightness      |  |
| 102 | Goblin          |  |
| 103 | Echo Drops      |  |
| 104 | Star Theme      |  |
| 105 | Sitar           |  |

| #   | Name              |  |  |
|-----|-------------------|--|--|
| 106 | Banjo             |  |  |
| 107 | Shamisen          |  |  |
| 108 | Koto              |  |  |
| 109 | Kalimba           |  |  |
| 110 | Bagpipe           |  |  |
| 111 | Kokyu             |  |  |
| 112 | Shanai            |  |  |
| 113 | Tinkle Bell       |  |  |
| 114 | Agogo             |  |  |
| 115 | Steel Drums       |  |  |
| 116 | Woodblock         |  |  |
| 117 | Taiko             |  |  |
| 118 | Mellow Tom        |  |  |
| 119 | Synth Drum        |  |  |
| 120 | Reverse Cymbal    |  |  |
| 121 | Guitar Fret Noise |  |  |
| 122 | Flanged Keyclick  |  |  |
| 123 | Seashore          |  |  |
| 124 | Bird              |  |  |
| 125 | Telephone         |  |  |
| 126 | Helicopter        |  |  |
| 127 | Applause          |  |  |
| 128 | Gun Shot          |  |  |

# Appendix 5: General MIDI Percussion

The following chart indicates the note numbers normally associated with specific percussion sounds. Many manufacturers adhere to this convention, so you can be reasonably certain that your percussion tracks will play as expected regardless of the sound device which plays them.

| Note | #  | Sound                 |
|------|----|-----------------------|
| B1   | 35 | Kick Drum 2           |
| C2   | 36 | Kick Drum 1           |
| C#2  | 37 | Snare (Side<br>Stick) |
| D2   | 38 | Snare Drum 1          |
| D#2  | 39 | Hand Clap             |
| E2   | 40 | Snare Drum 2          |
| F2   | 41 | Low Tom 2             |
| F#2  | 42 | Closed Hi-Hat         |
| G2   | 43 | Low Tom 1             |
| G#2  | 44 | Pedal Hi-Hat          |
| A2   | 45 | Mid Tom 2             |
| A#2  | 46 | Open Hi-Hat           |
| B2   | 47 | Mid Tom 1             |
| C3   | 48 | High Tom 2            |
| C#3  | 49 | Crash Cymbal 1        |
| D3   | 50 | High Tom 1            |
| D#3  | 51 | Ride Cymbal 1         |
| Е3   | 52 | Chinese<br>Cymbal     |

| Note | #  | Sound              |
|------|----|--------------------|
| F3   | 53 | Ride Bell          |
| F#3  | 54 | Tambourine         |
| G3   | 55 | Splash Cymbal      |
| G#3  | 56 | Cowbell            |
| A3   | 57 | Crash Cymbal 2     |
| A#3  | 58 | Vibra-Slap         |
| B3   | 59 | Ride Cymbal 2      |
| C4   | 60 | High Bongo         |
| C#4  | 61 | Low Bongo          |
| D4   | 62 | Mute High<br>Conga |
| D#4  | 63 | Open High<br>Conga |
| E4   | 64 | Low Conga          |
| F4   | 65 | High Timbale       |
| F#4  | 66 | Low Timbale        |
| G4   | 67 | High Agogo         |
| G#4  | 68 | Low Agogo          |
| A4   | 69 | Cabasa             |
| A#4  | 70 | Maracas            |

| Note | #  | Sound                 |
|------|----|-----------------------|
| B4   | 71 | Short High<br>Whistle |
| C5   | 72 | Long Low<br>Whistle   |
| C#5  | 73 | Short Guiro           |
| D5   | 74 | Long Guiro            |
| D#5  | 75 | Claves                |
| E5   | 76 | High Wood<br>Block    |
| F5   | 77 | Low Wood<br>Block     |
| F#5  | 78 | Mute Cuica            |
| G5   | 79 | Open Cuica            |
| G#5  | 80 | Mute Triangle         |
| A5   | 81 | Open Triangle         |

# Appendix 6: Service and Support

Extensive efforts have been made to ensure that the information contained in this manual is accurate and that the program is error free. This is, however, an imperfect world. Should you discover any bugs, errors, or portions of the manual that are not clear, kindly send your comments to Sion Software so that they may be considered for inclusion in future revisions of QuickScore Elite.

Please take the time to register QuickScore Elite. If you have bout the software electronically or directly from Sion Software, you will already be registered. Otherwise you can register through our web site, <u>www.sionsoft.com</u>. As a registered owner, you will be notified automatically of any updates to QuickScore Elite, and will be entitled to free technical support.

## What To Do If Problems Arise

If you have problems with QuickScore Elite that you are unable to resolve after a careful reading of the manual, Sion Software maintains both customer service and technical support lines, as well as a FAQ and tutorial files on our web site, where 90% of all customer questions are covered. This area is open all hours and regularly updated for your convenience.

We are happy to help you with questions regarding QuickScore Elite, but due to the extraordinary variety of music related products available today and the number of possible system configurations, we cannot answer questions regarding hardware or software from other manufacturers. This includes questions on the basic operation of the PC, operating system or other computers or musical instruments.

# **Technical Support**

If a solution to your problem cannot be found after a thorough reading of the QuickScore Elite Help file and manual, answers to your questions may already be in Sion Software's online database of technical support for QuickScore Elite. Point your browser to http://www.sionsoft.com and click on Technical Support and then choose either Tips or Troubleshooting. Choose the article whose title best matches your question.

Technical support is for owners who are having difficulties with the installation or operation of QuickScore Elite. You may email questions to sionsoft@infoserve.net.

When calling for customer technical support, there are a number of things that you can do to help us help you (which can also save you money on your phone bill!). Here is a checklist of things to have ready before calling.

- Your diskette registration number.
- Your manual.
- Your computer turned on and QuickScore Elite running.
- Any information that can help us solve the problem, especially information about how to repeat your problem. If you cannot duplicate a problem, it is very difficult for a technician to figure out what is wrong!
- Information on your computer's make, model, disk configuration, memory installed, sound source, monitor type, MIDI interface type if installed, and so on.
- Paper and pencil for taking notes.

When you call us, we'll walk you through the program and ask you questions about what happens. It is very important that you have the above materials at hand when calling. If you don't have this ready, we will ask you to call back later with the required information.

After you have completed the checklist, call us at (604) 222-2454 between 10 AM and 2 PM Pacific Time, Monday through Friday. We'll do everything we can to get you on the road to making music with QuickScore Elite.

# Appendix 7: Troubleshooting

In this section, we'll describe a few common problems that may occur during the use of QuickScore Elite. If you're having difficulties, review this section for possible solutions. If you don't find an answer here, please check the Knowledge Base and FAQ posted on our web site, at www.Sion Software.com.

## No Sound When Playing a QuickScore Elite Score

This can result from any number of causes. First, make sure you have selected the appropriate MIDI output driver in the **MIDI Setup** dialog, available from the **Options** menu. Also make sure that the **MIDI Enabled** option is checked in the **Options** menu.

If the MIDI output driver you have selected in the MIDI Setup dialog does not produce sound, try selecting the **Midi Mapper**. If QuickScore Elite now plays, the output driver you first selected or the hardware it controls is not set up correctly. If you can not get sound with the Midi Mapper, close QuickScore Elite and open the **Media Player** (available in the Accessories folder in the Start menu programs. Select Open from the File menu and open a MIDI file (try canyon.mid which comes with Windows.) Click on the Play button to play the file. If you hear no sound, you do not have a MIDI driver or its hardware correctly set up yet.

In the Windows Control Panel, make sure the proper drivers for your equipment are installed. Make sure that any special parameters that may be required when the driver is loaded are set. For example, if the default settings for your sound device's I/O address, IRQ number, or DMA channel have been changed, the driver may not load properly.

Next, make sure all your **connections** are in place. If you're using an internal sound card, make sure that it's installed properly. It may not be seated firmly in its card slot, and the audio connection may not be in place.

If you're using a MIDI interface and an external sound source, check the **audio connections**. Make sure the audio output from the sound source is connected to the input of your sound system, whether it's a home stereo or a professional PA system. If you're using a mixing board or amplifier, check whether everything is turned on and whether the levels are at an audible setting. Make sure your audio cables are functioning properly by connecting them to a sound source you know is working, and verify that the sound source itself is functioning properly.

If you're using a MIDI interface and an external sound source, check your **MIDI connections**. You should have MIDI cables connected from the MIDI out port of your MIDI interface to the MIDI in port of your sound source. Check the MIDI cables with another MIDI controller and sound source to make sure they're not defective.

### No Sounds with Patch Caching Sound Cards

If you are using a sound card that uses **patch caching** such as the *Gravis Ultrasound*, you may not get any sounds when you first enter notes into QuickScore Elite. The easiest way to remedy this is to make sure **Patch Caching** is checked in the **Options** menu and that you have selected a program for each of your tracks in the **Program** section in the **Track Sheet**.

### Keyboard Commands Do Not Work Properly

You probably have **Caps Lock** *on*. This will interfere with some of the keyboard commands. Turning **Caps Lock** *off* will probably take care of the problem.

### Musical Symbols Appear as Text on the Screen

This will happen if the **Mozart** font is *not* properly installed. To remedy this, you must install the **Mozart** font. From the **Windows Program Manager**, double click on the **Control Panel** icon, and then on the **Fonts** icon. Click on the **Add** button. Go to the **WINDOWS\SYSTEM** directory in the **Directories** list box and find the **Mozart** font in the **List of Fonts** list box. Click on the **Mozart** font and then click on **OK**. You will have to **reboot Windows** before you can use the **Mozart** font in QuickScore Elite. For more information about installing fonts see your *Windows User's Guide*.

### Triplets and Other Durations Don't Display Properly

If your **display quantization** is *not* set to a triplet value, triplets won't be properly displayed. Similarly, if your display quantization is set to a value greater than the durations you are trying to display, these smaller durations won't be displayed properly. You can set the display quantization from the **Display Bar**, **Display Track** or **Display Score** dialogs. See "Quantization Amount" on page 203, page 208, and page 213 for more information.

# *Eighth Notes Display as Quarter Notes and/or Rests do not Appear*

This will occur when the **Extend Isolated Notes** display option is set to **Yes**. When this is the case, all notes will extend in duration to the beginning of the next note, or to the beginning of the next beat, whichever is first. This makes notes appear longer than they actually are and

eliminates rests. Generally this leads to a more attractive score. This is the default. To make notes display exactly as written, set **Extend Isolated Notes** to **No** in the Display Score, Display Track or Display Bar dialog.

# When Selecting Objects No Menu Appears or Only the Stretch Time Dialog Appears

This can occur in the Score Editor if you are trying to select one type of object and the object type palette is set to something else. To fix this, make sure you select the proper object in the object type palette. It can also happen in the Score Editor or other editors if there are *no* objects included in your selection.

## Incorrect Objects are Entered

This can occur in the Score Editor if you are trying to enter one type of object and the object type palette is set to something else. For example, if you try to enter text and symbols are entered instead, you have the wrong object selected in the object type palette. To fix this, make sure you select the proper object in the object type palette.

## Lyrics Don't Align With Notes

If you are getting unexpected results trying to align lyrics with notes, it may be because your notes are not quantized. Lyrics are not quantized when they are displayed, so they won't line up with unquantized notes that are displayed quantized on the screen. To remedy this, make sure the notes you are trying to match with lyrics are physically quantized to the same value as the display quantization.

# *Notes or other Objects Don't Erase In the Score Editor*

First make sure that the correct object is selected in the object type palette. Try to select the object by double clicking on it. If this does not work, try selecting the object by dragging a box around it with the mouse. If the object is still not selected, the object may have been entered on a different track from the one you are editing. To check this, select single track mode and see if the object still appears. If the object has disappeared, it means it is on a different track. Look at your other tracks in single track mode until you see the object you want to erase. (It will appear either above or below the staff, so that in full score mode it appears on a different track.) Now select the object and erase it.

### Fader Motions are Jerky in the MIDI Mixer

When you are using the MIDI Mixer, it is a good idea to disable scrolling the display while playing. Otherwise the fader motions may become jerky while the windows are being redrawn. To disable scrolling, you can set the Options menu item Scroll While Playing to off.

# Appendix 8: Tips

The following tips may save a lot of time or even a technical support call:

## How to Make Sure Triplets Display Correctly

Make sure you set the display quantization to a triplet value. You can set the display quantization from the Display Bar, Display Track or Display Score dialogs. If your display quantization is not set to a triplet value, triplets won't be properly displayed. Similarly, if your display quantization is set to a value greater than the durations you are trying to display, these smaller durations won't be displayed properly.

To put a triplet bracket over the figure, click on the Symbols Button, go to Adjust and select the bracket symbol. Draw it in over the figure and adjust it using the control points. Enter a number by using the '+' and '-' keys on your computer keyboard. When it looks the way you want it to, press the **ENTER** key. To cancel the operation press **ESCAPE**.

# *How to Make Sure Notes Display With Their Entered Durations*

To make notes display exactly as entered, set Extend Isolated Notes to No in the Display Score, Display Track or Display Bar dialog. If you set the Extend Isolated Notes display option to Yes, all notes will extend in duration to the beginning of the next note, or to the beginning of the next beat, whichever is first. This makes notes appear longer than they actually are and eliminates rests. Generally this leads to a more attractive, less cluttered score. This is the default. You must also make sure your display quantization is set to a value equal or smaller than the durations you are trying to display. Otherwise, durations smaller than the display quantization won't be displayed properly.

# *How to Change a Note's Pitch by One or More Semitones*

There are two ways to change the pitch of a note by semitones using the Score Editor. The first is to select the note (by double-clicking, controlclicking or dragging the mouse - see The Mouse on page 9) and then choosing Transpose from the Edit menu. The second is to choose the NS tool, select the note to be transposed by clicking and holding down the mouse over the note, and then, instead of dragging the note up and down with the mouse, which moves the note in key, press the **Up** or **Down** arrow keys. Do not try to transpose a note by selecting the note and choosing Accidental from the Edit menu - this will only change the enharmonic spelling of the selected note. You can also change the pitch of a note by semitones using the NS tool in the Piano Roll Editor.

## How to Change the Enharmonic Spelling of a Note

Select the note (by double-clicking, control-clicking or dragging the mouse - see The Mouse on page 9) and then choosing Accidental from the Edit menu. Select the accidental you wish for the note. For example, if you want to change a B flat to an A sharp, choose Sharp. If you want to change an E flat to an F double flat, choose Double Flat.

## How to Display Quarter Note Triplets

To display quarter note triplets, you must first set the display quantization to a triplet value.

By default, quarter note triplets display the first triplet as a quarter note, the second triplet as an eighth note tied over the beat to another eighth note and the third triplet as a quarter note.

To display as three quarter notes, select the arrow tool in the toolbar, and select the first of the two tied eighth notes by double clicking on it. From the drop-down edit menu that appears choose Ties and then No.

Alternatively, to display as three quarter notes, set the beat for the measure containing the quarter note triplet to a half note. This will ensure that notes are placed in the measure in half-note groupings. To do this, put the cursor in the bar containing the quarter note triplet, choose Display Bar from the Display menu and then change the Beat option to Half. To change the grouping back to quarter notes (or whatever value you were using) in the next measure, you must move the cursor to the next bar and from the Display Bar dialog change the Beat option to Quarter (or the value you were previously using).

## How to Adjust Ties and Rests

Rests, ties and tied notes are generated automatically by QuickScore Elite. For this reason it is usually futile to try to edit rests and tied notes. The exception is when you have explicitly entered rests or tied notes yourself.

The level of rests and ties can be adjusted so that they don't overwrite notes or other symbols. This is done from the Display Bar dialog. You can also choose not to generate rests at all in a given section of your music and put them in yourself. You can do this for a given bar using the Display Bar dialog or, for an entire track, using the Display Track dialog. Now you can enter the rests yourself as symbols using the Notes palette.

If you really must have a tied figure displayed in a manner that you can't seem to get any other way, you can enter the note, the ties, and the tied notes by hand. Use a slur to simulate the tie. You can set the velocity of the tied notes to zero if you like.

For more information on how QuickScore Elite transcribes music, see Notes on Transcription on page 107.

# *How to Display Independent Voices in a Bar on the Same Staff*

Select voice 1 from the voice palette at the far right of the Score Editor control area and enter the notes for the top voice as you would normally. All the stems for these notes are up. Rests appear by default at the top of the staff, not in the middle, as they do when notes are entered with the default voice. Now select voice 2 from the voice palette and enter the notes for the bottom voice. For this voice, rests appear by default at the bottom of the staff.

You can change the level of the display of rests for a particular voice in a bar by changing the Rest Level option for that voice from the Display Bar dialog, available by selecting Bar from the Display menu.

## How to Display Grace Notes

The best way to enter grace notes is to select Grace from the voice palette at the far right of the Score Editor and then enter the grace notes where you like. This way the timing of the grace notes will not interfere with the timing of the rest of the notes in the measure. Grace notes entered this way do not generate any rests.

If you want to enter grace notes before the first note of the measure, you can enter the grace notes at the beginning of the measure, and then with the spacing tool move the non-grace notes on the first beat over a bit so they are not obscured by the grace note.

## How to Display Cue Notes

Cue notes should be entered on a voice separate from the voice of the notes for the main instrument. For example, if the main voice is the default voice, you should choose voice 1 or voice 2 for the cue notes. Cue notes

should be small notes, so when you have entered the cue notes, select them and set the size for the notes by choosing Group, then Small Notes and then Default Group.

### How to Force the Direction of Stems

If you want all the notes in a track to go up or down, you can set Use Ascending or Descending Stems to the direction you want from the Display Track dialog.

If you want to enter two voices, one with stems up and one with stems down, proceed as explained in the section above on displaying independent voices in a bar on the same staff.

If you want only a selected group of notes to have stems a certain direction, select these notes, and set the stem direction by choosing Group, then either Big Notes or Small Notes and then the stem direction you want. Doing this will also group together the notes that you have selected, so make sure that you select the notes in beam groupings that you want. If you want to set the beam groupings back to the default (grouped by beat) select Default Group.

### How to Effectively Space Music

There are three basic ways to space music, which can be used in combination with each other.

The first is to use engraver spacing. Select Engraver Spacing from the Display Score dialog. When engraver spacing is used, notes are spaced by their appearance, not by their durations. With engraver spacing, a whole note will take up much less space than four groups of thirty-second notes. Engraver spacing does not affect the placement of bar lines or the number of bars in a line.

The next is to adjust the placement of bar lines and the number of bars in each line.

The simplest way to adjust the placement of bar lines and the number of bars in each line is to let QuickScore Elite do the job. Choose the Space Music dialog from the Display menu, set the density you want (the number of 16th notes that would appear on a line at the density you have selected will be shown) and click on OK. The placement of bar lines and the number of bars in each line will be adjusted based on the density of music in each bar and each line. You can choose to only space bar lines or bars per line, and you can select a range of bars instead of your whole

piece, but it is worth having QuickScore Elite do everything, at least the first time.

The adjustment of bar lines can be done by hand using the spacing tool (on the far right in the tool bar). The number of bars in a line can be changed line by line by putting the cursor in the first bar of the line and selecting the Display Bar dialog and setting the Bars per Line value. You can also set the number of bars per line globally by setting it in the Display Score dialog.

Finally, you can move individual notes around without affecting their timing using the spacing tool. Use this technique to adjust the few notes that still aren't in the right place. (The second method of drawing quarter note triplets described earlier is an example of using the spacing tool to adjust note spacing.)

## How to Effectively Enter Lyrics

Lyrics can be entered all at the same time once you have entered your notes. Select the Lyric object in the objects palette and the Pen tool from the toolbar. Click on the first note and enter the syllable for that note. Now press the **TAB** key to move the cursor to the next note. Continue typing and going from note to note using the **TAB** key (and **SHIFT+TAB** key to go backwards). If you want to enter a single hyphen between two syllables, enter **CTRL+**-(dash) instead of **TAB**. If you want to enter a double hyphen between two syllables, enter **CTRL+**-(dash). You do not have to click on each note individually to enter its lyric syllable.

You can enter four levels of lyrics. To select the lyric level you want, select the lyric number from the lyric list box at the right of the Score Editor control area.

To adjust the level of lyrics, select the Lyric Positioning dialog by clicking on the Lyrics button in the Display Page dialog, available under the Display menu.

# Exporting EPS files from QuickScore Elite to other Windows programs

It is possible to export from QuickScore Elite to other Windows programs using Encapsulated PostScript (EPS) files. To create an EPS file using QuickScore Elite, you must print using a Windows PostScript printer driver. When you print, make sure Print to File is checked. After you click on OK, you will be prompted for the name of the Encapsulated Postscript File you wish to create. The EPS file you create can be imported into any program that imports EPS files. Microsoft Word for Windows is an example of such a program. To print these files you need a PostScript printer and the Mozart TrueType font installed in Windows. (If you have installed QuickScore Elite on your system, this will be the case.)

# Appendix 9: End-User Software License Agreement

By installing this Software you acknowledge that you have read, understood and agree to abide by the terms and conditions of this Agreement. If you do not agree with the terms of this Agreement, promptly contact the seller of this Software to arrange an appropriate remedy.

SOFTWARE LICENSE: This is a legal agreement between you and Sion Software that sets forth the license terms and conditions for using the enclosed software and updates of the Software. The Software is owned by Sion Software and is protected under Canadian and United States copyright laws as well as international treaty provisions. You must treat the Software as you would any other copyrighted material. Sion Software retains title and ownership of the Software. The purchase price for the Software grants you a non-exclusive license to use one copy of the Software on a single computer. You may make copies of the Software solely for archival purposes.

LIMITED LIABILITY: You assume responsibility for the selection of the Software to achieve your intended results, and for the installation, use and results obtained from the Software.

Sion Software makes no representations or warranties with regard to the software and documentation, including but not limited to the implied warranties of merchantability and fitness for a particular purpose.

# Glossary

# aftertouch

Aftertouch is a MIDI message that tells you how hard a key is being held down (or, if we are talking about a non-keyboard controller, how much pressure is applied to a note) after it has been initially played.

# block text

In QuickScore Elite, block text is distinguished from lyrics and expressions. Blocks of text can be any size and font.

#### channel

MIDI messages can be sent and received over sixteen channels. This allows you to have several instruments hooked up together, or instruments with more than one voice, each playing notes sent on separate channels. For example, a sequencer like QuickScore Elite can send notes on channel 1 to a drum machine, notes on channel 2 to a guitar synthesizer and notes on channel 3 to an electronic piano, which are all hooked together on the same MIDI network.

#### clipboard

The clipboard is where Windows stores temporary data. This data can be of just about any type and can be used by any Windows program that recognizes it. When QuickScore Elite cuts notes or other events, they are copied to the clipboard. You could exchange data between two copies of QuickScore Elite running at the same time using the clipboard.

#### control area

The control area refers to the gray area at the top of a window which contains palettes, buttons and controls. The main window, the Score Editor, the Piano Roll Editor, the Controller Editor, the MIDI Mixer, the Audio Mixer, the Event List and the Song Editor all have control areas.

# **Control Panel**

The Windows Control Panel lets you change the way you have set up your Windows system. You can set up fonts, printers, MIDI drivers, the MIDI Mapper and other things that affect your system. The settings you choose in the control panel affect all Windows programs, including QuickScore Elite.

#### control points

Control points are used when you enter or edit adjustable symbols such as slurs or crescendos. Control points are shaped like little boxes. There is one control point on the left edge of the symbol, one in the middle and one at the right edge. You click on a control point to select it. You can drag a control point around on the screen, which will cause the symbol to adjust its shape.

#### controller

Controllers are MIDI messages that control some aspect of the sound made by the receiving instrument. There are 127 controller messages. Two of the common controllers are volume and pan.

A controller also refers to any device that sends MIDI commands, such as a keyboard, a breath controller or a MIDI guitar.

#### count-in

When you record you use a count-in. The count-in is a number of beats, which is typically three or four. You set the count-in beat count in the Metronome dialog under the Options menu.

#### cursor

There are cursors in the Score Editor, the Piano Roll Editor, the Controller Editor and the Song Editor. In the Score Editor the cursor is a vertical line over a staff with ledger lines above and below it. In the Piano Roll and the Controller Editors the cursor appears as a vertical magenta line across the display. In the Song Editor, the cursor appears as a box around the current bar. The time of the cursor is displayed in the Time Display, in the middle of the main control area. Step entry with the mouse or the keyboard takes place at the cursor point, as well as pasting of data that has previously been cut or copied.

# duration value

The duration value is the duration of notes that are entered with the mouse or in step time from the keyboard. It is also the amount the cursor will move forward when you press the arrow keys. When you position the cursor with the mouse in the Score Editor, it will always move to a multiple of the step value. This is the same for the Piano Roll Editor, except when the Snap/Free button is set to Free. In this case, the cursor will move to the exact point the mouse is clicked.

You set the duration value using the durations palette and the duration value qualifier button in the main control area.

## engraver spacing

Engraver spacing is used to space music so that it looks good visually. When you use engraver spacing, you assign the amount of space notes of each duration take up. For example, you can have thirty-second notes taking up only half as much as quarter notes if you want to. Your music will generally look better if you use engraver spacing.

Without engraver spacing, spacing occurs by time, rather than by appearance. Crowding of music sometimes occurs, because you always put music occupying the same amount of time in the same amount of space. For example, eight thirty-second notes take up the same amount of space as one quarter note. The thirty-second notes are crowded together and the quarter note is all by itself.

#### event

An event is a single piece of data used by QuickScore Elite. An event is also called an object. An event can be a note, a lyric, an expression, a piece of text, a symbol, a clef, a MIDI event (like a controller or pitch bend), or a tempo change.

#### expression

An expression is a type of text used in QuickScore Elite to denote the expression or the nature of the music. Typical expressions are allegro, a tempo, agitato, or cantabile.

#### fader

Faders are used in mixing boards to change the value of certain parameters (such as volume or pan). They are sliding switches which move up and down. In QuickScore Elite you grab a fader with the mouse and drag it up and down to do exactly the same thing you would on a real mixing board.

# General MIDI

General MIDI provides a standard list of MIDI instruments and drum sounds. For example, a General MIDI instrument always provides a piano sound for patch 0 and a fretless bass for patch 36. All General MIDI instruments use MIDI channel 10 for drum sounds. The mapping of pitches to drum sounds on channel 10 is standardized. See "Appendix 4: General MIDI Programs" on page 259 and Appendix 5: General MIDI Percussion on page 262.

#### icon

An icon is a button with a picture on it representing an object or an action.

# loop

When you play in QuickScore Elite, you can have the music loop. You set up the loop using the Loop control in the main control area. You can edit while you loop. This allows you to make a lot of experimental changes and immediately hear what they sound like.

## lyric

Lyrics are words set to music. In QuickScore Elite, lyrics are attached to notes. When you enter lyrics, the text is centered under the note.

#### Media Player

The Media Player is an application that comes with Windows. It allows you to play wave and MIDI files. It is useful for testing your MIDI setup. Normally if the Media Player can play a MIDI file, QuickScore Elite should be able to as well.

#### metronome

In QuickScore Elite, you are provided with an audible metronome which sounds once a beat at the current tempo. It can be set up to sound when you record or play.

#### MIDI

MIDI is a protocol for transferring musical data between synthesizers and computers. See "Appendix 3: MIDI Basics" starting on page 253 for a discussion of MIDI.

# **MIDI clock**

MIDI clock is a MIDI message sent twenty-four times per quarter note. It is used to synchronize two MIDI devices. It can also be used to synchronize a sequencer to tape, but it is usually easier to use MIDI time code for this purpose instead.

# MIDI file

MIDI files are files in a standard format containing MIDI data, usually songs. They can be read and written by most sequencers, including QuickScore Elite. There are three types of MIDI files, type 0, type 1 and type 2. Type 0 MIDI files contain data in a single track. Type 1 MIDI files contain data in multiple tracks. Type 2 MIDI files contain data in multiple tracks and are broken up into multiple sections (or patterns). Type 2 MIDI files are uncommon. MIDI files have the extension .MID.

QuickScore Elite reads type 0 and type 1 MIDI files and writes type 1 MIDI files. It can also read the first pattern of a type 2 MIDI file.

#### MIDI In

Each MIDI device including your computer has a MIDI In and a MIDI Out port. MIDI In is where MIDI data comes into the device. In QuickScore Elite, the MIDI In is used for recording.

#### **MIDI** interface

Your computer needs a MIDI interface to be connected to other MIDI devices. A common MIDI interface is the *Roland MPU-401*. A MIDI interface will have at least a MIDI in and a MIDI out port.

#### **MIDI Mapper**

The MIDI Mapper is a Windows application that comes with Windows. It lets you specify MIDI settings for your system. You can select the MIDI Mapper as your MIDI output device instead of a regular driver in the MIDI Setup dialog in QuickScore Elite.

#### MIDI Out

Each MIDI device including your computer has a MIDI In and a MIDI Out port. MIDI Out is where MIDI data leaves the device. In QuickScore Elite, the MIDI Out is used for playing.

## **MIDI time code**

MIDI time code is used to synchronize a sequencer to tape. MIDI time code (or MTC) messages are sent four times per SMPTE frame, that is from 96 to 120 times a second, depending on the SMPTE format. The SMPTE format is encoded in the message. This allows synchronization which is independent of tempo, which distinguishes it from MIDI clock.

#### QSD file

QSD files are the native files of QuickScore Elite. They are more elaborate than MIDI files, because they contain a good deal of formatting information as well as all the types of objects QuickScore Elite supports. QSD files have the extension .QSD.

## object

An object is a single piece of data used by QuickScore Elite. An object is also called an event. An object can be a note, a lyric, an expression, a piece of text, a symbol, a clef, a MIDI event (like a controller or pitch bend), or a tempo change.

#### palette

A palette is a group of icons, one of which is usually selected. You click on an icon to select it. QuickScore Elite's toolbars are palettes, as is the durations palette and the object type palette.

#### patch

A patch (also called a program) is the sound stored in an instrument. You choose a patch by sending the instrument a program change command.

#### patch list

A patch list is a list of the names of all the patches contained in an instrument. There are 127 patches in a patch list.

#### piano roll notation

Piano roll notation emulates the piano rolls used in player pianos. Time is represented horizontally and pitch is represented vertically. At the top of the display are the bar numbers. To the left is a vertical piano keyboard showing the pitches of the notes in the display. Notes appear in the note area as horizontal bars. The vertical position of the bar indicates the pitch of the note. The beginning of the bar shows the note's start time and the length of the bar shows the note's duration.

## print preview

In the Score Editor you can view your music in normal (or Edit mode) or Print Preview mode. Print Preview mode lets you see your music as it will be printed out. You can see the whole page in your window in Print Preview mode by clicking on the 100% button. You can't edit in Print Preview mode.

#### program change

Program changes are MIDI commands that tell the receiving instrument to change its internal sound to the one specified by the program change number associated with the program change command.

## punch-in and punch-out

Punch recording is used to record over a certain section of music without disturbing the music before and after the section. The punch-in point is the point where the section starts and the punch-out point is the point where the section ends.

#### quantization

Quantization is used to make sure notes start and end on exact boundaries. For example, if a quantization setting of sixteenth notes is used, all notes will start and end on 16th note boundaries. In QuickScore Elite, notes can be physically quantized or the display of the notes can be quantized without affecting the real timing of the notes.

#### sequencer

A sequencer is a device that controls (or sequences) the MIDI data that is sent to a MIDI setup. There are hardware and software sequencers. QuickScore Elite performs the function of a sequencer.

#### SMPTE

SMPTE is a time-based synchronization protocol developed by the Society of Motion Picture and Television Engineers. It is the most widely used protocol for synchronization of video and audio devices. SMPTE devices can be linked to MIDI devices using special hardware, which typically converts SMPTE to MIDI time code.

#### sound card

Sound cards are the most cost-effective way to provide a computer system with MIDI sound. A sound card plugs into your computer and lets you play MIDI and often wave audio.

#### step entry

Step entry allows you to enter notes or chords of a given duration from your keyboard. You set the duration value in the durations palette and then enter the notes from the keyboard. The notes are entered at the cursor point. Every time a note or chord is entered, the cursor advances by the duration value, setting up to enter a new note or chord after the last one.

## symbol

Symbols in QuickScore Elite include dynamics, articulation marks, slurs, tablature chords, figured bass and a great variety of other musical symbols.

#### tape transport

QuickScore Elite's tape transport is where the play, record, pause and stop button are. It is in the middle of the main transport.

## time display

The time display in QuickScore Elite shows the time of the cursor in the current window. The time is displayed in Bars:Beats:Steps format on the top and in SMPTE format below that. The time display appears in the middle of the main control area.

#### toolbar

A toolbar is a palette of tools. You select tools to perform different operations upon objects. In QuickScore Elite the Score Editor, the Piano Roll Editor and the Controller Editor have toolbars, located at the far left on their control areas.

#### track

In QuickScore Elite, events or objects are organized into tracks. In the Score Editor, each track is shown as either a single staff or as two staves bound together with a curly brace, the top staff having a treble clef and the bottom staff having a bass clef.

# TrueType font

TrueType fonts are Windows fonts that can be resized and appear on the screen exactly as they appear when printed. The Mozart font used by QuickScore Elite is a TrueType font.

# velocity

MIDI note messages all contain a velocity. This generally refers to the velocity with which a key is depressed, which translates into a dynamic level, but this is not explicitly defined. Some MIDI instruments allow you to assign velocity to different attributes of the note.

# wave file

Wave files contain audio data. These can be sound effects or even musical compositions. Wave files provide a fairly exact representation of sounds, depending on their resolution and the hardware they are played on, but they are a lot bigger than MIDI files. Wave files have the extension .WAV.

# Index

About command (Help menu), 246 accidental, 107, 172 Accidental command (Note block editing menu), 172 adjustable symbol, 179 aftertouch, 279 ALLOT.INI file, 252 Arrange dialog, 188 Arrange Icons command (Window menu), 245 arrow tool, 90, 114, 123, 129 Audio Editor, 128 Audio Mixer, 78, 139 audio recording, 77 Audio Setup command (Options menu), 233 Automation, 143 Automation button, 143 Automation dialog, 143 bank, 135 Bar command (Display menu), 201 (Numbers submenu, Display menu), 218 bar numbers, 29 Bar Numbers dialog, 218 barline, 195, 204 spacing, 27 Barline button, 97 bars copying and pasting, 65 erasing, 68 inserting, 69 Bars of Rest command (Display menu), 221 bars per line, 203, 207, 211 beaming groups, 108 join stems, 205, 207, 212 stem direction, 108, 205, 207, 212 beat, 202, 211

bibliography, 257 Bitmap, 156 block editing menus, 166, 186, 187 Clef, 181-82 Controller, 182-85 Expression, 176-77 Lyric, 175-76 Note, 167-75 Song Edtor, 186-90 Symbol, 179-81 Text, 177-78 block text, 95, 279 entering, 37 moving, 38 block text font list box, 95 Block Text mode, 95 braces, 30, 195, 197 Cadenza Bar command (Display menu), 224 Cascade command (Window menu), 244 change note list box, 123 channel, 279 Channel command (Note block editing menu), 171 channel selector, 117, 122 chord, 101, 179 Clear All button, 138, 143 clef, 96, 109, 135, 209 editing, 181-82 entering, 47 Clef block editing menu, 181-82 Clef mode, 96 clef palette, 96 clipboard, 162, 279 clock, 283 Comments Window, 150 composer, 216 Contents command (Help menu), 246 control area, 80-88, 279 Control Panel, 280

control points, 100, 180, 280 controller, 280 editing, 60, 182-85 entering, 59 erasing, 59 selecting, 124, 129 Controller block editing menu, 182-85 Controller Editor, 55-61, 121-27 conventions menus, 7 mouse, 9 windows, 6 Windows programs, 6-9 copy, 162 Copy command (Clef block editing menu), 181 (Controller block editing menu), 182 (Event List block editing menu), 186, 187 (Expression block editing menu), 177 (Lyric block editing menu), 175 (Note block editing menu), 168 (Song Editor block editing menu), 188 (Symbol block editing menu), 179 (Text block editing menu), 178 Copyist, 155 count-in, 280 crescendo entering, 40 Crop command (Controller block editing menu), 185 cursor, 11, 280 moving, 106, 118 cut. 162 Cut command (Clef block editing menu), 181 (Controller block editing menu), 182 (Event List block editng menu), 186, 187 (Expression block editing menu), 177 (Lyric block editing menu), 175 (Note block editing menu), 168

(Song Editor block editing menu), 188 (Symbol block editing menu), 179 (Text block editing menu), 178 data type list box, 122, 137 Delete command (Track menu), 192 Display Bar dialog, 201 Display menu, 192-225 display note list box, 123 Display Page dialog, 192 display rests, 204, 209 Display Score dialog, 210 Display Track dialog, 206 drivers, 257 drum clef, 109 drum note heads, 96 DRUMS.INI file, 248 Duration command (Note block editing menu), 169 duration qualifier, 80 duration tool, 116 duration value, 12, 281 durations palette, 80 Edit command (Lyric block editing menu), 176 (Symbol block editing menu), 179 (Text block editing menu), 178 Edit menu, 161-66 editing block text, 177-78 symbols, 179-81 EFFECTS.INI file, 248 ending, 100, 180 engraver spacing, 31, 214, 281 enharmonic spelling, 107, 172 eraser tool, 91, 115, 124, 130 event, 281 editing, 68, 145, 186, 187 erasing, 67 selecting, 146 event colors Event List, 146 Song Editor, 148 Event List, 64-69, 145-47 Event List block editing menu, 185 event position locator, 126 EW tool, 91, 115, 125, 130 Exit command (File menu), 160

Export Picture command (File menu), 156 exporting audio, 79 Expression block editing menu, 176-77 Expression mode, 95 expression text, 281 editing, 36, 176-77 entering, 95 extend isolated notes, 107, 204, 208, 212fader, 137, 281 fader channel, 134, 137 figured bass, 104, 179 file BMP, 156 Copyist, 155 MIDI, 21, 153, 155, 256, 283 new, 151 opening, 19, 160 QSD, 155, 284 saving, 19, 153, 154 **TIFF**, 156 wave, 287 File Input and Record Filters command (Options menu), 230 File menu, 151-60 Filters dialog, 230 font changing, 38, 95, 96, 199, 215 TrueType, 286 footer, 216 Fret (Tablature block editing menu), 174 further reading, 257 General MIDI, 21, 256, 282 percussion mapping, 262 program change numbers, 259 Goto menu, 190 grace notes, 25, 94, 171 Group All button, 138, 142 Group command (Note block editing menu), 172 grouping notes, 108 guitar chord entering, 41 spacing vertically, 41 header, 216

Help menu, 246 Hide Notes/Show Notes button, 126 Hide Waves/Show Waves button, 117 icon, 282 include bar lines, 212 indentation, 29 Insert command (Track menu), 192 Insert Space command (Song Editor block editing menu), 189 installation, 4 Interpolate command (Controller block editing menu), 183 join stems, 205, 207, 212 key signature, 202, 213 Key Signature button, 97 keyboard commands don't work, 268 keys Audio Editor, 131 Audio Mixer, 144 Controller Editor, 127 Event List, 147 MIDI Mixer, 138 Piano Roll Editor, 120 Score Editor, 111 Song Editor, 149 legato, 174 legato entry, 111 lock cursors, 12, 48 lock tracks, 12, 48 loop control, 83 looping, 51, 83, 282 lyric, 282 editing, 175-76 entering, 34, 94 spacing vertically, 35 vertical positioning, 198 Lyric block editing menu, 175-76 lyric filter, 33, 165 Lyric Filter command (Edit menu), 165 Lyric mode, 94 lyric number, 94 Lyric Number command(Lyric block editing menu), 176 magnifying glasses, 131 Make Legato command (Note block editing menu), 174 Marker command (Goto menu), 190

Media Player, 282 menu conventions, 7 metronome, 14, 70, 82, 228, 282 Metronome command (Options menu), 228 metronome marking, 179 MIDI, 282 basics, 253 file. See file, MIDI in, out, 283 reference material, 257 MIDI clock, 283 MIDI Effects, 241 MIDI interface, 283 MIDI Mapper, 257, 283 MIDI Mixer, 61-63, 136-44 MIDI Setup command (Options menu), 226 MIDI thru, 72, 231 MIDI Thru command (Options menu), 231 MIDI time code, 284 MIDIDRUMS.INI file, 250 mouse channel, 134 mouse conventions, 9 mouse position locator, 126, 130 mouse time locator, 93, 117 Move command (Expression block editing menu), 177 (Lyric block editing menu), 176 (Symbol block editing menu), 179 (Text block editing menu), 178 Mozart font, 286 multi tool, 116 New command (File menu), 151 (Track menu), 192 note deleting, 24 editing, 27, 52, 54, 58, 167-75 editing non-contiguous, 54 entering, 16, 53 extending, 107 grace, 25, 94, 171 grouping, 108 moving, 18, 51 selecting, 90 size, 108

spacing, 27 tied, 109 Note block editing menu, 167-75 note filter, 164 Note Filter command (Edit menu), 164 Note mode, 94 NS tool, 92, 116, 125 NSEW tool, 91, 115, 124 Numbers command (Dispaly Menu), 217 object, 10, 284 entering, 10 selecting, 11 object type palette, 94 octava, 100, 180, 214 Octave command (Note block editing menu), 169 Open command (File menu), 153 Options menu, 226–39 output device, 134 owner registration, 265 Page button, 98 Page command (Display menu), 192 (Numbers submenu, Display menu), 217 Page command (View menu), 239 page numbers, 29 Page Numbers dialog, 217 Page Preview command (View menu), 239, 240 palette, 284 pan, 135 Panic button, 85 Panorama command (View menu), 239 Paste command (Edit menu), 162 patch, 284 patch caching, 268 patch list, 21, 236, 284 Patch Lists command (Options menu), 236 PATCHES.INI file, 249 pencil tool, 91, 115, 124, 130 Piano Roll Editor, 50, 31-55, 113-20 piano roll notation, 284 Pickup Bar command (Display menu), 223

pitch locator, 117 Play command (Note block editing menu), 174 (Play menu), 191 play menu, 191 Play Score button, 84 Play Screen command (Play menu), 191 Play Symbols command (Options menu), 237 Play Without Scrolling command (Play menu), 191 Playback Rate button, 84 playing, 14, 19, 81, 174 Print File command (File menu), 157 Print Line command (File menu), 158 Print Part command (File menu), 158 Print Preview command (File menu), 160Print Preview mode, 22, 98, 285 Print Setup command (File menu), 159 printing, 110, 157 landscape, scaling, 110 parts, 110, 158 product support, 265 program change, 20, 134, 285 punch recording, 76, 83 punch-in and punch-out, 285 punch-in and punch-out control, 83 QSD.INI file, 248 quantization, 13, 30, 81, 107, 203, 208, 213, 285 quantize, 170 Quantize command (Note block editing menu), 170 RANGES.INI file, 251 Recall button, 138 Record Digital Audio, 85 Record Options command (Options menu), 229 recording, 14, 75, 82, 228, 229, 230 tapping the beat, 76 using the Mixer, 62, 137 recording, 70 recording audio, 77 registering your software, 4 registration, 4, 265 rehearsal mark, 204

rest levels, 205 rests, 28, 109, 204, 209, 221 ReWire, 143 ReWire button, 143 ReWire window, 143 Save As command (File menu), 154 Save command (File menu), 153 Save Settings on Exit command (Options menu), 238 saving your work, 19, 153, 154 Scale command (Controller block editing menu), 183 scaling controllers, 183 printing, 157 Score button, 98 Score command (Display menu), 210 score doesn't play, 267 Score Editor, 21-31, 89-112 Score Paper command (Display menu, 225 Score Titles dialog, 215 Scroll While Playing command (Options menu), 238 Select Last Range command (Edit menu), 164 sequencer, 285 sequencing, 255 Set Marker command (Goto menu), 190 Set Strings (Tablature block editing menu), 175 Shift command (Note block editing menu), 169 show tempo changes, 214 slur, 100, 180 entering, 40 **SMPTE**, 285 Snap/Free button, 52, 118, 130 Snapshot button, 138 Soft Synths & MIDI Effects command (View menu), 241 Software Synthesizers, 241 Song Editor, 64-69, 147-49 Song Editor block editing menu, 186-90 sound card, 285 Space Music command (Display menu), 219

spacing barlines, 31, 92, 219 bars per line, 31, 219 notes, 92 staff, 30, 194 spacing tool, 92 split track. See track, split Staff button, 97 Staff command (Note block editing menu), 172 standard MIDI file. See file, MIDI status line, 88 staves per page, 212 stem direction, 108, 205, 207, 212 step entry, 13, 18, 26, 85, 286 Step Entry button, 85 step list box, 123 step time entry. See step entry steps per quarter, 211 String (Tablature block editing menu), 174 symbol, 95, 286 adjustable, 99 entering, 39, 98 Symbol block editing menu, 179-81 Symbol mode, 95 symbol palette, 96 System command (View menu), 239 system requirements, 3 tab key, 17 Tablature block editing menu, 174 tablature chord, 103, 179 spacing vertically, 195 tape transport, 81, 286 tapping the beat, 76 technical support, 4, 246, 265 template files, 247 tempo, 211 displaying, 214 Tempo button, 84 tempo symbol, 102 text. See block text Text block editing menu, 177-78 text filter, 166 Text Filter command (Edit menu), 166 Text Number command (Text block editing menu), 178

Thicken command (Controller block editing menu), 183 Thin command (Controller block editing menu), 184 tie offsets, 205 ties, 28, 109, 205 Ties command (Note block editing menu), 173 **TIFF**, 156 Tile command (Window menu), 244 time display, 83, 286 time signature, 202, 213 Time Signature buttons, 97 title, 216 titles, 29 Titles command (Display menu), 215 Tool Tip Help command (Help menu), 246 toolbar, 9, 90, 114, 123, 129, 286 track, 286 creating, 74 deleting, 192 inserting, 192 mute, 133 name, 133 new, 192 solo, 134 split, 108, 209 Track command (Display menu), 206 track menu, 191-92 track selector, 93, 122 Track Sheet, 20, 128-36 Track Titles dialog, 215 transcription, 107 Transpose command (Note block editing menu), 169 transposition, 136 tremolo, 101 triplets, 13, 26, 203, 208, 213 troubleshooting, 266, 271 TrueType fonts, 286 undo, 25, 161 Undo command (Edit menu), 161 Update notifications, 4 use ascending or descending stems, 205, 207, 212 use engraver spacing, 214 velocity, 287

Velocity command (Note block editing menu), 170 version number, 246 View menu, 239 Virtual Keyboard command (View menu), 240 voice, 25, 27, 108, 171 Voice command (Note block editing menu), 171 voice palette, 94 volume, 21, 135 VST effects, 79 VST instruments, 78 VST plugins, 242 VSTi button, 143 website, ii window conventions, 6 Window menu, 244 Zoom command (View menu), 240